## Modicon M340 for Ethernet

# Communications Modules and Processors User Manual

(Original Document)

12/2018

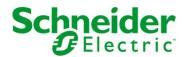

The information provided in this documentation contains general descriptions and/or technical characteristics of the performance of the products contained herein. This documentation is not intended as a substitute for and is not to be used for determining suitability or reliability of these products for specific user applications. It is the duty of any such user or integrator to perform the appropriate and complete risk analysis, evaluation and testing of the products with respect to the relevant specific application or use thereof. Neither Schneider Electric nor any of its affiliates or subsidiaries shall be responsible or liable for misuse of the information contained herein. If you have any suggestions for improvements or amendments or have found errors in this publication, please notify us.

You agree not to reproduce, other than for your own personal, noncommercial use, all or part of this document on any medium whatsoever without permission of Schneider Electric, given in writing. You also agree not to establish any hypertext links to this document or its content. Schneider Electric does not grant any right or license for the personal and noncommercial use of the document or its content, except for a non-exclusive license to consult it on an "as is" basis, at your own risk. All other rights are reserved.

All pertinent state, regional, and local safety regulations must be observed when installing and using this product. For reasons of safety and to help ensure compliance with documented system data, only the manufacturer should perform repairs to components.

When devices are used for applications with technical safety requirements, the relevant instructions must be followed.

Failure to use Schneider Electric software or approved software with our hardware products may result in injury, harm, or improper operating results.

Failure to observe this information can result in injury or equipment damage.

© 2018 Schneider Electric. All rights reserved.

## **Table of Contents**

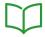

| Part I    | Safety Information                                     | 11<br>15<br>19 |
|-----------|--------------------------------------------------------|----------------|
| Chapter 1 | Modicon M340 Modules for Ethernet Communications .     | 21             |
| 1.1       | External Features                                      | 22             |
|           | BMX NOE 01x0 Physical Description                      | 23             |
|           | BMX P34 2020 Physical Description                      | 24             |
|           | BMX P34 2030/20302 Physical Description                | 25             |
| 1.2       | Common Features of Modicon M340 Modules and Processors | 26             |
|           | Module Dimensions                                      | <b>27</b>      |
|           | Ethernet LED Indicators                                | 28             |
|           | 10/100 BASE-T Interface                                | 33             |
| Chapter 2 | Modicon M340 Ethernet Module Overview                  | 35             |
|           | General Presentation of an Ethernet Network            | 36             |
|           | Rack Position: BMX NOE 01x0 and BMX P34 20x0x          | 37             |
| Chapter 3 | Choosing an Ethernet Communications Module or          |                |
|           | Processor for Modicon M340                             | 39             |
|           | Communication Module Features and Selection Guide      | 40             |
|           | BMX P34 xxxxx Processors Catalog                       | 41             |
|           | Ethernet Service Selection Table                       | 42             |
|           | Compatibility: BMX NOE 01x0 and BMX P34 20x0           | 44             |
| Chapter 4 | Hardware Installation                                  | 45             |
|           | Assembling a Modicon M340 Station                      | 46             |
|           | Grounding of Installed Modules                         | 48             |
|           | Modicon M340 Memory Cards                              | 50             |
|           | Memory Card Features                                   | 55             |
|           | Wiring Considerations                                  | 57             |

| Part II   | Ethernet Communications                         |
|-----------|-------------------------------------------------|
| Chapter 5 | IP Parameters                                   |
|           | Methods for IP Addressing                       |
|           | Modicon M340 Rotary Switches                    |
|           | Deriving IP Parameters from the MAC Address     |
|           | The IP Address Assignment Process               |
|           | Ethernet Port Status                            |
| Chapter 6 | Multi-Module Communication                      |
|           | Multi-Module Communication                      |
| Chapter 7 | Description of Ethernet Communications Services |
| 7.1       | I/O Scanning Service                            |
|           | I/O Scanning Service                            |
|           | Read and Write Zones                            |
| 7.2       | Address Assignment through DHCP and BOOTP       |
|           | Address Assignment through DHCP/BOOTP           |
|           | Modicon M340 DHCP/BOOTP Example                 |
|           | BMX NOE 01x0 as a DHCP Server                   |
| 7.3       | SNMP                                            |
|           | SNMP and Schneider Private MIB Overview         |
|           | SNMP Communication                              |
|           | SNMP Operations Example                         |
| 7.4       | Global Data                                     |
|           | Global Data                                     |
| 7.5       | Fast Device Replacement                         |
|           | Replacing Devices                               |
| 7.6       | Bandwidth Monitoring                            |
|           | Bandwidth Monitoring                            |
|           | Static and Dynamic Bandwidth Monitoring         |
| 7.7       | TCP/IP Messaging                                |
|           | Data Exchange                                   |
|           | Transparent Device Access                       |
| 7.8       | Time Synchronization Service                    |
|           | Introducing the Time Synchronization Service    |
|           | Using the Time Synchronization Service          |
|           | Using the R_NTPC Block for Time Synchronization |

| 7.9        | Electronic Mail Notification Service                           | 115 |
|------------|----------------------------------------------------------------|-----|
|            | Introducing the Electronic Mail Notification Service           | 116 |
|            | Using the Electronic Mail Notification Service                 | 117 |
|            | Using the SEND_EMAIL Block for Electronic Mail Notification    | 118 |
|            | Electronic Mail Notification Service Error Codes               | 120 |
| Part III   | Modicon M340 Module Descriptions and                           |     |
|            | Specifications                                                 | 121 |
| Chapter 8  | The BMX NOE 01x0 Communication Module                          | 123 |
| •          | BMX NOE 01x0 Ethernet Services                                 | 124 |
|            | BMX NOE 01x0 Electrical Characteristics                        | 127 |
|            | Standards and Certifications                                   | 128 |
| Chapter 9  | The BMX P34 2020 and BMX P34 2030 CPUs                         | 129 |
| -          | BMX P34 20x0 Ethernet Services                                 | 130 |
|            | BMX P34 20x0x Electrical Characteristics                       | 132 |
| Part IV    | Ethernet Configuration with Control Expert                     | 133 |
| Chapter 10 | Software Configuration Parameters                              | 135 |
| 10.1       | The Configuration Screen                                       | 136 |
|            | The Module Configuration Screen                                | 136 |
| 10.2       | Security                                                       | 137 |
|            | Security Features                                              | 137 |
| 10.3       | IP Configuration Parameters                                    | 139 |
|            | The IP Configuration Tab                                       | 140 |
|            | Configuration Parameters for IP Addresses                      | 142 |
|            | Ethernet Frame Format                                          | 143 |
| 10.4       | Messaging Configuration Parameters                             | 144 |
|            | The Messaging Configuration Tab                                | 145 |
|            | Messaging Configuration Parameters                             | 147 |
| 10.5       | I/O Scanner Configuration Parameters                           | 148 |
|            | The I/O Scanning Tab                                           | 149 |
|            | I/O Scanning Contextual Menu for Copy/Cut/Paste                | 154 |
|            | I/O Scanning with Multiple Lines                               | 156 |
|            | Introduction to Configuring Advantys from Control Expert       | 158 |
|            | Introduction to Configuring the PRM Master DTM                 | 162 |
|            | Introduction to Configuring a BMX PRA 0100 from Control Expert | 164 |
|            | Property Box                                                   | 168 |
|            | Saving an Advantys Configuration in an Control Application     | 174 |
|            | Managed Variables                                              | 175 |
|            | I/O Scanner Concepts                                           | 177 |

|            | Scanning Period                                                     |
|------------|---------------------------------------------------------------------|
|            | Configuration of Parameters Linked to the I/O Scanner Utility       |
|            | Configuration of General Parameters for the I/O Scanner             |
|            | I/O Scanner: Health Block Bits                                      |
|            | I/O Scanner: Device Control Block                                   |
| 10.6       | Global Data Configuration Parameters                                |
|            | The Global Data Configuration Tab                                   |
|            | Configuration of Global Data Variables                              |
|            | Configuration of General Parameters for Global Data                 |
|            | Configuration of Parameters Linked to Global Data                   |
| 10.7       | SNMP Configuration Parameters                                       |
|            | Configuring SNMP as an Agent                                        |
|            | SNMP Configuration Parameters                                       |
| 10.8       | Address Server Configuration Parameters                             |
|            | Address Server                                                      |
| 10.9       | Bandwidth Checking                                                  |
|            | Bandwidth Checking Configuration                                    |
| 10.10      | Electronic Mail Notification Service Configuration Parameters       |
|            | The SMTP Tab                                                        |
| 10.11      | Time Synchronization Service Configuration Parameters               |
|            | The NTP Tab                                                         |
| Chapter 11 | Configuring an Ethernet Network                                     |
| •          | Configuration Methodology for an Ethernet Network                   |
|            | Adding the Module to an Ethernet Network                            |
| Chapter 12 | Debugging with Control Expert                                       |
| •          | Module Debugging Screen                                             |
|            | General Debugging Parameters                                        |
|            | Debugging Parameters for TCP/IP Utilities                           |
|            | Debugging Parameters for I/O Scanning                               |
|            | Debugging Parameters for Global Data                                |
| Chapter 13 | Ethernet Language Objects                                           |
| 13.1       | Language Objects and IODDTs of Ethernet Communication               |
|            | Language Objects and IODDTs of Ethernet Communication               |
|            | Details of T_COM_EIP IODDT                                          |
|            | Implicit Exchange Language Objects Associated with the Application- |
|            | Specific Function                                                   |
|            | Explicit Exchange Language Objects Associated with the Application- |
|            | Specific Function                                                   |

| 13.2       | Exchange Objects of Type T_COM_ETH_BMX                         |  |
|------------|----------------------------------------------------------------|--|
|            | Details of Implicit Exchange Objects of the IODDT Type         |  |
|            | T_COM_ETH_BMX                                                  |  |
|            | Details of Explicit Exchange Objects of the IODDT Type         |  |
|            | T_COM_ETH_BMX                                                  |  |
| 13.3       | Language Objects Associated with BMX NOE 01x0 and              |  |
| 13.3       | BMX P34 20x0 CPU Configuration                                 |  |
|            | Language Objects for Configuration                             |  |
|            | Language Objects for Implicit Exchange                         |  |
|            | Language Objects for Explicit Exchange                         |  |
| 13.4       | Language Objects and Generic IODDT Applicable to Communication |  |
|            | Protocols                                                      |  |
|            | Details of the Language Objects of the IODDT of Type T_GEN_MOD |  |
| Chapter 14 | M340 Ethernet Communications Quick Start                       |  |
|            | Hardware Installation                                          |  |
|            | Modicon M340 Configuration with Control Expert                 |  |
|            | Ethernet Network Configuration with Control Expert             |  |
|            | Assign the BMX NOE 0100 IP Address                             |  |
|            | Configure Ethernet Communication Service (I/O Scanning)        |  |
|            | Associate the Network with the Module                          |  |
|            | Build a Program                                                |  |
|            | Connect the System and Download the Configuration              |  |
|            | Debugging the Module                                           |  |
| Part V     | Embedded Web Pages                                             |  |
| Chapter 15 | Embedded Web Pages                                             |  |
| 15.1       | M340 Web Pages                                                 |  |
|            | Introduction to Web Services                                   |  |
|            | Embedded HTTP Server                                           |  |
|            | BMX NOE 0100 Home Page                                         |  |
|            | BMX NOE 0100 Monitoring Page                                   |  |
|            | BMX NOE 0100 Diagnostics Page                                  |  |
|            | Server Rack Display Page                                       |  |
|            | BMX NOE 0100 Setup Page                                        |  |
|            | FTP Security Page                                              |  |
|            | HTTP and Data Editor (Write) Page                              |  |
|            | Upload MIB File                                                |  |
|            | Properties                                                     |  |

| 15.2       | Ethernet Service Diagnostics Pages         | 28 |
|------------|--------------------------------------------|----|
|            | Global Data                                | 28 |
|            | I/O Scanning                               | 28 |
|            | Messaging                                  | 28 |
|            | Statistics                                 | 28 |
|            | Bandwidth Monitoring                       | 28 |
| 15.3       | Class C Services                           | 28 |
|            | Introduction to Class C Services           | 28 |
|            | Graphic Editor Overview                    | 29 |
|            | Top Window User Functions                  | 29 |
|            | Display Window User Functions              | 29 |
|            | Property Sheet                             | 30 |
|            | Security                                   | 30 |
|            | Graphic Editor Applet Parameters           | 30 |
|            | Graphic Objects                            | 30 |
|            | Extended Graphic Objects                   | 32 |
| Appendices |                                            | 33 |
| Appendix A | TCP/IP Technical Characteristics           | 33 |
| , фронции, | Summary of TCP/IP Characteristics          | 33 |
|            | Address Management for Ethernet Modules    | 33 |
|            | Modbus Communication on the TCP/IP Profile | 33 |
|            | Managing TCP Connections for Modbus        | 34 |
|            | Opening a TCP/IP Connection                | 34 |
|            | Closing a TCP/IP Connection                | 34 |
|            | Broken TCP/IP Connections                  | 34 |
| Appendix B | IP Address Details                         | 34 |
|            | IP Addresses and Classes                   | 34 |
|            | Multicasting Considerations                | 35 |
| Appendix C | Transparent Ready Service Classes          | 35 |
| • •        | Service Classes                            | 35 |
| Appendix D | Schneider Private MIB                      | 35 |
| • •        | The Schneider Private MIB                  | 36 |
|            | Schneider Private MIB Tree Structure       | 36 |
|            | MIB Subtree Description                    | 37 |
|            | Switch Subtree Description                 | 37 |
|            | Port 502 Messaging Subtree Description     | 37 |
|            | I/O Scanning Subtree Description           | 37 |
|            | Global Data Subtree Description            | 37 |

|          | Web Subtree Description               | 375 |
|----------|---------------------------------------|-----|
|          | Address Server Subtree Description    | 376 |
|          | Equipment Profile Subtree Description | 377 |
|          | Time Management Subtree Description   | 379 |
|          | Email Subtree Description             | 380 |
|          | Transparent Factory MIB Version       | 381 |
|          | Private Traps and MIB Files           | 382 |
| Glossary |                                       | 385 |
| Index    |                                       | 395 |

## **Safety Information**

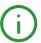

#### **Important Information**

#### NOTICE

Read these instructions carefully, and look at the equipment to become familiar with the device before trying to install, operate, service, or maintain it. The following special messages may appear throughout this documentation or on the equipment to warn of potential hazards or to call attention to information that clarifies or simplifies a procedure.

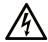

The addition of this symbol to a "Danger" or "Warning" safety label indicates that an electrical hazard exists which will result in personal injury if the instructions are not followed.

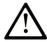

This is the safety alert symbol. It is used to alert you to potential personal injury hazards. Obey all safety messages that follow this symbol to avoid possible injury or death.

## **A** DANGER

**DANGER** indicates a hazardous situation which, if not avoided, will result in death or serious injury.

## WARNING

**WARNING** indicates a hazardous situation which, if not avoided, **could result in** death or serious injury.

## CAUTION

**CAUTION** indicates a hazardous situation which, if not avoided, **could result** in minor or moderate injury.

## NOTICE

**NOTICE** is used to address practices not related to physical injury.

#### PLEASE NOTE

Electrical equipment should be installed, operated, serviced, and maintained only by qualified personnel. No responsibility is assumed by Schneider Electric for any consequences arising out of the use of this material.

A qualified person is one who has skills and knowledge related to the construction and operation of electrical equipment and its installation, and has received safety training to recognize and avoid the hazards involved.

#### BEFORE YOU BEGIN

Do not use this product on machinery lacking effective point-of-operation guarding. Lack of effective point-of-operation guarding on a machine can result in serious injury to the operator of that machine.

## **▲** WARNING

#### UNGUARDED EQUIPMENT

- Do not use this software and related automation equipment on equipment which does not have point-of-operation protection.
- Do not reach into machinery during operation.

Failure to follow these instructions can result in death, serious injury, or equipment damage.

This automation equipment and related software is used to control a variety of industrial processes. The type or model of automation equipment suitable for each application will vary depending on factors such as the control function required, degree of protection required, production methods, unusual conditions, government regulations, etc. In some applications, more than one processor may be required, as when backup redundancy is needed.

Only you, the user, machine builder or system integrator can be aware of all the conditions and factors present during setup, operation, and maintenance of the machine and, therefore, can determine the automation equipment and the related safeties and interlocks which can be properly used. When selecting automation and control equipment and related software for a particular application, you should refer to the applicable local and national standards and regulations. The National Safety Council's Accident Prevention Manual (nationally recognized in the United States of America) also provides much useful information.

In some applications, such as packaging machinery, additional operator protection such as pointof-operation guarding must be provided. This is necessary if the operator's hands and other parts of the body are free to enter the pinch points or other hazardous areas and serious injury can occur. Software products alone cannot protect an operator from injury. For this reason the software cannot be substituted for or take the place of point-of-operation protection.

Ensure that appropriate safeties and mechanical/electrical interlocks related to point-of-operation protection have been installed and are operational before placing the equipment into service. All interlocks and safeties related to point-of-operation protection must be coordinated with the related automation equipment and software programming.

**NOTE:** Coordination of safeties and mechanical/electrical interlocks for point-of-operation protection is outside the scope of the Function Block Library, System User Guide, or other implementation referenced in this documentation.

#### START-UP AND TEST

Before using electrical control and automation equipment for regular operation after installation, the system should be given a start-up test by qualified personnel to verify correct operation of the equipment. It is important that arrangements for such a check be made and that enough time is allowed to perform complete and satisfactory testing.

## **A** WARNING

#### **EQUIPMENT OPERATION HAZARD**

- Verify that all installation and set up procedures have been completed.
- Before operational tests are performed, remove all blocks or other temporary holding means used for shipment from all component devices.
- Remove tools, meters, and debris from equipment.

Failure to follow these instructions can result in death, serious injury, or equipment damage.

Follow all start-up tests recommended in the equipment documentation. Store all equipment documentation for future references.

#### Software testing must be done in both simulated and real environments.

Verify that the completed system is free from all short circuits and temporary grounds that are not installed according to local regulations (according to the National Electrical Code in the U.S.A, for instance). If high-potential voltage testing is necessary, follow recommendations in equipment documentation to prevent accidental equipment damage.

Before energizing equipment:

- Remove tools, meters, and debris from equipment.
- Close the equipment enclosure door.
- Remove all temporary grounds from incoming power lines.
- Perform all start-up tests recommended by the manufacturer.

#### **OPERATION AND ADJUSTMENTS**

The following precautions are from the NEMA Standards Publication ICS 7.1-1995 (English version prevails):

- Regardless of the care exercised in the design and manufacture of equipment or in the selection
  and ratings of components, there are hazards that can be encountered if such equipment is
  improperly operated.
- It is sometimes possible to misadjust the equipment and thus produce unsatisfactory or unsafe operation. Always use the manufacturer's instructions as a guide for functional adjustments.
   Personnel who have access to these adjustments should be familiar with the equipment manufacturer's instructions and the machinery used with the electrical equipment.
- Only those operational adjustments actually required by the operator should be accessible to the operator. Access to other controls should be restricted to prevent unauthorized changes in operating characteristics.

## **About the Book**

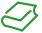

#### At a Glance

#### **Document Scope**

This manual describes the implementation of the BMX NOE 01x0 communication module and the BMX P34 20x0 CPU platform with embedded ports on Ethernet networks.

#### Validity Note

This document is valid for EcoStruxure™ Control Expert 14.0 or later.

The technical characteristics of the devices described in the present document also appear online. To access the information online:

| Step | Action                                                                                                    |
|------|----------------------------------------------------------------------------------------------------|
| 1    | Go to the Schneider Electric home page www.schneider-electric.com.                                                                                                    |
| 2    | <ul> <li>In the Search box type the reference of a product or the name of a product range.</li> <li>Do not include blank spaces in the reference or product range.</li> <li>To get information on grouping similar modules, use asterisks (*).</li> </ul>                    |
| 3    | If you entered a reference, go to the <b>Product Datasheets</b> search results and click on the reference that interests you.  If you entered the name of a product range, go to the <b>Product Ranges</b> search results and click on the product range that interests you. |
| 4    | If more than one reference appears in the <b>Products</b> search results, click on the reference that interests you.                                                                                                    |
| 5    | Depending on the size of your screen, you may need to scroll down to see the data sheet.                                                                                                    |
| 6    | To save or print a data sheet as a .pdf file, click <b>Download XXX product datasheet</b> .                                                                                                    |

The characteristics that are presented in the present document should be the same as those characteristics that appear online. In line with our policy of constant improvement, we may revise content over time to improve clarity and accuracy. If you see a difference between the document and online information, use the online information as your reference.

#### **Related Documents**

| Title of documentation                                                  | Reference number                                                                                                    |
|-------------------------------------------------------------------------|----------------------------------------------------------------------------------------------------|
| Modicon M340, Processors, Setup Manual                                  | 35012676 (English),<br>35012677 (French),<br>35013351 (German),<br>35013352 (Italian),<br>35013353 (Spanish),<br>35013354 (Chinese)                               |
| EcoStruxure™ Control Expert, Operating Modes                            | 33003101 (English),<br>33003102 (French),<br>33003103 (German),<br>33003104 (Spanish),<br>33003696 (Italian),<br>33003697 (Chinese)                               |
| Modicon M580, M340, and X80 I/O Platforms, Standards and Certifications | EIO0000002726 (English),<br>EIO0000002727 (French),<br>EIO0000002728 (German),<br>EIO0000002730 (Italian),<br>EIO0000002729 (Spanish),<br>EIO0000002731 (Chinese) |
| EcoStruxure™ Control Expert, I/O Management, Block Library              | 33002531 (English),<br>33002532 (French),<br>33002533 (German),<br>33003684 (Italian),<br>33002534 (Spanish),<br>33003685 (Chinese)                               |
| EcoStruxure™ Control Expert, Communication, Block Library               | 33002527 (English),<br>33002528 (French),<br>33002529 (German),<br>33003682 (Italian),<br>33002530 (Spanish),<br>33003683 (Chinese)                               |
| Transparent Ready User Guide                                            | 31006929 (English),<br>31006930 (French),<br>31006931 (German),<br>31006932 (Spanish)                                                                             |
| FactoryCast for Modicon M340 User Manual                                | 35015192 (English),<br>35015193 (French),<br>35015194 (German),<br>35015195 (Spanish),<br>35015196 (Italian)                                                      |

You can download these technical publications and other technical information from our website at <a href="https://www.schneider-electric.com/en/download">www.schneider-electric.com/en/download</a>.

#### **Product Related Information**

## **A** WARNING

#### UNINTENDED EQUIPMENT OPERATION

The application of this product requires expertise in the design and programming of control systems. Only persons with such expertise should be allowed to program, install, alter, and apply this product.

Follow all local and national safety codes and standards.

Failure to follow these instructions can result in death, serious injury, or equipment damage.

## Part I

## Modicon M340 Hardware and Communication Requirements

#### **About this Part**

This part contains an overview of hardware and communications requirements for the BMX NOE 01x0 modules and BMX P34 20x0 CPUs on Ethernet networks.

For Modicon M340 system installation and specifications, see the book *Modicon M340 using Unity Pro: Processors, Racks and Power Supply Modules.* 

**NOTE:** The BMX NOE 01x0 modules have an embedded Web server. You can access the website for monitoring, diagnosing or setting up the module. Refer to the *FactoryCast for Modicon M340 User Manual* for a description of the website.

#### What Is in This Part?

This part contains the following chapters:

| Chapter | Chapter Name                                                             | Page |
|---------|--------------------------------------------------------------------------|------|
| 1       | Modicon M340 Modules for Ethernet Communications                         | 21   |
| 2       | Modicon M340 Ethernet Module Overview                                    | 35   |
| 3       | Choosing an Ethernet Communications Module or Processor for Modicon M340 | 39   |
| 4       | Hardware Installation                                                    | 45   |

## Chapter 1

## Modicon M340 Modules for Ethernet Communications

#### Introduction

This chapter provides graphic representations of the Modicon M340 modules that can be used for communications between Ethernet networks and Modicon M340 rack assemblies. The appropriate modules are:

- BMX NOE 0100 and BMX NOE 0110: These network option modules are dedicated to Ethernet communications.
- BMX P34 2020 and BMX P34 2030: In addition to their functionality as processors, these CPU
  modules have embedded ports for Ethernet communications.

Elsewhere in this guide is information about selecting the appropriate hardware for your system and application needs (see page 39).

#### What Is in This Chapter?

This chapter contains the following sections:

| Section | Topic                                                  | Page |
|---------|--------------------------------------------------------|------|
| 1.1     | External Features                                      | 22   |
| 1.2     | Common Features of Modicon M340 Modules and Processors | 26   |

# Section 1.1 External Features

#### **About this Section**

This section identifies the external features and ports on the BMX NOE 01x0 modules and BMX P34 20x0 CPUs.

#### What Is in This Section?

This section contains the following topics:

| Topic                                   | Page |
|-----------------------------------------|------|
| BMX NOE 01x0 Physical Description       | 23   |
| BMX P34 2020 Physical Description       | 24   |
| BMX P34 2030/20302 Physical Description | 25   |

## **BMX NOE 01x0 Physical Description**

#### The Module

This illustration shows the BMX NOE 01x0 communication modules:

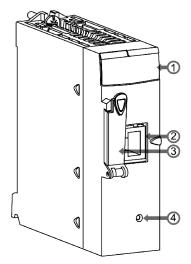

#### Legend:

- 1 LED display (see page 28)
- 2 Ethernet port (see page 33)
- 3 memory card slot

A memory card can be used to store files, such as Web pages and log files. Elsewhere in this guide are performance characteristics of standard and optional memory cards (see page 50).

• 4 reset button

Press this button to cold start the module. (After the reset, the network recognizes the module as a new device.)

**NOTE:** Confirm that the door of the memory card slot is **closed** when the module is powered. The memory card may experience electrostatic discharge if the door remains open.

## BMX P34 2020 Physical Description

#### The Module

This illustration shows the BMX P34 2020 CPU:

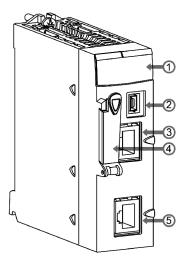

#### Legend:

- 1 LED display (see page 28)
- 2 USB port
- 3 Ethernet port (see page 33)
- 4 memory card slot

#### Used to:

- o store files, such as Web pages and log files
- o back up code
- o back up application

Elsewhere in this guide are performance characteristics of standard and optional memory cards (see page 50).

• 5 Modbus serial port

## BMX P34 2030/20302 Physical Description

#### The Module

This illustration shows the BMX P34 2030/20302 CPUs:

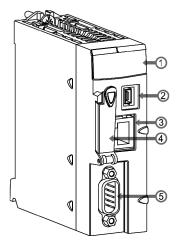

#### Legend:

- 1 LED display (see page 28)
- 2 USB port
- 3 Ethernet port (see page 33)
- 4 memory card slot

#### Used to:

- o store files, such as Web pages and log files
- o back up code
- o back up application

Elsewhere in this guide are performance characteristics of standard and optional memory cards (see page 50).

• 5 CANopen port

## Section 1.2

## Common Features of Modicon M340 Modules and Processors

#### **About this Section**

This section describes the common physical features of the BMX NOE 01x0 modules and BMX P34 20x0 CPUs.

#### What Is in This Section?

This section contains the following topics:

| Topic                   | Page |
|-------------------------|------|
| Module Dimensions       | 27   |
| Ethernet LED Indicators | 28   |
| 10/100 BASE-T Interface | 33   |

#### **Module Dimensions**

#### **Dimensions**

The dimensions of the Modicon M340 modules conform to the characteristics of the rack.

This figure shows the dimensions (in mm) for the M340 Ethernet communication modules and M340 CPUs:

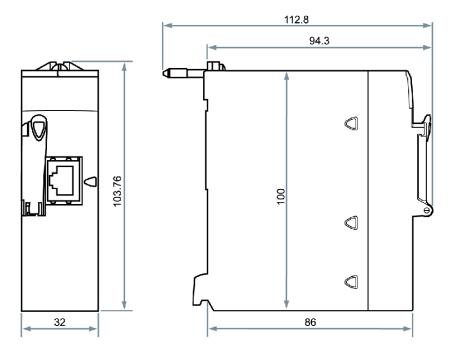

#### **Ethernet LED Indicators**

#### Introduction

There are several LEDs available on the front panel of each Modicon M340 module or processor, enabling rapid diagnosis of the PLC status:

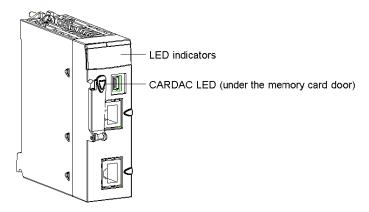

These LEDs provide information on:

- PLC functioning
- the memory card
- · communication with the modules
- serial communication
- communication on the CANopen network
- communication on the Ethernet network

#### **BMX NOE 01x0 LEDs**

The following diagram shows the diagnostic LEDs on the BMX NOE 01x0 modules. Note that two displays exist, depending on whether you are using firmware V1 or V2 (or greater) of the module.

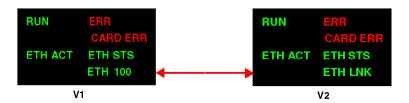

The colors and blink patterns of the LEDs indicate the status and operating conditions of Ethernet communications on the module:

| Label                                          | Pattern   | Indication                                                                                                    |
|------------------------------------------------|-----------|----------------------------------------------------------------------------------------------------|
| RUN (green): operational state                 | on        | Module is operating and configured.                                                                                                    |
|                                                | flashing  | Module is blocked by a software detected error.                                                                                                    |
|                                                | off       | Module is not configured (application is absent, invalid, or incompatible).                                                                                           |
| ERR (red): detected error                      | on        | Processor, system, or configuration detected error                                                                                                    |
|                                                | flashing  | <ul> <li>Module is not configured (application is absent, invalid, or incompatible).</li> <li>Module is blocked by a software detected error.</li> </ul>              |
|                                                | off       | Normal (no detected errors)                                                                                                    |
| ETH STS (green): Ethernet communication status | on        | Communication OK                                                                                                    |
|                                                | 2 flashes | Invalid MAC address                                                                                                    |
|                                                | 3 flashes | Link not connected                                                                                                    |
|                                                | 4 flashes | Duplicate IP address                                                                                                    |
|                                                | 5 flashes | Waiting for a server IP address                                                                                                    |
|                                                | 6 flashes | Secure and safe mode (with default IP address)                                                                                                    |
|                                                | 7 flashes | Configuration conflict between rotary switches and internal configuration                                                                                             |
| CARDERR (red): memory card detected error      | on        | <ul> <li>Memory card is missing.</li> <li>Memory card is not usable (bad format, unrecognized type).</li> <li>Memory card had been removed and reinserted.</li> </ul> |
|                                                | off       | Memory card is valid and recognized.                                                                                                    |
| Note 1: Rapid flashing is defined              |           |                                                                                                    |

Note 2: Slow flashing is defined as ON for 200 ms and OFF for 200 ms.

#### BMX P34 2020, BMX P34 2030/20302 Processor LEDs

The following diagram shows the diagnostic LEDs on the BMX P34 2020 processor. Note that two displays exist, depending on whether you are using firmware V1 or V2 (or greater) of the processor.

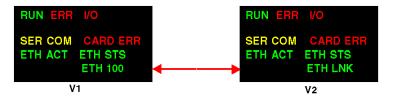

The following diagram shows the diagnostic LEDs on the BMX P34 2030/20302 processor. Note that two displays exist, depending on whether you are using firmware V1 or V2 (or greater) of the processor.

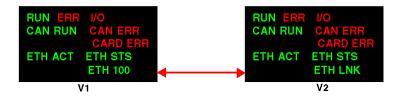

The colors and blink patterns of the LEDs indicate the status and operating conditions of Ethernet communications on the module:

| Label                          | Pattern   | Indication                                                                                                    |
|--------------------------------|-----------|----------------------------------------------------------------------------------------------------|
| RUN (green): operational state | on        | <ul><li>PLC hardware and PLC program operations are normal.</li><li>Module is in RUN state.</li></ul>                                                                               |
|                                | flashing  | <ul> <li>PLC is in STOP mode or a blocking error in the application has been detected.</li> <li>Processor is configured but not in RUN state.</li> </ul>                            |
|                                | off       | PLC is not configured (application is absent, invalid, or incompatible).                                                                                                    |
| ERR (red): detected error      | on        | Processor, system, or configuration detected error                                                                                                    |
|                                | flashing  | <ul> <li>PLC is not configured (application is absent, invalid, or incompatible).</li> <li>PLC is in STOP mode or a blocking error in the application has been detected.</li> </ul> |
|                                | off       | Normal (no detected errors)                                                                                                    |
| ETH STS (green): Ethernet      | on        | Communication OK                                                                                                    |
| communication status           | 2 flashes | Invalid MAC address                                                                                                    |
|                                | 3 flashes | Link not connected                                                                                                    |
|                                | 4 flashes | Duplicate IP address                                                                                                    |
|                                | 5 flashes | Waiting for a server IP address                                                                                                    |
|                                | 6 flashes | Secure and safe mode (with default IP address)                                                                                                    |
|                                | 7 flashes | Configuration conflict between rotary switches and internal configuration                                                                                                    |

| Label                                     | Pattern                       | Indication                                                                                                    |
|-------------------------------------------|-------------------------------|----------------------------------------------------------------------------------------------------|
| CARDERR (red): memory card detected error | on                            | <ul> <li>Memory card is missing.</li> <li>Memory card not usable (bad format, unrecognized type).</li> <li>Memory card content is inconsistent with internal RAM application.</li> </ul> |
|                                           | off                           | <ul> <li>Memory card is valid and recognized.</li> <li>Application on card is consistent with the internal RAM application.</li> </ul>                                                   |
| I/O (red): input/output status            | on                            | Error detected on a configured module or CPU channel     Configuration mismatch with the application (module missing)                                                                    |
|                                           | off                           | Normal (no detected errors)                                                                                                    |
| SER COM (yellow): serial data status      | flashing                      | Data exchange (send/receive) on the serial connection in progress                                                                                                    |
|                                           | off                           | No data exchange on the serial connection                                                                                                    |
| CAN RUN (green): CANopen operations       | on                            | CANopen network operational                                                                                                    |
|                                           | rapid<br>flashing<br>(note 1) | Automatic detection of data flow or LSS services in progress (alternates with CAN ERR).                                                                                                  |
|                                           | slow<br>flashing<br>(note 2)  | CANopen network is pre-operational.                                                                                                    |
|                                           | 1 flash                       | CANopen network is stopped.                                                                                                    |
|                                           | 3 flashes                     | Downloading CANopen firmware.                                                                                                    |
| CAN ERR (red): CANopen                    | on                            | CANopen bus is stopped.                                                                                                    |
| detected error                            | rapid<br>flashing<br>(note 1) | Automatic detection of data flow or LSS services in progress (alternates with CAN RUN).                                                                                                  |
|                                           | slow<br>flashing<br>(note 2)  | CANopen configuration is not valid.                                                                                                    |
|                                           | 1 flash                       | At least one detected error counter has reached or exceeded alert level.                                                                                                    |
|                                           | 2 flashes                     | A guard event (NMT slave or NMT master) or a heartbeat event has occurred.                                                                                                    |
|                                           | 3 flashes                     | The SYNC message was not received before the end of the communication cycle period.                                                                                                    |
|                                           | off                           | No error detected on CANopen.                                                                                                    |

| Label                                                                                                    | Pattern  | Indication                                                                                                    |
|----------------------------------------------------------------------------------------------------|----------|----------------------------------------------------------------------------------------------------|
| CARDAC (green): memory card access  Note: This LED is located under the memory card door (see page 23).                                     | on       | Access to the card is enabled.                                                                                         |
|                                                                                                    | flashing | Activity on the card: during each access, the card LED is set to OFF, then back to ON.                                 |
|                                                                                                    | off      | Access to the card is disabled. You can remove the card after you disable card access by setting system bit %S65 to 0. |
| Note 1: Rapid flashing is defined as ON for 50 ms and OFF for 50 ms.  Note 2: Slow flashing is defined as ON for 200 ms and OFF for 200 ms. |          |                                                                                                    |

#### LED Differences Between Firmware V1 and V2 Modules for both BMX NOE 01x0 and BMX P34 20x0x

The following table describes the meaning of the ETH ACT and ETH 100 LEDs on the front panel for firmware V1 NOE and CPU modules.

| Label                                                                     | Pattern  | Indication                                                         |
|---------------------------------------------------------------------------|----------|--------------------------------------------------------------------|
| ETH ACT (green): Ethernet communication (transmission/reception activity) | on       | Ethernet link detected: no communications activity.                |
|                                                                           | off      | No Ethernet link detected.                                         |
|                                                                           | flashing | Ethernet link detected: receiving or sending packets.              |
| ETH 100 (green): Ethernet                                                 | on       | Ethernet transmission at 100 Mbit/s (Fast Ethernet).               |
| transmission speed                                                        | off      | Ethernet transmission at 10 Mbit/s (Ethernet) or no link detected. |

The following table describes the meaning of the ETH ACT and ETH LNK LEDs on the front panel for firmware V2 NOE and CPU modules.

| Label                                   | Pattern | Indication                           |
|-----------------------------------------|---------|--------------------------------------|
| ETH ACT (green): Ethernet communication | on      | Communications activity detected.    |
| (transmission/reception) activity       | off     | No communications activity detected. |
| ETH LNK (green): Ethernet link status   | on      | Ethernet link detected.              |
|                                         | off     | No Ethernet link detected.           |

#### NOTE:

- Rapid flashing is defined as ON for 50 ms and OFF for 50 ms.
- Slow flashing is defined as ON for 200 ms and OFF for 200 ms.

#### 10/100 BASE-T Interface

#### General

The module's 10/100 BASE-T interface is a standard RJ45 connector. In an industrial environment, use a cable with the following characteristics:

- · shielded twisted double pair
- impedance 100  $\Omega$ ±15  $\Omega$  (from 1 to 16 MHz)
- maximum attenuation 11.5 dB/100 meters
- maximum length 100 meters

The following straight-through ConneXium cables fit these requirements for connecting terminal devices:

| Description            | Reference              | Length, m (ft)   |            |
|------------------------|------------------------|------------------|------------|
|                        | Low Smoke Zero Halogen | UL/CSA CMG       |            |
| Straight-through cable | 490 NTW 000 02         | 490 NTW 000 02 U | 2 (6.6)    |
| with RJ45 ends         | 490 NTW 000 05         | 490 NTW 000 05 U | 5 (16.4)   |
|                        | 490 NTW 000 12         | 490 NTW 000 12 U | 12 (39.4)  |
|                        | 490 NTW 000 40         | 490 NTW 000 40 U | 40 (131.2) |
|                        | 490 NTW 000 80         | 490 NTW 000 80 U | 80 (262.5) |

#### **Pin Assignment**

The connector:

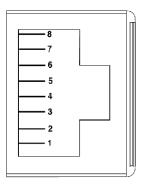

#### Pinout assignment table:

| Pin | Signal        |
|-----|---------------|
| 1   | TD+           |
| 2   | TD-           |
| 3   | RD+           |
| 4   | not connected |
| 5   | not connected |
| 6   | RD-           |
| 7   | not connected |
| 8   | not connected |

**NOTE:** If there is a connection via a shielded cable, the connector casing on the module is linked up to the ground connection.

#### Line Speed

The different line speeds that are available for the BMX NOE 01x0 and the integrated Ethernet port of the BMX P34 2020/2030/20302 CPUs are:

- 100 Mb in half duplex
- 100 Mb in full duplex
- 10 Mb in half duplex
- 10 Mb in full duplex

The user can not configure the line speed. Characteristics of speed adaptation are:

- Auto-sensing and auto-negotiation allow the Ethernet module to quickly configure itself to the local Ethernet switch's speed and duplex mode.
- The negotiated speed between two Ethernet devices is limited to the speed of the slower device.

#### **Port Status**

Elsewhere in this guide is a discussion of the Ethernet port status (see page 70).

## Chapter 2

## Modicon M340 Ethernet Module Overview

#### Introduction

This chapter contains an overview of the BMX NOE 01x0 modules and BMX P34 20x0 CPUs on Ethernet networks.

#### What Is in This Chapter?

This chapter contains the following topics:

| Topic                                         | Page |
|-----------------------------------------------|------|
| General Presentation of an Ethernet Network   | 36   |
| Rack Position: BMX NOE 01x0 and BMX P34 20x0x | 37   |

#### General Presentation of an Ethernet Network

#### Overview

In general, Ethernet is designed to facilitate:

- coordination between programmable controllers
- local or centralized supervision
- communication with the business data processing of production
- communication with remote inputs/outputs

#### An Ethernet network:

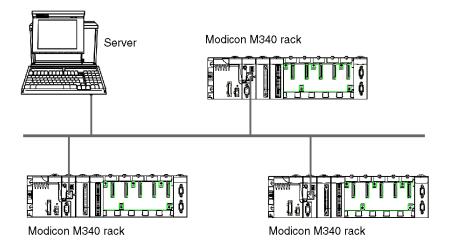

**NOTE:** Be careful routing the Ethernet cable through the factory as the cable may be damaged by other equipment within the factory.

#### Rack Position: BMX NOE 01x0 and BMX P34 20x0x

#### Introduction

This topic describes the appropriate rack positions of the BMX NOE 01•0 modules and BMX P34 20x0x CPUs on a station assembly during installation (see page 45).

#### **Available Modules**

A Modicon M340 CPU can manage an entire rack. These three CPUs have Ethernet communication ports:

- BMX P34 2020
- BMX P34 2030
- BMX P34 20302

The BMX P34 20x0x CPUs can manage a station composed of:

- discrete I/O modules
- analog I/O modules
- function modules (counting, communication, etc.)

**NOTE:** Refer to the *Modicon M340 Using Unity Pro -- Processors, Racks, and Power Supply Modules Setup Manual* for specific part numbers.

#### **Rack Position**

The following rack assembly includes a Modicon M340 CPU (in this case a BMX P34 2030) and a BMX NOE 01•0 module (in this case a BMX NOE 0100). Rack positions 0 to 8 are indicated. (The double-wide power supply is mounted at the beginning of the rack.)

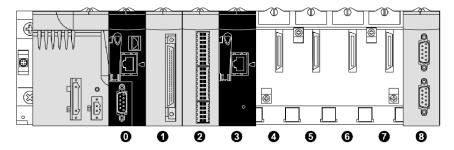

- 0 BMX P34 2030 CPU at rack position 0
- 1 discrete I/O module at rack position 1
- 2 counter module at rack position 2
- 3 BMX NOE 0100 Ethernet communications module at rack position 3
- 4-7 available rack positions
- 8 Modicon M340 extension module at rack position 8

#### **Module Positioning**

Mechanically, it is possible to position the BMX P34 CPU or the I/O modules in any slot. However, we recommend placing the modules in these positions:

- BMX P34 20x0•: Place the CPU at position 0. Position 0 also conforms to the CPU form factor.
- BMX NOE 01x0: Modules that conform to the Modicon M340 I/O form factor, such as the BMX NOE 01\*0 modules, can be placed in any other available slot.
- BMX CPS 2000: The double-wide rack power supply is mounted at the beginning of the assembly on the left.

#### BMX P34 20.0 Processors

The following table shows the rack operations and communications details for the BMX P34 20x0x CPUs:

|                        | Physical Maximum Nu |          | mber of I/O* Maximum |             | Integrated Port |          |               |
|------------------------|---------------------|----------|----------------------|-------------|-----------------|----------|---------------|
| CPU                    | Format              | Discrete | Analog               | Memory Size | CANopen         | Ethernet | Modbus Serial |
| BMX P34 2020           | simple              | 1024     | 256                  | 4096 Kb     | _               | Х        | Х             |
| BMX P34 2030/<br>20302 | simple              | 1024     | 256                  | 4096 Kb     | Х               | Х        | _             |
| *: per rack            |                     |          |                      |             |                 |          |               |

X: available

-: not available

# Chapter 3

# Choosing an Ethernet Communications Module or Processor for Modicon M340

#### Introduction

This section helps you select the hardware that is most appropriate for your Ethernet application and system requirements.

Ethernet networks can be complex. Therefore, the BMX NOE 01x0 communication modules and BMX P34 20x0 CPUs support a variety of network services.

#### What Is in This Chapter?

This chapter contains the following topics:

| Торіс                                             | Page |
|---------------------------------------------------|------|
| Communication Module Features and Selection Guide | 40   |
| BMX P34 xxxxx Processors Catalog                  | 41   |
| Ethernet Service Selection Table                  | 42   |
| Compatibility: BMX NOE 01x0 and BMX P34 20x0      | 44   |

31007131 12/2018

#### Communication Module Features and Selection Guide

#### Introduction

The Modicon M340 PLCs can communicate with Ethernet networks using:

- Ethernet communication modules (BMX NOE 01x0 (see page 123))
- embedded ports on the Modicon M340 CPUs (BMX P34 20x0x (see page 129))

The interfaces for these communications modules are described below. When making your selection, consider each module's services (see page 42).

#### Embedded Ports on Modicon M340 CPUs

The BMX P34 20x0x CPUs have these ports:

| CPU                | Ports                                                        |
|--------------------|--------------------------------------------------------------|
| BMX P34 2020       | <ul><li>USB</li><li>Ethernet</li><li>Modbus serial</li></ul> |
| BMX P34 2030/20302 | <ul><li>USB</li><li>Ethernet</li><li>CANopen</li></ul>       |

The locations of the ports are shown at External Features (see page 22).

# **BMX P34 xxxxx Processors Catalog**

#### Introduction

The choice of BMX P34 xxxxx processor is made, primarily, according to its characteristics and possibilities.

# **BMX P34 xxxxx Processors Catalog**

The following table describes the important maximum characteristics of the BMX P34 xxxxx processors.

| Characteristic       |                                                                    | BMX P34 1000 | BMX P34 2000 | BMX P34 2010/<br>20102 | BMX P34 2020 | BMX P34 2030/<br>20302 |  |  |
|----------------------|--------------------------------------------------------------------|--------------|--------------|------------------------|--------------|------------------------|--|--|
| Maximum<br>Number of | Discrete rack inputs/outputs                                       | 512          | 1024         | 1024                   | 1024         | 1024                   |  |  |
| channels             | Analog inputs/outputs                                              | 128          | 256          | 256                    | 256          | 256                    |  |  |
|                      | Expert<br>channels<br>(counting, PTO,<br>MPS, NOM,<br>etc.)        | 20           | 36           | 36                     | 36           | 36                     |  |  |
| Maximum<br>Number of | Embedded<br>Serial port                                            | 1            | 1            | 1                      | 1            | -                      |  |  |
| modules              | Embedded<br>Ethernet port                                          | -            | -            | -                      | 1            | 1                      |  |  |
|                      | Embedded<br>CANopen port                                           | -            | -            | 1                      | -            | 1                      |  |  |
|                      | Network<br>communication<br>(TCP/IP)                               | 2            | 3            | 3                      | 3            | 3                      |  |  |
|                      | AS-i fieldbus <sup>1</sup> communication                           | 2            | 4            | 4                      | 4            | 4                      |  |  |
| Memory<br>size       | User application                                                   | 2048 Kb      | 4096 Kb      | 4096 Kb                | 4096 Kb      | 4096 Kb                |  |  |
| Legend               | 1 The AS-i field bus requires at least PLC Operating System V2.10. |              |              |                        |              |                        |  |  |

# **Ethernet Service Selection Table**

#### **Available Services**

This tables summarizes the services that are available for the different Ethernet communications modules.

| Service                                  | Ethernet Modules                                                  | Embedded Po           | orts on CPUs |
|------------------------------------------|-------------------------------------------------------------------|-----------------------|--------------|
|                                          | BMX NOE 01x0                                                      | BMX P34<br>2030/20302 | BMX P34 2020 |
| Connection at 10 Mbits/s                 | x                                                                 | X                     | X            |
| Connection at 100 Mbits/s                | X                                                                 | X                     | X            |
| TCP/IP                                   | X                                                                 | X                     | X            |
| SNMP:                                    |                                                                   |                       |              |
| Standard MIB     MIP Transparent Factors | X                                                                 | X                     | X            |
| MIB Transparent Factory                  | X                                                                 | X                     | X            |
| I/O Scanner                              | x                                                                 | _                     | _            |
| Address Server (BOOTP/DHCP server)       | Х                                                                 | _                     | _            |
| BOOTP/DHCP client                        | х                                                                 | Х                     | Х            |
| Modbus Messaging                         | х                                                                 | Х                     | Х            |
| Firmware update via Unity Loader         | x                                                                 | Х                     | Х            |
| Embedded HTTP server                     | X                                                                 | X                     | X            |
| Global Data                              | X                                                                 | _                     | _            |
| NTP                                      | x                                                                 | _                     | _            |
| SMTP                                     | _                                                                 | X                     | X            |
| Fast Device Replacement (FDR server)     | X                                                                 | _                     | _            |
| FDR client                               | х                                                                 | Х                     | Х            |
| Diagnostics from Web pages               | х                                                                 | Х                     | Х            |
| User-customizable Web pages              | with an installed class C memory card (BMX NOE 0110 modules only) | _                     | _            |
| Additional interface                     | N/A                                                               | CANopen               | Serial       |
| Legend                                   |                                                                   |                       |              |
| X: service is present                    |                                                                   |                       |              |
| —: service is not available              |                                                                   |                       |              |

# See the detailed descriptions for:

- Ethernet services (see page 81)
- Schneider's Transparent Ready service classes (see page 355)
- Class C services for the BMX NOE 01x0 modules (see page 355)

# Compatibility: BMX NOE 01x0 and BMX P34 20x0

#### M340 NOE and CPU Version Compatibility

Note the following compatibility issues when plugging an BMX NOE 01x0 module with a BMX P34 20x0 CPU in the rack. Certain combinations of firmware V1 and V2 modules are supported. The following table shows compatible module combinations.

|                                                    | NOE Firmware V1 | NOE Firmware V2<br>(with an application<br>for an NOE V1) | NOE Firmware V2<br>(with an application<br>for an NOE V2) |
|----------------------------------------------------|-----------------|-----------------------------------------------------------|-----------------------------------------------------------|
| CPU Firmware V1                                    | Compatible      | Compatible                                                | Incompatible                                              |
| CPU Firmware V2 (with an application for a CPU V1) | Compatible      | Compatible                                                | Incompatible                                              |
| CPU Firmware V2 (with an application for a CPU V2) | *Incompatible   | Incompatible                                              | Compatible                                                |

<sup>\*</sup> In this case, the NOE module will be not recognized as correct by the CPU when the application starts. An I/O error message will be displayed, as if a module other than an NOE were inserted in the slot.

# Chapter 4

# Hardware Installation

#### Introduction

This chapter describes the installation of the BMX NOE 01x0 modules and BMX P34 20x0 CPUs.

# What Is in This Chapter?

This chapter contains the following topics:

| Topic                             | Page |
|-----------------------------------|------|
| Assembling a Modicon M340 Station | 46   |
| Grounding of Installed Modules    | 48   |
| Modicon M340 Memory Cards         | 50   |
| Memory Card Features              | 55   |
| Wiring Considerations             | 57   |

# Assembling a Modicon M340 Station

#### Introduction

# **A** WARNING

#### MODULE DESTRUCTION - LOSS OF APPLICATION

Disconnect all power to the rack before the installation of the BMX P34 20x0 CPUs

Failure to follow these instructions can result in death, serious injury, or equipment damage.

This topic provides steps for installing the Modicon M340 communication modules and CPUs on the rack.

Modicon M340 modules and processors are powered by the backplane bus.

Fitting operations (installation, assembly, and disassembly) are described below.

Elsewhere in this guide is a discussion of the proper address locations on the backplane for BMX NOE 01x0 and Modicon M340 CPUs (see page 37).

#### Installing a Processor

A BMX P34 20x0 processor is always installed on the rack in slot marked 00 (address 0).

The following diagram shows a BMX P34 20x0 processor mounted on a BMX XBP rack in the slot marked **00** (address 0):

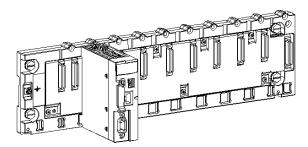

**NOTE:** Before installing a module, take off the protective cap from the module connector located on the backplane.

# **Mounting Instructions**

**NOTE:** The mechanical assembly instructions for the BMX NOE 01x0 and the BMX P34 20x0 CPUs are identical.

To mount a module or processor on the rack:

| Step | Action                                                                                                    | Illustration                                   |
|------|----------------------------------------------------------------------------------------------------|------------------------------------------------|
| 1    | Position the two pins on the reverse side of the module or CPU (at the bottom) in the corresponding slots on the rack. Note: Before positioning the pins, make sure you have removed the protective cover. | The following diagram describes steps 1 and 2: |
| 2    | Incline the module or CPU towards the top of the rack so that the module sits flush with the back of the rack. It is now set in position.                                                                  |                                                |
| 3    | Tighten the safety screw to ensure that the module or CPU is held in place on the rack.  The recommended tightening torque is between 0.4 and 1.5 Nm.                                                      | The following diagram describes step 3:        |

# **Grounding of Installed Modules**

#### General

The grounding of Modicon M340 modules is crucial to avoid electric shock.

#### **Grounding Processors and Power Supplies**

# A A DANGER

#### HAZARD OF ELECTRIC SHOCK, EXPLOSION OR ARC FLASH

Ensure ground connection contacts are present and not bent out of shape. If they are, do not use the module and contact your Schneider Electric representative.

Failure to follow these instructions will result in death or serious injury.

# **A** WARNING

#### UNINTENDED EQUIPMENT OPERATION

Tighten the clamping screws of the modules. A break in the circuit could lead to an unexpected behavior of the system.

Failure to follow these instructions can result in death, serious injury, or equipment damage.

All Modicon M340 modules are equipped with ground connection contacts at the rear for grounding purposes:

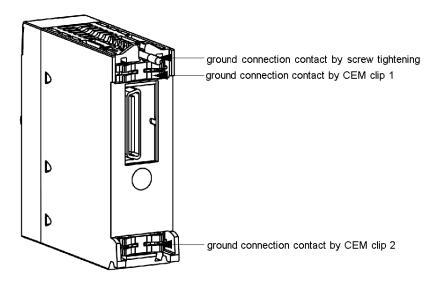

These contacts connect the grounding bus of the modules to the grounding bus of the rack.

# **Modicon M340 Memory Cards**

#### Introduction

# **A** WARNING

#### RISK OF LOST APPLICATION

Do not remove the memory card from the module while the PLC is running. Remove the memory card only when the power is off.

Failure to follow these instructions can result in death, serious injury, or equipment damage.

This topic discusses the Schneider memory cards that are available for Modicon M340 CPUs and the BMX NOE 01x0 modules. Elsewhere in this guide is a discussion of the card location on the modules (see page 22).

#### **Card Functionality**

The following table describes the functionality of the different memory cards when inserted in Modicon M340 CPUs and BMX NOE 01x0 modules:

| Memory Card Part | Functionality                                                                                                    |                                             |                                           |  |  |  |
|------------------|----------------------------------------------------------------------------------------------------|---------------------------------------------|-------------------------------------------|--|--|--|
|                  | BMX P34 CPUs                                                                                                    | BMX NOE 01x0                                | Comment                                   |  |  |  |
| BMX RMS 008MP    | <ul> <li>application backup</li> <li>Web server activation on<br/>the embedded Ethernet<br/>port (Transparent Ready<br/>class B)</li> </ul>                                              | _                                           | Delivered with the<br>BMX P34 CPUs        |  |  |  |
| BMX RMS 008MPF   | <ul> <li>application backup</li> <li>Web server activation on<br/>the embedded Ethernet<br/>port (Transparent Ready<br/>class B)</li> <li>8 MB file storage (usability)</li> </ul>       | _                                           | Order separately                          |  |  |  |
| BMX RMS 128MPF   | <ul> <li>application backup</li> <li>Web server activation on<br/>the embedded Ethernet<br/>port (Transparent Ready<br/>class B)</li> <li>128 MB file storage<br/>(usability)</li> </ul> | _                                           | Order separately                          |  |  |  |
| BMXRWSB000M      | _                                                                                                    | services for Transparent<br>Ready class B30 | Delivered with the<br>BMX NOE 0100 module |  |  |  |

| Memory Card Part | Functionality |                                                                                                    |                                                                                                    |  |  |
|------------------|---------------|----------------------------------------------------------------------------------------------------|----------------------------------------------------------------------------------------------------|--|--|
|                  | BMX P34 CPUs  | BMX NOE 01x0                                                                                                    | Comment                                                                                                    |  |  |
| BMX RWSF016M     | _             | <ul> <li>services for Transparent<br/>Ready class C30</li> <li>Web page memory<br/>(16 MB)</li> </ul>                               | No longer sold. Nevertheless, it can be updated to BMX RWSFC016M.                                                            |  |  |
| BMX RWSFC016M    | _             | <ul> <li>services for Transparent<br/>Ready class C30</li> <li>FactoryCast services</li> <li>Web page memory<br/>(64 MB)</li> </ul> | Delivered with the<br>BMX NOE 0110. This card is<br>required for user-customizable<br>Web pages and FactoryCast<br>services. |  |  |

Note: See the detailed discussions for:

- Ethernet service classes A, B, C, and D (see page 355)
- Class C services for the BMX NOE 0100 module (see page 355)

#### **Card Services**

# **NOTICE**

#### **INOPERABLE MEMORY CARD**

Do not format the memory card with a non-Schneider tool. The memory card needs a structure to contain program and data. Formatting with another tool destroys this structure.

Failure to follow these instructions can result in equipment damage.

# **A** CAUTION

#### UNINTENDED EQUIPMENT OPERATION

Do not use a write-protected memory card with the module. Write-protected cards prevent some services from operating properly.

Failure to follow these instructions can result in injury or equipment damage.

The following table lists the services that are available when the memory card is inserted in various Modicon M340 modules:

| Memory Card                                                         | Module                 | Program<br>Backup | File Storage             | FDR Server   | Web Server<br>Class | FactoryCast |
|---------------------------------------------------------------------|------------------------|-------------------|--------------------------|--------------|---------------------|-------------|
| BMX RMS 008MP                                                       | BMX P34 1000           | Yes               | No                       | _            | _                   | _           |
|                                                                     | BMX P34 2000           | Yes               | No                       | _            | _                   | _           |
|                                                                     | BMX P34 2010           | Yes               | No                       | _            | _                   | _           |
|                                                                     | BMX P34 20102          | Yes               | No                       | _            | _                   | _           |
|                                                                     | BMX P34 2020           | Yes               | No                       | No           | В                   | _           |
|                                                                     | BMX P34 2030           | Yes               | No                       | No           | В                   | _           |
|                                                                     | BMX P34 20302          | Yes               | No                       | No           | В                   | _           |
| BMX RMS 008MPF                                                      | BMX P34 1000           | Yes               | No                       | _            | _                   | _           |
|                                                                     | BMX P34 2000           | Yes               | Yes                      | _            | _                   | _           |
|                                                                     | BMX P34 2010/<br>20102 | Yes               | Yes                      | _            | _                   | _           |
|                                                                     | BMX P34 2020           | Yes               | Yes                      | No           | В                   | _           |
|                                                                     | BMX P34 2030/<br>20302 | Yes               | Yes                      | No           | В                   | _           |
| BMX RMS 128MPF                                                      | BMX P34 1000           | Yes               | No                       | _            | _                   | _           |
|                                                                     | BMX P34 2000           | Yes               | Yes                      | _            | _                   | _           |
|                                                                     | BMX P34 2010/<br>20102 | Yes               | Yes                      | _            | _                   | _           |
|                                                                     | BMX P34 2020           | Yes               | Yes                      | No           | В                   | _           |
|                                                                     | BMX P34 2030/<br>20302 | Yes               | Yes                      | No           | В                   | _           |
| BMXRWSB000M                                                         | BMX NOE 0100           | _                 | _                        | Yes          | В                   | _           |
| BMXRWSC016M                                                         | BMX NOE 0100           | _                 | _                        | Yes          | С                   | _           |
| BMXRWSFC016M                                                        | BMX NOE 01x0           | _                 | _                        | Yes          | С                   | Yes         |
| B = embedded web p<br>C = user-customized<br>Elsewhere in this guid | web page               | of the Web s      | erver classes <i>(se</i> | e page 355). |                     |             |

**NOTE:** The NOE module works only with a memory card that is present at boot-up time. A memory card that is inserted during NOE operations is not recognized.

Although operation is possible without a valid memory card inserted in the module, a valid memory card should be present at all times in the module to ensure correct operation of the module and all its services.

#### **Card Compatibility with NOE Versions**

The following table lists the compatibility issues between memory card versions and BMX NOE 01x0 versions:

| Memory Card<br>→        | BMX RWS<br>C016M<br>Class C V1     | BMX RWS C016M upgraded to FactoryCast V1.1 | BMX RWS C016M upgraded to FactoryCast V2 | BMX RWSF<br>C032M V1.1 | BMX RWSF<br>C032M V2 | BMX_RWS B<br>000M Class B          |
|-------------------------|------------------------------------|--------------------------------------------|------------------------------------------|------------------------|----------------------|------------------------------------|
| NOE ↓                   |                                    |                                            |                                          |                        |                      |                                    |
| NOE 0100<br>Firmware V1 | Compatible                         | *Incompatible                              | *Incompatible                            | *Incompatible          | Not supported        | Compatible                         |
| NOE 0100<br>Firmware V2 | Compatible (with a V1 application) | *Incompatible                              | *Incompatible                            | Not<br>supported       | Not<br>supported     | Compatible (with a V1 application) |
| NOE 0110<br>Firmware V1 | Not supported                      | Compatible                                 | Not supported                            | Compatible             | Not supported        | Compatible                         |
| NOE 0110<br>Firmware V2 | Not<br>supported                   | Not supported                              | Compatible                               | Not<br>supported       | Compatible           | Compatible (with a V1 application) |

<sup>\*</sup> In these cases, the Web server is embedded in the memory card, then loaded into the NOE module. At start-up, the NOE will block this memory card.

#### Card Compatibility with CPU Versions

The following table lists the compatibility issues between memory card versions and BMX P34 20•0 versions:

| Memory Card →                                      | BMX RMS 008MP / MPF Web<br>Pages V1 or V1.1 | BMX RMS 008MP / MPF Web<br>Pages V2 |
|----------------------------------------------------|---------------------------------------------|-------------------------------------|
| CPU ↓                                              |                                             |                                     |
| CPU Firmware V1                                    | Compatible                                  | Compatible (with a V1 application)  |
| CPU Firmware V2 (with an application for a CPU V1) | Compatible (with a V1 application)          | Compatible (with a V1 application)  |
| CPU Firmware V2 (with an application for a CPU V2) | Compatible                                  | Compatible                          |

#### **Precautions**

# **NOTICE**

#### MEMORY CARD DESTRUCTION

To keep the memory card in normal working order, the following precautions should be taken:

- Do not remove the memory card from its slot when the module is accessing it (green access LED on or flashing).
- Do not touch the memory card connections.
- Keep the memory card away from electrostatic and electromagnetic sources as well as heat, sunlight, water and moisture.
- Keep the door to the memory card slot closed while the module is running.
- Avoid impacts to the memory card.
- Check the postal service security policy before sending a memory card by postal service. In some countries the postal service exposes mail to high levels of radiation, as a security measure. These high levels of radiation may erase the contents of the memory card and render it unusable.

Failure to follow these instructions can result in equipment damage.

# **Memory Card Features**

#### Introduction

This topic discusses the features and services provided by Schneider memory cards for Modicon M340 CPUs and the BMX NOE 01x0 modules.

#### **Card Features**

The following table describes the features and services of the different memory cards when inserted in Modicon M340 CPUs and the BMX NOE 01x0:

|            | Memory Card              | BMXRMS008MP /<br>BMXRMS008MPF /<br>BMXRMS128MPF | BMXRWSB000M  | BMXRWSFC032M |
|------------|--------------------------|-------------------------------------------------|--------------|--------------|
|            | Module                   | BMX P34 2020/2030/20302                         | BMX NOE 0100 | BMX NOE 0110 |
|            | TR Class level           | В                                               | В            | С            |
| Monitoring | Data Editor              | X                                               | X            | X            |
|            | Data Editor Lite         | X                                               | Х            | X            |
|            | Graphic Editor           | -                                               | -            | Х            |
|            | Graphic Viewer           | -                                               | -            | Х            |
|            | Symbol, unlocated access | -                                               | -            | X            |
|            | Custom Web pages         | -                                               | -            | Х            |
| Diagnostic | Ethernet services Lite   | X                                               | X            | -            |
|            | Ethernet services        | -                                               | -            | X            |
|            | Rack Viewer Lite         | Х                                               | Х            | -            |
|            | Multi-Rack Viewer        | -                                               | -            | Х            |
|            | Zoom module in rack      | Х                                               | -            | Х            |
|            | Zoom bus CANopen         | Х                                               | -            | Х            |
|            | Alarm Viewer             | -                                               | -            | Х            |
| Setup      | HTTP security            | Х                                               | Х            | Х            |
|            | FTP security             | -                                               | -            | Х            |

|                             | Memory Card          | BMXRMS008MP /<br>BMXRMS008MPF /<br>BMXRMS128MPF | BMXRWSB000M | BMXRWSFC032M |
|-----------------------------|----------------------|-------------------------------------------------|-------------|--------------|
| FactoryCast                 | SOAP XML support     | -                                               | -           | X            |
|                             | RDE on Pocket PC     | -                                               | -           | X            |
|                             | Widget library       | -                                               | -           | X            |
|                             | NTP                  | -                                               | -           | -            |
|                             | FTP                  | -                                               | Х           | Х            |
|                             | Web Designer support | -                                               | -           | Х            |
| Legend                      |                      | ·                                               |             |              |
| X: service is p             | present              |                                                 |             |              |
| —: service is not available |                      |                                                 |             |              |

**NOTE:** You can update the content of the BMXRWSC016M card to include the features and services of the BMXRWSFC032M card using Unity Loader.

#### Without Memory Card

If no memory card is inserted in the module, you cannot access the website. The following error message appears: "Access Error: Site temporary unvailable. Try again. No SD card present."

Also, if no memory card is inserted in the module:

- The address server will not work (NOE modules only).
- NTP has no time zone files (NOE modules only).
- Unity Loader will not work (NOE and CPU modules).

# Wiring Considerations

#### The Link

The following situations can create a temporary disruption in the application or communications:

- The RJ45 10/100 BASE-T interface connector gets connected or disconnected when the power is on.
- Modules are re-initialized when the power is switched back on.

# Part II

# **Ethernet Communications**

#### **About this Part**

This part describes Ethernet communications.

#### What Is in This Part?

This part contains the following chapters:

| Chapter | Chapter Name                                    | Page |
|---------|-------------------------------------------------|------|
| 5       | IP Parameters                                   | 61   |
| 6       | Multi-Module Communication                      | 73   |
| 7       | Description of Ethernet Communications Services | 81   |

31007131 12/2018

# Chapter 5 IP Parameters

#### **About this Chapter**

This chapter describes the assignment of IP parameters to the BMX NOE 01x0 and BMX P34 20x0 CPUs. Each network address must be valid and unique on the network.

Elsewhere in this guide you can find information about:

- address management for Ethernet modules (see page 336)
- IP address classes (see page 348)

#### What Is in This Chapter?

This chapter contains the following topics:

| Торіс                                       | Page |  |
|---------------------------------------------|------|--|
| Methods for IP Addressing                   | 62   |  |
| Modicon M340 Rotary Switches                | 64   |  |
| Deriving IP Parameters from the MAC Address |      |  |
| The IP Address Assignment Process           |      |  |
| Ethernet Port Status                        | 70   |  |

# Methods for IP Addressing

# **Addressing Methods**

The Modicon M340 modules and CPUs with Ethernet functionality can have their addresses set through the rotary switches *(see page 64)*, the Control Expert IP Configuration tab *(see page 140)*, and combinations of the two:

| Address<br>Method          | Description                                                                                                    |  |
|----------------------------|----------------------------------------------------------------------------------------------------|--|
| STORED                     | The lower rotary switch is set to STORED (manufacturer default setting), and the module uses the application's configured parameters.                                                                                                    |  |
| device name<br>(over DHCP) | There are two components of the device name:  ● default device name of the module:  ○ BMX_2020_xxy (BMX P34 2020 CPU)  ○ BMX_2030_xxy (BMX P34 2030/20302 CPU)  ○ BMX_0100_xxy (BMX NOE 0100 and BMX PRA 0100 modules)  ○ BMX_0110_xxy (BMX NOE 0110 module)                                                                                                    |  |
|                            | • numeric value between 00 and 159 set on the rotary switches (see page 64)                                                                                                    |  |
|                            | (For the default device name, $xx$ is the value of the upper rotary switch and $y$ is the value of the lower rotary switch.) <b>Example:</b> For a BMX NOE 0100 module, values of 120 (12 x 10) and 6 (6 x 1) on the respective upper and lower rotary switches indicate a value of 126. The value is appended to the default device name (BMX_0100_ $xxy$ ) to create the valid DHCP device name of BMX_0100_126. |  |
| CLEAR IP                   | The lower rotary switch is set to <b>CLEAR IP</b> , and the module uses its MAC-based default IP address <i>(see page 66).</i>                                                                                                    |  |
| ВООТР                      | Set the lower rotary switch <i>(see page 64)</i> to one of its <b>BOOTP</b> positions to get an address over BOOTP (see note). <b>Note:</b> To configure the module in the application to get its address from a BOOTP server, see "from a server," below.                                                                                                    |  |

| Address<br>Method         | Description                                                                                                    |
|---------------------------|----------------------------------------------------------------------------------------------------|
| from a server<br>(STORED) | A server-assigned IP address can then be obtained from either a BOOTP or DHCP server (see page 86).  BOOTP:  Set the lower rotary switch to one of its STORED positions.  Select From a server on the IP Configuration tab (see page 140).  Leave the Device Name field empty.  DHCP:  Set the lower rotary switch to one of its STORED positions.  Select From a server on the IP Configuration tab (see page 140).  Enter a valid device name in the Device Name field.  Note: The M340 Ethernet modules will not receive an IP address from a BOOTP/DHCP server on application download if the IP configuration has not changed. |
| disabled                  | Communications are disabled.                                                                                                    |
|                           | can occur when the assigned address is a mismatch for the address in the application. Details are at Ethernet Port Status (see page 70).                                                                                                    |

31007131 12/2018

#### Modicon M340 Rotary Switches

#### Introduction

The BMX NOE 01•0 or BMX P34 20x0 operates as a single node on an Ethernet LAN and possibly other networks. The module must have a unique IP address. The two rotary switches on the back of the module provide a simple way to select an IP address:

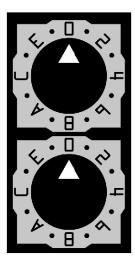

**NOTE:** Set the arrow firmly into the desired position. If you do not feel the switch click into place, the value of the switch may be incorrect or undetermined.

#### Summary of Valid IP Address Settings

Each rotary switch position that you can use to set a valid IP address is marked on the module. The following information summarizes the valid address settings:

- device name: For a switch-set device name, select a numeric value from 00 to 159. You can
  use both switches:
  - On the upper switch (Tens digit), the available settings are 0 to 15.
  - On the lower switch (Ones digit), the available settings are 0 to 9.

The device name is calculated from the sum of the two switch values. For example, a BMX P34 2020 CPU with the switch setting in the above figure is assigned the DHCP device name **BMX\_2020\_123**.

The selection on the lower switch of any non-numeric (BOOTP, STORED, CLEAR IP, DISABLED) makes the setting on the upper switch inconsequential.

- BOOTP: To get an IP address from a BOOTP server, select either of the two BOOTP positions on the bottom switch.
- **STORED**: The device uses the application's configured (stored) parameters.

- **CLEAR IP**: The device uses the default IP parameters.
- **DISABLED**: The device does not respond to communications.

The functionality of the rotary switch when used in conjunction with the Control Expert IP Configuration tab (see page 140) is discussed throughout the IP Address chapter (see page 61).

#### **Switch Labels**

To assist you in setting the rotary switches to their proper positions, a label is affixed to the right side of the module. The switch settings are described in this table:

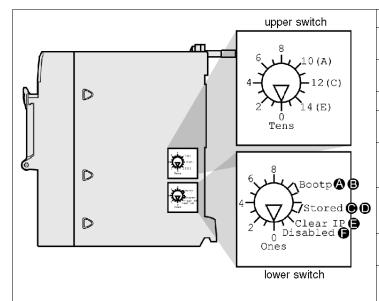

#### Upper Switch

0 to 9: Tens value for the device name  $(0, 10, 20 \dots 90)$ 

10(A) to 15(F): Tens value for the device name (100, 110, 120 . . . 150)

#### Lower Switch

0 to 9: Ones value for the device name  $(0, 1, 2 \dots 9)$ 

BOOTP: Set the switch to A or B to receive an IP address from a BOOTP server

Stored: Set the switch to C or D to use the application's configured (stored) parameters.

Clear IP: Set the switch to E to use the default IP parameters.

Disabled: Set the switch to F to disable communications.

# **Deriving IP Parameters from the MAC Address**

#### Introduction

If no IP parameters are received from the application when the rotary switch *(see page 64)* is set to **Stored** or **Clear IP** positions, the module is configured at power-up with its default IP address. The default IP address for the module is derived from its hardware MAC address in accordance with a default IP address format.

#### **Default IP Address Format**

The default IP address format is 84.x.y.z:

- 84: a fixed value
- x.y.z: The last three fields in the default IP address correspond to the decimal equivalents of the last three bytes in the MAC address.

#### Example

For example a device with 00-00-53-12-01-C4 MAC address has the following default IP address: 84.18.1.196 (12 hex = 18 dec, 01 hex = 1 dec, C4 hex = 196 dec).

# The IP Address Assignment Process

# **Determining the IP Address**

The IP addressing methods for the Modicon M340 module are shown in the figure:

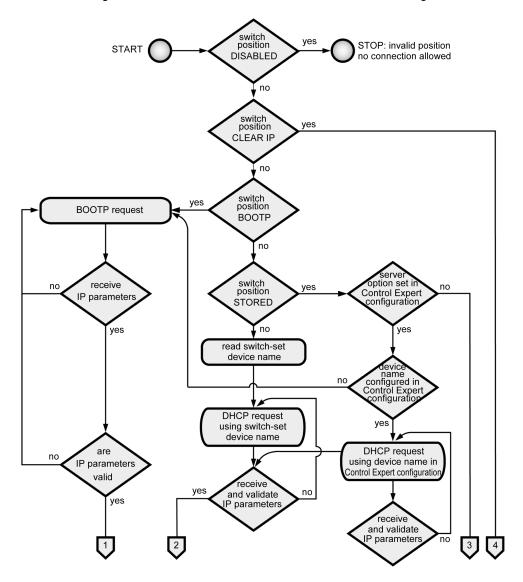

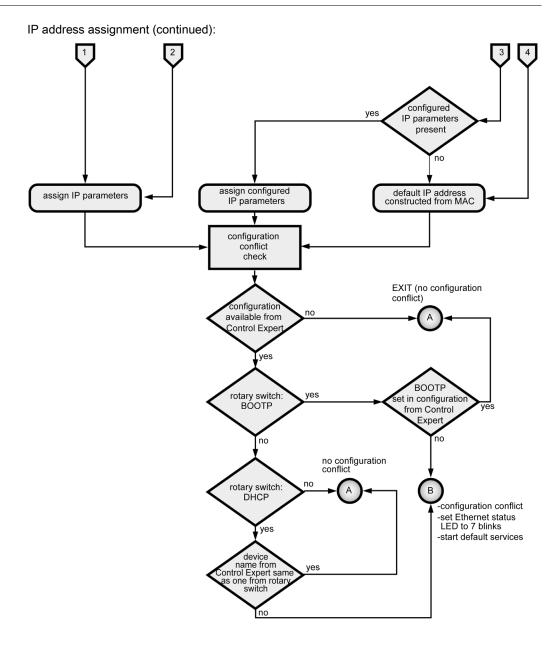

#### **Frame Format Priorities**

The module supports communications in the Ethernet II and 802.3 frame formats. (Ethernet II is the default.) When communicating with a BOOTP or DHCP server, the module makes 4 requests based on the configured frame type. To avoid flooding the server with simultaneous requests, the transmission time of each request is base on the backoff algorithms defined by the respective BOOTP and DHCP RFCs.

NOTE: In addition, modules that communicate with DHCP servers make requests in this order:

- first: 4 requests in the DHCP format defined by RFC 2132
- second: 4 requests in the DHCP format defined by RFC 1533

#### **Ethernet Port Status**

#### **Port Status**

The status of the Ethernet port depends on the IP address configuration in the application and the setting on the rotary switches (see page 64):

|                                       | Switch Setting                                                                  |                               |                                                                                    |                                                               |                                                                                                    |
|---------------------------------------|---------------------------------------------------------------------------------|-------------------------------|------------------------------------------------------------------------------------|---------------------------------------------------------------|----------------------------------------------------------------------------------------------------|
| Application                           | DHCP (device<br>name from rotary<br>switches)                                   | воотр                         | STORED                                                                             | CLEAR IP                                                      | DISABLED                                                                                                    |
| None                                  | DEFAULT: Get IP address. (1)                                                    | DEFAULT: Get IP address. (1)  | DEFAULT: Use default IP address. (1)                                               | This switch setting implements device's default IP parameters | LED off. This switch setting stops communications between the module and the network, so the application type is inconsequential. |
| Configured                            | MISMATCH: Get IP address. (1)                                                   | MISMATCH: Get IP address. (1) | NO ERROR: Get IP address from application. (2)                                     |                                                               |                                                                                                    |
| From a server without device name (3) | NO ERROR: Get IP address. (2)                                                   | NO ERROR: Get IP address. (2) | NO ERROR: Get IP address with BOOTP. (2)                                           |                                                               |                                                                                                    |
| From a server with device name        | NO ERROR: Get<br>IP address.<br>Device name<br>derived from<br>switches (2) (5) | MISMATCH: Get IP address. (1) | NO ERROR: Get IP<br>address with DHCP<br>(device name from<br>application). (2)(4) |                                                               |                                                                                                    |

Note 1: start default services only

Note 2: start application-configured services

**Note 3**: Leaving the **From a server/Device Name** field empty on the IP Configuration tab *(see page 140)* facilitates communications that are compatible with any rotary switch setting.

**Note 4**: To use the device name from the IP Configuration tab *(see page 140)* in the Control Expert application, the lower rotary switch much be set to one of its STORED positions.

**Note 5**: When the server returns a name that matches the one you configure on the IP Configuration tab (see page 140), communications are OK. When there is a mismatch, there is a communications error.

**Note 6**: The M340 Ethernet modules will not receive an IP address from a BOOTP/DHCP server on application download if the IP configuration has not changed.

Elsewhere in this guide is a detailed discussion about deriving the default IP address (see page 66).

#### **Device Name**

# **A** CAUTION

#### UNINTENDED EQUIPMENT OPERATION

The communications port can enter the idle state when the position of the rotary switches does not match the port network configuration in the application. For example, the switches may be set to BOOTP or DHCP while the application calls for a fixed IP address.

Failure to follow these instructions can result in injury or equipment damage.

The device name generated by the rotary switch setting follows this format:

- BMX P34 2020 CPU: BMX\_2020\_xxy
- BMX P34 2030 CPU: BMX\_2030\_xxy
- BMX P34 20302 CPU: BMX 20302 xxv
- BMX NOE 0100 module: BMX\_0100\_xxy
- BMX NOE 0110 module: BMX 0110 xxv

(Note that xx is the value of the upper rotary switch and y is the value of the lower rotary switch.)

**NOTE:** For information about how the module prioritizes IP addressing options, refer to the discussion on IP address assignment (see page 61).

# Chapter 6 Multi-Module Communication

## **Multi-Module Communication**

#### At a Glance

This topic explains communication capabilities across modules and devices in a PLC configuration. Different modules and devices are available providing access to USB, Modbus and/or Ethernet communication:

- CPU devices with embedded USB, Modbus and/or Ethernet ports
- NOE modules for Ethernet communication

#### Overview

A maximum of two NOE modules can be installed on a PLC configuration.

Therefore, the maximum number of configured Ethernet links is three:

- one link via the CPU with embedded Ethernet port
- two links via the NOE modules (more are not allowed, even if the CPU configured has no Ethernet port)

The following illustration shows a possible configuration:

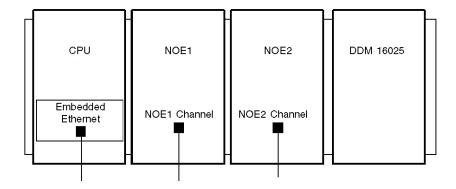

This example describes a rack with four modules:

- the CPU at rack module address [0.0]
- the NOE1 at rack module address [0.1]

- the NOE2 at rack module address [0.2]
- an I/O module or function module (in this example, we show a DDM 16025 discrete module at rack module address [0.3]).

**NOTE:** To define the rack/slot combination [x.x]:

- first digit = rack number
- second digit = slot number

### **Communication Overview and Definitions**

The following illustration presents the overall installation:

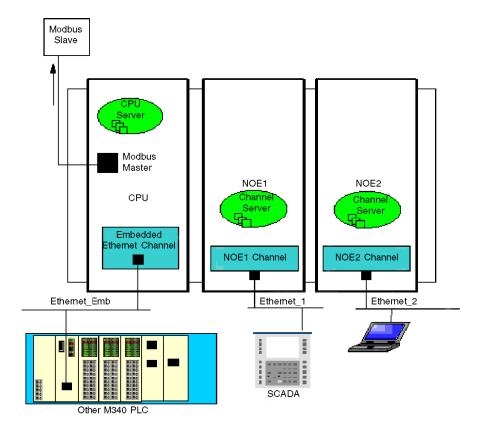

In this example, there are:

- two NOE modules that are connected to two different Ethernet networks
- a CPU that is connected to a third Ethernet network and to a Modbus slave

The following table defines the terms that are used to describe communication methods using multiple communication modules:

| Term              | Definition                                                                                                    |
|-------------------|----------------------------------------------------------------------------------------------------|
| Channel           | Represents the communication channel itself, able to manage the dispatching of the messaging flow.                                                                                                    |
| Channel<br>Server | A server dedicated to the management of the communication channel itself. For example, it provides statistical information on an Ethernet link. Control Expert accesses this server to display information related to an NOE module, for example. |
| CPU<br>Server     | This server answers all requests sent to the CPU, whatever the communication media used to access it.                                                                                                    |

## **Routing Table**

The following table describes the communication capabilities across the different modules:

| Destination →       | NOE1<br>Channel<br>Server | NOE1 Channel  | NOE2<br>Channel<br>Server | NOE2<br>Channel | CPU Ethernet<br>Channel | CPU Modbus<br>Master |
|---------------------|---------------------------|---------------|---------------------------|-----------------|-------------------------|----------------------|
| Source ↓            |                           |               |                           |                 |                         |                      |
| NOE1 Channel        | supported                 | not supported | supported                 | not supported   | not supported           | supported            |
| NOE2 Channel        | supported                 | not supported | supported                 | not supported   | not supported           | supported            |
| CPU Ethernet        | supported                 | not supported | supported                 | not supported   | not supported           | supported            |
| CPU USB             | supported                 | supported     | supported                 | supported       | supported               | supported            |
| CPU Modbus<br>Slave | supported                 | supported     | supported                 | supported       | supported               | not supported        |

## Example 1: NOE2 Channel to NOE1 Channel Server

The following illustration describes the connection from an NOE2 channel (source) to an NOE1 channel server (destination). The same methodology can be implemented from an NOE1 channel to an NOE2 channel server:

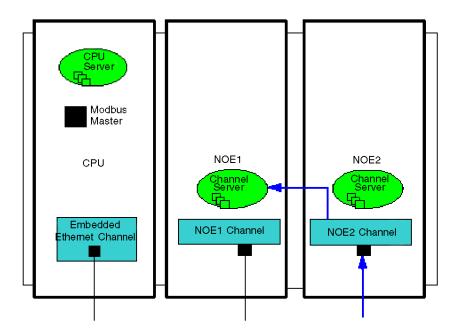

## Example 2: CPU Modbus Slave to NOE Channel, NOE Server Channel, CPU Ethernet Channel

This example describes the connection from a CPU Modbus slave to:

- an NOE1 channel server (1)
- an NOE2 channel (2)
- a CPU Ethernet channel (3)

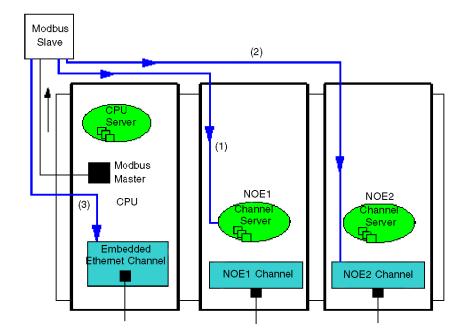

## Example 3: CPU Ethernet to NOE Channel Server, CPU Modbus Master

This example describes the connection from a CPU Ethernet to:

- an NOE1 channel server (1)
- a CPU Modbus Master (2)

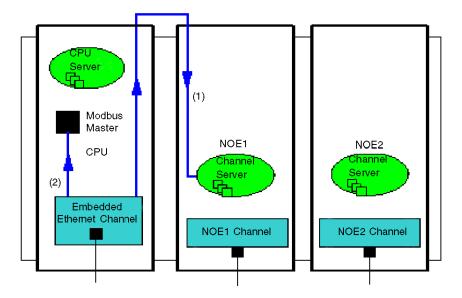

## Example 4: Not Supported - NOE1 Channel to NOE2 Channel Not Supported

This example illustrates a configuration that is not supported, with communication from an NOE1 channel to an NOE2 channel:

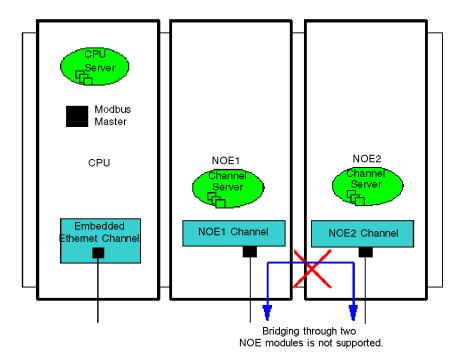

## Chapter 7

## **Description of Ethernet Communications Services**

## **About this Chapter**

This chapter briefly describes the services that are available for Modicon M340 modules that support Ethernet communications (BMX NOE 01x0 and BMX P34 20x0 CPUs).

**NOTE:** Not all services are available for all modules at all times. Elsewhere in this guide is a list of the services that are available for each Ethernet communications module *(see page 42)*.

## What Is in This Chapter?

This chapter contains the following sections:

| Section | Topic                                     | Page |
|---------|-------------------------------------------|------|
| 7.1     | I/O Scanning Service                      | 82   |
| 7.2     | Address Assignment through DHCP and BOOTP | 86   |
| 7.3     | SNMP                                      | 91   |
| 7.4     | Global Data                               | 96   |
| 7.5     | Fast Device Replacement                   | 99   |
| 7.6     | Bandwidth Monitoring                      | 100  |
| 7.7     | TCP/IP Messaging                          | 104  |
| 7.8     | Time Synchronization Service              | 108  |
| 7.9     | Electronic Mail Notification Service      | 115  |

# Section 7.1 I/O Scanning Service

## **About this Section**

This section presents some functions, characteristics, and configuration options for the I/O scanning service.

## What Is in This Section?

This section contains the following topics:

| Topic                | Page |
|----------------------|------|
| I/O Scanning Service | 83   |
| Read and Write Zones | 85   |

## I/O Scanning Service

### Introduction

The I/O Scanner is used to periodically:

- · read remote inputs
- · write remote outputs
- read/write remote outputs

The I/O Scanner is used to periodically read or write remote inputs and outputs on the Ethernet network without specific programming.

Configure the I/O Scanner with Control Expert (see page 148).

NOTE: I/O scanning is not supported by the Ethernet port of BMX P34 20x0 CPUs.

#### Characteristics

This service comprises the following essential elements:

- read zone: the values of remote inputs
- write zone: the values of remote outputs
- scanning periods: independent of the PLC cycle and specific to each remote device

During operation, the module:

- manages the TCP/IP connections with each remote device
- scans inputs and copies their values into the configured %MW word zone
- scans outputs and copies their values from the configured %MW word zone
- reports status words so that correct operation of the service can be monitored by the PLC application
- applies the preconfigured fallback values (in the event of a communication problem)
- enables or disables each entry in the I/O scanner table in accordance with its application

#### Recommended Use

Scanning is performed only when the PLC is in Run mode.

This service operates with all devices that support Modbus TCP/IP server mode.

The exchange mechanism, which is transparent to the user, is executed with these request types (as long as the remote devices support them):

- read
- write
- · read and write

## I/O Scanner Operation

This figure illustrates the scanning of remote inputs and outputs:

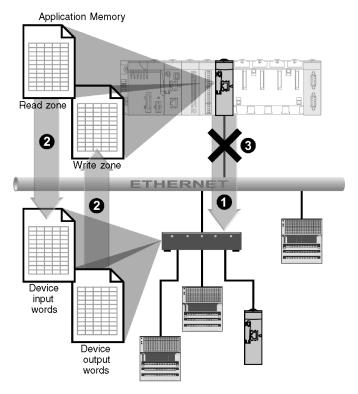

- 1 As soon as the PLC switches to Run mode, the module successfully opens a connection for each scanned device. (One connection is made for each line entered in the table of scanned devices.)
- 2 Then the module periodically reads input words and reads/writes output words for each device.
- 3 If the PLC switches to Stop mode, the connections to all devices are closed.

## **Summary of Functionality**

The I/O scanning service:

- manages the connection with each remote device (one connection per remote device)
- scans the inputs/outputs of the device using Modbus read/write requests on the TCP/IP server mode
- updates the read and write zones in the application memory
- refreshes the status bits for each remote device

Each I/O Scanner device can be enabled/disabled (see page 183).

**NOTE:** These status bits show whether the module's input/output words have been refreshed.

## Read and Write Zones

#### The Zones

Within the application memory, the I/O scanning service defines:

- %MW word zone: reserved for reading inputs
- %MW word zone: reserved for writing outputs
- refresh periods: independent of the PLC scan

The read and write zones associated with the Ethernet module are tables of internal words (%MW) that contiguously group all input and output word values for connected remote devices. Remote input and output devices are supplied with:

- input words: used to send back the values of the inputs to the module
- output words: used to assign the value of the outputs to the remote device

**NOTE:** Refer to the documentation for each device for the number and details of input and output words to be managed.

## **Example**

In this example, the Ethernet module scans three devices:

- a Momentum module at address IP1 (type 170 AA1 140 00: 16 analogue inputs; this module has 16 input words and 4 output words)
- a Momentum module at address IP2 (type 170 AA1 340 00: 16 discrete inputs; this module has one input word)
- a Premium PLC with 125 input words at address IP3

The read zone begins at %MW100 and the write zone at %MW400.

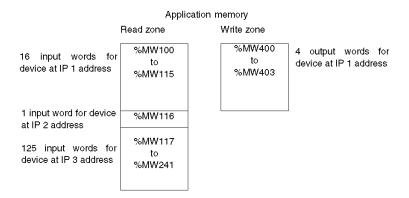

**NOTE:** The fields dedicated to remote devices must not have any overlap. Equally, the read and write zones must not have any overlap.

**NOTE:** Not all devices can be write-scanned by multiple modules. Check the remote device's documentation to see if it can be accessed by the I/O Scanner.

## Section 7.2

## Address Assignment through DHCP and BOOTP

## **About this Section**

This section explains how the BMX NOE 01x0 modules or the Ethernet ports on the BMX P34 20x0 CPUs get their IP addresses through DHCP or BOOTP, network protocols that can dynamically assign IP addresses to network devices.

## What Is in This Section?

This section contains the following topics:

| Topic                                 | Page |
|---------------------------------------|------|
| Address Assignment through DHCP/BOOTP | 87   |
| Modicon M340 DHCP/BOOTP Example       | 88   |
| BMX NOE 01x0 as a DHCP Server         | 89   |

## Address Assignment through DHCP/BOOTP

#### Introduction

This topic discusses the manner in which a BMX NOE 01x0 modules or the Ethernet port of a BMX P34 20x0 CPUs get an IP address from a DHCP/BOOTP server.

**NOTE:** Before attempting to get an IP address from a DHCP/BOOTP server, obtain the appropriate network address and subnetwork mask from your system administrator.

**NOTE:** The BMX NOE 01x0 module will not get an IP address from a DHCP/BOOTP server while downloading an application if the IP configuration has not changed.

## Address Request and Reply

This table explains how a DHCP/BOOTP client (like an Ethernet module or CPUs with Ethernet ports) gets an IP address:

| Step | Action                                                                                                    |
|------|----------------------------------------------------------------------------------------------------|
| 1    | The module supports communications in the Ethernet II and 802.3 frame formats. (Ethernet II is the default.) When communicating with a DHCP or BOOTP server, the module makes 4 requests based on the configured frame type. To avoid flooding the server with simultaneous requests, the transmission time of each request is based on the backoff algorithms defined by the respective DHCP and BOOTP RFCs.  Note: In addition, modules that communicate with DHCP servers make requests in this order:  • first: 4 requests in the DHCP format defined by RFC 2132  • second: 4 requests in the DHCP format defined by RFC 1533 |
| 2    | The remote device acting as the DHCP/BOOTP address server responds to this request and assigns to the client module:  • an IP address  • the gateway IP address  • the corresponding subnetwork mask                                                                                                    |

**Note:** The display of this information from a browser connected on the HTML pages of the rack display on the web server is not constantly updated. Therefore, connect a Control Expert application on the correct PLC to obtain the actual values.

In the absence of an address server or if there is no server response, the client module can not get a stable IP address. Therefore, its services are not available. The client continues to issue periodic BOOTP/DHCP requests until it receives a response from the server.

**NOTE:** Setting the rotary switch position to Clear IP is one way to force the client module to use its default IP address to start basic services, including Modbus TCP messaging.

These concepts are graphically represented in the IP address assignment process flowchart (see page 67).

## Modicon M340 DHCP/BOOTP Example

## **Example**

This figure shows the routing of requests during start-up of a device on a network:

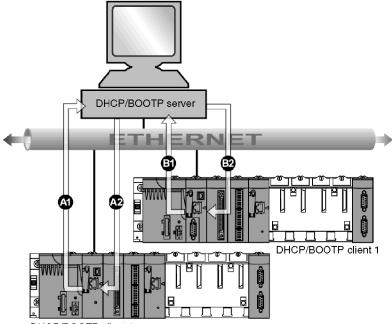

DHCP/BOOTP client 2

- A1 request from BMX NOE 0100 at device name 2
- A2 response from DHCP/BOOTP server
- B1 request from BMX P34 2030 at MAC1 address
- **B2** response from DHCP/BOOTP server

The DHCP server in the above figure contains the following table:

| MAO A dd====  | ID Address  |
|---------------|-------------|
| MAC Address   | IP Address  |
| MAC1 Address  | IP1 Address |
| device name 2 | IP2 Address |
| MAC3 Address  | IP3 Address |
| device name 4 | IP4 Address |
|               |             |

## BMX NOE 01x0 as a DHCP Server

#### **About DHCP**

DHCP (Dynamic Host Configuration Protocol) manages network parameters for network devices. Individual devices can get network IP configurations from a DHCP server. To do so, the device includes its device name in the request to the server.

The BMX NOE 01x0 modules (with memory card *(see page 50)* required) can be configured as a DHCP server only after the station power is cycled. It can also have its address configured by the user or dynamically allocated from an address server when the device is configured as a DHCP/BOOTP client.

#### NOTE:

- Before attempting to get an IP address from a DHCP server, obtain the appropriate network address and subnet mask from your system administrator.
- Because DHCP is built on BOOTP functionality (see page 87), a DHCP server can respond to BOOTP protocol requests.

### Server Response

## CAUTION

## UNINTENDED EQUIPMENT OPERATION

Do not configure the PLC to automatically start in RUN mode when a module acts as a server for starting scanned devices. Doing so risks that some devices (such as Momentum 170s) will not obtain IP addresses when the DHCP server restarts.

Failure to follow these instructions can result in injury or equipment damage.

The server responds to client requests and sends them their IP address configurations.

To do this, the server device has a table, which groups:

- correspondence between the MAC addresses or the Names (device names) of the client stations and the IP addresses
- the Netmask and the Gateway
- the names and access paths to the parameter files

**NOTE:** The server on the BMX NOE 01x0 supplies network configuration data only to client stations connected to the LAN. Talk to your system administrator about LAN connections on your network.

You may experience a time delay for DHCP server responses if your DHCP server module is busy with other higher priority services (such as IO Scanning, Global Data, or Modbus Messaging):

- For general DHCP server use (such as IP address configuration), the maximum server performance is achieved through the use of a dedicated DHCP server.
- If you plan to use the Fast Device Replacement (FDR) service, we recommend that you
  configure a lightly utilized Schneider Ethernet module with an FDR server for maximum
  performance.

## **Example of DHCP Server**

This figure shows request routing during the response to a start-up request from the client:

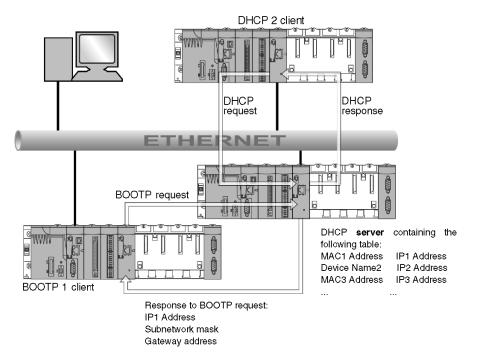

NOTE: The subnetwork mask and the address of the gateway are provided by the DHCP server.

# Section 7.3 SNMP

## **About this Section**

This section describes the Simple Network Management Protocol (SNMP).

## What Is in This Section?

This section contains the following topics:

| Topic                                   | Page |
|-----------------------------------------|------|
| SNMP and Schneider Private MIB Overview | 92   |
| SNMP Communication                      | 93   |
| SNMP Operations Example                 | 95   |

### SNMP and Schneider Private MIB Overview

### Introduction

An SNMP agent runs on:

- Ethernet communication modules
- CPUs with embedded Ethernet communications ports

Network management systems use SNMP to monitor and control Ethernet architecture components for the rapid network diagnosis.

Network management systems allows a network manager to:

- monitor and control network components
- · isolate troubles and find their causes
- query devices, such as host computer(s), routers, switches, and bridges, to determine their status
- obtain statistics about the networks to which they are attached

**NOTE:** Network management systems are available from a variety of vendors. Schneider Electric provides an SNMP-based diagnostics tool called ConneXview.

## Simple Network Management Protocol

Ethernet communication modules support SNMP, the standard protocol for managing local area networks (LANs). SNMP defines exactly how a manager communicates with an agent. SNMP defines the format of:

- requests that a manager sends to an agent
- replies that the agent returns to the manager

#### The MIB

The set of objects that SNMP can access is known as a Management Information Base (MIB). Ethernet monitoring and management tools use standard SNMP to access configuration and management objects included in the device's MIB, providing that:

- objects that SNMP can access are defined and given unique names
- manager and agent programs agree on the names and meanings of fetch and store operations

Transparent Ready products support two SNMP network management levels:

- Standard MIB II: This first level of network management can be accessed via this interface. It
  lets the manager identify the devices that create the architecture and retrieve general
  information on the configuration and operation of the Ethernet TCP/IP interface.
- MIB Transparent Ready interface: Schneider has obtained a private MIB, groupeschneider (3833) (see page 359). This MIB includes a set of data that enables the network management system to supervise the Ethernet services. The Transparent Ready private MIB can be downloaded from the Web server on any Transparent Ready module in a PLC.

## **SNMP Communication**

#### Overview

SNMP defines network management solutions in terms of network protocols and the exchange of supervised data.

The SNMP structure relies on the following essential elements:

- Manager: The manager allows entire or partial network supervision.
- Agents: Each supervised device has one or more software modules named "Agent" that are used by the SNMP protocol.
- MIB: The Management Information Base is a database or collection of objects.

The SNMP agent is implemented on the Modicon M340 modules and on the Ethernet port of the processors. This allows a manager to access MIB-II standardized objects from the Modicon M340 agent through the SNMP protocol. The MIB-II allows management of TCP/IP communication layers.

On the modules that support Ethernet communications, it is possible to access objects from the MIB Transparent Factory, which provides specific information about Global Data, I/O Scanning, and Messaging.

The following figure shows the tree structure of the TFE Ethernet MIB:

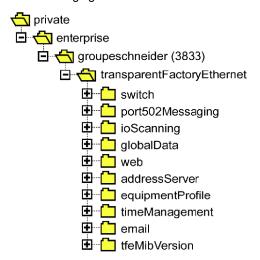

The source file of the TFE private MIB (see page 359) is available on modules and CPUs that support Ethernet communications. The MIB can be uploaded from the module's web page by selecting Upload MIB File (see page 280). This file may be compiled by the major SNMP managers on the market

## The SNMP Protocol

The SNMP protocol defines 5 types of messages between the agent and the manager. These messages are encapsulated in UDP datagrams.

## Messages from the manager to an agent:

- Get Request: message used to obtain the value of one or more variables
- Get Next Request: obtains the value of the next variables
- Set Request: sets the value of a variable

## Messages from an agent to the manager:

- Get Response: allows the agent to re-send the value of the requested variable.
- Trap: allows asynchronous event signaling by the agent.

## **SNMP Operations Example**

## Modicon M340 Example

The SNMP manager transmits read or write requests (Set\_Request, Get\_Request, Get\_Request, Get\_Next\_Request, etc.) for objects defined in the MIB - II SNMP and the SNMP agent of the Modicon M340 module responds.

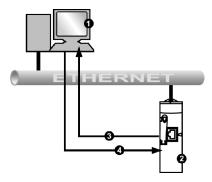

- 1 SNMP manager
- 2 SNMP agent (Modicon M340)
- 3 Get\_Response trap
- 4 Set\_Request, Get\_Request, Get\_Next\_Request

The module's SNMP agent transmits events (traps) to the Manager. The managed traps systems are as follows:

- Coldstart Trap:
  - On the BMX NOE 01x0 modules and on the Ethernet port of the BMX P34 20x0 CPUs, the event is transmitted following a module supply Reset, a processor Reset, or the downloading of an application to the PLC.
- Authentication Failure Trap: event transmitted following an authentication problem. The **Community Name** field in the received message is different to the one configured on the module. This trap can be enabled during module configuration.

# Section 7.4 Global Data

## Global Data

### Introduction

Global Data, which is supported by the BMX NOE 01x0 modules, provides an automatic data exchange for the coordination of PLC applications.

NOTE: Global Data is not supported by the Ethernet port of BMX P34 20x0 CPUs.

#### **Global Data**

Key features of Global Data:

- Data exchanges are based on a standard producer/consumer protocol, giving optimal performance while maintaining a minimum network load.
- The Global Data service provides real-time exchanges between stations in the same distribution group, which share variables used for PLC coordination.
- Global Data can synchronize remote applications or share a common database among several distributed applications.
- A maximum of 64 stations can participate in Global Data within the same distribution group.

## Operation

An application variable is a group of contiguous words from a PLC. Communication module stations can publish or subscribe to application variables:

- publish: Communication modules can publish one 1024-byte local application variable for other communication modules in the time-based distribution group. The publication period can be configured from 10 ms to 15000 ms (in 10 ms increments).
- subscribe: A communication module can subscribe to between 1 and 64 application variables
  that are published by other modules in their distribution group, regardless of their location. The
  validity for each variable is controlled by health status bits, linked to a refresh timeout
  configurable between 50 ms and 15 s (15000 ms). Access to a variable element is not possible.
  The maximum size of the subscribed variables is 4 Kbytes.

Through Global Data configuration you can define:

- the number of valid published and subscribed variables
- the group with which these variables are associated for the communications module

Once the module is configured, exchanges between the communication modules sharing the same Distribution Group are automatically carried out when the PLC is in RUN mode.

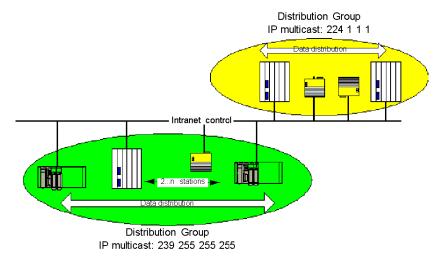

A distribution group is a group of communication modules identified by the same multicast IP address. Multicast exchanges *(see page 353)* distribute Global Data. Several independent distribution groups can co-exist on the same subnetwork with different multicast addresses.

### Important points:

- A publish/subscribe protocol on UDP/IP is used for data distribution.
- The content of the publication variable is synchronized during the out section of the MAST task.
- The content of the subscribed variables are copied to the PLC application memory during the in section of the MAST task.
- The PLC memory zones that receive the various subscription variables should not overlap. Do not use these variables for any other purpose.

### **Health Bits**

A health bit (status bit) is associated with each application variable.

This bit indicates the validity of each subscription variable. It is 1 if the variable has been published and the subscriber has received it in the configured validity time. Otherwise, it is 0.

### **Multicast Filtering**

Global Data uses multicast addressing. In accordance with the nature of broadcast messages, the multicast frames transmitted by a module are repeated on all switch ports, generating network congestion.

When the switches possess this function, multicast filtering allows multicast frame spreading to be limited to only the ports that require it.

The GMRP protocol establishes the list of ports involved in data traffic.

## **Operating Modes**

The operating modes are as follows:

- Stopping the PLC stops Global Data exchanges.
- The use of the I/O forcing system bits (%S9, %SW8, %SW9) does not stop Global Data exchanges (see EcoStruxure™ Control Expert, Operating Modes).

## Limits

There are no theoretical limits for the number of stations that share a distribution group. There is a limit on the number of variables (64) that can be exchanged within the distribution group. For more information, refer to the table describing the parameters for the BMX NOE 01x0 modules (see page 125) later in this user manual.

NOTE: It is recommend to use fewer than 200 modules in any single distribution group.

# Section 7.5 Fast Device Replacement

## **Replacing Devices**

### Introduction

This service provides automatic recovery of I/O module parameters or intelligent modules connected to a Transparent Factory Ethernet sub-segment. The recovery of this information is important during the replacement of a module with another module.

#### This service:

- supplies an IP address to a device from the name given to this station (device name)
- gives a remote station the capacity to store parameters and (when required) recover them

## Operation

This service requires the use of the DHCP server (see page 89) and the FTP/TFTP server of the BMX NOE 01x0 modules. It can manage up to 64 remote stations.

## Operating principles:

- initially:
  - (1) The valid device obtains an IP address from the name that has been given to it (device name).
  - o (2) The device gives its configuration parameters to the server.
- secondly: This station breaks down. It is replaced with a non-configured device of the same type, which has the same name as the station it replaces:
  - o (1) It then transmits a DHCP request to the server.
  - (2) It receives its configuration file, which was saved first on the server.
  - (3) The device restarts automatically.

**NOTE:** The Device Name is limited to 16 ASCII characters.

#### NOTE:

Schneider Electric supports FTP communication between BMX NOE 01x0 modules and the following tools:

- Schneider Electric firmware upgrade utilities
- Microsoft Windows command-line FTP client
- FTP clients in device Web pages
- FTP client access by approved devices that use the Schneider Electric FDR server service

# Section 7.6 Bandwidth Monitoring

## **About this Section**

This section describes the bandwidth monitoring function of the BMX NOE 01x0 communication modules and the Ethernet channel of the BMX P34 20x0 CPUs.

Bandwidth monitoring tracks the module allocation for each of these services:

- messaging (see page 104)
- I/O scanning (see page 82)
- Global Data (see page 96)

With the workload data that it retrieves, the bandwidth monitoring service reports:

- the available resources for the module
- the current working capacity of the module

## What Is in This Section?

This section contains the following topics:

| Topic                                   | Page |
|-----------------------------------------|------|
| Bandwidth Monitoring                    | 101  |
| Static and Dynamic Bandwidth Monitoring | 102  |

## **Bandwidth Monitoring**

#### Introduction

Transparent Ready offers two types of services:

- real time: High-performance and predictable behavior are expected from services such as:
  - o periodic services: I/O Scanner and Global Data
  - o non-periodic services: Messaging on port 502 (Modbus)
- other: for Web and network management

After you configure the I/O Scanner, it is possible to estimate the load percentage of the module for this service.

The Bandwidth Monitoring function carries out this estimate during configuration.

The actual distribution of service loads is shown on the module's Control Expert diagnostics screen and on the diagnostics services bandwidth monitoring Web page.

## Operation

In order to estimate this load, Control Expert asks you to supply two pieces of information during configuration:

- an estimate of the number of messaging transactions per second
- an estimate of the number of Global Data subscriptions received per second

Using this information, the software is able to display the load percentage of the module for:

- I/O Scanner (see page 82)
- Global Data (see page 82)
- messaging services (see page 104)
- remaining services (see page 81)

**NOTE:** During the configuration phase, these pieces of information are only estimates. The actual distribution is displayed in online mode.

## Static and Dynamic Bandwidth Monitoring

#### Introduction

For the BMX NOE 01x0 and BMX P34 20x0 CPUs, the static bandwidth monitoring feature shows the approximate load as a percentage of the maximum available. Dynamic monitoring tracks certain counters to display the value of the load at the time of monitoring.

## Static Bandwidth Monitoring

Configuration choices have an impact on the module load. The static bandwidth monitoring feature reports the approximate load as a percentage of the maximum available. For example, each I/O Scanner entry and subscription variable adds to the load, as do Modbus messaging function blocks. However, it is not possible to predict how often the Modbus messaging will run.

## **Estimating Traffic**

To estimate network traffic, enter:

- the number of Global Data publications within the group (per second)
- the number of incoming Modbus/TCP requests from the network (per second)
- the number of outgoing Modbus/TCP requests per second (from the EFBs in the application)

#### **Network Environment Choice**

For the BMX P34 20x0 CPUs, choose among three network environments for network polling:

- isolated: lessens the impact of Ethernet communication on the scan by limiting the number of polled Ethernet messages to 700 per second
- mastered: increases the maximum number of polled messages to 1400 per second
- open: increases the maximum number of polled messages to 2100 per second

Be aware that an increase in the number of polled messages increases the load on the CPU module, which may be evident in a slower scan time.

## **Dynamic Bandwidth Monitoring**

For the BMX NOE 01x0 and BMX P34 20x0 CPUs, the Bandwidth Monitoring service allows dynamic monitoring by tracking the total number of:

- · packets processed per second
- broadcast packets processed per second
- multicast packets processed per second
- unicast packets processed per second
- useless packets (dropped by software) processed per second

As part of Ethernet Statistics, the service tracks the total number of dropped packets:

• total packets dropped by the hardware, due to buffer

Elsewhere in this guide is an illustration of the bandwidth debugging window (see page 220).

The Bandwidth Monitoring service tracks these counters to allow for dynamic monitoring:

| Packets   | Message Type                | Comment                             |
|-----------|-----------------------------|-------------------------------------|
| Total     | All packets                 |                                     |
| Broadcast | All ARP, etc.               |                                     |
| Multicast | All non-filtered multicast  | Includes non-subscribed Global Data |
| Unicast   | Modbus 502, FTP, HTTP, SNMP |                                     |
| Useless   | Software dropped            |                                     |
| Dropped   | Lost                        | Dropped by hardware                 |

# Section 7.7 TCP/IP Messaging

## **About this Section**

This section describes the functions and characteristics of the TCP/IP profile.

**NOTE:** Elsewhere in this guide is reference material for the detailed technical characteristics of TCP/IP communication *(see page 333)*.

## What Is in This Section?

This section contains the following topics:

| Topic                     | Page |
|---------------------------|------|
| Data Exchange             | 105  |
| Transparent Device Access | 106  |

## **Data Exchange**

## **Exchanges**

Data exchanges take place in one of two modes:

- server mode: All Modbus-over-TCP requests from the PLC are supported by the Ethernet module.
- client mode: This type of exchange enables Modbus-over-TCP requests to be sent using the functions:
  - READ\_VAR (see page 339)
  - WRITE\_VAR (see page 339)
  - DATA\_EXCH (see the Communication Block Library (see EcoStruxure™ Control Expert, Communication, Block Library) for Control Expert)

## **Transparent Device Access**

### **About TDA**

Transparent Device Access (TDA) functionality means that clients that run Control Expert (and that are connected to a USB, Ethernet, or Modbus terminal port of a communications module) can access or download applications to devices on distributed control networks. The reverse, however, is not true. In other words, a Control Expert PC connected to the CPU's Modbus port can access devices on other core networks, but those remote devices can not access other devices on different networks through the Modicon M340 station.

#### **Scenarios**

The following communication scenarios are possible:

- Ethernet port on the BMX P34 20x0x CPUs to the BMX NOE 01x0 Ethernet modules
- BMX NOE 01x0 Ethernet modules to the Ethernet port on the BMX P34 20x0x CPUs
- USB port on the BMX P34 20x0x CPUs to the Ethernet port on the BMX P34 20x0x CPUs
- USB port on the BMX P34 20x0x CPUs to the BMX NOE 01x0 Ethernet modules
- Modbus port on the BMX P34 2020 CPU to the Ethernet port on the BMX P34 20x0x CPUs
- Modbus port on the BMX P34 2020 CPU to the BMX NOE 01x0 Ethernet modules

### **Examples**

The following figure shows three different scenarios for downloading information from a PC running Control Expert to an end device:

- scenario A: TDA through the USB port of a BMX P34 2030 CPU
- scenario B: TDA through the Modbus port of a BMX P34 2020 CPU
- scenario C: TDA through the Ethernet port of a BMX NOE 01x0 module

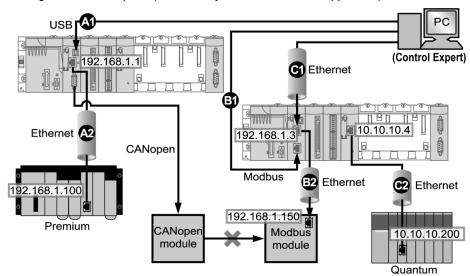

This figure shows the ports (identified by IP address, where applicable):

## Legend:

**A1:** Data is sent over USB source port on a BMX P34 2030 CPU in slot position 0 of a Modicon M340 station.

**A2:** The program is downloaded to an Ethernet module (192.168.1.100) in a Premium rack.

(For scenario A, the Control Expert address syntax is SYS\\CPU Ethernet port rack.slot.channel{destination IP address}. Therefore, the address in the figure is SYS\\0.0.3{192.168.1.100}.)

**B1:** Data is sent over Modbus source port on a BMX P34 2020 CPU (Modbus address: 2) at slot position 0 of a Modicon M340 station.

B2: The program is downloaded via Ethernet to a Modbus end device (192.168.1.150).

(For scenario B, the Control Expert address syntax is

CPU Modbus address\\CPU Ethernet port rack.slot.channel{destination IP address}. Therefore, the address in the figure is 2\\0.0.3{192.168.1.150}.)

C1: Data is sent over the Ethernet source port on a BMX P34 0100 CPU in slot position 0 of a Modicon M340 station.

**C2:** The BMX NOE 01•0 transmits over Ethernet to the Ethernet module (10.10.10.200) in a Quantum rack assembly in another network.

(For scenario C, the Control Expert address syntax is source IP address\\source port rack.slot.channel{destination IP address}. Therefore, the address in the figure is 192.168.1.3\\0.3.0{10.10.10.200}.)

## Section 7.8

## **Time Synchronization Service**

## **About this Section**

This section describes the time synchronization service, which establishes an accurate local clock by referencing a network time protocol (NTP) server via the network transfer protocol (NTP).

## What Is in This Section?

This section contains the following topics:

| Topic                                           | Page |
|-------------------------------------------------|------|
| Introducing the Time Synchronization Service    | 109  |
| Using the Time Synchronization Service          | 112  |
| Using the R_NTPC Block for Time Synchronization | 113  |

# Introducing the Time Synchronization Service

#### Overview

The time synchronization service establishes accuracy among computer clocks on an Ethernet system. For example, the time of one client may be synchronized either with another server, a referenced time source such as a radio or satellite receiver, or a GPS time server.

Typical time service configurations use redundant servers and diverse network paths to establish high accuracy and reliability. Time service accuracy can be within a millisecond on LANs and within tens of milliseconds on WANs.

Use the time synchronization service for:

- event recording (for example, tracking a sequence of events)
- event synchronization (for example, triggering simultaneous events)
- alarm and I/O synchronization (for example, time stamping alarms)

#### Features of the Service

The time synchronization service offers:

- periodic time corrections obtained from the reference standard, for example, the NTP server
- automatic switchover to a backup time server if a problem occurs with the normal server system
- local time zone configurable and customizable (including daylight saving time adjustments)

Controller projects use a function block to read the clock, a feature that allows events or variables in the project to be time stamped. Time stamping is accurate to:

- 5 ms typical
- 10 ms worst case

#### **Time Synchronization and Time Stamps**

The BMX NOE 01x0 Ethernet communications modules send a source time-synchronization signal to a CPU. The NOE's firmware includes an NTP client, which provides time synchronization. The synchronization process occurs as follows:

| The NTP Client |                                                                                      | Result                                                                                                    |  |
|----------------|--------------------------------------------------------------------------------------|----------------------------------------------------------------------------------------------------|--|
| 1              | requests a time synchronization signal from the NTP server over an Ethernet network. | The NTP server sends a signal.                                                                                                    |  |
| 2              | stores the time.                                                                     |                                                                                                    |  |
| 3              | sends a message to the clock system counter in the CPU.                              | The CPU updates its internal clock. The CPU's clock is now typically within 5 ms of the NTP server, with a worst case of 10 ms.  Before the next time synchronization signal, the CPU's clock is updated each ms by an internal timer. |  |

Use the R\_NTPC function block *(see page 113)* in either MAST, FAST, or Interrupt sections to read the clock from the PLC application.

All the CPUs on an Ethernet network should be synchronized with the same NTP server.

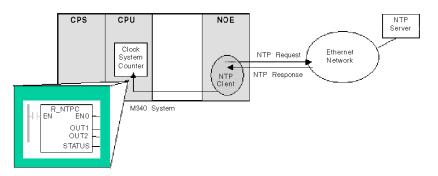

# **Time Synchronization Terms**

| Term                         | Description of Service                                                                                                    |
|------------------------------|----------------------------------------------------------------------------------------------------|
| local clock offset           | Accurate local time adjustments are made via a local clock offset. The local clock offset is calculated as:  ((T2 - T1) + (T3 - T4))2  where:  T1 = time when NTP request is transmitted from the module  T2 = time when NTP server receives the request (provided by the module in response)  T3 = time when the NTP server transmits the response (provided to the module in the response)  T4 = time when NTP response is received by the module |
| time accuracy                | The local time error is < 10 ms compared to the referenced NTP server's time.  • typical: 5 ms  • worst case: <10 ms                                                                                                    |
| settling time                | Maximum accuracy is obtained after 2 updates from the NTP server.                                                                                                    |
| polling period<br>dependency | Accuracy depends on the polling period. Less than 10 ms of error is guaranteed for polling periods of 120 s or less. To obtain the best possible accuracy (when your network bandwidth allows), reduce the polling period to a small value—e.g., a polling time of 5 s provides better accuracy than a time of 30 s.                                                                                                    |
| time zone                    | The default format is universal time, coordinated (UTC). Optionally you may configure the service to use a local time zone—e.g., GMT+1 for Barcelona or Paris                                                                                                    |
| daylight saving time         | The module automatically adjusts the time change in the spring and fall.                                                                                                    |
| leap second                  | To compensate for the deceleration of the earth's rotation, the module automatically inserts a leap second in the UTC time every 18 months via an international earth rotation service (IERS).  Leap seconds are inserted automatically as needed. When needed, they are inserted at the end of the last minute in June or December, as commanded by the NTP server.                                                                                |

# Using the Time Synchronization Service

#### **Establishing Accuracy at Power Up**

Before starting a system, configure the Ethernet network for a predefined interval, within which the accuracy is established. Accuracy is established at power-up, when the Ethernet module boots and then obtains the time from the NTP server.

Several updates may be required to achieve peak accuracy. Once an accurate time is obtained, the time synchronization service sets the STATUS (see page 114) in the associated time service register.

#### Obtaining and Maintaining Accuracy

The time service clock starts at 0 and increments until the Ethernet network time is fully updated from the module.

| Model                    | Starting Date               |
|--------------------------|-----------------------------|
| M340 with Control Expert | January 1, 1980 00:00:00.00 |

#### Clock characteristics:

- Clock accuracy is not affected by issuing stop/run commands on the PLC
- Clock updates are not affected by issuing stop/run commands on the PLC
- Mode transitions do not affect the accuracy of the Ethernet network

#### Reinitializing the Time Service Register

After a download or an NTP server swap, the status clock value associated with the time service register in the CPU is reinitialized.

Two polling periods elapse before an accurate time is reestablished.

# Using the R\_NTPC Block for Time Synchronization

# **R\_NTPC** Representation

The block reads the Ethernet network system time and transfers it into specified parameters. The additional parameter EN should be configured.

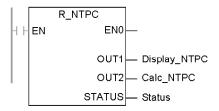

R\_NTPC block has a 16-bit status word.

# **R\_NTPC** Parameter Description

Description of parameters:

| Parameter              | Data Type | Description                                                                                                    |                 |                                                                                                    |
|------------------------|-----------|----------------------------------------------------------------------------------------------------|-----------------|----------------------------------------------------------------------------------------------------|
| Display_NTPC<br>(OUT1) | DT + INT  | NTP clock value displayed in:     year, month, day, hours, minutes, and seconds using the DT format     milliseconds as an INT |                 |                                                                                                    |
| Calc_NTPC<br>(OUT2)    | UDINT+INT | NTP clock value displayed in:  seconds as an UDINT fractions of a second as an INT                                             |                 |                                                                                                    |
| Status                 | INT       | Low Byte                                                                                                    | High Byte       | Description                                                                                                    |
|                        |           | 0                                                                                                    | 0               | un-initialized state                                                                                                    |
|                        |           | 1                                                                                                    | 0               | illegal                                                                                                    |
|                        |           | 0                                                                                                    | 1               | The CPU is out of synchronization with the NTP server, but the clock has been updated at least once by an external server. |
|                        |           | 1                                                                                                    | 1               | normal operation                                                                                                    |
|                        |           | <ul> <li>Set = 0</li> <li>The clo</li> <li>The da</li> <li>Set = 1</li> <li>The da</li> </ul>                                  |                 | oT available. updated within last two minutes. ted within the last two minutes.                                            |
|                        |           | <ul> <li>Set = 0</li> <li>The NT</li> <li>Set = 1</li> <li>The update (at least or o within to the set)</li> </ul>             | ed date/time is | value is not available.  received from server and sent to the module e interval                                            |
|                        |           | For a valid tim                                                                                                    |                 | the low and high bytes of the STATUS                                                                                       |

# Section 7.9

# **Electronic Mail Notification Service**

#### **About this Section**

This section describes the electronic mail notification service, which uses SMTP to send e-mail messages.

#### What Is in This Section?

This section contains the following topics:

| Topic                                                       | Page |
|-------------------------------------------------------------|------|
| Introducing the Electronic Mail Notification Service        | 116  |
| Using the Electronic Mail Notification Service              |      |
| Using the SEND_EMAIL Block for Electronic Mail Notification | 118  |
| Electronic Mail Notification Service Error Codes            | 120  |

# Introducing the Electronic Mail Notification Service

#### Introduction

The electronic mail notification service allows controller-based projects to report alarms or events. The controller monitors the system and dynamically creates an electronic mail message to alert local or remote users.

#### Mail Service Client

The BMX P34 20x0 processors include an SMTP client. When the module receives a specific request from the project, the module sends an email message to the mail server on the network.

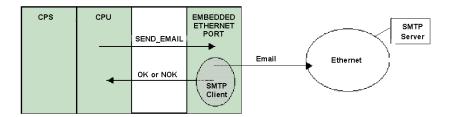

#### Mail System Types

SMTP provides two mechanisms for the transmission of email messages—direct connection and a relay system:

| Mechanism         | Condition                                                          | Result                                                                                                    |
|-------------------|--------------------------------------------------------------------|----------------------------------------------------------------------------------------------------|
| Direct connection | Sender and receiver are connected to the same transport service.   | Email messages are sent to host.                                                                                                    |
| Relay system      | Sender and receiver are connected to different transport services. | Email messages are relayed from one server to another. The SMTP server must be supplied with the address of both the destination host and the destination mailbox. |

## **Operating Modes and Sending Requests**

Because the application program sends the email request, a controller cannot send an email message either while in the stopped mode or while downloading a project. As soon as the controller is in run mode, the function block sends a request during the first project scan.

Diagnostic counters are reset to 0 after either a power-up, a project download, or a reconfiguration of the electronic mail notification service.

# Using the Electronic Mail Notification Service

### Configuring the Service

An authorized administrator may use the SMTP configuration screen to:

- configure the electronic mail notification service
- set the IP address of the mail server

**NOTE:** The default TCP port number for SMTP is 25. Ensure that you configure the port specified by your local mail server.

#### **Message Creation and Delivery**

A user-defined event or condition triggers the SEND\_EMAIL block to create a message. Each message uses one of three user-defined headers. Each message sent from the controller can contain text and variable information (up to a maximum of 1 022 bytes).

The project selects the appropriate header. Each header contains:

- sender name
- · list of recipients
- subject

#### **Header Examples**

An authorized administrator can define and update the text and variable information via the SMTP configuration screen. You should define mail headers to indicate different levels of importance. For example:

- header 1 could be Urgent problem reported by PLC 10
- header 2 could be Notification from substation 10
- header 3 could be *Info message from water system*

Listing different recipients in each of the three headers assures that information flows quickly to the right recipients. The project adds pertinent information such as the specific device, process, or location. This information is added to the body of the mail message. Then the complete message is sent to an electronic mail server for distribution to recipients.

Recipients may be engineers, managers, or process owners.

#### Security (Authentication)

An optional login (system ID) and password can be used to authenticate the connection to the SMTP mail server. The SMTP-supported authentication method is LOGIN.

# Using the SEND\_EMAIL Block for Electronic Mail Notification

### SEND\_EMAIL Representation

To send an email message from the application (configured through the SMTP Control Expert screen (see page 200)), use a SEND\_EMAIL function block. The addressing to use to send a message to the email service is: rack, slot, channel=3. The address entry of the SEND\_EMAIL function block requires the NetLink where the email should go out from. The sendBuffer takes the user payload (ASCII text string). A dedicated email errCode output is defined.

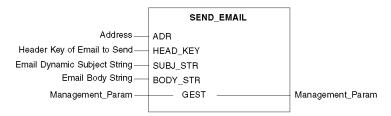

#### **Parameter Description**

The following table describes the input parameters:

| Parameters | Data Type         | Description                                                                                                    |
|------------|-------------------|----------------------------------------------------------------------------------------------------|
| ADR        | ARRAY [07] OF INT | Use the ADDM function block to build this field. Note that this email service is limited to the embedded Ethernet port on the CPU. If the application sends an email to an NOE module, you will get a <b>destination address incorrect</b> (see page 119) error code. |
| HEAD_KEY   | INT               | Corresponds to the email's addresses handled with Control Expert software (only 1, 2, and 3 are accepted).                                                                                                    |
| SUBJ_STR   | STRING            | Represents the dynamic part of the email subject that is appended to the static subject string.                                                                                                    |
| BODY_STR   | STRING            | Represents the body of the email.                                                                                                    |

The following table describes the input/output parameters:

| Parameters           | Data Type         | Description                                                                                                    |
|----------------------|-------------------|----------------------------------------------------------------------------------------------------|
| Management_<br>Param | ARRAY [03] OF INT | Exchange management table consisting of four words (activity, report, timeout, length) used to control parameters of the execution. The length parameter (4th word of the management table) is an output parameter. This word is written by the system with the total length of the email (dynamic subject + body). The maximum size of the dynamic subject + body is 1 024 characters. If the size of the dynamic subject + body exceeds 1 024 characters, an <b>incorrect send length</b> (see page 119) error code is generated. |

#### SEND\_EMAIL Rules

After the launch of a SEND\_EMAIL function block, the activity bit is set until the email is sent. There is no confirmation that the email has arrived to the destination address. If a timeout is programmed (third management word <> 0), the email is cancelled if it has not been sent within this time. In this case, the second management word receives an **exchange stop on timeout (0x01)** (see page 119) error code.

You may send four simultaneous emails, using four function blocks. A fifth function block trying to send an email will receive a **no processor system resources (0x0B)** (see page 119) error code until one of the resources is free.

#### SEND\_EMAIL Example

#### SEND\_EMAIL EF Local Error Codes

| Error Code (hex) | Description                                                                                                    |
|------------------|----------------------------------------------------------------------------------------------------|
| 16#00            | No error                                                                                                    |
| 16#01            | Time out                                                                                                    |
| 16#02            | User cancelled                                                                                                    |
| 16#03            | Bad address format                                                                                                    |
| 16#04            | Destination address incorrect                                                                                              |
| 16#06            | Com Fb parameters incorrect (e.g., HEAD_KEY parameter not equal to 1, 2, or 3)                                             |
| 16#07            | Generic transmission problem                                                                                               |
| 16#09            | Receive buffer too small                                                                                                   |
| 16#0B            | No system resources: the number of simultaneous communication EFs exceeds the maximum that can be managed by the processor |
| 16#0E            | Incorrect send length                                                                                                    |

**NOTE:** The SEND\_EMAIL EF local error codes provide more information than the Ethernet channel diagnostic information (in the Control Expert Debug screen). For example, when the message body is greater than allowed, the email is truncated and sent. Whereas, with the Ethernet diagnostic, there is no error, while the EF displays the code 16#0E.

# **Electronic Mail Notification Service Error Codes**

# **Error Codes**

The following codes are available only on the diagnostic screen for the electronic mail notification service:

| Error Code (hex) | Description                                                             |
|------------------|-------------------------------------------------------------------------|
| 5100             | Internal error detected                                                 |
| 5101             | SMTP component not operational                                          |
| 5102             | Mail header not configured                                              |
| 5104             | Cannot connect to SMTP server                                           |
| 5105             | Error detected during transmitting content of email body to SMTP server |
| 5106             | Closing SMTP connection with the server returned an error message       |
| 5107             | SMTP HELO request unsuccessful                                          |
| 5108             | SMTP MAIL request unsuccessful — SMTP server may require authentication |
| 5109             | SMTP RCPT request unsuccessful                                          |
| 510A             | No recipient accepted by the SMTP server                                |
| 510B             | SMTP DATA request unsuccessful                                          |
| 510C             | Send email request contains an invalid length                           |
| 510D             | Authentication unsuccessful                                             |
| 510E             | A reset component request was received while the connection was open    |

# Part III

# Modicon M340 Module Descriptions and Specifications

#### **About this Part**

This part describes physical characteristics and technical specifications for the Modicon M340 modules that support Ethernet communications:

- BMX NOE 0100 module
- BMX NOE 0110 module
- BMX P34 2020 CPU
- BMX P34 2030 CPU

**NOTE:** Elsewhere in this book is a guide for selecting the appropriate hardware for your system and application requirements (see page 39). For Modicon M340 system installation and specifications, see the book *Modicon X80 Racks and Power Supplies, Hardware, Reference Manual.* 

#### What Is in This Part?

This part contains the following chapters:

| Chapter | Chapter Name                           |     |
|---------|----------------------------------------|-----|
| 8       | The BMX NOE 01x0 Communication Module  | 123 |
| 9       | The BMX P34 2020 and BMX P34 2030 CPUs | 129 |

# Chapter 8 The BMX NOE 01x0 Communication Module

## **About this Chapter**

The BMX NOE 01x0 is the network option module for communications on Ethernet systems with Modicon M340 range I/O rack-based modular platforms.

# What Is in This Chapter?

This chapter contains the following topics:

| Topic                                   | Page |
|-----------------------------------------|------|
| BMX NOE 01x0 Ethernet Services          | 124  |
| BMX NOE 01x0 Electrical Characteristics | 127  |
| Standards and Certifications            | 128  |

#### BMX NOE 01x0 Ethernet Services

#### Introduction

Described below are the Ethernet services that are available for the BMX NOE 01x0 modules.

**NOTE:** Elsewhere in this guide are more detailed descriptions of the individual services (see page 81).

#### Security

You can enhance security for your project by disabling the FTP/TFTP and HTTP services at times when you do not need to use them. The module uses the HTTP service to provide access to the embedded Web pages. The module uses the FTP and TFTP services to support various features including firmware upgrades, FDR services, and Ethernet remote IO.

#### Modbus TCP Messaging

This service allows the exchange of data between devices supporting Modbus over TCP/IP.

#### **Maximum Capacity**

The maximum Ethernet frame size depends on the type of transaction. The maximum frame size is 256 bytes for messaging.

The BMX NOF 01x0 modules are used to:

- manage these TCP connections using port 502 messaging:
  - servers (32 connections)
  - o clients (16 connections)
  - Transparent Device Access (2 connections)
- scan up to a maximum of 64 devices using the I/O scanner
- serve as the address server for a maximum of 64 devices.

#### I/O Scanning

The module can scan up to 64 Modbus TCP devices. It can send:

- Modbus read (FC03) requests (a maximum of 125 registers)
- Modbus write (FC16) requests (a maximum of 100 registers)
- Modbus read/write (FC23) requests (a maximum of 125 read registers and 100 write registers)

There are 2 048 available registers each for storing read and write data.

The following table indicates I/O Scanner performance limits:

| Parameter                      | Value Range for Option Module |
|--------------------------------|-------------------------------|
| Number of I/O devices          | 0 64                          |
| Modbus function code available | FC3, FC16, FC23               |
| Size of the Read               | 0 125 words for each device   |

| Parameter                | Value Range for Option Module        |  |
|--------------------------|--------------------------------------|--|
| Size of the Write        | 0 100 words for each device          |  |
| Total size of the Read   | 2 K words                            |  |
| Total size of the Write  | 2 K words                            |  |
| Repetitive rate          | 0 60,000 msec                        |  |
| Application storage area | contiguous %IW, %MW                  |  |
| Health status            | 1 bit for each variable in the IODDT |  |

#### **DHCP**

# **A** CAUTION

#### UNINTENDED EQUIPMENT OPERATION

Do not use a write-protected memory card with the module. The DHCP server service writes to the card during operations, so a write-protected card prevents the service from starting.

Failure to follow these instructions can result in injury or equipment damage.

DHCP (dynamic host configuration protocol) is a TCP/IP protocol that allows a server to assign an IP address with a device name that corresponds to a network node. The DHCP server supplies other parameters to clients on the network.

#### **SNMP**

SNMP (simple network management protocol) is a UDP/IP standard protocol used to monitor and manage nodes on an IP network. The SNMP agent supports both the MIB II and the Transparent Ready Private MIB (see page 359).

#### **Global Data**

Global data provides the automatic exchange of data variables for the coordination of PLC applications. The BMX NOE 01x0 modules support Global Data.

The table describes the parameters for the BMX NOE 01x0 modules in the Transparent Ready service:

| Parameter                                     | Value Range for Option Module                            |
|-----------------------------------------------|----------------------------------------------------------|
| Number of variables in the distribution group | 0 64 variables                                           |
| Number of publications per device             | 0 1 variable                                             |
| Size of published variables                   | Up to 512 words each, total size of 512 words per module |
| Publication rate                              | 10 ms 15000 ms (in 10 ms increments)                     |
| Number of subscriptions per device            | 0 64 variables                                           |

| Parameter                    | Value Range for Option Module                                                                      |
|------------------------------|----------------------------------------------------------------------------------------------------|
| Size of subscribed variables | Up to 512 words each, mapped to several non-contiguous application areas, total size of 2048 words |
| Application storage area     | non-contiguous %IW, %MW and unlocated                                                              |
| Health status                | 1 bit for each variable in the IODDT                                                               |

Every Ethernet port can manage only one distribution group, identified with an IP multicast address. The range of IP multicast addresses for global data is between 224.0.0.0 and 239.255.255.255.

#### **Device Management**

The FDR (fast device replacement) service on the BMX NOE 01x0 offers a method of handling device replacement without disrupting the system nor interrupting service. The FDR server parameter files are stored on a memory card (see page 50). The FDR server uses the device path to initialize the rest of the FDR system on bootup, as shown in the table below.

| Parameters            | BMX NOE 01x0 |
|-----------------------|--------------|
| Number of I/O devices | 64           |
| memory size (max)     | 256K bytes   |

#### NOTE: Memory card considerations:

- The FDR server does not run on a write-protected memory card.
- FDR server operations require 256 Kbytes of available space on the memory card.

#### **Bandwidth Monitoring**

The bandwidth monitoring service indicates how a communication module's CPU is shared between services (such as gobal data, I/O scanner, messaging, etc.).

#### **NTP**

The NOE's firmware includes an NTP client, which provides time synchronization. The time synchronization service establishes accuracy among computer clocks on an Ethernet system. For example, the time of one client may be synchronized either with another server, a referenced time source such as a radio or satellite receiver, or a GPS time server.

Use the time synchronization service for:

- event recording (for example, tracking a sequence of events)
- event synchronization (for example, triggering simultaneous events)
- alarm and I/O synchronization (for example, time stamping alarms)

#### BMX NOE 01x0 Electrical Characteristics

#### **Consumed Current**

The BMX NOE 01x0 modules can be inserted into any rack slot on the station assembly (see page 37).

The table shows the current that the BMX NOE 01x0 and the BMX NOE 01x0H (see page 128) consume from the 24 VDC rack power and the residual dissipated power:

|                  | Ethernet Module |
|------------------|-----------------|
|                  | BMX NOE 01x0    |
| Consumed Current | 90 mA           |
| Dissipated Power | 2.2 W           |

**NOTE:** At the temperature extremes (-25... 0 °C and 60... 70 °C) (-13...32 °F and 140...158 °F), the BMX NOE 01x0H operating characteristics are the same as the BMX NOE 01x0 characteristics within its (0...60 °C) (32...140 °F) temperature range.

# **Standards and Certifications**

## **Online Help**

From the Control Expert online help, you can access the standards and certifications that apply to the modules in this product line by referring to the *Modicon M580, M340, and X80 I/O Platforms, Standards and Certifications* guide.

#### **Download**

Click the link that corresponds to your preferred language to download the standards and certifications (PDF format) that apply to the modules in this product line:

| Language |                                                                         |
|----------|-------------------------------------------------------------------------|
| English  | Modicon M580, M340, and X80 I/O Platforms, Standards and Certifications |
| French   | Modicon M580, M340, and X80 I/O Platforms, Standards and Certifications |
| German   | Modicon M580, M340, and X80 I/O Platforms, Standards and Certifications |
| Italian  | Modicon M580, M340, and X80 I/O Platforms, Standards and Certifications |
| Spanish  | Modicon M580, M340, and X80 I/O Platforms, Standards and Certifications |
| Chinese  | Modicon M580, M340, and X80 I/O Platforms, Standards and Certifications |

# Chapter 9 The BMX P34 2020 and BMX P34 2030 CPUs

## **About this Chapter**

This chapter describes the physical characteristics of the embedded Ethernet ports on the BMX P34 2020 and BMX P34 2030 CPUs.

## What Is in This Chapter?

This chapter contains the following topics:

| Topic                                    | Page |
|------------------------------------------|------|
| BMX P34 20x0 Ethernet Services           | 130  |
| BMX P34 20x0x Electrical Characteristics | 132  |

#### BMX P34 20x0 Ethernet Services

#### Introduction

Described below are the Ethernet services that are available for the BMX P34 20x0 CPUs.

**NOTE:** Elsewhere in this guide are more detailed descriptions of the individual services (see page 81).

#### Security

You can enhance security for your project by disabling the FTP/TFTP and HTTP services at times when you do not need to use them. The CPU uses the HTTP service to provide access to the embedded Web pages. The CPU uses the FTP and TFTP services to support various features including firmware upgrades, FDR services, and Ethernet remote IO.

#### Modbus TCP Messaging

The Modbus TCP messaging service allows the exchange of data between devices supporting Modbus over TCP/IP.

#### **Maximum Capacity**

The maximum frame size depends on the type of transaction:

• For messaging, the maximum frame size is 256 bytes.

The BMX P34 20x0 CPUs allow you to:

- manage these TCP connections using port 502 messaging:
  - o servers (32 connections)
  - o clients (16 connections)
  - Transparent Device Access (2 connections)

**NOTE:** Elsewhere in this guide is detailed information for opening and closing connections (see page 333).

#### **SNMP**

SNMP (simple network management protocol) is a UDP/IP standard protocol used to monitor and manage nodes on an IP network. The SNMP agent supports both the MIB II and the Transparent Ready Private MIB (see page 359).

#### **FDR Client**

In the event of a device malfunction, the Fast Device Replacement service (see page 99) automatically reconfigures the replacement CPU in accordance with its device name. The new device retrieves its IP addresses, network parameters, and FDR file path from a DHCP server.

#### **Embedded Web Pages**

The BMX P34 20x0 CPUs support the diagnostics Web pages that you can access through the Modicon M340 Diagnostics screen.

#### **Bandwidth Monitoring**

The Bandwidth Monitoring service (see page 100) indicates how a communication module's CPU is shared between services (such as global data, I/O scanner, messaging, etc.).

#### **SMTP**

The BMX P34 20x0 processors include an SMTP client, which is an electronic mail notification service that allows controller-based projects to report alarms or events. The controller monitors the system and dynamically creates an electronic mail message to alert local or remote users. The PLC sends the mail message to a mail server on the network for distribution.

# BMX P34 20x0x Electrical Characteristics

#### **Consumed Current**

The BMX P34 20x0x CPUs are inserted into in the rack assembly (see page 37).

The table shows the current that the BMX P34 20x0x CPUs consume from the 24 VDC rack power and the residual dissipated power:

|                  | Embedded Ethernet Port |                    |
|------------------|------------------------|--------------------|
|                  | BMX P34 2020           | BMX P34 2030/20302 |
| Consumed Current | 95 mA                  | 135 mA             |
| Dissipated Power | 2.3 W                  | 3.2 W              |

These values do not include the consumption of devices connected on the communication port 5 V supply.

# Part IV

# **Ethernet Configuration with Control Expert**

#### **About this Part**

This part describes the Control Expert configuration of the BMX NOE 01x0 communication modules and BMX P34 20x0 CPUs.

# What Is in This Part?

This part contains the following chapters:

| Chapter | Chapter Name                             | Page |
|---------|------------------------------------------|------|
| 10      | Software Configuration Parameters        | 135  |
| 11      | Configuring an Ethernet Network          | 209  |
| 12      | Debugging with Control Expert            | 215  |
| 13      | Ethernet Language Objects                | 225  |
| 14      | M340 Ethernet Communications Quick Start | 249  |

# Chapter 10

# **Software Configuration Parameters**

## **About this Chapter**

This chapter introduces the configuration parameters for the different facilities used by the BMX NOE 01x0 modules and the BMX P34 20x0 CPUs.

# What Is in This Chapter?

This chapter contains the following sections:

| Section | Topic                                                             | Page |
|---------|-------------------------------------------------------------------|------|
| 10.1    | The Configuration Screen                                          | 136  |
| 10.2    | Security                                                          | 137  |
| 10.3    | IP Configuration Parameters                                       | 139  |
| 10.4    | Messaging Configuration Parameters                                | 144  |
| 10.5    | I/O Scanner Configuration Parameters                              | 148  |
| 10.6    | Global Data Configuration Parameters 185                          |      |
| 10.7    | SNMP Configuration Parameters 191                                 |      |
| 10.8    | Address Server Configuration Parameters 196                       |      |
| 10.9    | Bandwidth Checking 198                                            |      |
| 10.10   | Electronic Mail Notification Service Configuration Parameters 200 |      |
| 10.11   | Time Synchronization Service Configuration Parameters 203         |      |

# Section 10.1

# The Configuration Screen

# The Module Configuration Screen

## Configuring an Ethernet Network

Use the multi-zone Ethernet network configuration screen to declare the communication channel and to configure the necessary parameters for an Ethernet link.

Use the configuration screen to declare the communication channel and to configure the necessary parameters for an Ethernet port. This screen can include the following zones and functions, depending on the module type (CPU or communication module):

| Zone                 | Function                                                                    |                                                                                                    |
|----------------------|-----------------------------------------------------------------------------|----------------------------------------------------------------------------------------------------|
| Module Family        | Use this to choose the network family to be configured.                     |                                                                                                    |
| Module Address       | After you associate the network with a module, the module address displays. |                                                                                                    |
| Module IP<br>Address | Displays the IP address settings.                                           |                                                                                                    |
| Module Utilities     | Select the services that are enabled for the network.                       |                                                                                                    |
| Service tabs         | Tab Description                                                             |                                                                                                    |
|                      | Security tab                                                                | Allows enabling and disabling of FTP, TFTP, and HTTP (see page 137).                                                                |
|                      | IP Configuration tab                                                        | Enables the configuration of TCP/IP services (see page 139)                                                                         |
|                      | Messaging tab                                                               | Allows the configuration of Access Control <i>(see page 144)</i> for the module.                                                    |
|                      | IO Scanning tab                                                             | Allows configuration of I/O Scanning (see page 148)                                                                                 |
|                      | Global Data tab                                                             | Allows configuration of Global Data (see page 185)                                                                                  |
|                      | SNMP tab                                                                    | Allows configuration of SNMP (see page 191)                                                                                         |
|                      | Address Server tab                                                          | Allows configuration of the address server (see page 196)                                                                           |
|                      | Bandwidth tab                                                               | Allows you to check that the services configured are compatible with the processing capacity of the Ethernet channel (see page 198) |
|                      | Mail Service web page                                                       | Allows configuration of Mail Service (see page 200)                                                                                 |
|                      | NTP tab                                                                     | Allows configuration of Time Service (see page 203)                                                                                 |

**NOTE:** The SMTP utility is only available on the CPU modules, and the NTP utility is only available on the NOE modules.

**NOTE:** Instructions on configuring an Ethernet network *(see page 254)* from the communication module in the project browser are found in a later chapter.

# Section 10.2 Security

# **Security Features**

#### Security and HTTP, FTP, and TFTP Services

You can enhance security for your project by disabling the FTP/TFTP and HTTP services at times when you do not need to use them. The module uses the HTTP service to provide access to the embedded webpages. The module uses the FTP and TFTP services to support various features including firmware upgrades, and FDR services.

The module's HTTP, FTP, and TFTP services can be disabled or enabled using the **Security** screen of the Ethernet network configuration window.

HTTP, FTP, and TFTP services are disabled by default in DTM instances created using Unity Pro 8.1 or later, with respect to the following modules and firmware versions:

- BMX NOE 0100 firmware version 2.90 or later
- BMX NOE 0110 firmware version 6.00 or later
- BMX P34 20•0 firmware version 2.60 or later

NOTE: Unity Pro is the former name of Control Expert for version 13.1 or earlier.

HTTP, FTP, and TFTP services are enabled by default in instances created using previous versions of Control Expert.

You can use Control Expert to enable or disable HTTP, FTP, and TFTP services as described in the following procedure.

If the HTTP, FTP, or TFTP services have been enabled with Control Expert, they can also be enabled or disabled at run time using a DATA\_EXCH function block. (See the *Communication Block Library* for Control Expert.)

## Using Control Expert to Enable and Disable Firmware Upgrade & FDR and Web Access Services

Perform the following steps to enable or disable FTP/TFTP or HTTP services on the module.

| Step | Action                                                                                                    |
|------|----------------------------------------------------------------------------------------------------|
| 1    | In the Control Expert main menu, select <b>Tools</b> → <b>Project Browser</b> to open the <b>Project Browser</b> .                                                                     |
| 2    | In the <b>Project Browser</b> , navigate to <b>Communication</b> → <b>Networks</b> , then double-click on an Ethernet network. The <b>Ethernet</b> network configuration window opens. |
| 3    | Click the <b>Security</b> tab to open the <b>Security</b> screen.                                                                                                    |
| 4    | On the <b>Security</b> screen, choose the appropriate setting: ( <b>Enabled</b> or <b>Disabled</b> ) for the service or services.                                                      |
| 5    | In the Control Expert toolbar, click Validate, then Save your edits                                                                                                    |

The edits do not take effect until they are successfully downloaded from your PC to the CPU and from the CPU to the communication modules and network devices.

# Section 10.3

# **IP Configuration Parameters**

## **About this Section**

This section introduces the configuration parameters on the **IP Configuration** tab.

#### What Is in This Section?

This section contains the following topics:

| Topic                                     | Page |
|-------------------------------------------|------|
| The IP Configuration Tab                  |      |
| Configuration Parameters for IP Addresses |      |
| Ethernet Frame Format                     | 143  |

# The IP Configuration Tab

#### Introduction

To communicate on Ethernet networks through the BMX NOE 01x0 or BMX P34 20x0 modules, it is necessary to set the configuration parameters linked to TCP/IP. On the **IP Configuration** tab you can:

- declare the communication channel
- configure the necessary parameters for an Ethernet port

## **IP Configuration Tab**

The following procedure shows how to access the IP Configuration tab from the index page:

| Step | Action                                                    |
|------|-----------------------------------------------------------|
| 1    | Access the module configuration screen.                   |
| 2    | Select the IP Configuration tab (see illustration below). |

The following figure shows the IP Configuration tab:

#### NOE configuration screen:

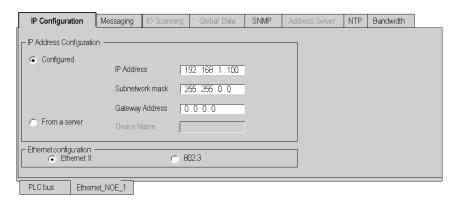

## CPU configuration screen:

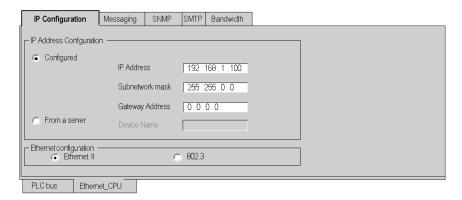

The IP configuration parameter zones are discussed in detail elsewhere in this guide:

- IP Address configuration (see page 142)
- Ethernet configuration (see page 143)

# Configuration Parameters for IP Addresses

#### Introduction

On the IP Configuration tab *(see page 140)*, you can define the IP address of a module in the **IP Address Configuration** zone. The options are:

- Configured: Manually enter the IP address, subnetwork mask, and gateway address.
- From a server: The configuration is supplied by a server device.

**NOTE:** To configure IP addresses, obtain the appropriate network address and subnetwork mask from your system administrator. Elsewhere in this guide is detailed information for IP addressing (see page 61).

#### Configured IP Address

Selecting the Configured field allows manual configuration according to your own requirements:

- IP Address: The IP address of the module
- Subnetwork mask: The mask defines the part allocated to the subnetwork identifier in the IP address.
- Gateway Address: The gateway address is the IP address of the default gateway to which
  messages for other networks are transmitted.

**NOTE:** If the module is connected to an existing TCP/IP network, the IP addresses are administered globally, therefore the IP parameters must be configured. Otherwise there is a risk of disturbance on the existing network caused by possible double allocation of the IP addresses.

#### From a Server

Selecting the **From a server** field allows the module's IP address to be configured from a remote device acting as a DHCP/BOOTP server (see page 87). When the **From a server** button is active:

- Leaving the **Device Name** field empty facilitates communications that are compatible with any setting on the rotary switches (see page 64).
- To use a device name in the **Device Name** field, set the lower rotary switch to its STORED position. If you set the switch any other position, the result depends on the setting of the lower rotary switch, as described in the Ethernet Port Status table (see page 70).
- The configured IP parameters have no effect and are grayed out.

**NOTE:** The M340 Ethernet modules will not receive an IP address from a BOOTP/DHCP server on application download if the IP configuration has not changed.

**NOTE:** The maximum length for the device name is 16 characters. Valid characters include alphanumerics (0 to 9, A to Z) and underscores.

## **Ethernet Frame Format**

#### Introduction

The **Ethernet configuration** field on the IP Configuration tab *(see page 140)* is used to define the frame format for TCP/IP communications in accordance with those formats required by end devices (valid for configured IP addresses only). Options are:

- Ethernet II: The Ethernet II format complies with the RFC 894 standard (the most common standard).
- 802.3: The 802.3 format complies with the RFC 1042 standard.

# Section 10.4

# **Messaging Configuration Parameters**

## **About this Section**

The section discusses the configuration of IP messaging parameters.

#### What Is in This Section?

This section contains the following topics:

| Topic                              | Page |
|------------------------------------|------|
| The Messaging Configuration Tab    |      |
| Messaging Configuration Parameters | 147  |

### The Messaging Configuration Tab

#### Introduction

To limit access to the BMX NOE 01x0 and BMX P34 20x0 CPUs, set the access control parameters on the **Messaging** tab.

### **Messaging Tab**

The following procedure shows how to access the **Messaging** page from the index page:

| Step | Action                                                    |
|------|-----------------------------------------------------------|
| 1    | Access the module configuration screen.                   |
| 2    | Select the <b>Messaging</b> tab (see illustration below). |

The Messaging tab is shown below:

### NOE configuration screen:

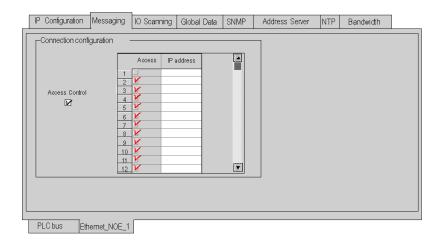

### CPU configuration screen:

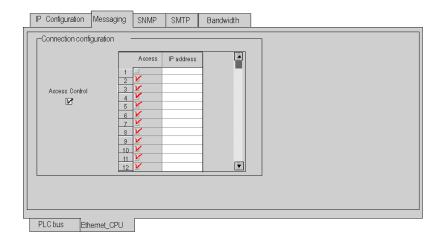

The messaging configuration parameters are discussed in detail on the following pages.

### **Messaging Configuration Parameters**

#### **Accessing Messaging Configuration Parameters**

Configuration parameters can be accessed in two areas on the Messaging tab screen:

- the Connection Configuration area
- the Access Control area

#### **Connection Configuration Area**

The **Connection Configuration** area is used to:

- activate an access control utility
- list the remote devices that can connect to the module according to a communication protocol

#### **Access Control**

The **Access Control** box is used to activate or deactivate control of remote devices that are attempting to open a TCP connection to the module. The functionality depends on whether the box is checked or not:

- checked: Access control management is activated and the Access column of the table is active (no longer grayed out).
  - The module can only communicate to the addresses entered in the 128 available spaces in the IP address column.
  - With the module in client mode it can only connect to remote devices selected by the Access column in the Connection Configuration table.
- unchecked: Access control management is inoperative and the Access column of the table is not active (grayed out).
  - With the module in server mode, remote third-party devices can connect as clients (before communicating with the module) without being declared in the table.

**NOTE:** Access control is only effective on the TCP/IP profile and assists module operations in server and client mode.

**NOTE:** If you select the **Access Control** check box but do not enter addresses in the **IP address** column, messaging will stop working.

# Section 10.5

# I/O Scanner Configuration Parameters

#### **About this Section**

This section introduces the configuration parameters linked to the I/O Scanner.

An I/O Scanner in the BMX NOE 01x0 communication modules transfer data between network devices and allows a CPU to regularly read data from and write data to scanned devices. The I/O Scanner is configured with Control Expert.

#### What Is in This Section?

This section contains the following topics:

| Topic                                                          | Page |
|----------------------------------------------------------------|------|
| The I/O Scanning Tab                                           | 149  |
| I/O Scanning Contextual Menu for Copy/Cut/Paste                | 154  |
| I/O Scanning with Multiple Lines                               | 156  |
| Introduction to Configuring Advantys from Control Expert       | 158  |
| Introduction to Configuring the PRM Master DTM                 | 162  |
| Introduction to Configuring a BMX PRA 0100 from Control Expert | 164  |
| Property Box                                                   |      |
| Saving an Advantys Configuration in an Control Application     |      |
| Managed Variables                                              |      |
| I/O Scanner Concepts                                           | 177  |
| Scanning Period                                                | 178  |
| Configuration of Parameters Linked to the I/O Scanner Utility  |      |
| Configuration of General Parameters for the I/O Scanner        |      |
| I/O Scanner: Health Block Bits                                 |      |
| I/O Scanner: Device Control Block                              | 183  |

### The I/O Scanning Tab

#### Introduction

Use the I/O Scanner to scan I/O modules to get inputs and set outputs.

#### I/O Scanning Tab

The following procedure shows how to access the BMX NOE **I/O Scanning** tab from the index page:

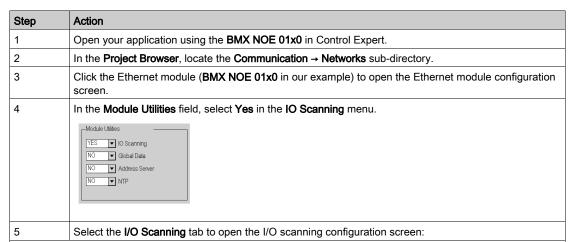

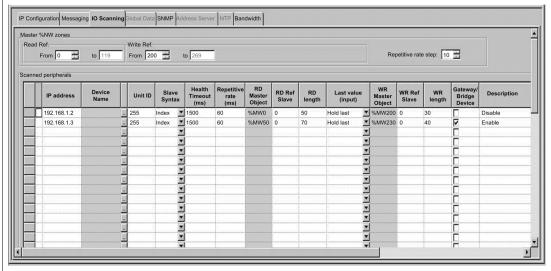

| Step | Action                                                                                                    |  |  |
|------|----------------------------------------------------------------------------------------------------|--|--|
| 6    | Enter the parameter settings under each of the column headings for one line of the I/O Scanner Configuration. Refer to I/O Scanning Parameters (below) to see the settings used for this example. |  |  |
| 7    | Click the validate check box in the upper tool bar to confirm the I/O scanning parameter settings.  Tools Build PLC Debug Window Validate check box                                               |  |  |

### I/O Scanning Parameters above Table

### Master %MW zone parameters:

| Parameter  | Field                                    | Description                                                                                                    |
|------------|------------------------------------------|----------------------------------------------------------------------------------------------------|
| Read Ref.  | A pair of data<br>boxes — From<br>and to | The values in these boxes define the range of destination address values in the CPU for the data read from each device. The addresses you enter here are displayed in the <b>RD Master Object</b> column of the dialog. In the example above, the <b>Read Ref.</b> values range from 0 to 599. Notice that these values are displayed as %MW0, %MW599, etc. in the <b>Master Object</b> column. |
| Write Ref. | A pair of data boxes — From and to       | The values in these boxes define the range of source address values in the CPU. The address you enter here is displayed in the <b>WR Master Object</b> column. In the example above, values starting at %MW2000 are shown in the WR Master Object column.                                                                                                    |

### The Repetitive rate step parameter:

| Parameter            | Field    | Description                                                                                                    |  |
|----------------------|----------|----------------------------------------------------------------------------------------------------|--|
| Repetitive rate step | data box | The <b>Repetitive rate step</b> is set in multiples of 5 ms (the minimum) through 200 ms (the maximum).  The <b>Repetitive rate (ms)</b> column is where you enter a rate of time for how often you wan the I/O scanner to send a query to the device after the rate has timed out.              |  |
|                      |          | <b>NOTE:</b> The <b>Repetitive rate (ms)</b> of the I/O scanner table is a multiple of the rate displayed in the <b>Repetitive rate step</b> box. The real repetitive rate being executed by the I/O scanner service is shown in the <b>Repetitive rate (ms)</b> column.                         |  |
|                      |          | <b>NOTE:</b> An entry in the <b>Repetitive rate (ms)</b> column is rounded up to the next multiple that was entered in the <b>Repetitive rate step</b> if the entry is not a multiple of the <b>Repetitive rate step</b> .                                                                       |  |
|                      |          | For example, if the entry in the <b>Repetitive rate step</b> is 5 and you enter a 7 in the <b>Repetitive rate (ms)</b> column, the 7 is rounded up to 10. If you change the <b>Repetitive rate step</b> to 6 and enter a 7 in the <b>Repetitive rate (ms)</b> column, the 7 is rounded up to 12. |  |

# I/O Scanning Table Parameters

The I/O Scanning table configuration parameters are:

| Parameter           | Description                                                                                                    | Example                         |
|---------------------|----------------------------------------------------------------------------------------------------|---------------------------------|
| Entry #             | This is the first column; it has no name.  Valid range: 1 64  Each entry represents an I/O Scanning exchange on the network.                                                                                                    |                                 |
| IP address          | This is the IP address of the scanned Ethernet slave device.                                                                                                    | 192.168.1.100                   |
| Device Name         | To configure a device (Advantys island, DTM or PRA), click the button to open the <b>Property</b> box <i>(see page 168)</i> to start the device configuration software.  For an introduction to this procedure for Advantys, go to Advantys configuration <i>(see page 158)</i> .  For an introduction to this procedure for DTMs, go to PRM Master DTM configuration <i>(see page 162)</i> .  For an introduction to this procedure for PRA, go to BMX PRA 0100 configuration <i>(see page 164)</i> . | MySTB1, Master_PRM_DTM_10, PRA1 |
|                     | <b>NOTE:</b> While the <b>Property</b> box is open, <b>I/O scanning</b> cannot be edited.                                                                                                    |                                 |
| Unit ID             | This field associates the slave address of the device connected to an Ethernet/Modbus gateway with the IP address of that gateway:  • value range: 1 to 255  • default value: 255                                                                                                    | 255                             |
|                     | When using a bridge, enter the bridge index (1 to 255) in this field.                                                                                                    |                                 |
| Slave Syntax        | Use this drop-down menu to pick the way RD Ref Slave and WR Ref Slave values are displayed. The 4 choices are (with an example):  Index: 100  Modbus: 400101  IEC 0: %MW100  IEC 1: %MW101                                                                                                    | Index (default value)           |
| Health Timeout (ms) | This field sets the maximum interval between the responses from a remote device:  • range: 0ms to 50 seconds  • interval: 1ms                                                                                                    | 1500ms                          |
|                     | After this time period expires, the received data is invalid. The health timeout must longer than the repetitive rate. For an NOE Ethernet module, it also must be longer than the CPU scan time.                                                                                                    |                                 |

| Parameter             | Description                                                                                                    | Example                                                                                                   |
|-----------------------|----------------------------------------------------------------------------------------------------|----------------------------------------------------------------------------------------------------|
| Repetitive rate (ms)  | The rate at which data will be scanned, from 060000 in multiples of the <b>Repetitive rate step</b> .                                                                                                    | 60ms                                                                                                    |
| RD Master<br>Object*  | Destination address in the master PLC where, from each device, newly read information is stored.  This parameter cannot be accessed. It is calculated automatically as the sum of:  The From address (beginning) of Read ref. (in the zone above the table)  The RD length value (in the table below) | %mw10                                                                                                    |
| RD Ref Slave**        | Source address index in the slave/remote device                                                                                                    | The format of this value depends on the Slave Syntax:  Index: 5  Modbus: 400006  IEC 0: %MW5  IEC 1: %MW6 |
| RD length             | Number of words to read                                                                                                    | 10                                                                                                    |
| Last value<br>(input) | This field configures the behavior of inputs in the event of an access error in relation to the remote device (for example: inoperative network or device power supply, etc.):  Set to 0: fall back to 0  Hold last: maintain last value                                                              | Hold last                                                                                                 |
| WR Master<br>Object*  | Source address of the master PLC whose data is being written into the slave/remote device.  This parameter cannot be accessed. It is calculated automatically as the sum of:  The From address (beginning) of Write ref. (in the zone above the table)  The WR length value (in the table below)      | %mw20                                                                                                    |
|                       | Write operations are always performed at the word level.                                                                                                    |                                                                                                    |
| WR Ref Slave**        | The address of the first word written into the slave/remote device.                                                                                                    | The format of this value depends on the Slave Syntax:  Index: 1  Modbus: 400002  IEC 0: %MW1  IEC 1: %MW2 |
| WR length             | Number of words to be written                                                                                                    | 10                                                                                                    |

| Parameter                                                                                                    | Description                                                                                                    | Example                                                                  |
|----------------------------------------------------------------------------------------------------|----------------------------------------------------------------------------------------------------|--------------------------------------------------------------------------|
| Gateway/Bridge<br>Device                                                                                                    | <ul> <li>To allow slower TCP/IP network devices (ex: gateways and bridge) to be compatible with the I/O Scanner:</li> <li>Select the check box to enable this feature. Defines a new bit, and sets it to high (1).</li> <li>Deselect the check box to disable this feature (default). Defines a new bit, and sets it to zero (0).</li> </ul> | Values:  ■ Disable = deselected check box  ■ Enable = selected check box |
| Description                                                                                                    | Additional information                                                                                                    |                                                                          |
| *Master refers to the client PLC that makes the request.  **Slave refers to the server from which data is read or to which data is written. |                                                                                                    |                                                                          |

**NOTE:** For more information about the I/O Scanning table, refer to the Contextual Menu for Copy/Cut/Paste topic *(see page 154).* 

**NOTE:** For more information about the I/O Scanning table, refer to the I/O Scanning with Multiple Lines topic *(see page 156).* 

### I/O Scanning Contextual Menu for Copy/Cut/Paste

#### At a Glance

A right-click on a line in the **I/O Scanning** table opens the **I/O Scanning Contextual Menu**. Use this menu to perform common operations on the lines of the **I/O Scanning** table, such as, delete a device, copy & paste, cut & paste, insert a new line, etc.

#### **Contextual Menu**

The following illustration is the **I/O Scanning** contextual menu:

Delete Device
Cut line(s)
Copy line(s)
Paste line(s)
Insert copied line(s)
Insert empty line
Pack all lines

The following table describes the menu functions:

| Menu Item     | Description                                                                                                    |  |
|---------------|----------------------------------------------------------------------------------------------------|--|
| Delete Device | For an ACS or PRA configuration, <b>Delete Device</b> permanently deletes the <b>Device Name</b> and all its data (and associated ACS symbols).  For a <b>PRM Master DTM</b> , its link to the <b>I/O Scanning</b> table is deleted,                                                                                                    |  |
|               | <b>NOTE:</b> Deleting a <b>PRM Master DTM</b> link from the <b>I/O Scanning</b> table does not delete the corresponding DTM from the connectivity tree in the DTM Browser.                                                                                                    |  |
| Cut line(s)   | Cut line(s) copies and deletes the selected I/O Scanning lines. The lines are copied without the Device Name information.  For an ACS or PRA configuration, it permanently deletes the Device Name and all its data (and associated ACS symbols).  For a PRM Master DTM, the link between the DTM and the I/O Scanning line is removed.                                                                                                    |  |
| Copy line(s)  | Copy line(s) copies the selected lines, but without the Device Name.                                                                                                    |  |
| Paste line(s) | Copy line(s) copies the selected lines, but without the Device Name.  Paste line(s) has 2 actions depending on its target line:  If the line is empty, it fills the line with the copied line (without a Device Name)  If the line is not empty, it replaces the line with the copied line (without a Device Name).  Be careful, it also permanently deletes the Device Name link to the I/O Scanning table and, for an ACS or PRA configuration, all its data (and associated ACS symbols) of the old line before replacing it with the copied line. |  |

| Menu Item                                                                                                    | Description                                                                                                    |  |
|----------------------------------------------------------------------------------------------------|----------------------------------------------------------------------------------------------------|--|
| Insert copied line(s)  Insert copied line(s) inserts the copied line between the selected line and above it.  Be careful with ACS or DTM configurations, all the lines below the insert become desynchronized. To synchronize these lines, open and close the configuration tool, then do an <b>Update</b> from the Property box (see page 2) |                                                                                                    |  |
| Insert empty line                                                                                                    | Insert empty line inserts an empty line above the line selected line.  Inserting an empty line does not desynchronize the devices below the line, but usir this line for a new device can, depending the number of words needed, desynchronize the devices below the line. |  |
| Pack all lines                                                                                                    | Pack all lines removes any empty lines between the top of the I/O Scanning table and the last non-empty of the table.                                                                                                    |  |

### I/O Scanning with Multiple Lines

#### At a Glance

Modbus exchanges are limited to a maximum of 125 input words and 100 output words. If an application needs to exchange more than these limits for a device, more than one **I/O Scanning** line can be used: multiple lines for one device.

When the length is higher than the authorized limit for one Modbus exchange, the length is divided into 2 or more Modbus exchanges. New lines are created for each Modbus exchanges with the PLC.

The following **I/O Scanning** table is used for the multiple device lines example:

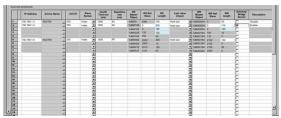

NOTE: This example shows an Advantys island, but DTM and PRA devices work the same way.

### Multiple Line Length Configuration Example

In this example, the *first* (the main) **I/O Scanning** line 2 contains all the information for the exchanges with the device including the totals for the **RD length** and **WR length**.

The *second* line 2 contains the specific word lengths (125 and 100) needed so that it can also be used for part of the exchanges.

Line 2 needs a **RD length** of 300 word and a **WR length** of 110 words. How many extra lines are needed?

- RD length = 300/125 = 2.72 = 3 lines needed
- WR length = 110/100 = 1.10 = 2 lines needed

The larger of the 2 numbers is used:

- Three lines are needed to accommodate the RD length: 125 words, 125 words, 50 words for a total of 300 words
- The 3 lines for the WR length are: 100 words, 10 words, 0 words for a total of 110 words

The second line 2, line 3, and line 4 correspond to the Modbus exchange queries.

When multiple lines are used, only the **RD length** and **WR length** columns of these new lines can be edited. In the case of Advantys or DTM, the software supplies the **RD length** and the **WR length**, and they cannot be changed in the **I/O Scanning** table.

**NOTE:** It is not necessary to have a **Device Name** defined to use multiple lines.

The total number of words allowed in an I/O Scanning table is:

- 4 KW for Premium extended and Quantum networks
- 2 KW for Premium ETY and M340 NOE modules

#### **Line Length for Multiple Word Variables**

When using variables with 2 or more words, adjust the **RD** and **WR lengths** so that a variable is not partly on one **I/O Scanning** line and partly on the next. Because the 2 newly created lines result in 2 independent Modbus exchanges that can be sent non-synchronized to the device. The variables can receive the wrong values (if the 2 parts are received at different times). It may be necessary to use a **RD length** < 125 and a **WR length** < 100 for some of the scanned lines, in order to get each variable on only one exchange line.

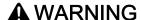

#### **UNEXPECTED SYSTEM BEHAVIOR**

Verify that multiple word variables are completely on the same **I/O Scanning** line to avoid sending parts of a variable data in 2 non-synchronized **I/O Scanning** Modbus exchanges.

Failure to follow these instructions can result in death, serious injury, or equipment damage.

### Introduction to Configuring Advantys from Control Expert

#### At a Glance

The Advantys Configuration Software (ACS) is integrated in Control Expert. This allows you to configure Advantys STB and OTB islands from the Control Expert **Ethernet I/O scanning** tab.

#### Configuring an Advantys Island

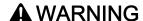

#### **UNEXPECTED SYSTEM BEHAVIOR**

Always launch ACS from Control Expert in order to synchronize variables and data between Control Expert and ACS.

Failure to follow these instructions can result in death, serious injury, or equipment damage.

# **A** WARNING

#### **UNEXPECTED SYSTEM BEHAVIOR**

Stop the PLC before transferring an ACS configuration and/or I/O scanning modifications.

Failure to follow these instructions can result in death, serious injury, or equipment damage.

The following procedure configures an Advantys STB or OTB island:

| Step | Action                                                                                                    | Results                                              |
|------|----------------------------------------------------------------------------------------------------|------------------------------------------------------|
| 1    | Open the Ethernet network configuration screen.                                                                                        |                                                      |
| 2    | In the Module Utilities zone select YES for IO Scanning.                                                                               |                                                      |
| 3    | Select the I/O Scanning tab.                                                                                                    | I/O Scanning screen opens.                           |
| 4    | Enter, on a free line, the IP address for the connection you want to use to communicate with the Advantys island.                      |                                                      |
| 5    | Enter <b>RD length</b> and <b>WR length</b> on the same line. The lengths must be long enough for the expected Advantys configuration. |                                                      |
| 6    | Validate the I/O Scanning screen.                                                                                                    |                                                      |
| 7    | Click on the button (that is next to <b>Device Name</b> cell on the same line).                                                        | The <b>Property</b> box <i>(see page 168)</i> opens. |
| 8    | Select STB or OTB in the Device Type drop-down menu.                                                                                   |                                                      |
| 9    | Enter a <b>Device Name</b> (following the naming rules (see page 171)).                                                                |                                                      |

| Step | Action                                                                                                    | Results                                                                                                    |
|------|----------------------------------------------------------------------------------------------------|----------------------------------------------------------------------------------------------------|
| 10   | <ol> <li>You have 2 choices:</li> <li>If you want to go to ACS now to configure an island, click on the Launch Advantys Configuration Software button. Click on Yes in the "Confirm device name and type" Message Box and go to Step 11.</li> <li>If you want to configure the Advantys island later, click on the OK button.         Click on Yes in the "Confirm device name and type" Message Box.         To open the ACS later:</li></ol> | Results for both 1. and 2. are:  • A Control Expert message box opens: "The device name and device type won't be modifiable. Do you want to confirm the device name and device type?"  • The Device Type and Device Name are verified and saved.  • The Property box closes. |
| 11   | After ACS opens, configure your Advantys island.  NOTE: While the ACS is open Ethernet screen is locked and cannot be edited, but the other Control Expert services can be edited.  NOTE: The User Defined Label must be filled in the IO image. If not, the Advantys variable will no be added in the Control Expert Data Editor.                                                                                                    |                                                                                                    |
| 12   | When your Advantys island has been built and validated, close ACS.                                                                                                    | A Control Expert message box opens "Do you want to update your symbols now?"                                                                                                    |
| 13   | <ul> <li>You have 2 choices:</li> <li>1. Click on Yes in the "update" Message Box and go to Step 14.</li> <li>2. Click on No in the "update" Message Box. You are returned to the I/O Scanning screen without carrying out the Yes results. Later, when you want to update the Advantys symbols into Control Expert:  O Carry out Step 7</li> <li>In the Property box, click on the Update button and go to Step 14.</li> </ul>                | If you clicked on No:  You are returned to I/O Scanning without carrying out the results in Step 14.  The Device Name is displayed in the I/O Scanning in red. This indicates that the island configuration has not been synchronized with Control Expert.                   |

| Step | Action                                                                                                    | Results                                                                                                    |
|------|----------------------------------------------------------------------------------------------------|----------------------------------------------------------------------------------------------------|
| 14   | Your Advantys island configuration is being <b>synchronized</b> with Control Expert. After the synchronization is finished, you are returned to <b>I/O Scanning</b> . Verify that the <b>Device Name</b> is now displayed in black. | <ul> <li>The results are:</li> <li>The Advantys island modifications are synchronized with the Control Expert application.</li> <li>The Advantys island symbols are imported into the Control Expert Data Editor.</li> <li>The Advantys Device Name is displayed in the I/O Scanning in black. This indicates that the island configuration is synchronized.</li> </ul> |
| 15   | Build your Control Expert application.                                                                                                    |                                                                                                    |
| 16   | STOP the PLC.                                                                                                    |                                                                                                    |
| 17   | Transfer:     Control Expert application to the PLC     STB or OTB configuration to the Advantys island using ACS                                                                                                    |                                                                                                    |
| 18   | RUN your application in the PLC.                                                                                                    |                                                                                                    |

### Copy an Existing Island

This following procedure copies an existing Advantys island file (\*.isl) into a new Advantys island configuration:

| Step | Action                                                                                                    |
|------|----------------------------------------------------------------------------------------------------|
| 1    | From Control Expert, open a new Advantys island in ACS.                                                        |
| 2    | In ACS, select <b>File menu → Copy Island Contents</b> .                                                       |
| 3    | In the <b>Open island</b> window, select the island file (*.isl) to copy.                                      |
| 4    | Click on <b>Yes</b> in the "Do you want to proceed?" message box.                                              |
| 5    | The message "Island file has been saved." in the <b>Log Window</b> verifies that the operation was successful. |

### Copy an Island File to a New Location

The following procedure copies an Advantys island file (\*.isl) to a new directory:

| Step | Action                                                                                                    |
|------|----------------------------------------------------------------------------------------------------|
| 1    | In ACS, open an island configuration, for example, STB1.                                                                                                    |
| 2    | Select File menu => Copy STB1 Contents                                                                                                    |
| 3    | In the Copy STB1.isl to window, select the target directory.                                                                                                    |
| 4    | The message "A copy of the island file has been saved with another name." includes in the <b>Log Window</b> verifies that the operation was successful. The name is new because its path has changed. |

### Introduction to Configuring the PRM Master DTM

### At a Glance

The **PRM Bus Master** uses the Control Expert **I/O Scanner** to communicate with the CPU through an Ethernet port. This requires configuring the **PRM Master DTM** in the Control Expert Ethernet **I/O Scanning** tab.

### Configuring a PRM Master DTM

The following procedure configures a PRM Master DTM in the I/O Scanner:

| Step | Action                                                                                                    |
|------|----------------------------------------------------------------------------------------------------|
| 1    | Install the PRM Master DTM on the Host PC.                                                                                                    |
|      | NOTE: After installing new DTMs, the Hardware Catalog must be updated.                                                                                             |
| 2    | Add a <b>PRM Master DTM</b> to the connectivity tree in the DTM Browser using the contextual <b>Device menu</b> service.                                           |
| 3    | In the DTM Browser, select the <b>PRM Master</b> and use the contextual <b>Device menu</b> function to open the DTM <b>PRM Offline Parameter</b> screen.           |
| 4    | In the General Setting part of this screen set the IP address of the PRM device.                                                                                   |
| 5    | Open the I/O Scanning configuration editor (tab).                                                                                                    |
| 6    | In the Module Utilities zone select YES for IO Scanning.                                                                                                    |
| 7    | Select the I/O Scanning tab.  Results: I/O Scanning configuration editor opens.                                                                                    |
| 8    | Enter, on a free line, the IP address for the connection to be used to communicate with the <b>PRM Bus Master</b> .                                                |
| 9    | Set correct values for the <b>Read Ref.</b> and <b>Write Ref.</b> parameters.                                                                                      |
| 10   | Enter <b>RD length</b> and <b>WR length</b> for the IP address line (within the <b>Read Ref.</b> and <b>Write Ref.</b> constraints).                               |
|      | <b>NOTE:</b> The lengths must be long enough for the expected configuration <b>PRM Master DTM</b> and its subnode DTMs.                                            |
| 11   | Validate the I/O Scanning screen.                                                                                                    |
| 12   | Click on the button (next to <b>Device Name</b> cell). Results: The <b>Property</b> box (see page 168) opens.                                                      |
| 13   | Select <b>DTM</b> in the <b>Device Type</b> drop-down menu.                                                                                                    |
| 14   | Select the protocol in the <b>DTM Protocol</b> drop-down menu.                                                                                                    |
| 15   | Select a PRM Master DTM in the DTM Name drop-down menu.                                                                                                    |
| 16   | Click on <b>OK</b> to validate the choices you made.  Results:  The Device Type, Device Protocol and Device Name are verified and saved.  The Property box closes. |

| Step | Action                                                                                                    |
|------|----------------------------------------------------------------------------------------------------|
| 17   | Update the <b>I/O Scanning</b> line, refer to Updating I/O Scanning for a PRM Master DTM (see page 163).  |
| 18   | Build the Control Expert application.                                                                     |
| 19   | Stop the PLC.                                                                                             |
| 20   | Transfer the Control Expert application to the PLC.                                                       |
| 21   | In the DTM Browser, right click on <b>PRM Master</b> and select the <b>Connect</b> function.              |
| 22   | In the DTM Browser, right click on <b>PRM Master</b> and select the <b>Store data to device</b> function. |
| 23   | Run the application in the PLC.                                                                           |

### Updating I/O Scanning for a PRM Master DTM

The following procedure updates the I/O Scanning information for a PRM Master DTM:

| Step | Action                                                                                                    |
|------|----------------------------------------------------------------------------------------------------|
| 1    | Configure and validate the <b>PRM Bus Masters</b> in the DTM Browser using the contextual <b>Device menu</b> function.                                                                                                    |
| 2    | Open the I/O Scanning configuration editor (tab).                                                                                                    |
| 3    | Click on the button (that is next to the <b>Device Name</b> of the <b>PRM Master DTM</b> to update).                                                                                                    |
| 4    | In the open Property box (see page 168), click on the Update button.  Results:  The PRM Master DTM modifications are synchronized with the Control Expert application.  The PRM Master DTM symbols are imported into the Control Expert Data editor.  The DTM Name is displayed in the I/O Scanning configuration tab in black. This indicates that the PRM configuration is synchronized.  The Property box closes. |

# Introduction to Configuring a BMX PRA 0100 from Control Expert

### At a Glance

Control Expert allows configuration of BMX PRA 0100 modules through the Ethernet **I/O scanning** tab. The PRA device configuration is done in a **second** instance of Control Expert.

### Configuring a PRA

The following procedure configures a PRA device:

| Step | Action                                                                                                    | Results                                              |
|------|----------------------------------------------------------------------------------------------------|------------------------------------------------------|
| 1    | Open the Ethernet network configuration screen.                                                                           |                                                      |
| 2    | In the Module Utilities zone select YES for IO Scanning.                                                                  |                                                      |
| 3    | Select the I/O Scanning tab.                                                                                              | I/O Scanning screen opens.                           |
| 4    | Enter, on a free line, the IP address for the connection you want to use to communicate with the <b>PRA</b> .             |                                                      |
|      | <b>NOTE:</b> The IP address in the <b>I/O Scanning</b> table must be the same as the IP address of the <b>PRA</b> device. |                                                      |
| 5    | Enter RD length and WR length on the same line.                                                                           |                                                      |
| 6    | Validate the I/O Scanning screen.                                                                                         |                                                      |
| 7    | Click on the button (that is next to <b>Device Name</b> cell on the same line).                                           | The <b>Property</b> box <i>(see page 168)</i> opens. |
| 8    | Select PRA in the Device Type drop-down menu.                                                                             |                                                      |
| 9    | Enter a <b>Device Name</b> (following the naming rules (see page 171)).                                                   |                                                      |

| Step | Action                                                                                                    | Results                                                                                                    |
|------|----------------------------------------------------------------------------------------------------|----------------------------------------------------------------------------------------------------|
| 10   | <ol> <li>You have 2 choices:</li> <li>If you want to now configure a PRA, click on the Launch PRA button.         Click on Yes in the "Confirm device name and type" Message Box and go to Step 11.</li> <li>If you want to configure a PRA later, click on the OK button.         Click on Yes in the "Confirm device name and type" Message Box.         NOTE: The Device Name becomes red in the I/O Scanning table. This indicates that a PRA has not been configured for the table line that contains the Device Name         To configure a PRA later:</li> </ol> | Results for both 1. and 2. are:  • A Control Expert message box opens:  "The device name and device type won't be modifiable. Do you want to confirm the device name and device type?"  • The Device Type and Device Name are verified and saved.  • The Property box closes. |
|      | <ul><li>Carry out Step 7.</li><li>Click on the Launch PRA button.</li></ul>                                                                                                    |                                                                                                    |
|      | <b>NOTE:</b> While the second <b>PRA</b> instance of Control Expert is running no changes can be made to the Ethernet Editor in the first (master) instance of Control Expert.                                                                                                    |                                                                                                    |
| 11   | After the second instance of Control Expert opens:  • File menu → Open  • Change the file type to .XEF  • Open the PRA application template, PRA_Template.XEF                                                                                                    |                                                                                                    |

| Step | Action                                                                                                    | Results |
|------|----------------------------------------------------------------------------------------------------|---------|
| 12   | <ul> <li>When your PRA application is configured:</li> <li>If desired, you can build the PRA application now.</li> <li>Save the application.</li> <li>NOTE: The Save As function is not available. To copy your PRA application use the Export or Save Archive function.</li> </ul> |         |
|      | <ul> <li>Close this instance of Control Expert.</li> <li>NOTE: You are asked if you want to save the<br/>PRA application in the master application *.stu<br/>file. If you select No, all changes are lost.</li> </ul>                                                               |         |
|      | <b>NOTE:</b> Later you can build your <b>PRA</b> application by carrying out Step 7. Because the <b>PRA</b> application is saved (embedded) in the master application *.stu file, it is opened. You can then build the <b>PRA</b> application.                                      |         |
|      | NOTE: If there is no PRA application in the master *.stu, an empty application is opened (as happens the first time the Launch PRA button is used in the Property box)                                                                                                    |         |
| 13   | Build your Control Expert application.                                                                                                    |         |
| 14   | STOP the PLC.                                                                                                    |         |
| 15   | Transfer: Control Expert application to the PLC PRA configuration to the PRA device NOTE: There are no imported variables, the user must ensure the synchronization of the data exchange.                                                                                           |         |
| 16   | RUN your application in the PLC.                                                                                                    |         |

**NOTE:** When the second (**PRA**) instance of Control Expert is closed, there is no indication if the **PRA** application has been built or not.

# Copy an Existing PRA Application

This following procedure copies an existing PRA application:

| Step | Action                                                                                                    |
|------|----------------------------------------------------------------------------------------------------|
| 1    | From the Control Expert <b>I/O Scanning</b> table using the button, open an existing <b>PRA</b> application.             |
| 2    | In the second Control Expert instance, save the existing <b>PRA</b> application with a new name as a *.sta or .xef file. |
| 3    | Close this second Control Expert instance.                                                                               |
| 4    | In the Control Expert I/O Scanning table create a new PRA application on a new line.                                     |
| 5    | Import or Open the *.xef or *.sta file previously saved.                                                                 |
| 6    | If desired, build the new PRA application and transfer it to the PRA device.                                             |
| 7    | Close the second Control Expert instance.                                                                                |

### **Property Box**

#### At Glance

The **Property** box is the link between Control Expert and a device configuration tool. It is used to select and name a device and to launch the configuration tool for the device.

### **Property Box**

The following illustration is the **Property** box before selecting the **Device Type**.

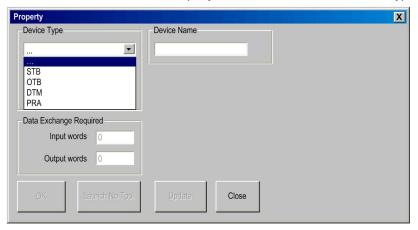

For details on how top use the Property box, refer to:

- Advantys (see page 169)
- DTM (see page 172)
- BMX PRA 0100 (see page 170)

### **Property Box for Advantys**

This **Property** box allows you to choose the name and type of Advantys island to be configured using the Advantys Configuration Software (ACS).

The following illustration is the **Property** box for Advantys *after* **Device Type** and **Device Name** entered:

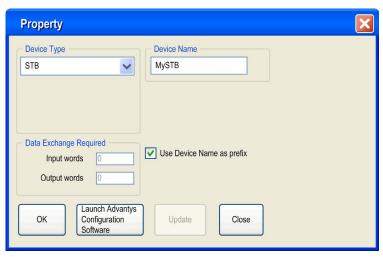

### **Property Box for Advantys Elements**

The elements of the Advantys **Property** box are:

| Element                   | Description                                                                                                    |
|---------------------------|----------------------------------------------------------------------------------------------------|
| Device Type               | Selection of a STB or OTB device is made from this drop-down list.  After the first validation (using the <b>OK</b> or <b>Launch Advantys</b> button) the <b>Device Type</b> cannot be changed.                                                                                                    |
| Device Name               | The <b>Device Name</b> (see page 171) is used as a prefix to all variables created for an Advantys island in ACS. This allows unique variables for duplicated islands. After validation (using the <b>OK</b> or <b>Launch Advantys</b> button) the <b>Device Name</b> cannot be changed.                                                                   |
| Data Exchange<br>Required | These are the minimum number of words necessary for communication between the Control Expert module and the Advantys island. These values cannot be changed via the <b>Property</b> box.                                                                                                    |
|                           | <b>NOTE:</b> Increasing the RD/WR lengths via the <b>I/O Scanning</b> tab leaves enough data exchange words for the future expansion of your Advantys island. Expanding an island that does not use the last line in the <b>I/O Scanning</b> table requires changing the values for all the lines below the line that needs the additional exchange words. |

| Element                                      | Description                                                                                                    |
|----------------------------------------------|----------------------------------------------------------------------------------------------------|
| Use Device Name as prefix                    | If this checkbox is unchecked, the user is in charge of giving unique names to the variables and symbols in <b>all</b> Advantys islands.  This checkbox is only available for ASC V5.5 or higher. For versions less than 5.5 the Device Name is automatically added to all variables and symbols in all Advantys islands.                                                       |
| ОК                                           | This button is only available after entering the <b>Device Type</b> and <b>Device Name</b> . When clicked, the <b>Device Type</b> and <b>Device Name</b> are checked to see if they are valid. If there is a problem, a message box opens explaining the why they were not valid. <b>OK</b> is only available during the first use of the <b>Property</b> box for a new island. |
| Launch Advantys<br>Configuration<br>Software | This button is only available if both:  The <b>Device Type</b> and <b>Device Name</b> have been entered  ACS is installed                                                                                                    |
|                                              | This button does two things:  It carries out the action of the <b>OK</b> button  If there is no problem during validation, it launches ACS                                                                                                    |
| Update                                       | When clicked, the ACS modifications are synchronized with your Control Expert application (after these modifications have been validated in ACS). It also imports and updates all ACS symbols and variables into the Control Expert variable manager.                                                                                                    |
|                                              | <b>NOTE:</b> All variables modified in ACS are deleted and rewritten in the Control Expert Data Editor. But they are not updated in the program.                                                                                                    |
| Close                                        | This button closes the <b>Property</b> box without saving anything.                                                                                                    |

### Property Box for BMX PRA 0100

This **Property** box allows you to choose the name for the PRA module to be configured.

The following illustration is the **Property** box for the PRA *after* **Device Name** validation:

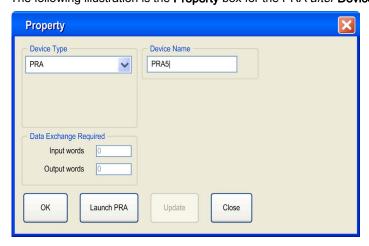

### **Property Box for PRA Elements**

The elements of the PRA Property box are:

| Element                   | Description                                                                                                    |  |  |
|---------------------------|----------------------------------------------------------------------------------------------------|--|--|
| Device Type               | Selection of the PRA device is made from this drop-down list.  After the first validation (using the <b>OK</b> or <b>Launch PRA</b> button) the <b>Device Type</b> cannot be changed.                                                                                                    |  |  |
| Device Name               | The <b>Device Name</b> (see page 171) is the name of PRA application.                                                                                                    |  |  |
| Data Exchange<br>Required | This is not used when configuring a PRA device.                                                                                                    |  |  |
| ОК                        | This button is only available after entering the <b>Device Type</b> and <b>Device Name</b> . When clicked, the <b>Device Type</b> and <b>Device Name</b> are checked to see if they are valid. If there is a problem, a message box opens explaining why they are not valid. <b>OK</b> is only available during the first use of the <b>Property</b> box for a new PRA configuration. |  |  |
| Launch PRA                | This button is only available if the <b>Device Type</b> and <b>Device Name</b> has been entered.  This button does two things:  It carries out the action of the <b>OK</b> button  If there is no problem during validation, it launches another instance of Control Expert, which is used to do the actual configuration of the PRA.                                                 |  |  |
| Close                     | This button closes the <b>Property</b> box without saving anything.                                                                                                    |  |  |

#### Valid Name

A valid **Device Name** for a configuration:

- Does not already exist in the application
- Is not a empty name
- · Starts with a letter
- Has a maximum of 8 characters
- Only ASCII characters, not Unicode characters
- Has no spaces
- Follows the Windows file naming conventions: no slashes, question marks, etc.
- Follows Control Expert variable naming conventions

### Property Box for a PRM Master DTM

This **Property** box allows you to choose the type and protocol for a **PRM Master DTM**:

The following illustration is the **Property** box *after* selecting the **Device Type**, **DTM Protocol** and **DTM Name**:

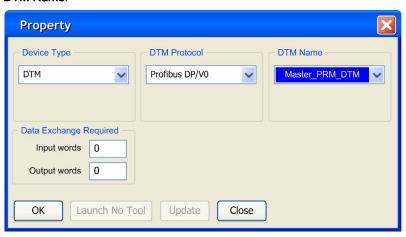

### **Property Box PRM Master DTM Elements**

The elements of the DTM **Property** box are:

| Element                   | Description                                                                                                    |  |  |
|---------------------------|----------------------------------------------------------------------------------------------------|--|--|
| Device Type               | Selection of DTM device type is made from this drop-down list.                                                                                                    |  |  |
| DTM Protocol              | Select the protocol to be used from this drop-down list. This list contains the DTM protocols of all the DTMs in the DTM Browser that can be linked with I/O Scanning.                                                                                                    |  |  |
| Device Name               | Select a <b>PRM Master DTM</b> from this drop-down list. This list uses the DTM Browser Alias names.  This list contains all the <b>PRM Master DTMs</b> in the DTM Browser that support the selected DTM Protocol.  To validate the choices, click on the <b>OK</b> button.                                                                               |  |  |
| Data Exchange<br>Required | These are the minimum number of words necessary for communication between Control Expert and the <b>PRM Master DTMs</b> .  These values cannot be changed via the <b>Property</b> box.                                                                                                    |  |  |
|                           | <b>NOTE:</b> Increasing the RD/WR lengths via the <b>I/O Scanning</b> tab leaves enough data exchange words for the future expansion of your DTM topology tree. Expanding a tree that does not use the last line in the <b>I/O Scanning</b> table requires changing the values for all the lines below the line that needs the additional exchange words. |  |  |

| Element        | Description                                                                                                    |
|----------------|----------------------------------------------------------------------------------------------------|
| ОК             | The OK button is only available after selecting the Device Type, DTM Protocol and DTM Name.  When clicked, the DTM Protocol and DTM Name are checked to see if they are valid. If there is a problem, a message box opens explaining the why they were not valid. The OK button is only available during the first use of the Property box for a new PRM Master DTM. |
| Launch No Tool | This button is never available for <b>PRM Master DTMs</b> .                                                                                                    |
| Update         | Use the <b>Update</b> button after validating or changing the configuration of the linked <b>PRM Master DTM</b> . Refer to Update I/O Scanning for a PRM Master DTM (see page 163).                                                                                                    |
| Close          | The Close button closes the Property box without saving anything.                                                                                                    |

### Saving an Advantys Configuration in an Control Application

#### At a Glance

ACS saves an island configuration in an \*.isl file. To add the island to an application, it is necessary for Control Expert to know the location of the island configuration information.

#### Saving the Configuration

The recommended way to save your island configuration information is to save your Control Expert application as a \*.stu or \*.sta file. The \*.isl file is automatically included in these files.

### Uploading or Importing

There are 2 situations where the information contained in the \*.isl file is not available:

- 1. Uploading the application running in the PLC
- 2. Importing an \*.xef file

In these 2 cases, if ACS is launched from the **Property** box *(see page 168)*, it automatically tries to open the latest **Device Name**.isl file the Control Expert **General Path** => **Project Path** directory:

- If the same PC is used for the import (upload) and export (download) and the Control Expert Project Path has not changed, the island configuration is synchronized with ACS.
- If the same PC is not used for the import (upload) and export (download) or if the Control Expert Project Path has changed, either:
  - O Create a new island
  - Use the File menu => Copy Island Contents function
     NOTE: The new Device Name.isl file is copied to the Project Path directory.

### **Managed Variables**

#### At a Glance

Variables of devices that are linked to Control Expert through **I/O Scanning** or **DTM** are *managed variables*. They are created by the device configuration tool or by the DTM and are imported into Control Expert. They are named as a concatenation of the Property box *(see page 168)* **Device Name** + device symbol name.

### Managed Variables in the Data Editor

Advantys symbols become managed variables when imported into Control Expert. An Advantys managed variable name is a concatenation of:

the Advantys island name + Advantys symbol name.

This **Data Editor** illustration shows managed variables with their device name **prefixes** and their **Owner** attributes:

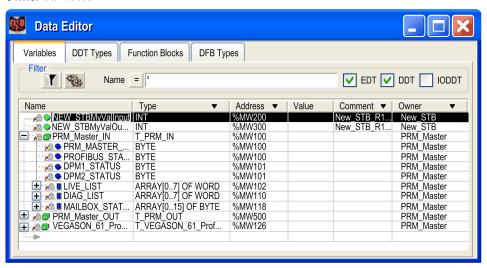

Managed variables follow the usual rules for Control Expert and ACS or DTM naming.

The optional **Owner** column lists the owner attribute of the managed variables. This allows you to filter the variables according to their **Device Name**.

The Control Expert managed variables are locked and cannot be modified through the **Data Editor**. You have to use the device configuration tool (ACS or the DTM) to modify these variables.

#### Importing Managed Variables from a Device (Advantys, DTM)

Using the **Update** button on the Property box *(see page 168)* imports the device Symbols into the Data Editor as Control Expert managed variables.

In the case of a conflict between an device Symbol and an existing variable in the Data Editor:

- If the Control Expert variable *is not* managed, a message box allows you to replace this variable with the managed variable coming from the ACS- or DTM-controlled device).
- If the Control Expert variable is already managed, the update is cancelled.

For an already managed variable, there are 2 options, either:

- 1. Use the device configuration tool (ACS or the DTM) to rename the variable.
- 2. Delete the old managed variable using the tool that manages the variable, then use the tool to perform an Update.

After performing one of these options, use the **Update** button again on the device being updated to complete the import without a conflict.

### Permanent Deletion of a Managed Variable

Managed variables cannot be deleted directly from the Data Editor.

Removing a managed variable from a configuration must be done from the tool (ACS or the DTM) that manages the device (either delete the device using the DTM or delete the Symbol using the ACS).

**NOTE:** During an **Update**, all managed variables are deleted and recreated during synchronization between Control Expert and the device.

#### Partial Import of a Managed Variable

Starting with Unity Pro V5.0, the managed variables become *unmanaged* during a partial import from an .XSY file. This allows deletion of the variables if the linked device is not also imported.

NOTE: Unity Pro is the former name of Control Expert for version 13.1 or earlier.

After importing variables from an .XSY file, an **Update** is needed to resynchronize the managed variables linked to a device. During this **Update**, a conflict box appears to allow validation of the replacement managed variables.

### I/O Scanner Concepts

#### I/O Scan List

An I/O scan list is a configuration table that identifies the targets with which repetitive communication is authorized. While the CPU is running, the Ethernet module transfers data to and from the CPU's registers in accordance with I/O scan list.

#### **Connections**

The I/O Scanner opens one connection for each entry in the I/O scanner table. If several table entries have the same IP address, multiple connections are opened.

#### I/O Scanner Limits

The I/O Scanner on the BMX NOE 01x0 modules are limited to:

- maximum number of devices: 64
- maximum number of input words: 2048
- maximum number of output words: 2048

#### Using the I/O Scanner across a Network Router

The I/O Scanner can scan devices through an IP router with a TTL (time to live) of 32.

#### **Scanning Period**

Remote input/outputs are scanned periodically depending on the application requirements. A scanning period is defined for each device through configuration, according to the update speed.

#### **NOTE:** Keep in mind:

- The lower the scanning period, the faster the input/outputs are updated. However, this speed increases the network load.
- %SW8 and %SW9 do not stop remote station scanning, but inhibit the copying of I/Os to and from the application variables.

### **Scanning Period**

#### At a Glance

Remote input/outputs are scanned periodically depending on the application requirements.

A scanning period is defined for each device through configuration, according to the update speed.

**NOTE:** The lower the scanning period, the faster the input/outputs are updated. However, this speed increases the network load.

**NOTE:** %SW8 and %SW9 do not stop remote station scanning, but inhibit the copying of I/Os to and from the application memory.

**NOTE:** If you configure a scanning period of 0, the request is sent immediately after the response to the previous request is received.

**NOTE:** The entry in the **Repetitive rate step** field should be a multiple of 10. Any other number will not work correctly.

# Configuration of Parameters Linked to the I/O Scanner Utility

### **Parameter Table**

The BMX NOE 01x0 modules have configuration parameters linked to the I/O Scanner:

| Parameters           |            | BMX NOE 01x0                  |
|----------------------|------------|-------------------------------|
| master %MW zones     | read ref.  | x                             |
|                      | write ref. | X                             |
| Repetitive rate (ms) |            | in ms                         |
| RD Master Object     |            | automatic                     |
| RD Slave Index       |            | X                             |
| RD length            |            | X                             |
| Last value (input)   |            | Hold last/Set to 0 (fallback) |
| WR Master Object     |            | automatic                     |
| WR Slave Index       |            | X                             |
| WR length            |            | x                             |
| Health timeout       |            | x                             |
| Legend:              |            |                               |
| X: available         |            |                               |

### Configuration of General Parameters for the I/O Scanner

#### Introduction

Configure the general parameters (**Master %MW zones**) on the I/O Scanner tab (see page 149) to periodically read or write remote inputs/outputs on the Ethernet network without specific programming.

#### Master %MW Zones

In the **Master %MW zones** zone you can define the ranges of internal words of the application memory (%MW) specific to the read and write zones. To do this, you must complete:

- Read Ref.: This read zone lists the starting address in the table of internal words for reading inputs.
- Write Ref.: This write zone lists the starting address in the table of internal words for writing outputs.

For the BMX NOE 01x0, the length of tables has a maximum exchange capacity of:

read zone: 2048 wordswrite zone: 2048 words

NOTE: The tables must not overlap and an overrun check is made on global validation.

## I/O Scanner: Health Block Bits

## **Health Block Bits**

The health block is the block of 4 words (%IW) topological objects that give the health status of the I/O scan.

Each health block bit corresponds to an entry in the I/O Scanner table. Each entry represents one logical device. If a health bit is switched to 0, the health status on the corresponding device is bad.

The following table shows the corresponding health bit for each device based on its table entry:

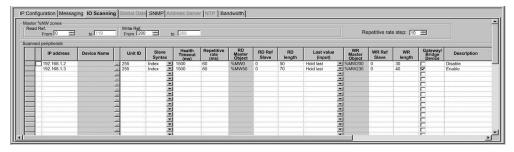

The bits in the health block (mapped to %IW topological objects) correspond to the different data types:

| Table Entry | Health Bits   | Comment                                                                                   |
|-------------|---------------|-------------------------------------------------------------------------------------------|
| 1           | %IWr.m.c.1.0  | r: rack number                                                                            |
| 2           | %IWr.m.c.1.1  | m: slot number located by the module c: module channel number (always 0 for BMX NOE 01x0) |
| 3           | %IWr.m.c.1.2  | c. module chamber fallways of or blvix NOE of xo)                                         |
|             |               | <b>Example:</b> If a BMX NOE 01x0 module is configured in rack 0, slot 3, then            |
| 17          | %IWr.m.c.2.0  | the health bit for table entry 2 is stored in \$IW0.3.0.1.1.                              |
| 18          | %IWr.m.c.2.1  |                                                                                           |
| 19          | %IWr.m.c.2.2  |                                                                                           |
|             |               |                                                                                           |
| 33          | %IWr.m.c.3.0  |                                                                                           |
| 34          | %IWr.m.c.3.1  |                                                                                           |
| 35          | %IWr.m.c.3.2  |                                                                                           |
|             |               |                                                                                           |
| 49          | %IWr.m.c.4.0  |                                                                                           |
| 50          | %IWr.m.c.4.1  |                                                                                           |
| 51          | %IWr.m.c.4.2  |                                                                                           |
|             |               |                                                                                           |
| 64          | %IWr.m.c.4.15 |                                                                                           |

## I/O Scanner: Device Control Block

#### **Device Control Block**

The device control block is a block of 4 word (%QW) topological objects that enable and disable the I/O scanner for each table entry.

Each device control block bit corresponds to an entry in the I/O Scanner table. Each entry represents one logical device:

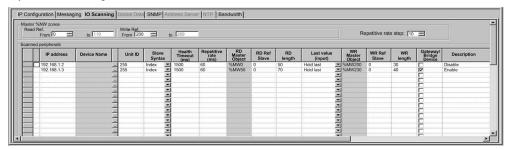

To disable an individual scanner device:

| Step | Action                                                                                 |
|------|----------------------------------------------------------------------------------------|
| 1    | Create element variables with predefined IODDT type T_COM_ETH_BMX.                     |
| 2    | Set the bit to 1 to disable it from within the application or from an animation table. |

## **▲** WARNING

## **UNEXPECTED EQUIPMENT BEHAVIOR**

Do not create I/O Scanner entries with both read and write lengths set to0.

Failure to follow these instructions can result in death, serious injury, or equipment damage.

**NOTE:** A value of 1 in the device control block bit disables the I/O Scanner table entry. A value of 0 in the device control block bit enables the entry. Each entry corresponds to a particular logical device in the IO Scanning configuration table.

Each I/O Scanner table entry can be disabled by setting the corresponding device control bit to 1. The following table shows the mapping between the I/O Scanner table entries and the device control bits stored in %QW topological objects:

| Table Entry | Device Control Bits | Comment                                                                                          |
|-------------|---------------------|--------------------------------------------------------------------------------------------------|
| 1           | %QWr.m.c.0.0        | r: rack number                                                                                   |
| 2           | %QWr.m.c.0.1        | m: slot number located by the module  c: module channel number (always 0 for the                 |
| 3           | %QWr.m.c.0.2        | BMX NOE 01x0)                                                                                    |
|             |                     | The de Secretarial Mark Programme Ale NO Conservation                                            |
| 17          | %QWr.m.c.1.0        | The device control block bits are mapped to I/O Scanner entries (%QWrack.slot.channel.word(0-3). |
| 18          | %QWr.m.c.1.1        | Example: Table entry 2 can be disabled by setting                                                |
| 19          | %QWr.m.c.1.2        | %QWr.m.0.0.1 to 1. (%QWr.m.0.0.1 is associated with DISABLE_IO_2 in the predefined IODDT type    |
|             |                     | T_COM_ETH_BMX for the BMX NOE 01x0 modules.)                                                     |
| 33          | %QWr.m.c.2.0        |                                                                                                  |
| 34          | %QWr.m.c.2.1        |                                                                                                  |
| 35          | %QWr.m.c.2.2        |                                                                                                  |
|             |                     |                                                                                                  |
| 49          | %QWr.m.c.3.0        |                                                                                                  |
| 50          | %QWr.m.c.3.1        |                                                                                                  |
| 51          | %QWr.m.c.3.2        |                                                                                                  |
|             |                     |                                                                                                  |
| 64          | %QWr.m.c.3.15       |                                                                                                  |

**NOTE:** M340 devices use topological addresses to represent device control block bits. Premium and Quantum PLCs have data structures that differ from this.

# Section 10.6 Global Data Configuration Parameters

## **About this Section**

This section introduces the configuration parameters linked to Global Data.

## What Is in This Section?

This section contains the following topics:

| Topic                                               | Page |
|-----------------------------------------------------|------|
| The Global Data Configuration Tab                   | 186  |
| Configuration of Global Data Variables              | 187  |
| Configuration of General Parameters for Global Data | 189  |
| Configuration of Parameters Linked to Global Data   | 190  |

## The Global Data Configuration Tab

## Introduction

In order to use the BMX NOE 01x0 with global data, it is necessary to set the configuration parameters.

#### **Global Data Tab**

To access the configuration parameters on the global data tab:

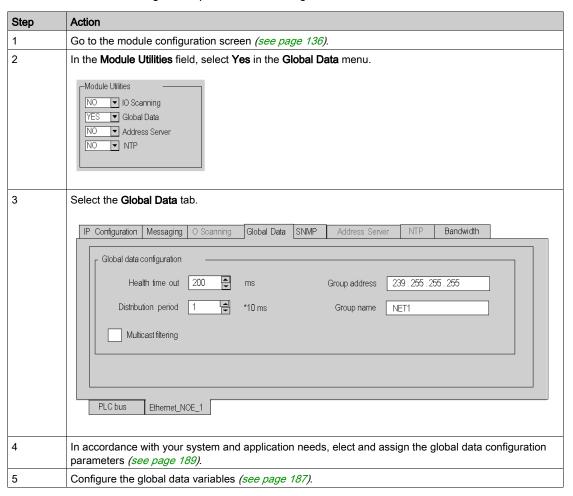

## **Configuration of Global Data Variables**

## **Configure Variables**

Before you configure Global Data variables, you must go to the Control Expert variable editor:

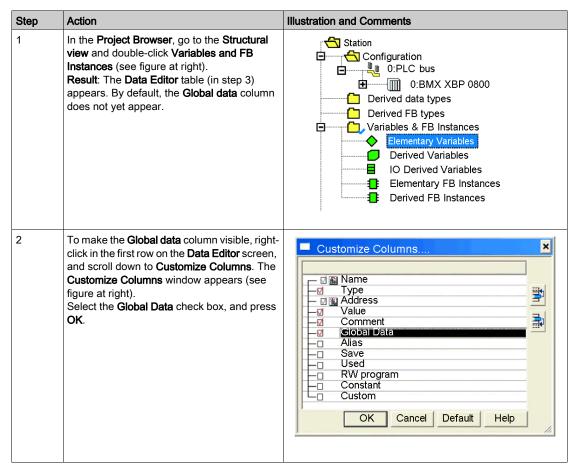

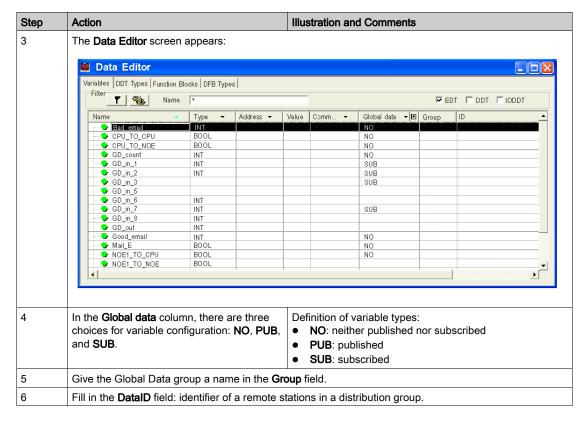

**NOTE:** IODDT data structures for M340 devices are different from the data structures for Premium and Quantum PLCs.

## **Configuration of General Parameters for Global Data**

## **General Parameters**

The following parameters can be set in the **Global Data configuration** zone on the Global Data configuration screen *(see page 186)*:

| Parameter           | Description                                                                                                    |
|---------------------|----------------------------------------------------------------------------------------------------|
| Health time out     | The <b>Health time out</b> zone is used to adjust the health "time-out" value. The value is from 50 to 15 000 ms in increments of 50 ms.  An associated status bit (%IW topological objects between %IWr.m.c.5 and %IWr.m.c.8) is linked to each Global Data item and is used to monitor whether the data has been published and received by the end of the time indicated in this window. If yes, the value is 1, otherwise the bit is set to 0. |
| Group address       | The <b>Group address</b> indicates the multicast IP address (class D) of the distribution group to which the station belongs:  • minimum value: 224.0.0.0  • maximum value (default): 239.255.255.255                                                                                                    |
| Distribution period | The <b>Distribution period</b> zone is used to select the distribution period of the publication. The publication is time-based and is not synchronized with the PLC master task.  The distribution value is multiplied by 10, so the available parameter range of 1 to 1500 represents distribution periods between 10 and 15 000 ms (in increments of 10).                                                                                      |
|                     | <b>NOTE:</b> With a small distribution period, it is needed to check if the switch connected to the BMX NOE module is able to manage a such amount of frames. Otherwise the switch will send back broadcast frames and the BMX NOE will go in error to cut the data flow.                                                                                                    |
| Group name          | The <b>Group name</b> is defined in the Control Expert data editor. The name associates a variable from the variable editor with a particular module.                                                                                                    |
| Multicast filtering | Filtering can reduce data flow on large networks. Multicast filtering requires the use of switches that support this function (GMRP IEEE 802.1D protocol). The status of the check box indicates:  • checked: on  • unchecked: off                                                                                                    |

## Configuration of Parameters Linked to Global Data

#### Introduction

In addition to the general Global Data parameters *(see page 189)*, you must also configure the Global Data variables in the data editor.

#### Publish/Subscribe Variables

Association between Global Data variables (network variables) and application variables is carried out in the Control Expert variable editor.

Each application variable published or subscribed (**Global Data** field) in a Distribution Group (**Group** field) is linked to a Global Data item (network variable).

Each Global Data item has a unique identification (**Data ID**) within a Distribution Group. The rank of the status bit in the Health Bit zone of Global Data corresponds to the identifier (**Data ID**) of the Global Data.

## **Global Data Properties**

| Туре                               | Value             |
|------------------------------------|-------------------|
| max. number of publications        | 1                 |
| size of a variable at publication  | 1 to 512 words    |
| size of a variable at subscription | 1 to 512 words    |
| max. number of subscriptions       | 64 (see note)     |
| max. variable size at subscription | total of 2K words |

**Note:** The combined total number of variables is 64. Therefore, when 1 publication variable is configured only 63 subscription variables are available.

# Section 10.7 SNMP Configuration Parameters

## **About this Section**

This section introduces the configuration parameters linked to SNMP.

## What Is in This Section?

This section contains the following topics:

| Topic                         | Page |
|-------------------------------|------|
| Configuring SNMP as an Agent  | 192  |
| SNMP Configuration Parameters | 194  |

## Configuring SNMP as an Agent

## Introduction

To use the BMX NOE 01x0 or BMX P34 20x0 module as an SNMP agent, it is necessary to adjust the SNMP configuration parameters.

## The SNMP Tab

The following procedure shows how to access the SNMP configuration page from the index page:

| Step | Action                                                 |
|------|--------------------------------------------------------|
| 1    | Access the module configuration screen (see page 136). |
| 2    | Select the SNMP tab (see illustration below).          |

## NOE configuration screen:

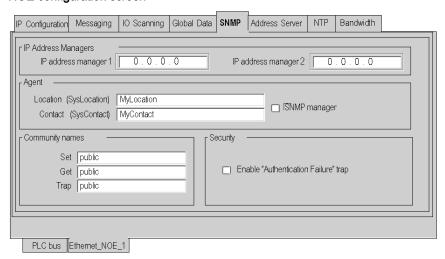

## CPU configuration screen:

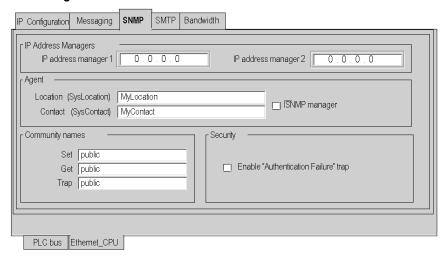

## **Configuring SNMP**

The following procedure gives the configuration principle for SNMP:

| Step  | Action                                                                                                    |
|-------|----------------------------------------------------------------------------------------------------|
| 1     | <ul> <li>Enter the IP Address Managers addresses:</li> <li>IP address manager 1</li> <li>IP address manager 2</li> </ul>   |
| 2     | Fill in the <b>Agent</b> fields:  Location (SysLocation)  Contact (SysLocation)                                            |
|       | Or alternatively check the <b>SNMP manager</b> box to indicate that the information will be completed by the SNMP manager. |
| 3     | If you want to set access rights, fill in the Community names:  Set Get Trap                                               |
| • SNM | Isewhere in this guide are discussions of:  IP configuration parameters (see page 194)  IP message types (see page 94)     |

## SNMP Configuration Parameters

#### Introduction

Parameters on the SNMP configuration tab (see page 192) are divided into four categories:

- the IP addresses of SNMP manager devices
- SNMP agents
- the community names
- security

**NOTE:** Only 7-bit ASCII characters can be used in the character string entry fields.

## **IP Address Managers**

This zone allows you to complete the IP addresses of the SNMP managers. The modules authorize a maximum of two managers.

These addresses are used during possible transmission of events (TRAP). The transmission of supervised data is detailed at the topic SNMP (see page 91).

## Agent

This zone allows the localization and identification of an agent from the SNMP manager.

It comprises two fields:

- The Location (SysLocation) field: indicates the physical location of the device (32 characters maximum).
- The **Contact (SysLocation)** field: indicates the person to contact for device management and the method of contact (strings of 32 characters maximum).
- If you prefer to have this information assigned by an SNMP Manager tool for network management, check the **SNMP Manager** box.

#### Community Name

This zone is used to define community names for the Set, Get and Trap utilities. It comprises three fields:

- The Set field defines the community name for the Set utility (strings of 16 characters maximum).
   The default value of the field is *Public*.
- The Get field defines the community name for the Get utility (strings of 16 characters maximum).
   The default value of the field is *Public*.
- The Trap field defines the community name for the Trap utility (strings of 16 characters maximum). The default value of the field is *Public*.

The purpose of these fields is to define the access rights for the MIB objects of the SNMP agent (local module) in relation to requests sent by the manager.

**Example:** If the manager sends a SetRequest request with the community name *Test* and the module has the community name *Public*, the request is not executed.

## Security

## **A** CAUTION

## **UNEXPECTED NETWORK BEHAVIOR - SNMP PARAMETERS RESET**

The SNMP manager is able to modify the value of certain configurable parameters(Enabling "Authentication failure," Location, Contact. etc.).

the **SNMP Manager** box is not checked and there is a cold start, warm restart, or application download, the initially configured values are restored.

Failure to follow these instructions can result in injury or equipment damage.

This zone contains the **Enable "Authentication Failure" trap** check box.

Checking this box allows you to validate the transmission of an authentication failure event (TRAP) from the SNMP agent to the configured manager.

In this way, the agent warns the manager that the request has been refused following an identification error (community name configured in the manager is different from the one configured in the agent).

## Section 10.8

## **Address Server Configuration Parameters**

#### **Address Server**

#### Introduction

The BMX NOE 01x0 modules use the **Address Server** tab to configure the correspondence table between the MAC addresses or the Name (device name) and the IP addresses of the module if the latter is configured as a DHCP/BOOTP server.

Address management is performed in a dedicated IP address server. To avoid the task of managing each device's IP address individually, BOOTP/DHCP automatically provides devices with IP parameters. The address server employs DHCP (an extension of BOOTP), to automatically assign IP configuration parameters to devices.

This function is useful when replacing a failed remote device (for example, a faulty Momentum module).

#### **Address Server Tab**

The following procedure describes access the **Address Server** page from the index page:

| Step | Action                                                                                                    |  |
|------|----------------------------------------------------------------------------------------------------|--|
| 1    | Access the module configuration screen (see page 136).                                                                                                    |  |
| 2    | In the Module Utilities field, select Yes in the Address Server menu.  Module Utilities  NO O O Scanning  NO O O Global Data  YES O Address Server  NO O NTP |  |
| 3    | Select the <b>Address Server</b> tab. (See illustration below.)                                                                                              |  |

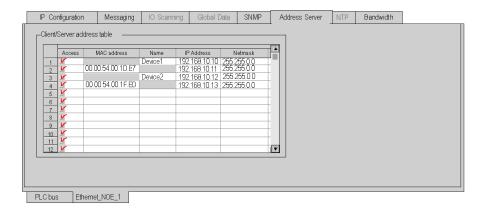

## **Address Server Configuration**

The Address Server tab has only one zone, the Client/Server address table. This table:

- lists by MAC address or name (16 ASCII characters) the remote stations that need the DHCP server to start up
- provides a correspondence between the MAC address or name and the IP address of the remote station, subnetwork mask, and gateway

To configure the address server, fill in the fields of the table for each device that requires the module as DHCP server:

- MAC Address or Name
- IP Address
- Netmask

# Section 10.9 Bandwidth Checking

## **Bandwidth Checking Configuration**

#### Introduction

The BMX NOE 01x0 communication modules and BMX P34 20x0 CPUs provide a service for checking the implemented bandwidth.

#### **Bandwidth Tab**

To access the **Bandwidth** page from the index page:

| Step | Action                                                                                                    | Comment                                                                                                    |
|------|----------------------------------------------------------------------------------------------------|----------------------------------------------------------------------------------------------------|
| 1    | Configure the I/O scanning tab (see page 149).                                                                                                 | This step is required for the BMX NOE 01x0 modules.                                                                                                    |
| 2    | Access the module configuration scr                                                                                                    | reen <i>(see page 136)</i> .                                                                                                    |
| 3    | Select the <b>Bandwidth</b> tab.                                                                                                    | See the illustration below.                                                                                                    |
| 4    | Select the appropriate <b>Ethernet Environment</b> zone for the BMX P34 20x0 CPUs.                                                             | These parameters are not available (or visible) for the BMX NOE 01x0 modules.                                                                                                    |
| 5    | Enter the estimate for the Global Data information zone.                                                                                       | This is an estimate of the number of publication periods. The value entered must be the estimated average publication frequency of the distribution (local and remote) group stations. |
| 6    | Enter the estimate for the Messaging information zone.                                                                                         | This is an estimate of the number of transactions per second.                                                                                                    |
| 7    | If the module overflows, the message "The maximum number of messages for the Extended Ethernet network must not exceed 2000 messages" appears. |                                                                                                    |

## NOE configuration screen:

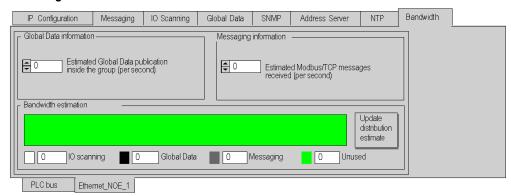

## CPU configuration screen:

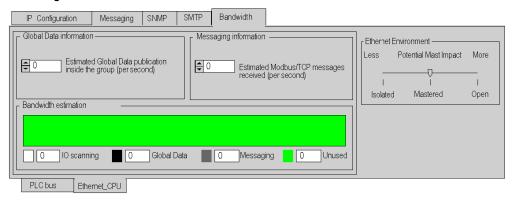

**NOTE:** An explanation of **Isolated**, **Mastered**, and **Open** *(see page 102)* are discussed earlier in this manual.

# Section 10.10

# **Electronic Mail Notification Service Configuration Parameters**

## The SMTP Tab

#### Introduction

In order to use the embedded Ethernet feature on the BMX P34 20x0 processors with SMTP, you must set the configuration parameters.

NOTE: The SMTP feature is available only on V2 modules or later.

## **SMTP Tab**

The following procedure shows how to access the **SMTP** tab from the index page:

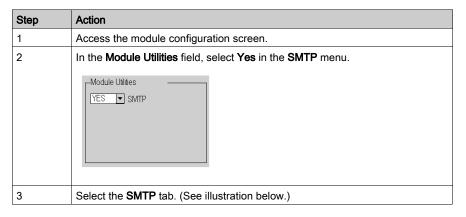

## The figure shows the SMTP dialog box for BMX P34 20x0 processors:

| IP Configuration   Messaging   SNMP   SMTP   Bandwidth                                                            | (a) (b) (c) (c) (c) (c) (c) (c) (c) (c) (c) (c |
|----------------------------------------------------------------------------------------------------|------------------------------------------------|
| SMTP Server configuration  IP address of SMTP 139, 158, 10, 102  Password Authentication  Password Authentication |                                                |
| ☐ Enable Login ☐ Password ☐                                                                                       |                                                |
| Mail Header 1                                                                                                    | 8                                              |
| From: application@schneider.com                                                                                   |                                                |
| To: john.sullivan@us.schneider-electric.com                                                                       |                                                |
| Subject: CPU overrun                                                                                              |                                                |
| Mail Header 2                                                                                                    | 2                                              |
| From:                                                                                                    |                                                |
| To:                                                                                                    |                                                |
| Subject:                                                                                                    |                                                |
| r Mail Header 3                                                                                                   | Š.                                             |
| From:                                                                                                    |                                                |
| To:                                                                                                    |                                                |
| Subject:                                                                                                    |                                                |
|                                                                                                    |                                                |

## **SMTP Configuration**

Configure the following parameters:

| Parameter               | Description                                                                                                    |
|-------------------------|----------------------------------------------------------------------------------------------------|
| IP Address of SMTP      | Enter a valid IP address. This parameter identifies SMTP server.                                                                                  |
| Port                    | Default = 25 If needed, enter a new value to match the SMTP server's port.                                                                        |
| Password Authentication | If security is needed, select the <b>Enable</b> check box.  Enter values for:  • Login  • Any printable character allowed  • 12-character maximum |
|                         | <ul> <li>Password</li> <li>Any printable character allowed</li> <li>12-character maximum</li> </ul>                                               |
| 3 Mail Headers          | Each header must contain:  1. Sender's ID in the From field  32-character maximum (no spaces)                                                     |
|                         | <ul> <li>2. List of recipients in the To field</li> <li>Separate each email address with a comma.</li> <li>128-character maximum</li> </ul>       |
|                         | <ul> <li>Fixed part of message in the Subject field<sup>1</sup></li> <li>32-character maximum</li> </ul>                                          |

Subject field (see page 118) consists of two parts (1 024-character maximum):

- 1. dynamic subject
- 2. body

# Section 10.11

# **Time Synchronization Service Configuration Parameters**

## The NTP Tab

#### Introduction

In order to use the BMX NOE 01x0 modules with NTP, you must set the configuration parameters.

**NOTE:** The NTP feature is available only on V2 modules or later.

#### **NTP Tab**

The following procedure shows how to access the NTP tab from the index page:

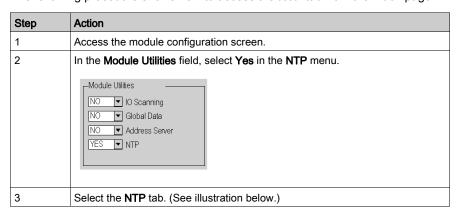

The figure shows the NTP dialog box for BMX NOE 01x0 modules:

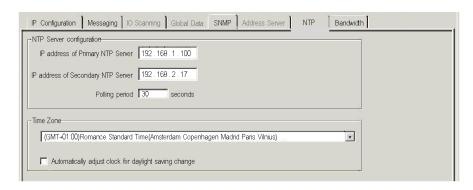

## **Configuring NTP**

Configure or change the following parameters on the NTP configuration page:

- 1. IP address of Primary NTP Server
  - O Enter a valid IP address.
- 2. IP address of Secondary NTP Server
  - O Enter a valid IP address.
- 3. Polling period (in seconds) (the time between time updates from the NTP server)

Enter a value:

- o min = 1 sec
- o max = 120 sec
- o default = 5 sec
- **4. Time Zone** (see the following table for available times zones)
  - Select from drop-down menu.
     Universal Time, Coordinated (GMT) = default
  - O Custom time zone
- 5. Automatically adjust clock for daylight saving change
  - Parameter is selected by default (check mark appears) if daylight saving time is chosen.

#### **Time Zones Available**

Select a time zone the from drop-down menu.

| Time Zone   | Description                                           | DST Available |
|-------------|-------------------------------------------------------|---------------|
| Custom      |                                                       | Yes           |
| (GMT-12:00) | Dateline Standard Time [Eniwetok Kwajalein]           | No            |
| (GMT-11:00) | Samoa Standard Time [Midway Is Samoa]                 | No            |
| (GMT-10:00) | Hawaiian Standard Time [Hawaii Honolulu]              | No            |
| (GMT-09:00) | Alaskan Standard Time [Anchorage]                     | Yes           |
| (GMT-08:00) | Pacific Standard Time [Los Angeles Tijuana]           | Yes           |
| (GMT-07:00) | Mexican Standard Time [Chihuahua La Paz Mazatlan]     | Yes           |
| (GMT-07:00) | Mountain Standard Time [Arizona Phoenix]              | No            |
| (GMT-07:00) | Mountain Standard Time [Denver]                       | Yes           |
| (GMT-06:00) | Central Standard Time [Chicago]                       | Yes           |
| (GMT-06:00) | Mexico Standard Time [Tegucigalpa]                    | No            |
| (GMT-06:00) | Canada Central Standard Time [Saskatchewan Regina]    | No            |
| (GMT-06:00) | Central America Standard Time [Mexico_city]           | Yes           |
| (GMT-05:00) | SA Pacific Standard Time [Bogota Lima Quito]          | No            |
| (GMT-05:00) | Eastern Standard Time [New York]                      | Yes           |
| (GMT-05:00) | Eastern Standard Time [Indiana (East)] [Indianapolis] | No            |

| Time Zone   | Description                                                                | DST Available |
|-------------|----------------------------------------------------------------------------|---------------|
| (GMT-04:00) | SA Western Standard Time [Caracas La Paz]                                  | No            |
| (GMT-04:00) | Pacific SA Standard Time [Santiago]                                        | Yes           |
| (GMT-03:30) | Newfoundland Standard Time [Newfoundland St Johns]                         | Yes           |
| (GMT-03:00) | E. South America Standard Time [Brasilia Sao_Paulo]                        | Yes           |
| (GMT-03:00) | SA Eastern Standard Time [Buenos Aires Georgetown]                         | No            |
| (GMT-02:00) | Mid-Atlantic Standard Time [South_Georgia]                                 | No            |
| (GMT-01:00) | Azores Standard Time [Azores Cape Verde Island]                            | Yes           |
| (GMT)       | Universal Coordinated Time [Casablanca, Monrovia]                          | No            |
| (GMT0)      | Greenwich Mean Time [Dublin Edinburgh Lisbon London]                       | Yes           |
| (GMT+01:00) | Romance Standard Time [Amsterdam CopenHagen Madrid Paris Vilnius]          | Yes           |
| (GMT+01:00) | Central European Standard Time [Belgrade Sarajevo Skopje Sofija Zagreb]    | Yes           |
| (GMT+01:00) | Central Europe Standard Time [Bratislava Budapest Ljubljana Prague Warsaw] | Yes           |
| (GMT+01:00) | W. Europe Standard Time [Brussels Berlin Bern Rome Stockholm Vienna]       | Yes           |
| (GMT+02:00) | GTB Standard Time [Athens Istanbul Minsk]                                  | Yes           |
| (GMT+02:00) | E. Europe Standard Time [Bucharest]                                        | Yes           |
| (GMT+02:00) | Egypt Standard Time [Cairo]                                                | Yes           |
| (GMT+02:00) | South Africa Standard Time [Johannesburg Harare Pretoria]                  | No            |
| (GMT+02:00) | FLE Standard Time [Helsinki Riga Tallinn]                                  | Yes           |
| (GMT+02:00) | Israel Standard Time [Israel Jerusalem]                                    | Yes           |
| (GMT+03:00) | Arabic Standard Time [Baghdad]                                             | Yes           |
| (GMT+03:00) | Arab Standard Time [Kuwait Riyadh]                                         | No            |
| (GMT+03:00) | Russian Standard Time [Moscow St. Petersburg Volgograd]                    | Yes           |
| (GMT+03:00) | E. Africa Standard Time [Nairobi]                                          | No            |
| (GMT+03:30) | Iran Standard Time [Tehran]                                                | Yes           |
| (GMT+04:00) | Arabian Standard Time [Abu Dhabi Muscat]                                   | No            |
| (GMT+04:00) | Caucasus Standard Time [Baku Tbilisi]                                      | Yes           |
| (GMT+04:00) | Afghanistan Standard Time [Kabul]                                          | No            |
| (GMT+05:00) | Ekaterinburg Standard Time [Ekaterinburg]                                  | Yes           |
| (GMT+05:00) | West Asia Standard Time [Islamabad Karachi Tashkent]                       | No            |
| (GMT+05:30) | India Standard Time [Bombay Calcutta Madras New Delhi]                     | No            |
| (GMT+06:00) | Central Asia Standard Time [Almaty Dhaka]                                  | Yes           |
| (GMT+06:00) | Sri Lanka Standard Time [Columbo]                                          | No            |
| (GMT+07:00) | SE Asia Standard Time [Bangkok Hanoi Jakarta]                              | No            |

| Time Zone   | Description                                                      | DST Available |
|-------------|------------------------------------------------------------------|---------------|
| (GMT+08:00) | China Standard Time [Beijing Chongqing Hong Kong Urumqi]         | No            |
| (GMT+08:00) | W. Australia Standard Time [Perth]                               | No            |
| (GMT+08:00) | Singapore Standard Time [Singapore]                              | No            |
| (GMT+08:00) | Taipei Standard Time [Taipei]                                    | No            |
| (GMT+09:00) | Tokyo Standard Time [Osako Sapporo Tokyo]                        | No            |
| (GMT+09:00) | Korea Standard Time [Seoul]                                      | No            |
| (GMT+09:00) | Yakutsk Standard Time [Yakutsk]                                  | Yes           |
| (GMT+09:30) | Cen. Australia Standard Time [Adelaide]                          | Yes           |
| (GMT+09:30) | AUS Central Standard Time [Darwin]                               | No            |
| (GMT+10:00) | E. Australia Standard Time [Brisbane]                            | No            |
| (GMT+10:00) | AUS Eastern Standard Time [Canberra Melbourne Sydney]            | Yes           |
| (GMT+10:00) | West Pacific Standard Time [Guam Port Moresby]                   | No            |
| (GMT+10:00) | Tasmania Standard Time [Hobart]                                  | Yes           |
| (GMT+10:00) | Vladivostok Standard Time [Vladivostok]                          | Yes           |
| (GMT+11:00) | Central Pacific Standard Time [Magadan Solomon Is New Caledonia] | Yes           |
| (GMT+12:00) | New Zealand Standard Time [Auckland Wellington]                  | Yes           |
| (GMT+12:00) | Fiji Standard Time [Fiji Kamchatka Marshall Is]                  | No            |

## Important Information about the Time Service

**NOTE:** Without an SD card in an NOE module, time zones will not function correctly when changing from daylight saving time.

## **Customizing Time Zone Parameters**

If you want a time zone not listed in the time zone table:

| Step | Action                                                                                                    | Comment                                                                                                    |
|------|----------------------------------------------------------------------------------------------------|----------------------------------------------------------------------------------------------------|
| 1    | Write the text rules for the custom time zone.                                                                                                    | If you want more information, the syntax to write those rules along with a few examples are found in the module in:  /FLASH0/wwwroot/conf/NTP/instructions.txt                                                                                                    |
| 2    | Using an FTP client, store your rules in the file: /FLASH0/wwwroot/conf/NTP/customrules user ID: ntpupdate password: ntpupdate                                | Root directory to store 'customrules' is set by the FTP server as /FLASH0/wwwroot/conf/NTP                                                                                                    |
| 3    | When the rules are written, choose the drop down menu on the NTP configuration screen, and configure (or reboot) the module by selecting:  Time Zone = Custom | The NTP component looks for customrules, calls the tz compiler, and generates a new file called 'tz_custom'. This file is binary file and should not be edited. If the tz compiler detects a syntax error in customrules, the syntax error is logged in the file: /FLASH0/wwwroot/conf/NTP/error.log  1. NTP component is not launched.  2. NTP Status field in the diagnostic screen displays NOT OK. |

# Chapter 11

# Configuring an Ethernet Network

## **About this Chapter**

This chapter describes the creation and configuration of an Ethernet network for BMX P34 20x0 CPUs through these major stages:

| Stage | Description                                      | Comment                             |
|-------|--------------------------------------------------|-------------------------------------|
| 1     | creation of an Ethernet logic network            | run from the project browser        |
| 2     | configuration of an Ethernet logic network       |                                     |
| 3     | choose a logical network family                  |                                     |
| 3     | declaration of the module                        | run from the hardware configuration |
| 4     | association of the module with the logic network | editor                              |

**Note:** The benefit of this method is that from the second stage onwards, you can design your communication application and use the simulator to test its operation. (You do not have to have the hardware to start working.)

## What Is in This Chapter?

This chapter contains the following topics:

| Topic                                             | Page |
|---------------------------------------------------|------|
| Configuration Methodology for an Ethernet Network | 210  |
| Adding the Module to an Ethernet Network          | 212  |

## Configuration Methodology for an Ethernet Network

## Creating a Network

To create a logical Ethernet network:

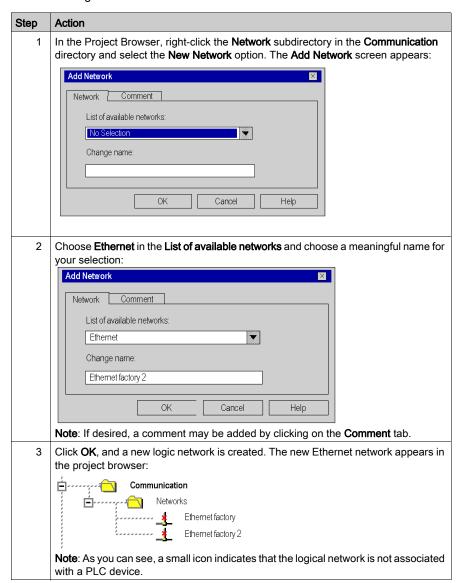

## **Accessing Network Configuration**

To access the logical Ethernet network configuration:

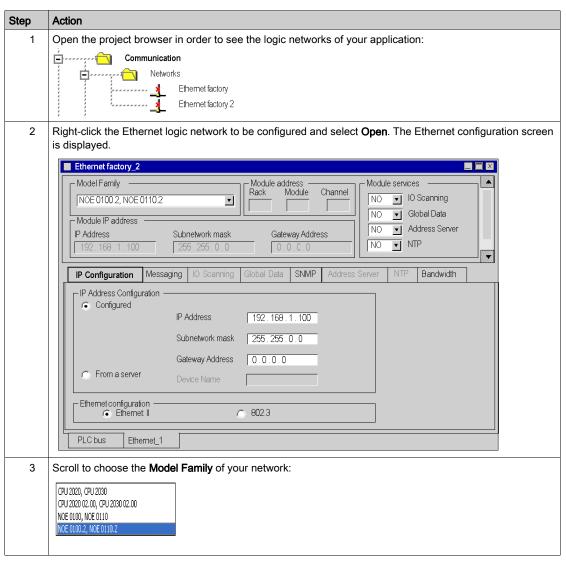

## Adding the Module to an Ethernet Network

## **Declare the Module**

To declare an Ethernet module:

| Step | Action                                                                                                 | Result                                     |
|------|----------------------------------------------------------------------------------------------------|--------------------------------------------|
| 1    | Open the hardware configuration editor.                                                                |                                            |
| 2    | Double-click the empty slot in which you wish to place the module.                                     | The <b>New Device</b> window appears.      |
| 3    | Expand (+) the <b>Communication</b> family.                                                            |                                            |
| 4    | Left-click to select the desired Ethernet module from the list of <b>Communication</b> family modules. |                                            |
| 5    | Press <b>OK</b> .                                                                                      | The module appears in the rack (see note). |

**Note:** In the case of Ethernet solutions integrated in the processors, the Ethernet communication channel is automatically declared when a processor is chosen:

- BMX NOE 01x0 modules: Channel 0
- BMX P34 20x0 Ethernet port: Channel 3

**NOTE:** You can also use the drag and drop method to add a module *(see page 251)* to an Ethernet network.

## Associate the Module with the Network

To associate the logical Ethernet network with the module you have just declared:

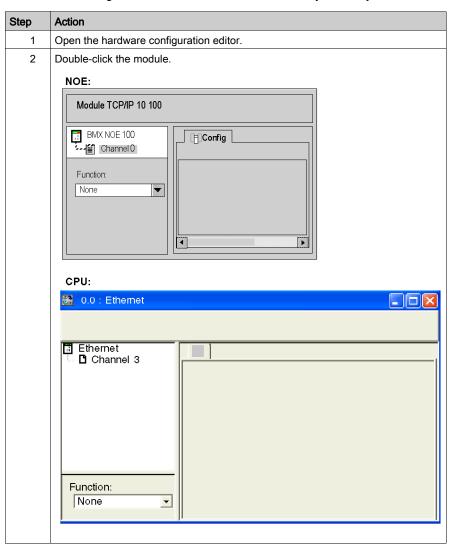

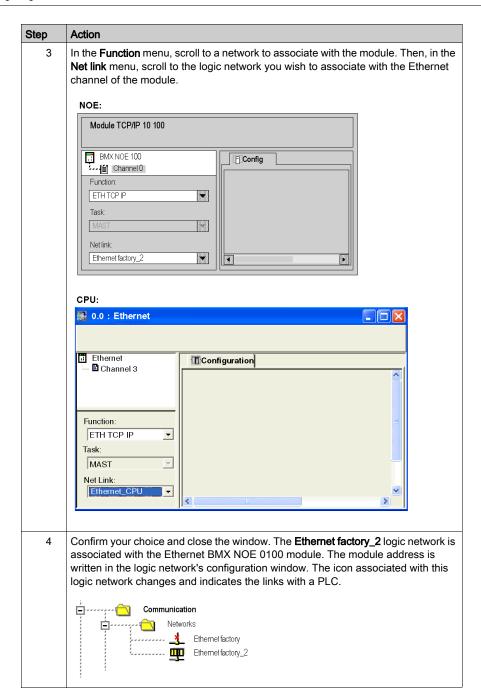

# Chapter 12 Debugging with Control Expert

## **About this Chapter**

This chapter describes procedures for debugging the configuration of the BMX NOE 01•0 modules with Control Expert.

## What Is in This Chapter?

This chapter contains the following topics:

| Topic                                     |     |
|-------------------------------------------|-----|
| Module Debugging Screen                   | 216 |
| General Debugging Parameters              | 218 |
| Debugging Parameters for TCP/IP Utilities |     |
| Debugging Parameters for I/O Scanning     |     |
| Debugging Parameters for Global Data      |     |

## **Module Debugging Screen**

## The Screen

This four-zone Control Expert **Debug** tab provides options to debug an Ethernet port.

#### NOE screen:

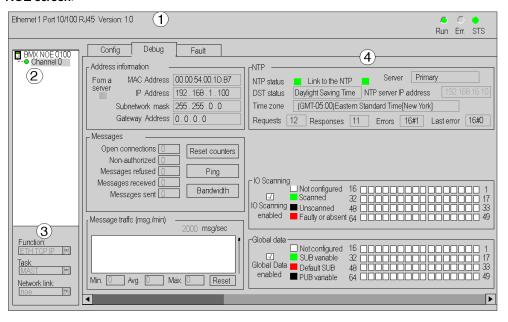

#### CPU screen:

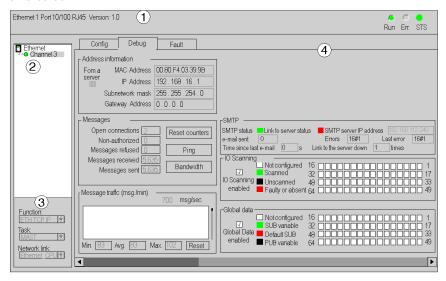

This table describes the zones in the configuration screen:

| Zone                | Function                                                                            |                                                                                                    |                                                                                                 |  |  |  |
|---------------------|-------------------------------------------------------------------------------------|----------------------------------------------------------------------------------------------------|-------------------------------------------------------------------------------------------------|--|--|--|
| 1: Module           | Module module description zone (For details refer to LED Indicators (see page 28).) | Run                                                                                                    | <ul><li>on: module is operating</li><li>off: PLC not configured</li></ul>                       |  |  |  |
|                     |                                                                                     | Err.                                                                                                    | <ul><li>on: configuration or system error</li><li>off: operation is normal (no error)</li></ul> |  |  |  |
|                     |                                                                                     | STS                                                                                                    | <ul><li>on: communication is OK</li><li>flashing: communication error</li></ul>                 |  |  |  |
| 2: Channel          | channel selection zone                                                              |                                                                                                    |                                                                                                 |  |  |  |
| 3: Parameters       | general parameters zone                                                             |                                                                                                    |                                                                                                 |  |  |  |
| 4: <b>Debug</b> tab | Address information                                                                 | <ul> <li>displays TCP/IP utility configuration</li> <li>tests communication of the TCP/IP profile</li> </ul> |                                                                                                 |  |  |  |
|                     | Messages                                                                            | e number of open connections and the number of hat are unauthorized, refused, received, and sent.            |                                                                                                 |  |  |  |
|                     | Message traffic                                                                     | displays the number of messages processed by the module per minute                                           |                                                                                                 |  |  |  |
|                     | IO Scanning                                                                         | displays the status for each remote input/output module                                                      |                                                                                                 |  |  |  |
|                     | e status of global data variables                                                   |                                                                                                    |                                                                                                 |  |  |  |
|                     | NTP                                                                                 | displays the status of the NTP server (NOE modules only)                                                     |                                                                                                 |  |  |  |
|                     | SMTP                                                                                | displays the                                                                                                 | e status of the SMTP server (CPU modules only)                                                  |  |  |  |

## **General Debugging Parameters**

#### Introduction

Double-click the module to open the debug tab (see page 263).

The general debugging parameters on the module debugging screen (see page 216) are grouped into two windows:

- the Message traffic window
- the **Messages** window

#### Message Traffic

The Message traffic window looks like this:

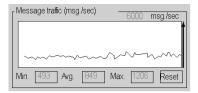

It graphically shows the number of Ethernet packets per second handled by the module (sent and received).

The Reset button resets the Min., Av., and Max counters to 0.

#### Messages

The Messages window looks like this:

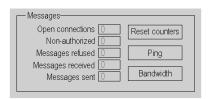

This window reports the number of:

- open TCP/IP connections (the combined number of server, client, and Transparent Device Access connections that are open)
- non-authorized TCP/IP connections
- refused TCP/IP messages
- received TCP/IP messages
- sent TCP/IP messages

This window includes three buttons:

- Reset counters: Press this button to reset the counters to 0.
- Ping (see below)
- Bandwidth (see below)

#### Ping

You can test the routing between your module and another device through a PING request:

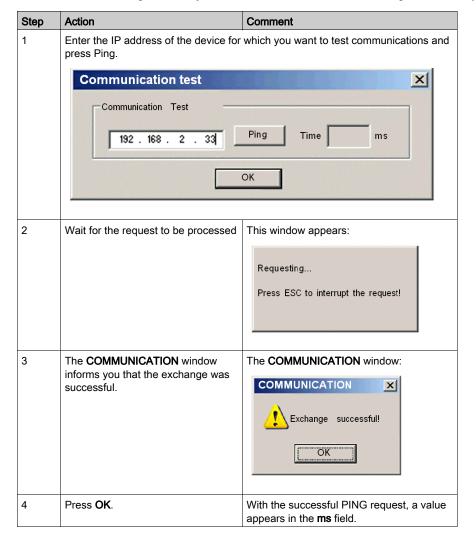

#### **Bandwidth**

Press the **Bandwidth** button to see the number of messages received per second in the **Bandwidth** window. Available bandwidth and network load are reported in terms of dynamic bandwidth monitoring *(see page 103).* 

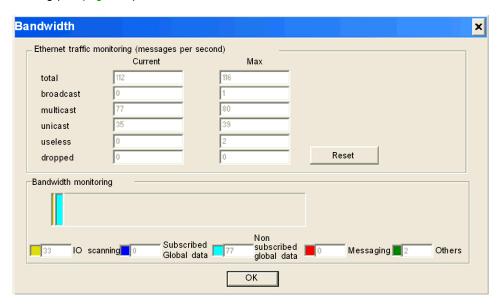

NOTE: Press Reset to clear the Max column fields.

## **Debugging Parameters for TCP/IP Utilities**

#### **Address Information**

The debugging parameters for TCP/IP utilities on the module debugging screen *(see page 216)* are grouped together in the **Address information** window:

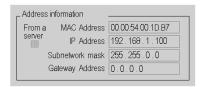

This window displays the configuration of:

- MAC Address
- IP Address
- Subnetwork mask
- Gateway Address

## Debugging Parameters for I/O Scanning

#### **IO Scanning Dialog**

When the I/O Scanner is activated, the status of each configured device is displayed on the module debugging screen (see page 216):

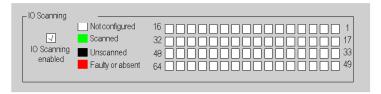

A device referenced in the I/O Scanning configuration tab can have the following states:

- Not configured (white)
- Scanned (green)
- **Unscanned** (black): caused by the I/O Scanner not being activated (nothing selected in configuration)
- Faulty or Absent (red)

NOTE: In the cases of Not configured or Unscanned, no Modbus request is sent to the device.

**NOTE:** This is the same information as seen in the IODDT (see page 225) for the module.

## **Debugging Parameters for Global Data**

#### **Global Data Dialog**

When Global Data is activated, the status of a Global Data variable is displayed on the module debugging screen (see page 216):

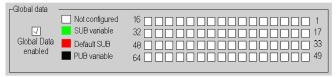

A Global Data variable can have the following status:

- Not configured (white)
- SUB variable (green): subscribed variable received in the health timeout limit
- Default SUB (red): subscribed variable not received in the health time out limit
- PUB variable (black): published variable

# Chapter 13 Ethernet Language Objects

#### **About this Chapter**

This chapter describes the language objects associated with the Ethernet communication modules.

There is also a discussion of IODDTs. The IODDT (Input/Output Derived Data Type) is a data type associated with a PLC channel or module. Expert modules are associated with specific IODDTs.

#### What Is in This Chapter?

This chapter contains the following sections:

| Section | Topic                                                                            | Page |
|---------|----------------------------------------------------------------------------------|------|
| 13.1    | Language Objects and IODDTs of Ethernet Communication                            | 226  |
| 13.2    | Exchange Objects of Type T_COM_ETH_BMX                                           | 233  |
| 13.3    | Language Objects Associated with BMX NOE 01x0 and BMX P34 20x0 CPU Configuration | 239  |
| 13.4    | Language Objects and Generic IODDT Applicable to Communication Protocols         | 246  |

## Section 13.1

## Language Objects and IODDTs of Ethernet Communication

#### **About this Section**

This section provides a general overview of language objects and IODDTs of Ethernet communication.

#### What Is in This Section?

This section contains the following topics:

| Topic                                                                                | Page |
|--------------------------------------------------------------------------------------|------|
| Language Objects and IODDTs of Ethernet Communication                                | 227  |
| Details of T_COM_EIP IODDT                                                           | 228  |
| Implicit Exchange Language Objects Associated with the Application-Specific Function | 230  |
| Explicit Exchange Language Objects Associated with the Application-Specific Function | 231  |

#### Language Objects and IODDTs of Ethernet Communication

#### General

Ethernet communication has the following IODDT:

• T\_COM\_ETH\_BMX: specific to modules with Ethernet communication

IODDTs are predefined by the manufacturer and contain input/output language objects belonging to the channel of an application-specific module.

#### NOTE:

IODDT variables can be created with:

- the I/O objects tab
- the Data Editor

#### Types of Language Objects

Each IODDT has a set of language objects that is used to control and check the operation of the IODDT. There are two types of language objects:

- **implicit**: Implicit exchange objects are exchanged automatically on each cycle turn of the task associated with the module. These exchanges concern the states of modules, communication signals, slaves, etc.
- explicit: Explicit exchange objects are exchanged at the request of the application, using explicit
  exchange instructions. These exchanges set parameters and diagnose the module.

Elsewhere in this guide are detailed descriptions for the IODDT types (see page 239).

#### Details of T\_COM\_EIP IODDT

#### **Exchange Objects of the IODDT**

The T\_COM\_EIP IODDT supports both implicit and explicit exchange objects:

- Implicit exchange objects are automatically exchanged at each cycle of a task associated with the channel.
- Explicit exchange objects can be reached via explicit messaging controlled either by program logic, or by operator commands.

Exchange objects are %I, %IW, %M and %MW.

The tables below presents the various implicit and explicit exchange objects of IODDT T\_COM\_EIP, as supported by the BMX NOC 0401 communication module.

The parameters r, m, and c shown in the following-tables represent the topological addressing of the module. Each parameter has the following signification:

- r represents the rack (or station) number
- **m** represents the module (or slot) number
- c represents the channel number

#### Implicit and Explicit Exchange Objects of the T\_COM\_EIP IODDT

The T\_COM\_EIP IODDT presents the following implicit communication objects:

| Standard symbol  | Туре | Access | Description                                | Address     |
|------------------|------|--------|--------------------------------------------|-------------|
| CH_ERROR         | BOOL | R      | Channel detected error bit                 | %Ir.m.c.ERR |
| STS_ETH_SERVICES | INT  | R      | Status of Ethernet services:               | %IWr.m.c.0  |
|                  |      |        | Bit 0: EIP Scanner (0 = OK, 1 = NOK)       |             |
|                  |      |        | Bit 1: EIP Adapter (0 = OK, 1 = NOK)       |             |
|                  |      |        | Bit 2: EIP Client (0 = OK, 1 = NOK)        |             |
|                  |      |        | Bit 3: EIP Server (0 = OK, 1 = NOK)        |             |
|                  |      |        | Bit 4: Modbus scanner (0 = OK, 1 = NOK)    |             |
|                  |      |        | Bit 5: Modbus TCP Client (0 = OK, 1 = NOK) |             |
|                  |      |        | Bit 6: Modbus TCP Server (0 = OK, 1 = NOK) |             |
|                  |      |        | Bit 7: FDR Server (0 = OK, 1 = NOK)        |             |
|                  |      |        | Bit 8: RSTP (0 = OK, 1 = NOK)              |             |
|                  |      |        | Bit 9-Bit 15: (Reserved)                   |             |

## Explicit Exchange Objects of the T\_COM\_EIP IODDT

The T\_COM\_EIP IODDT presents the following explicit communication objects:

| Standard symbol | Туре | Access | Description                                                                                       | Address      |
|-----------------|------|--------|---------------------------------------------------------------------------------------------------|--------------|
| EXCH_STS        | INT  | R      | Exchange Status:                                                                                  | %MWr.m.c.0   |
| STS_IN_PROGR    | BOOL | R      | Bit 0: Status parameter read in progress                                                          | %MWr.m.c.0.0 |
| CMD_IN_PROGR    | BOOL | R      | Bit 1: Command parameter write in progress                                                        | %MWr.m.c.0.1 |
| ADJ_IN_PROGR    | BOOL | R      | Bit 2: (Reserved)                                                                                 | %MWr.m.c.0.2 |
| EXCH_RPT        | INT  | R      | Channel report                                                                                    | %MWr.m.c.1   |
| STS_ERR         | BOOL | R      | Bit 0: Error detected while reading channel status                                                | %MWr.m.c.1.0 |
| CMD_ERR         | BOOL | R      | Bit 1: Error detected while sending a command on the channel                                      | %MWr.m.c.1.1 |
| ADJ_ERR         | BOOL | R      | Bit 2: (Reserved)                                                                                 | %MWr.m.c.1.2 |
| CH_FLT          | INT  | R      | Channel faults detected                                                                           | %MWr.m.c.2   |
| NO_DEVICE       | BOOL | R      | Bit 0: (Reserved)                                                                                 | %MWr.m.c.2.0 |
| ONE_DEVICE_FLT  | BOOL | R      | Bit 1: (Reserved)                                                                                 | %MWr.m.c.2.1 |
| BLK             | BOOL | R      | Bit 2: (Reserved)                                                                                 | %MWr.m.c.2.2 |
| TO_ERR          | BOOL | R      | Bit 3: (Reserved)                                                                                 | %MWr.m.c.2.3 |
| INTERNAL_FLT    | BOOL | R      | Bit 4: Internal error detected: channel inoperative                                               | %MWr.m.c.2.4 |
| CONF_FLT        | BOOL | R      | Bit 5: (Reserved)                                                                                 | %MWr.m.c.2.5 |
| COM_FLT         | BOOL | R      | Bit 6: X-bus communication error detected                                                         | %MWr.m.c.2.6 |
| APPLI_FLT       | BOOL | R      | Bit 7: Application configuration error detected                                                   | %MWr.m.c.2.7 |
| ETH_GLOBAL_STS  | INT  | R      | Ethernet global status                                                                            | %MWr.m.c.3   |
|                 | BOOL | R      | Bit 0: detected configuration error                                                               |              |
|                 | BOOL | R      | Bit 1: (Reserved)                                                                                 |              |
|                 | BOOL | R      | Bit 2: duplicate IP address detected                                                              |              |
|                 | BOOL | R      | Bit 3: Configuration mismatch                                                                     |              |
|                 | BOOL | R      | Bit 4: All 4 external Ethernet ports are disconnected                                             |              |
|                 | BOOL | R      | Bit 5: The module is in the process of obtaining an IP address (BOOTP or in duplicate IP address) |              |
| IP_ADDR         | DINT | R      | IP address                                                                                        | %MWr.m.c.4   |

#### Implicit Exchange Language Objects Associated with the Application-Specific Function

#### At a Glance

An integrated application-specific interface or the addition of a module automatically enhances the language objects application used to program this interface or module.

These objects correspond to the input/output images and software data of the module or integrated application-specific interface.

#### Reminders

The module inputs (%I and %IW) are updated in the PLC memory at the start of the task, the PLC being in RUN or STOP mode.

The outputs (%Q and %QW) are updated at the end of the task, only when the PLC is in RUN mode.

**NOTE:** When the task occurs in STOP mode, either of the following are possible, depending on the configuration selected:

- outputs are set to fallback position (fallback mode)
- outputs are maintained at their last value (maintain mode)

#### **Figure**

The following diagram shows the operating cycle of a PLC task (cyclical execution).

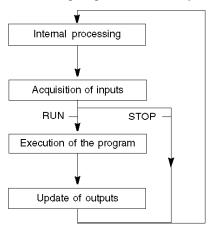

## Explicit Exchange Language Objects Associated with the Application-Specific Function

#### Introduction

Explicit exchanges are performed at the user program's request using these instructions:

- READ\_STS (read status words)
- WRITE\_CMD (write command words)
- WRITE\_PARAM (write adjustment parameters)
- READ\_PARAM (read adjustment parameters)
- SAVE\_PARAM (save adjustment parameters)
- RESTORE\_PARAM (restore adjustment parameters)

For more details about instructions, refer to *EcoStruxure* ™ *Control Expert, I/O Management, Block Library*.

These exchanges apply to a set of %MW objects of the same type (status, commands or parameters) that belong to a channel.

These objects can:

- provide information about the module (for example, type of error detected in a channel)
- have command control of the module (for example, switch command)
- define the module's operating modes (save and restore adjustment parameters in the process of application)

**NOTE:** To avoid several simultaneous explicit exchanges for the same channel, it is necessary to test the value of the word EXCH\_STS (%MWr.m.c.0) of the IODDT associated to the channel before calling any EF addressing this channel.

**NOTE:** Explicit exchanges are not supported when X80 analog and digital I/O modules are configured through an eX80 adapter module (BMECRA31210) in a Quantum EIO configuration. You cannot set up a module's parameters from the PLC application during operation.

#### **General Principle for Using Explicit Instructions**

The diagram below shows the different types of explicit exchanges that can be made between the application and module.

## application module

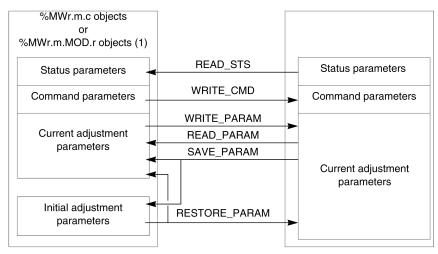

(1) Only with READ\_STS and WRITE\_CMD instructions.

#### **Managing Exchanges**

During an explicit exchange, check performance to see that the data is only taken into account when the exchange has been correctly executed.

To do this, two types of information is available:

- information concerning the exchange in progress (see EcoStruxure<sup>™</sup> Control Expert, I/O Management, Block Library)
- the exchange report (see EcoStruxure™ Control Expert, I/O Management, Block Library)

The following diagram describes the management principle for an exchange.

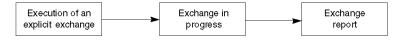

**NOTE:** In order to avoid several simultaneous explicit exchanges for the same channel, it is necessary to test the value of the word EXCH\_STS (%MWr.m.c.0) of the IODDT associated to the channel before calling any EF addressing this channel.

# Section 13.2 Exchange Objects of Type T\_COM\_ETH\_BMX

#### **About this Section**

The section describes the implicit and explicit exchange objects of type T\_COM\_ETH\_BMX.

#### What Is in This Section?

This section contains the following topics:

| Topic                                                                | Page |
|----------------------------------------------------------------------|------|
| Details of Implicit Exchange Objects of the IODDT Type T_COM_ETH_BMX | 234  |
| Details of Explicit Exchange Objects of the IODDT Type T_COM_ETH_BMX | 236  |
| Details of Explicit Exchange Objects for an Ethernet Function        | 238  |

## Details of Implicit Exchange Objects of the IODDT Type T\_COM\_ETH\_BMX

## **Objects**

The IODDT of type T\_COM\_ETH\_BMX has implicit exchange objects, which are described below. This type of IODDT applies to the BMX P34 20x0 and BMX NOE 01x0 modules.

| Standard Symbol                |                    | Туре | Access | Meaning                                                                                         | Address                          |
|--------------------------------|--------------------|------|--------|-------------------------------------------------------------------------------------------------|----------------------------------|
| CH_ERROR                       |                    | BOOL | R      | line error bit                                                                                  | %Ir.m.c.ERR                      |
| SERVICES_STS                   |                    | INT  | R      | status of the different services                                                                | %IWr.m.c.0                       |
|                                | P502_STATUS_BIT    | BOOL | R      | Port 502 messaging service status (0=OK, 1=NOK)                                                 | %IWr.m.c.0.0                     |
|                                | IOS_STATUS_BIT     | BOOL | R      | IO Scanner service status (0=OK, 1=NOK)                                                         | %IWr.m.c.0.1                     |
|                                | GLBD_STATUS_BIT    | BOOL | R      | Global Data service status (0=OK, 1=NOK)                                                        | %IWr.m.c.0.2                     |
|                                | EMAIL_STATUS_BIT   | BOOL | R      | e-mail service status (0=OK, 1=NOK)                                                             | %IWr.m.c.0.3                     |
|                                | FDRS_STATUS_BIT    | BOOL | R      | FDR server service status (0=OK, 1=NOK)                                                         | %IWr.m.c.0.4                     |
|                                | NTPC_STATUS_BIT    | BOOL | R      | NTP Client service status (0=OK, 1=NOK)                                                         | %IWr.m.c.0.5                     |
|                                | TCPOPEN_STATUS_BIT | BOOL | R      | Reserved for L2 (for future use)                                                                | %IWr.m.c.0.6                     |
| REFRESH_IO_1 to                | REFRESH_IO_16      | BOOL | R      | indicates that the inputs/outputs of the I/O Scanner from stations 1 to 16 are refreshed        | %IWr.m.c.1.0 to<br>%IWr.m.c.1.15 |
| REFRESH_IO_17 to               | o REFRESH_IO_32    | BOOL | R      | indicates that the inputs/outputs<br>of the I/O Scanner from stations<br>17 to 32 are refreshed | %IWr.m.c.2.0 to<br>%IWr.m.c.2.15 |
| REFRESH_IO_33 t                | o REFRESH_IO_48    | BOOL | R      | indicates that the inputs/outputs<br>of the I/O Scanner from stations<br>33 to 48 are refreshed | %IWr.m.c.3.0 to<br>%IWr.m.c.3.15 |
| REFRESH_IO_49 to REFRESH_IO_64 |                    | BOOL | R      | indicates that the inputs/outputs<br>of the I/O Scanner from stations<br>49 to 64 are refreshed | %IWr.m.c.4.0 to<br>%IWr.m.c.4.15 |
| VALID_GD_1 to VALID_GD_16      |                    | BOOL | R      | indicates that Global Data from stations 1 to 16 are refreshed                                  | %IWr.m.c.5.0 to<br>%IWr.m.c.5.15 |
| VALID_GD_17 to VALID_GD_32     |                    | BOOL | R      | indicates that Global Data from stations 17 to 32 are refreshed                                 | %IWr.m.c.6.0 to<br>%IWr.m.c.6.15 |
| VALID_GD_33 to V               | ALID_GD_48         | BOOL | R      | indicates that Global Data from stations 33 to 48 are refreshed                                 | %IWr.m.c.7.0 to<br>%IWr.m.c.7.15 |

31007131 12/2018

| Standard Symbol                | Туре | Access | Meaning                                                                                          | Address                             |
|--------------------------------|------|--------|--------------------------------------------------------------------------------------------------|-------------------------------------|
| VALID_GD_49 to VALID_GD_64     | BOOL | R      | indicates that Global Data from stations 49 to 64 are refreshed                                  | %IWr.m.c.8.0 to<br>%IWr.m.c.8.15    |
| DISABLE_IO_1 to DISABLE_IO_16  | BOOL | R/W    | enables/disables the refreshing<br>of inputs/outputs of the I/O<br>Scanner for stations 1 to 16  | %QWr.m.c.0.0<br>to<br>%QWr.m.c.0.15 |
| DISABLE_IO_17 to DISABLE_IO_32 | BOOL | R/W    | enables/disables the refreshing<br>of inputs/outputs of the I/O<br>Scanner for stations 17 to 32 | %QWr.m.c.1.0<br>to<br>%QWr.m.c.1.15 |
| DISABLE_IO_33 to DISABLE_IO_48 | BOOL | R/W    | enables/disables the refreshing<br>of inputs/outputs of the I/O<br>Scanner for stations 33 to 48 | %QWr.m.c.2.0<br>to<br>%QWr.m.c.2.15 |
| DISABLE_IO_49 to DISABLE_IO_64 | BOOL | R/W    | enables/disables the refreshing<br>of inputs/outputs of the I/O<br>Scanner for stations 49 to 64 | %QWr.m.c.3.0<br>to<br>%QWr.m.c.3.15 |

R = read only

R/W = read/write

## Details of Explicit Exchange Objects of the IODDT Type T\_COM\_ETH\_BMX

## **System Words**

The table below shows the meaning of the system word bits:

| Standard Symbol | Туре | Access | Meaning                                            | Address       |
|-----------------|------|--------|----------------------------------------------------|---------------|
| EXCH_STS        | INT  | R      | exchange status                                    | %MWr.m.c.0    |
| STS_IN_PROGR    | BOOL | R      | reading of status words of the channel in progress | %MWr.m.c.0.0  |
| CMD_IN_PROGR    | BOOL | R      | command parameter write in progress                | %MWr.m.c.0.1  |
| ADJ_IN_PROGR    | BOOL | R      | adjust parameter exchange in progress              | %MWr.m.c.0.2  |
| RECONF_IN_PROGR | BOOL | R      | reconfiguration in progress                        | %MWr.m.c.0.15 |
| EXCH_RPT        | INT  | R      | channel report                                     | %MWr.m.c.1    |
| STS_ERR         | BOOL | R      | channel status cannot be read                      | %MWr.m.c.1.0  |
| CMD_ERR         | BOOL | R      | a command cannot be sent on the channel            | %MWr.m.c.1.1  |
| ADJ_ERR         | BOOL | R      | the channel cannot be adjusted                     | %MWr.m.c.1.2  |
| RECONF_ERR      | BOOL | R      | the channel cannot be reconfigured                 | %MWr.m.c.1.15 |
| R = read only   |      |        |                                                    |               |

31007131 12/2018

#### **Status Words**

The table below gives the meanings of the status word bits CH\_FLT (%MWr.m.c.2). The reading is taken by a READ\_STS:

| Standard Symbol | Туре | Access | Meaning                                                                  | Address      |
|-----------------|------|--------|--------------------------------------------------------------------------|--------------|
| INTERNAL_FLT    | BOOL | R      | an internal error has been detected or the self-test cannot be completed | %MWr.m.c.2.4 |
| APPLI_FLT       | BOOL | R      | an adjustment or configuration error has been detected                   | %MWr.m.c.2.7 |
| R = read only   |      |        |                                                                          |              |

The table below shows the result of a READ\_STS call:

| Standard Symbol     | Туре | Access | Meaning                                                             | Address     |
|---------------------|------|--------|---------------------------------------------------------------------|-------------|
| ETH_STATUS          | INT  | R      | Ethernet port global status                                         | %MWr.m.c.3  |
| IP_ADDR             | DINT | R      | IP address                                                          | %MDr.m.c.4  |
| P502_NB_CONN_DENIED | INT  | R      | number of denied Port 502 connections                               | %MWr.m.c.6  |
| BW_MAX_MSG_IN       | INT  | R      | maximum number of received messages on the Ethernet port per second | %MWr.m.c.10 |
| BW_MAX_MSG_BC       | INT  | R      | maximum number of broadcast messages received per second            | %MWr.m.c.14 |
| reserved            | INT  | R      | reserved for future use                                             | %MWr.m.c.15 |
| R = read only       |      |        |                                                                     |             |

#### **Command Words**

This table shows the available command words:

| Standard Symbol | Туре | Access | Meaning                     | Address       |
|-----------------|------|--------|-----------------------------|---------------|
| ETH_RESET       | BOOL | W      | Ethernet component reset    | %MWr.m.c.16.0 |
| BW_CNT_RESET    | BOOL | W      | max. message counters reset | %MWr.m.c.16.1 |
| P502_CNT_RESET  | BOOL | W      | messaging counters reset    | %MWr.m.c.16.2 |
| W = write only  |      |        |                             |               |

The command is carried out with the  $\mathtt{WRITE\_CMD}$  (<code>IODDT\_VAR1</code>) function.

## Details of Explicit Exchange Objects for an Ethernet Function

## Overview

The following table objects are not integrated into the IODDTs. Reading is performed by a  $\texttt{READ\_STS}$  call.

## **Explicit Exchange Objects**

| Address       | Туре | Access | Meaning                                                                                         |
|---------------|------|--------|-------------------------------------------------------------------------------------------------|
| %MWr.m.c.7    | INT  | R      | number of received messages on the Ethernet port per second (BW_NB_MSG_IN)                      |
| %MWr.m.c.8    | INT  | R      | number of useless messages filtered by the Ethernet port per second (BW_NB_MSG_FILTER)          |
| %MWr.m.c.9    | INT  | R      | number of messages dropped by the Ethernet port per second (BW_NB_MSG_DROP)                     |
| %MWr.m.c.11   | INT  | R      | maximum number of useless messages filtered by the Ethernet port per second (BW_MAX_MSG_FILTER) |
| %MWr.m.c.12   | INT  | R      | maximum number of messages dropped by the Ethernet port per second (BW_MAX_MSG_DROP)            |
| %MWr.m.c.13   | INT  | R      | maximum number of multicast messages received per second (BW_MAX_MSG_MC)                        |
| R = read only |      |        |                                                                                                 |

31007131 12/2018

## Section 13.3

# Language Objects Associated with BMX NOE 01x0 and BMX P34 20x0 CPU Configuration

#### **About this Section**

This section describes the configuration language objects associated with the Ethernet communication modules on BMX NOE 01x0 communication modules and BMX P34 20x0 CPUs.

#### What Is in This Section?

This section contains the following topics:

| Topic                                  | Page |
|----------------------------------------|------|
| Language Objects for Configuration     | 240  |
| Language Objects for Implicit Exchange | 241  |
| Language Objects for Explicit Exchange | 243  |

## **Language Objects for Configuration**

#### Introduction

This topic describes the language objects for the configuration of the BMX NOE 01x0 modules and BMX P34 20x0 CPUs.

## **Configuration Words**

The following table describes the configuration word (%KW) language objects:

| Object                    |            | Description                                                                                                    |  |
|---------------------------|------------|----------------------------------------------------------------------------------------------------|--|
| BMX NOE 01x0 BMX P34 20x0 |            |                                                                                                    |  |
| %KWr.m.c.0                | %KWr.m.c.0 | reserved for future use                                                                                                    |  |
| %KWr.m.c.1                | %KWr.m.c.1 | reserved for future use                                                                                                    |  |
| %KWr.m.c.2                | %KWr.m.c.2 | general services configured:  • bit 0 = 1: I/O scanning configured  • bit 1 = 1: address server configured  • bit 2 = 1: global data configured  • bit 3 15: reserved |  |

## Language Objects for Implicit Exchange

#### Introduction

This topic describes the implicit exchange language objects for the BMX NOE 01x0 module and BMX P34 20x0 CPUs.

## **Input Bits**

The following table describes the input bit (%I) language objects:

| Object       |              | Description               |
|--------------|--------------|---------------------------|
| BMX NOE 01x0 | BMX P34 20x0 |                           |
| %lr.m.0.ERR  | %Ir.m.3.ERR  | line error bit (CH_ERROR) |

#### **Input Words**

The following table describes the input word (%IW) language objects:

| Object                   |                          | Description                                                                                                    |
|--------------------------|--------------------------|----------------------------------------------------------------------------------------------------|
| BMX NOE 01x0             | BMX P34 20x0             |                                                                                                    |
| %IWr.m.0.0               | %IWr.m.3.0               | status of Ethernet services:  bit 0: port 502 messaging service status (0=OK, 1=NOK)  bit 1: IO Scanner service status (0=OK, 1=NOK)  bit 2: Global Data service status (0=OK, 1=NOK)  bit 3: e-mail service status (0=OK, 1=NOK)  bit 4: FDR Server service status (0=OK, 1=NOK)  bit 5:  BMX NOE 01x0: reserved for future use  BMX P34 20x0: reserved for compatibility with the BMX NOE 01x0 |
|                          |                          | <ul><li>bit 6: reserved for future use</li><li>bit 7: reserved</li></ul>                                                                                                    |
| %IWr.m.0.1<br>%IWr.m.0.4 | %IWr.m.3.1<br>%IWr.m.3.4 | IOS health (or refresh) block:  • 64 devices (maximum)  • 1 bit per IOS device  • 1 = healthy; 0 = unhealthy                                                                                                    |
| %IWr.m.0.5<br>%IWr.m.0.8 | %IWr.m.3.5<br>%IWr.m.3.8 | GD health (or refresh) block:  • 64 GD stations (maximum)  • 1 bit per GD station  • 1 = healthy; 0 = unhealthy                                                                                                    |

## **Output Words**

The following table describes the output word (%QW) language objects:

| Object                    |                          | Description                                                                                                    |
|---------------------------|--------------------------|----------------------------------------------------------------------------------------------------|
| BMX NOE 01x0 BMX P34 20x0 |                          |                                                                                                    |
| %QWr.m.0.0<br>%QWr.m.0.3  | %QWr.m.3.0<br>%QWr.m.3.3 | IOS device control (disable/enable) block:  • 64 devices (maximum)  • 1 bit per IOS device  • 1 = disable; 0 = enable |

## Language Objects for Explicit Exchange

#### Introduction

This topic describes the explicit exchange language objects for the BMX NOE 01x0 module and BMX P34 20x0 CPUs.

## **System Words**

The following table describes the system word (%MW, READ) language objects:

| Object       |              | Description                                                                                                    |  |
|--------------|--------------|----------------------------------------------------------------------------------------------------|--|
| BMX NOE 01x0 | BMX P34 20x0 |                                                                                                    |  |
| %MWr.m.0.0   | %MWr.m.3.0   | <ul> <li>exchange status (EXCH_STS):</li> <li>bit 0 = 1: reading of status words of the channel in progress (STS_IN_PROGR)</li> <li>bit 1 = 1: command write in progress (CMD_IN_PROGR)</li> </ul> |  |
| %MWr.m.0.1   | %MWr.m.3.1   | exchange report (EXCH_RPT):  ■ bit 0 = 1: error while reading channel status (STS_ERR)  ■ bit 1 = 1: error while writing a command to the channel (CMD_ERR)                                        |  |
|              |              | Note: Always 0 for the BMX P34 20x0                                                                                                    |  |

#### **Status Words**

The following table describes the status word (%MW or %MD, READ) language objects:

| Object                    |            | Description                                                                                                    |  |
|---------------------------|------------|----------------------------------------------------------------------------------------------------|--|
| BMX NOE 01x0 BMX P34 20x0 |            |                                                                                                    |  |
| %MWr.m.0.2                | %MWr.m.3.2 | Standard channel faults (CH_FLT):  • bit 4 (%MWr.m.0.2.4) = 1: Internal or channel self-test fault (INTERNAL_FLT)  • bit 7 (%MWr.m.0.2.7) = 1: Application fault (APPLI_FLT) |  |
| %MWr.m.0.3                | %MWr.m.3.3 | Ethernet Port Global status (ETH_PORT_STATUS)                                                                                                    |  |
| %MDr.m.0.4                | %MDr.m.3.4 | IP address (IP_ADDR)                                                                                                    |  |
| %MWr.m.0.6                | %MWr.m.3.6 | number of denied Port 502 connections<br>(P502_NB_CONN_DENIED)                                                                                                    |  |
| %MWr.m.0.7                | %MWr.m.3.7 | number of received messages on the Ethernet port per second (BW_NB_MSG_IN)                                                                                                   |  |
| %MWr.m.0.8                | %MWr.m.3.8 | number of useless messages filtered by the Ethernet port per second (BW_NB_MSG_FILTER)                                                                                       |  |

| Object       |              | Description                                                                                     |
|--------------|--------------|-------------------------------------------------------------------------------------------------|
| BMX NOE 01x0 | BMX P34 20x0 |                                                                                                 |
| %MWr.m.0.9   | %MWr.m.3.9   | number of messages dropped by the Ethernet port per second (BW_NB_MSG_DROP)                     |
| %MWr.m.0.10  | %MWr.m.3.10  | maximum number of received messages on the Ethernet port per second (BW_MAX_MSG_IN)             |
| %MWr.m.0.11  | %MWr.m.3.11  | maximum number of useless messages filtered by the Ethernet port per second (BW_MAX_MSG_FILTER) |
| %MWr.m.0.12  | %MWr.m.3.12  | maximum number of messages dropped by the Ethernet port per second (BW_MAX_MSG_DROP)            |
| %MWr.m.0.13  | %MWr.m.3.13  | maximum number of Multicast messages received per second (BW_MAX_MSG_MC)                        |
| %MWr.m.0.14  | %MWr.m.3.14  | maximum number of broadcast messages received per second (BW_MAX_MSG_BC)                        |
| %MWr.m.0.15  | %MWr.m.3.15  | reserved for future use                                                                         |

#### **Command Words**

The following table describes the command word (%MW, WRITE) language objects:

| Object       |              | Description                                                                                                    |
|--------------|--------------|----------------------------------------------------------------------------------------------------|
| BMX NOE 01x0 | BMX P34 20x0 |                                                                                                    |
| %MWr.m.0.16  | %MWr.m.3.16  | Ethernet command word (ETH_CMD):  bit 0 = 1 for Ethernet Component Reset (ETH_RESET)  bit 1 = 1 for Max Message Counters reset (BW_CNT_RESET)  bit 2 = 1 for Messaging counters reset (P502_CNT_RESET) |
| %MWr.m.0.17  | %MWr.m.3.17  | reserved for modulo 4 address alignment                                                                                                    |

#### **Parameter Words**

The following table describes the parameter word (%MW or %MD, R/W) language objects, please note that parameters are accessible in read using the  $READ\_STATUS$  function:

| Object       |              | Description                                                                                                    |
|--------------|--------------|----------------------------------------------------------------------------------------------------|
| BMX NOE 01x0 | BMX P34 20x0 |                                                                                                    |
| %MWr.m.0.18  | %MWr.m.3.18  | PARAM_NET_CONF:  • 0 = disabled (not supported)  • 1 = from screen configuration (default)  • 2 = from a server (DHCP server) |
| %MWr.m.0.19  | %MWr.m.3.19  | PARAM_DRIVER_CONF: (TBD) Bit 0: FRAME_TYPE                                                                                    |
| %MDr.m.0.20  | %MDr.m.3.20  | IP address (PARAM_IP_ADDR)                                                                                                    |
| %MWr.m.0.22  | %MWr.m.3.22  | subnetwork mask (PARAM_IP_NETMASK)                                                                                            |
| %MWr.m.0.24  | %MWr.m.3.24  | default gateway (PARAM_IP_GATEWAY)                                                                                            |
| %MWr.m.0.26  | %MWr.m.3.26  | device name (character 1 and 2) – PARAM_IP_DEVICE_NAME1                                                                       |
| %MWr.m.0.27  | %MWr.m.3.27  | device name (character 3 and 4) – PARAM_IP_DEVICE_NAME2                                                                       |
| %MWr.m.0.28  | %MWr.m.3.28  | device name (character 5 and 6) – PARAM_IP_DEVICE_NAME3                                                                       |
| %MWr.m.0.29  | %MWr.m.3.29  | device name (character 7 and 8) – PARAM_IP_DEVICE_NAME4                                                                       |
| %MWr.m.0.30  | %MWr.m.3.30  | device name (character 9 and 10) – PARAM_IP_DEVICE_NAME5                                                                      |
| %MWr.m.0.31  | %MWr.m.3.31  | device name (character 11 and 12) –<br>PARAM_IP_DEVICE_NAME6                                                                  |
| %MWr.m.0.32  | %MWr.m.3.32  | device name (character 13 and 14) –<br>PARAM_IP_DEVICE_NAME7                                                                  |
| %MWr.m.0.33  | %MWr.m.3.33  | device name (character 15 and 16) –<br>PARAM_IP_DEVICE_NAME8                                                                  |

**NOTE:** For explicit exchanges, the READ\_PARAM function is not available for the following modules:

- BMX P34 20x0
- BMX NOE 0100

## Section 13.4

## Language Objects and Generic IODDT Applicable to Communication Protocols

## Details of the Language Objects of the IODDT of Type T\_GEN\_MOD

#### Introduction

The Modicon X80 modules have an associated IODDT of type T\_GEN\_MOD.

#### **Observations**

In general, the meaning of the bits is given for bit status 1. In specific cases an explanation is given for each status of the bit.

Some bits are not used.

#### **List of Objects**

The table below presents the objects of the IODDT.

| Standard Symbol | Туре | Access | Meaning                                                              | Address        |
|-----------------|------|--------|----------------------------------------------------------------------|----------------|
| MOD_ERROR       | BOOL | R      | Module detected error bit                                            | %Ir.m.MOD.ERR  |
| EXCH_STS        | INT  | R      | Module exchange control word                                         | %MWr.m.MOD.0   |
| STS_IN_PROGR    | BOOL | R      | Reading of status words of the module in progress                    | %MWr.m.MOD.0.0 |
| EXCH_RPT        | INT  | R      | Exchange report word                                                 | %MWr.m.MOD.1   |
| STS_ERR         | BOOL | R      | Event when reading module status words                               | %MWr.m.MOD.1.0 |
| MOD_FLT         | INT  | R      | Internal detected errors word of the module                          | %MWr.m.MOD.2   |
| MOD_FAIL        | BOOL | R      | module inoperable                                                    | %MWr.m.MOD.2.0 |
| CH_FLT          | BOOL | R      | Inoperative channel(s)                                               | %MWr.m.MOD.2.1 |
| BLK             | BOOL | R      | Terminal block incorrectly wired                                     | %MWr.m.MOD.2.2 |
| CONF_FLT        | BOOL | R      | Hardware or software configuration anomaly                           | %MWr.m.MOD.2.5 |
| NO_MOD          | BOOL | R      | Module missing or inoperative                                        | %MWr.m.MOD.2.6 |
| EXT_MOD_FLT     | BOOL | R      | Internal detected errors word of the module (Fipio extension only)   | %MWr.m.MOD.2.7 |
| MOD_FAIL_EXT    | BOOL | R      | Internal detected error, module unserviceable (Fipio extension only) | %MWr.m.MOD.2.8 |
| CH_FLT_EXT      | BOOL | R      | Inoperative channel(s) (Fipio extension only)                        | %MWr.m.MOD.2.9 |

| Standard Symbol | Туре | Access | Meaning                                                           | Address         |
|-----------------|------|--------|-------------------------------------------------------------------|-----------------|
| BLK_EXT         | BOOL | R      | Terminal block incorrectly wired (Fipio extension only)           | %MWr.m.MOD.2.10 |
| CONF_FLT_EXT    | BOOL | R      | Hardware or software configuration anomaly (Fipio extension only) | %MWr.m.MOD.2.13 |
| NO_MOD_EXT      | BOOL | R      | Module missing or inoperative (Fipio extension only)              | %MWr.m.MOD.2.14 |

## Chapter 14

## M340 Ethernet Communications Quick Start

#### Overview

This quick start procedure helps you to quickly configure Modicon M340 Ethernet communication modules (BMX NOE 01x0, BMX P34 20x0) and set up basic communication services such as I/O scanning.

#### NOTE:

The performance of your module depends on the specific configuration of services and features on the module. To maximize module performance, refer to these Modicon M340 automation platform catalogs:

- Ethernet TCP/IP network, Transparent Ready: Performances (43425)
- Communication, integrated ports and modules (0504Q)
- Ethernet TCP/IP network, Transparent Ready: Processor solutions with integrated port or module (43417)

#### What Is in This Chapter?

This chapter contains the following topics:

| Торіс                                                   | Page |
|---------------------------------------------------------|------|
| Hardware Installation                                   | 250  |
| Modicon M340 Configuration with Control Expert          | 251  |
| Ethernet Network Configuration with Control Expert      | 254  |
| Assign the BMX NOE 0100 IP Address                      | 255  |
| Configure Ethernet Communication Service (I/O Scanning) | 256  |
| Associate the Network with the Module                   | 260  |
| Build a Program                                         | 261  |
| Connect the System and Download the Configuration       | 262  |
| Debugging the Module                                    | 263  |

#### Hardware Installation

#### **Rack Assembly**

You can select the appropriate power supply, processor, Ethernet communication module(s), and other M340 modules from the Modicon M340 automation platform catalog (part number 43423).

The following figure shows the rack assembly used for this Quick Start example:

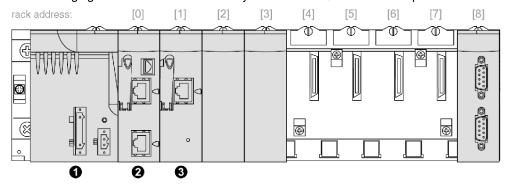

- 1 power supply
- 2 BMX P34 2020 in rack slot 0
- 3 BMX NOE 0100 in rack slot 1

#### To assemble the rack:

| Step | Action                                                        | Result                                                |
|------|---------------------------------------------------------------|-------------------------------------------------------|
| 1    | Plug the power supply into the leftmost position on the rack. | See the above figure.                                 |
| 2    | Add the CPU in the next rack slot.                            | The example shows the BMX P34 2020 at rack address 0. |
| 3    | Place other modules into the remaining available rack slots.  | The example shows the BMX NOE 0100 at rack address 1. |

## Modicon M340 Configuration with Control Expert

#### Instructions

Use these instructions to configure an M340 Ethernet module with Control Expert:

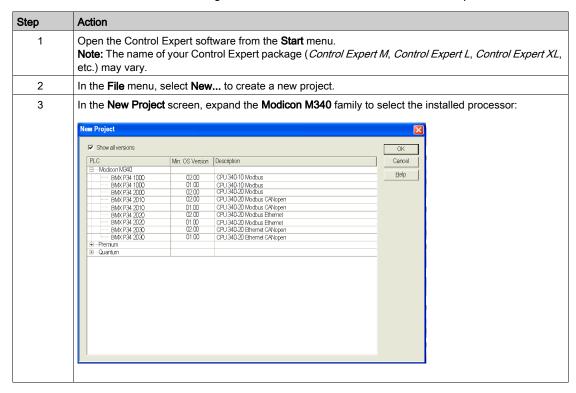

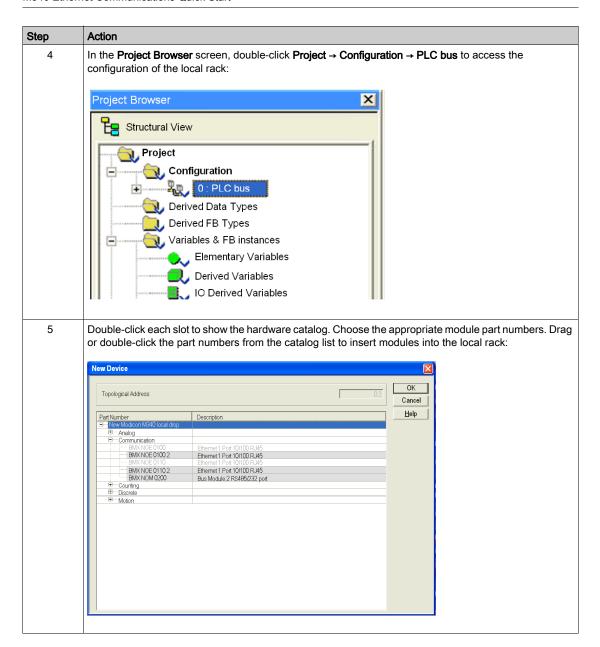

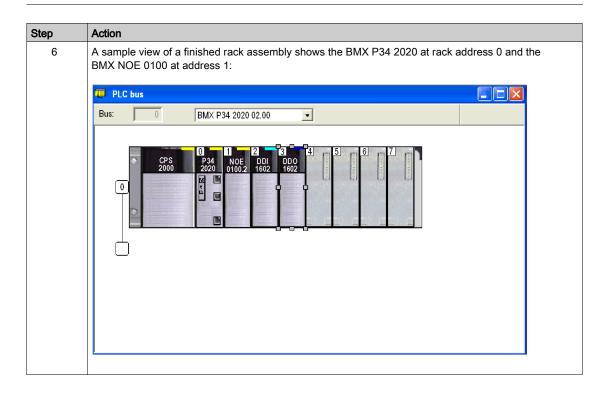

## **Ethernet Network Configuration with Control Expert**

#### Instructions

Add a new Ethernet network:

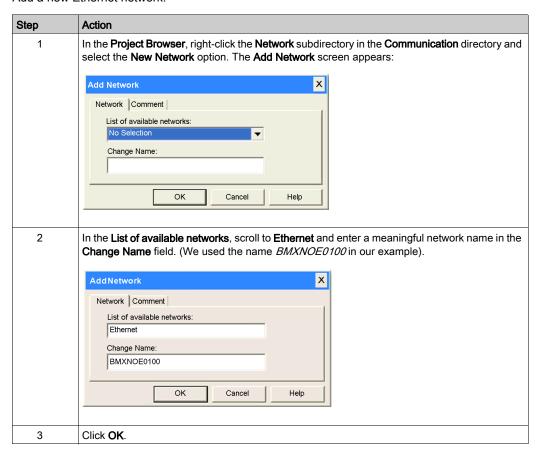

## Assign the BMX NOE 0100 IP Address

#### **Assign IP Parameters**

Assign IP parameters to the M340 Ethernet communications module:

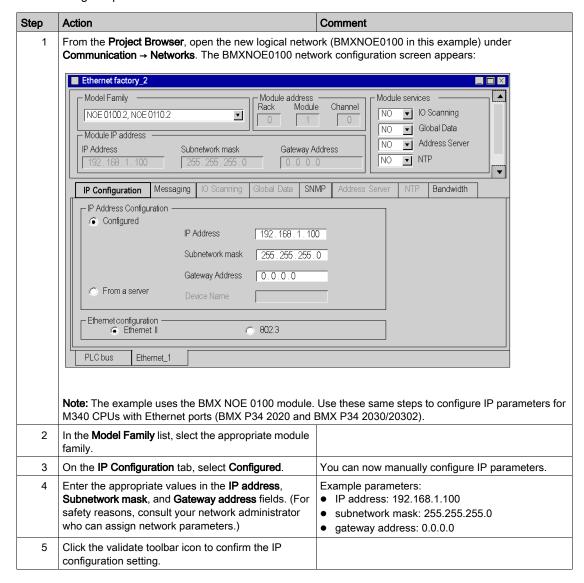

## Configure Ethernet Communication Service (I/O Scanning)

#### Introduction

The Modicon BMX NOE 01x0 modules support Ethernet communication services (such as I/O scanning, global data, Modbus messaging, SNMP, etc.).

## I/O Scanning Service

This example shows you how to configure one service, I/O scanning. Use this service to:

- Transfer data between network devices
- Allow a CPU to regularly read data from and write data to scanned devices

#### Accessing I/O Scanning

Configure the I/O scanning service with the Control Expert software:

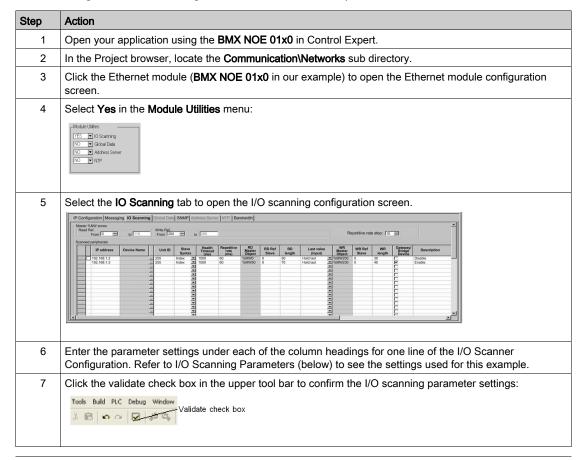

## I/O Scanner Parameters above I/O Scanner Table

A description of the parameters above the I/O scanning table used in the example are listed in the following table:

| Parameter               | Field                  | Description                                                                                                    |  |
|-------------------------|------------------------|----------------------------------------------------------------------------------------------------|--|
| Read Ref.               | From and to data boxes | The values in these boxes define the range of destination address values in the CPU for the data read from each device. The addresses you enter here are displayed in the <b>RD Master Object</b> column of the dialog. In the example above, the <b>Read Ref.</b> values range from 0 to 599; notice that these values are displayed as %MW0, %MW599, etc. in the <b>Master Object</b> column.                                                          |  |
| Write Ref.              | From and to data boxes | The values in these boxes define the range of source address values in the CPU. The address you enter here is displayed in the <b>WR Master Object</b> column. In the example above, values starting at %MW2000 are shown in the <b>WR Master Object</b> column.                                                                                                    |  |
| Repetitive Rate<br>Step | data box               | The <b>Repetitive Rate Step</b> is set in multiples of 5 ms (the minimum) through 200 ms (the maximum).  The <b>Repetitive Rate</b> column is where you enter a rate of time for how often you want the I/O scanner to send a query to the device after the rate has timed out.                                                                                                    |  |
|                         |                        | <b>NOTE:</b> The <b>Repetitive Rate</b> of the I/O scanner table is a multiple of the rate displayed in the <b>Repetitive Rate Step</b> . The real repetitive rate being executed by the I/O scanner service is shown in the <b>Repetitive Rate</b> column.                                                                                                    |  |
|                         |                        | Note: An entry in the Repetitive Rate column is rounded up to the next multiple that was entered in the Repetitive Rate Step box if the entry is not a multiple of the Repetitive Rate Step.  For example, if the entry in the Repetitive Rate Step is 5 and you enter a 7 in the Repetitive Rate column, the 7 is rounded up to 10; if you change the Repetitive Rate Step to 6 and enter a 7 in the Repetitive Rate column, the 7 is rounded up to 12. |  |

## I/O Scanner Table Parameters

A description of the parameters in the I/O scanning table used in the example are listed in the following table:

| Parameter              | Description                                                                                                    | Example                        |
|------------------------|----------------------------------------------------------------------------------------------------|--------------------------------|
| Entry #                | This is the first column; it has no name.  Valid range: 1 64  Each entry represents an I/O Scanning exchange on the network.                                                                                                    |                                |
| IP Address             | This is the IP address of the scanned Ethernet slave device.                                                                                                    | 192.168.1.100                  |
| Device Name            | To configure a device (Advantys island or DTM), click the button to open the <b>Property</b> box (see page 168) to start the device configuration software.  For an introduction to this procedure for Advantys, go here (see page 158).  For an introduction to this procedure for DTMs, go FDT Container (see EcoStruxure M Control Expert, Operating Modes). | MySTB1 or<br>Master_PRM_DTM_10 |
|                        | NOTE: While the <b>Property</b> box is open, <b>I/O scanning</b> cannot be edited.                                                                                                    |                                |
| Unit ID                | This field associates the slave address of the device connected to an Ethernet/Modbus gateway with the IP address of that gateway:  • Value range: 1 to 255  • Default value: 255                                                                                                    | 255                            |
|                        | When using a bridge, enter the bridge index (1 to 255) in this field.                                                                                                    |                                |
| Slave Syntax           | Use this drop-down menu to pick the way RD Ref Slave and WR Ref Slave values are displayed. There are 4 types of display available:  Index: 100  Modbus: 400101  (Modbus register)  IEC 0: %MW100  M340 and Premium PLC slaves                                                                                                    | Index (default value)          |
|                        | IEC 1: %MW101     Ouantum PLC slaves                                                                                                    |                                |
| Health Timeout<br>(ms) | This field sets the maximum interval between the responses from a remote device. After this time period expires, the received data is invalid. The <b>Health Timeout</b> must be longer than the <b>Repetitive Rate</b> time (ms). For a BMX NOE Ethernet module, it also should be longer than the CPU scan time.  • Range: 1ms to 50 s  • Interval: 1ms       | 1500ms                         |
| Repetitive rate (ms)   | The rate at which data is scanned, from 060000 in multiples of the <b>Repetitive Rate Step</b> .                                                                                                    | 60 ms                          |

| Parameter             | Description                                                                                                    | Example                                                                                                    |  |
|-----------------------|----------------------------------------------------------------------------------------------------|----------------------------------------------------------------------------------------------------|--|
| RD Master<br>Object*  | Destination address in the master PLC where, from each device, newly read information is stored.  This parameter cannot be accessed. It is calculated automatically as the sum of:  The From address (beginning) of Read ref. (in the zone above the table)  The RD length value (in the table below)                                                      | %mw10                                                                                                    |  |
| RD Slave<br>Ref.**    | Source address index in the slave/remote device                                                                                                    | The format of this value depends on the <b>Slave Syntax</b> :  Index: 5  Modbus: 400006  IEC 0: %MW5  IEC 1: %MW6 |  |
| RD length             | Number of words to read                                                                                                    | 10                                                                                                    |  |
| Last value<br>(Input) | This field configures the behavior of inputs in the event of an access error in relation to the remote device (for example: inoperative network or device power supply, etc.):  Set to 0: fall back to 0  Hold last: maintain last value                                                                                                    |                                                                                                    |  |
| WR Master<br>Object*  | Source address of the master PLC whose data is being written into the slave/remote device.  This parameter cannot be accessed. It id calculated automatically as the sum of:  The From address (beginning) of Write ref. (in the zone above the table)  The WR length value (in the table below)  Write operations are always performed at the word level. | %mw20                                                                                                    |  |
| WR Slave<br>Ref.**    | , , , , , , , , , , , , , , , , , , , ,                                                                                                    |                                                                                                    |  |
| WR length             | Number of words to be written                                                                                                    | 10                                                                                                    |  |
| Description           | Additional information                                                                                                    |                                                                                                    |  |

<sup>\*</sup>Master refers to the client PLC that makes the request.

NOTE: Refer to Information about I/O Scanning with Multiple Lines (see page 156).

**NOTE:** Refer to Information about the **I/O Scanning** table Contextual Menu for Copy/Cut/Paste (see page 154).

<sup>\*\*</sup>Slave refers to the server from which data is read or to which data is written.

## Associate the Network with the Module

## Instructions

Associate the new logical network with the BMX NOE 0100 module:

| Step | Action                                                                                                    | Comment                                                            |
|------|----------------------------------------------------------------------------------------------------|--------------------------------------------------------------------|
| 1    | In the <b>Project Browser</b> , double-click <b>PLC Bus</b> to show the rack configuration.               |                                                                    |
| 2    | Double-click the BMX NOE 0100 module.                                                                     | The network link screen appears.                                   |
| 3    | Under <b>BMX NOE 0100</b> , click <b>Channel 0</b> (item 1 in the figure) to display the function.        |                                                                    |
| 4    | At Function (item 2), scroll to ETH TCP IP.                                                               | ■ 0.1 : BMX NOE 0100                                               |
| 5    | Choose the name of your logical network (in this case, <b>BMXNOE0100</b> ) from <b>Net Link</b> (item 3). | Ethernet 1 Port 10/100 RJ45  BMX NOE 0100 Channel 0  Configuration |
| 6    | Click the validate toolbar icon (item 4) to confirm the network link (Net Link) configuration.            | Function:  ETH TCP IP 2 Task:  MAST  Net Link:  BMXNOE01003 T      |

31007131 12/2018

## **Build a Program**

#### The Build Command

Before building the program, make sure you select the standard mode, not the simulation mode, on the toolbar.

Build the entire program before downloading it to your PLC.

Choose **Build** → **Rebuild All Project** to build the program:

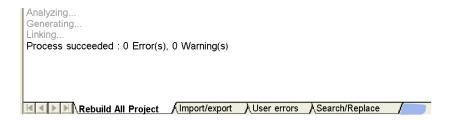

The program should build without errors.

## Connect the System and Download the Configuration

#### Introduction

This topic tells you how to connect the M340 system to the Control Expert software and download the configuration program.

#### Connect and Download

After building the program you can download it to the PLC. To do this, link the PLC to the Control Expert software through USB (cable), Ethernet, or Modbus. This example uses a USB cable to connect Control Expert to the M340 system as an example:

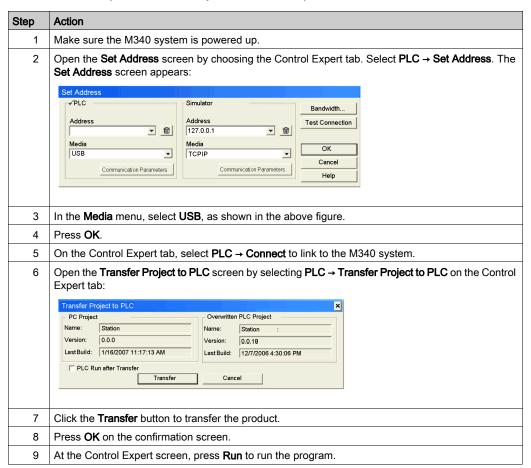

## **Debugging the Module**

#### Introduction

You can debug the Ethernet module by examining the physical LEDs on the front of the module or the debug screen in the Control Expert software. This topic describes the latter, the debug screen.

#### Access the Debug Screen

To access Control Expert's debug screen:

| Step | Action                                                                                                    |
|------|----------------------------------------------------------------------------------------------------|
| 1    | On the Control Expert tab, select <b>PLC → Connect</b> to link to the M340 system.                                  |
| 2    | In the <b>Project Browser</b> , double-click BMXNOE0100 at <b>Station</b> → <b>Configuration</b> → <b>PLC bus</b> . |
| 3    | Select the <b>Debug</b> tab to display the debug screen (below).                                                    |

#### The Control Expert debug screen:

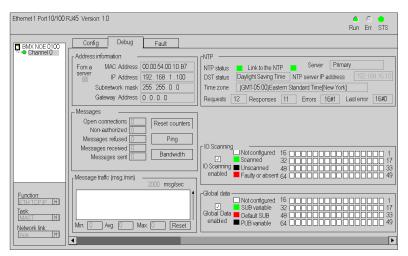

**NOTE:** The debug screen dynamically updates the Ethernet module's communication services (I/O scanning, global data, etc.).

## Part V Embedded Web Pages

31007131 12/2018

# Chapter 15 Embedded Web Pages

#### Introduction

This chapter discusses the embedded web pages for modules that can communicate on Ethernet networks.

The installed HyperText Transfer Protocol (HTTP) server transmits Web pages between a server and a browser, providing Ethernet communications modules with easy access to devices anywhere in the world through standard browsers such as Internet Explorer or Netscape Navigator.

## What Is in This Chapter?

This chapter contains the following sections:

| Section | Topic                              | Page |
|---------|------------------------------------|------|
| 15.1    | M340 Web Pages                     | 268  |
| 15.2    | Ethernet Service Diagnostics Pages |      |
| 15.3    | Class C Services                   | 288  |

## Section 15.1 M340 Web Pages

#### Introduction

This section describes the Web pages associated with the BMX NOE 0100 and BMX P34 2020/2030 CPUs in terms of appearance and access rights.

#### What Is in This Section?

This section contains the following topics:

| Торіс                             | Page |
|-----------------------------------|------|
| Introduction to Web Services      | 269  |
| Embedded HTTP Server              | 271  |
| BMX NOE 0100 Home Page            | 272  |
| BMX NOE 0100 Monitoring Page      | 273  |
| BMX NOE 0100 Diagnostics Page     | 274  |
| Server Rack Display Page          | 275  |
| BMX NOE 0100 Setup Page           |      |
| FTP Security Page                 | 277  |
| HTTP and Data Editor (Write) Page | 278  |
| Upload MIB File                   |      |
| Properties                        | 281  |

#### Introduction to Web Services

#### **Enabling Web Services**

Depending on the type of memory card (see page 50) the slot, the BMX NOE 0100 can access either:

- the basic pages on the Web site
- the user-customizable pages on the Web site

#### Embedded Ethernet

Schneider Electric communication modules (and CPUs with embedded Ethernet ports) have integrated Web services that communicate on Ethernet TCP/IP using:

- real-time communication functions based on Ethernet TCP/IP
- predefined Web pages for advanced installation diagnostics

When the memory card with class C services is inserted into a communications module, the module provides transparent access to system and application diagnostic information in real time, using Web technologies.

Communication modules integrate TCP/IP services (Modbus messaging, SNMP functions, etc.) and offer:

- · standard Web services
- the capacity to host dynamic user-defined Web pages or any document (doc, pdf, etc.) designed to assist maintenance

**NOTE:** The sample Web screens shown in this chapter are for the BMX NOE 0100 module with class C services (see page 288). They may not represent the exact functionality of other modules.

#### **Creating Web Pages**

Web modules have an 16-Mbyte memory (accessed like a hard drive) that you can use to host Web pages and user-defined documents (maintenance manuals, diagrams, etc.) created in standard applications such as Word or Acrobat Reader. These pages can be created using any standard tool that enables creation and editing in HTML format (such as MicroSoft FrontPage).

You may want to create Web pages (see page 289):

- to display and modify all PLC variables in real time
- to create hyperlinks to other external Web servers (documentation, suppliers, etc.)

This function is particularly suited to creating graphic screens for:

- · display, monitoring, diagnostics
- generation of real-time production reports
- maintenance help
- operator guides

#### **Diagnostics from Web Pages**

The embedded Web server provides Web pages to diagnose the following Transparent Factory / Real Time services:

- Global Data diagnostics
  - o status of all Global Data services
  - o status of all subscribed and published variables
  - o publication/subscription rate
- I/O scanning diagnostics
  - o status of all I/O Scanning services
  - o status of individual scanned devices
  - o actual I/O scanning rate
- · messaging diagnostics
  - o diagnostic information for Port 502 messaging
- bandwidth monitoring
  - o throughput measurement of NOE by service

**NOTE:** All these pages are protected by the general HTTP password.

#### **Embedded HTTP Server**

#### Introduction

Some Ethernet modules include an embedded Web server, which allows:

- access to PLC data
- diagnostics to be carried out on the entire configuration

All the processor or module data is presented as standard Web pages in HTML format. Access Web pages with Internet Explorer 4.0 or higher running JRE 1.4.1\_04 or higher.

None of the functions supplied by the Web site require any prior configuration or programming within the module.

The summary table below shows the various selections possible. According to the type of module, the availability of these functions changes:

| Function               | <b>BMX NOE 0100</b> | BMX P34 2020 | BMX P34 2030/20302 |
|------------------------|---------------------|--------------|--------------------|
| server                 | X                   | X            | X                  |
| predefined pages       | х                   | Х            | Х                  |
| user-customized pages* | Х                   | _            | _                  |
| client site size*      | 16 MB               | _            | _                  |

#### Legend:

X: available

—: not available

\*Requires the BMXRWSC016M memory card (see page 50).

#### **Embedded Server Functions**

The functions available on an embedded server are generally as follows:

- Ethernet services (see page 282). These pages report the status of Ethernet network services.
- security (see page 278). This page is used to modify the user name and the password to access the site.
- rack display (see page 275). This page enables you to display the configuration of the PLC which is controlling the module.
- data editor (see page 187): This page allows you to display PLC data.
- diagnostics (see page 274). This pages allow network diagnostics.

## **BMX NOE 0100 Home Page**

## **Home Page**

Access the BMX NOE 0100 home page by entering the IP address of the module in a web browser. (No password is required to display the home page.)

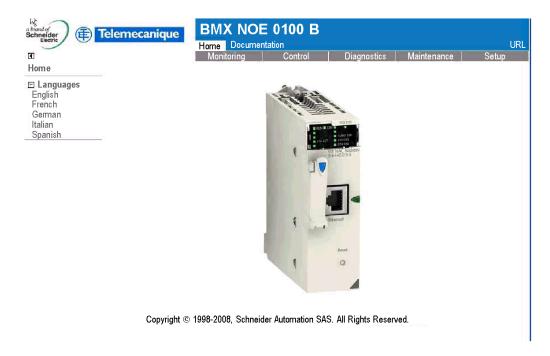

#### Links

From the BMX NOE 0100 home page, you can access the following pages:

- Monitoring (see page 273)
- Diagnostics (see page 274)
- Setup (see page 276)

## **BMX NOE 0100 Monitoring Page**

## **Monitoring Page**

From the BMX NOE 0100 home page (see page 272), click the Monitoring link to display this page:

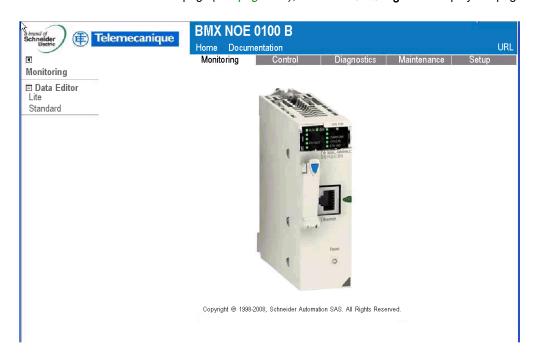

#### Links

From the BMX NOE 0100 Monitoring page, you can access the following Data Editor pages:

- Lite: This smaller version of the Data Editor loads faster, but can access most of the same Modicon M340 PLC data.
- Standard: Allows access to Modicon M340 PLC data.

## **BMX NOE 0100 Diagnostics Page**

#### **Diagnostics Page**

From the BMX NOE 0100 home page (see page 272), click the **Diagnostics** link to display this page:

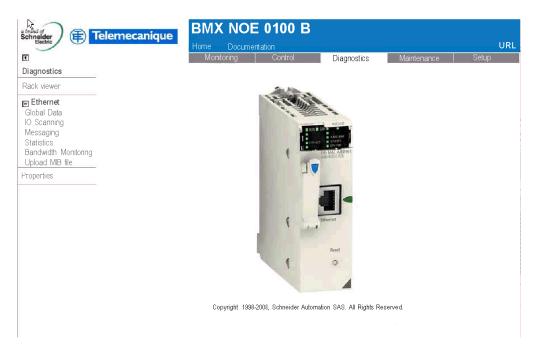

#### Links

From the BMX NOE 0100 Diagnostics page, you can access the following pages:

- Rack viewer (Lite): See the description for the Rack Viewer page (see page 275).
- Ethernet: You can diagnose the status of Ethernet services through these links:
  - Global Data (see page 283)
  - IO Scanning (see page 284)
  - Messaging (see page 285)
  - Statistics (see page 286)
  - Bandwidth Monitoring (see page 287)
  - Upload MIB file (see page 280)
- Properties (see page 281)

## Server Rack Display Page

#### Introduction

This page allows you to carry out diagnostics on the modules in the local rack configuration that includes the Ethernet module.

By clicking on a module in the configuration, you obtain a set of diagnostic information on this module:

- LED status display
- the type and the version of the module as well as its position in the rack
- information specific to the functions of the module

#### Accessing the Server Rack Display Page

Follow this procedure to access the rack display page from the index page:

| Step | Action                             |
|------|------------------------------------|
| 1    | Click the <b>Diagnostics</b> link. |
| 2    | Click the Rack Viewer link.        |

The NOE 0100 rack display page appears. An example is shown below:

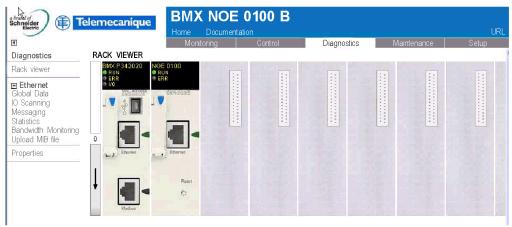

Copyright @ 1998-2008, Schneider Automation SAS. All Rights Reserved.

## **BMX NOE 0100 Setup Page**

## **Setup Page**

From the BMX NOE 0100 home page (see page 272), click the Setup link to display this page:

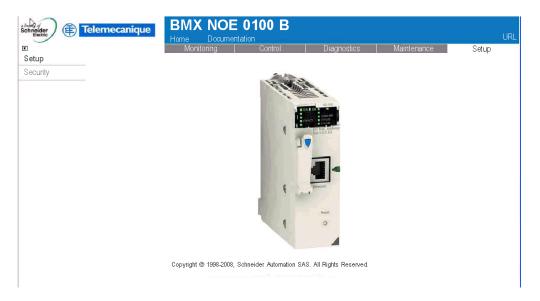

#### Links

From the BMX NOE 0100 **Setup** page, you can access the following password pages:

• Security (see page 278)

## **FTP Security Page**

#### Introduction

You can modify the username and password for FTP access rights on this page.

NOTE: You can download Web pages to the C type memory card over FTP.

## **FTP Page**

The Setup page (see page 276) has a link to the FTP password page:

| FTP ac                      | ccess rights  |              |
|-----------------------------|---------------|--------------|
| Username (1-40 characters): |               |              |
| New password (1-40 ch       | naracters):   |              |
| Reset For                   | m Char        | nge Password |
| De                          | lete Password | d            |

Copyright © 2000-2008, Schneider Automation SAS. All rights reserved.

To modify the FTP username and password:

| Step | Action                                                            |
|------|-------------------------------------------------------------------|
| 1    | Enter the new username. (The default is USER.)                    |
| 2    | Enter the new password. (The default is USER.)                    |
| 3    | Confirm the new password by entering it again.                    |
| 4    | Confirm the modification using the <b>Change Password</b> button. |

## HTTP and Data Editor (Write) Page

#### Introduction

Access this page with the **Security** link on the Setup page *(see page 276)*. Use the Security page to:

- modify the user name and the password for accessing the index page
- modify the password for writing variables in the data editor (You can read the data editor values without a password.)

The maximum size of the user name or passwords is 16 characters (non-extended ASCII).

## The Security Page

The security page appears:

| HTTP access rights          |          |  |
|-----------------------------|----------|--|
| Usemame:                    |          |  |
| New password:               |          |  |
| Confirm password:           |          |  |
| Change Pass                 |          |  |
| Data Editor Write           | rassword |  |
| Data Editor Write password: |          |  |
| New write password:         |          |  |
| Confirm write password:     |          |  |
| Change Write P              | assword  |  |

Copyright © 2000-2008, Schneider Automation SAS. All rights reserved.

## Modify the HTTP access rights:

| Step | Action                                                                                                    |
|------|----------------------------------------------------------------------------------------------------|
| 1    | Enter the new username (default is USER).                                                                                        |
| 2    | Enter the new password (default is USER).                                                                                        |
| 3    | Confirm the new password by entering it again.                                                                                   |
| 4    | Confirm the modification using the <b>Change Password</b> button. <b>Result</b> : An <b>Ethernet Configuration</b> page appears. |
| 5    | Click the <b>Reboot Device</b> button to recognize the modification in the module.                                               |

## Modify the Data Editor Write Password:

| Step | Action                                                                                                    |
|------|----------------------------------------------------------------------------------------------------|
| 1    | Enter the current password (case sensitive). (The default value of this field is: USER.)                                                                                              |
| 2    | Enter the new password (default is USER).                                                                                                    |
| 3    | Confirm the new password by entering it again.                                                                                                    |
| 4    | Confirm the modification with the <b>Change Write Password</b> button. <b>Result</b> : An <b>Ethernet Configuration</b> page appears, indicating that the password has been modified. |

## **Upload MIB File**

## File Download Dialog

When you select **Upload MIB File**, the **File Download** dialog box appears. You are asked if you want to save the MIB file or open it:

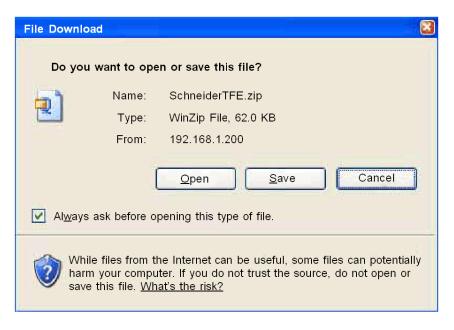

## **Properties**

## **Dialog Box**

The **Properties** dialog box is accessible through a link from several embedded Web pages. The **Properties** link reports the properties of the Web pages:

| Exec Version:       | 2.00         |
|---------------------|--------------|
| Kernel Version:     | 1.09         |
| Web Server Version: | 2.0.4        |
| Web Site Version:   | 2.00.02      |
| Physical Media :    | 10/100BASE-T |

## Section 15.2

## **Ethernet Service Diagnostics Pages**

#### Introduction

You can link to the screens in this section to diagnose the performance of Ethernet services. Access these screens through the Ethernet menu on the Web pages associated with your module.

#### What Is in This Section?

This section contains the following topics:

| Topic                | Page |
|----------------------|------|
| Global Data          | 283  |
| I/O Scanning         | 284  |
| Messaging            | 285  |
| Statistics           | 286  |
| Bandwidth Monitoring | 287  |

#### **Global Data**

#### **Diagnostics Page**

Click this link to see these Global Data diagnostics:

- status
- · number of publications per second
- number of subscriptions per second

This page also shows a table that regroups all published and subscribed variables in the same distribution group. The nature of each variable is identified by its color code:

- green subscribed variables
- black published variables
- white unconfigured variables
- red variables with communication faults

View of the Global Data diagnostics page:

#### GLOBAL DATA DIAGNOSTIC

Global Data Status: OK Number of subscriptions per sec. : 300 | Number of publications per sec.:

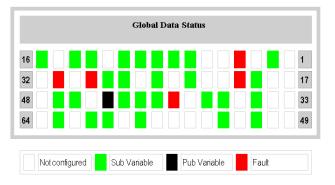

## I/O Scanning

## **Diagnostics Page**

Click this link to see these diagnostics of the I/O Scanner:

- status
- number of transactions per second
- number of connections per second

This page also displays a summary of the status of all modules:

- green: scanned modules
- black: unscanned modules
- white: unconfigured modules
- red: faulty modules

View of the I/O scanning diagnostics page:

VO Scanning status: **OK**Number of transactions per sec.: **256339** | Number of connections: **26** 

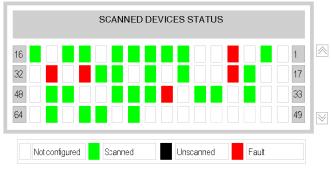

Copyright 1998-2007, Schneider Automation SAS. All rights reserved.

## Messaging

## **Diagnostics Page**

Click this link to see the current information on the open TCP connection on port 502.

#### MESSAGING DIAGNOSTIC

Number of Messages sent: 38 | Number of Messages received: 183

| Conn.# | Remote address | Remote Port | Local Port | Mess. Sent | Mess. Received | Error Sent |
|--------|----------------|-------------|------------|------------|----------------|------------|
| 1      | 192.160.10.20  | 1920        | 502        | 20         | 12             | 0          |
| 2      | 139.160.235.90 | 2020        | 502        | 0          | 30             | 02         |
| 3      | 192.160.10.21  | 502         | 3000       | 3          | 60             | 0          |
| 4      | 139.160.234.20 | 1050        | 502        | 15         | 42             | 0          |
| 5      | 139.160.234.18 | 5120        | 502        | 0          | 39             | 1          |

The number of sent/received messages on the port can be found at the top of this page. A table provides, for each connection (numbered from 1 to 64):

- Remote address remote IP Address
- Remote Port remote TCP port
- Local Port local TCP port
- Mess. Sent number of messages sent from this connection
- Mess. Received number of messages received from this connection
- Error Sent error number on this connection

## **Statistics**

## **Diagnostics Page**

Status:

Reference:

100 Mb/s

BMX NOF 0100

This page shows the Ethernet module statistics that are used to diagnose network activity:

| Helefellee.            | DIVIX NOL 0100 |                       |                    | Wirto rtadiooo.  | 00 00 14 03 00 02  |  |
|------------------------|----------------|-----------------------|--------------------|------------------|--------------------|--|
| Rack:                  | 0              |                       |                    | IP Address:      | 192.168.1.102      |  |
| Slot: 3                |                |                       |                    | Subnet Mask:     | 255.255.255.0      |  |
| Transmit Speed: 100 MB |                |                       |                    | Gateway Address: | 192.168.1.1        |  |
|                        |                |                       |                    |                  |                    |  |
| Transmit Statis        | tics           | Receive Statistics    | Receive Statistics |                  | Functioning Errors |  |
| Transmits              | 888            | Receives              | 88598              | Missed Packets   | 0                  |  |
| Transmit Retries       | 0              | Framing Errors        | 0                  | Collision Errors | 0                  |  |
| Lost Carrier           | 0              | Overflow Errors       | 0                  | Transmit timeout | s 0                |  |
| Late Collision         | 0              | CRC Errors            | 0                  | Memory Errors    | 0                  |  |
| Transmit Buffer Err    | ors 0          | Receive Buffer Errors | 0                  | Net Interface Re | starts 0           |  |
| Silo Underflow         | 0              | ]                     |                    |                  |                    |  |
|                        |                | Reset                 | Counters           |                  |                    |  |

Copyright @ 1998-2006 Schneider Automation SAS. All Rights Reserved.

Host Name:

MAC Address:

192.168.102

00 90 f4 05 00 92

## **Bandwidth Monitoring**

## **Diagnostics Page**

Click this link to see the load distribution of the module among services (Global Data, I/O Scanning, Messaging, and others.) The distribution of the load among services is represented as a percentage:

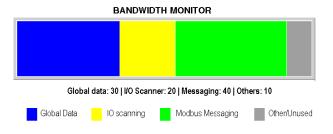

## Section 15.3 Class C Services

#### Introduction

This section describes the Class C Web services that are applicable to the BMX NOE 0100 module.

## What Is in This Section?

This section contains the following topics:

| Topic                            | Page |
|----------------------------------|------|
| Introduction to Class C Services | 289  |
| Graphic Editor Overview          | 290  |
| Top Window User Functions        | 292  |
| Display Window User Functions    | 297  |
| Property Sheet                   | 300  |
| Security                         | 302  |
| Graphic Editor Applet Parameters | 303  |
| Graphic Objects                  | 304  |
| Extended Graphic Objects         | 321  |

### Introduction to Class C Services

#### Overview

Features of Class C services for the BMX NOE 0100 module:

- Using a simple Internet browser, class C services allow you to control, configure, and monitor
  plant data locally and remotely. Monitoring and control can be enhanced with user-customized
  Web pages.
- Class C services provide the functions and features of the Graphic Editor, a Java applet that
  enables you to create dynamic graphic displays with a Web browser, using a set of pre-defined
  graphic objects. The Graphic Editor is only used as an editor for creating and modifying
  displays. The Graphic Viewer is the run-time environment for viewing displays while they are
  dynamically animated with run-time data from the PLC. The viewer is lighter than the editor,
  resulting in faster loading times and operation.

# **Download Web Pages to Memory Card**

The BMX NOE 0100 has an embedded FTP server. Classs C services allow you to use any FTP client (like Windows Explorer) to download Web pages or user-defined documentation to the memory card through the FTP security page (see page 277).

You can also change the FTP password.

**NOTE:** Downloading write-protected files to the memory card can prevent the Unity loader from properly upgrading the module. Some FTP clients (for example, the Windows Explorer client) can not remove write-protected files from the card. You can delete write-protected files from the card with some FTP clients.

# **Graphic Editor Overview**

#### The Interface

The Graphic Editor applet is separated into three windows:

- Top Window: This window provides the area for presenting all the user controls and dialogs for creating, saving, reading, and editing a graphic display.
- Display Window: This window provides an area for presenting the current graphic display. When
  you create a new graphic display, this window becomes an "empty canvas" on which you can
  add the graphic objects that will compose the desired graphic display.
- Message Window: This window presents any messages generated by the Graphic Editor.

#### Illustration

The figure below shows the Graphic Editor applet with its initial top window, and empty display and message windows.

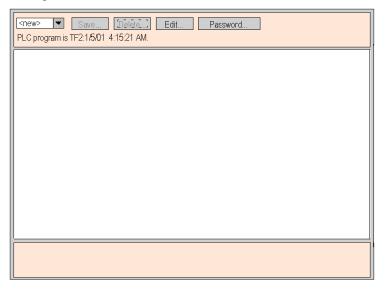

# **Graphic Objects**

All graphic objects provided with the Graphic Editor are capable of communicating with the PLC from which the Graphic Editor applet was downloaded. There is no additional "wiring" of the graphic objects with "communication objects." All graphic objects are standalone, meaning there are no connections required between them and each is capable of operating independently.

### Viewing a Graphic Display

After the Graphic Editor applet has been uploaded to a Web browser, you will usually want to either view a graphic display (for monitoring/controlling the PLC application) or create or modify a graphic display. A user who only wants to view and interact with existing graphic displays (e.g., an operator) can select the Graphic Viewer link instead of Graphic Editor. They will see a window with the widgets that does not include the Edit menu. This viewer loads faster than the standard Graphic Editor because it is lighter. You need only to enter a password to write data to the PLC.

### Create and Modify Graphic Displays

To create and modify graphic displays, click the **Edit...** button to see the standard graphic editor functions. These include selecting objects from a palette, dropping them onto a canvas, moving and resizing them with a mouse, and setting object properties. You can immediately test the modified graphic display with run-time data from the PLC by clicking the **Done** button to exit edit mode. When satisfied with your creation, the graphic display can be saved to the PLC for re-use by clicking the **Save...** button, assuming you entered the correct password.

#### **User Functions**

Most of the Graphic Editor's user functions are available as Top Window User Functions (see page 292). From the display window, you can directly manipulate a graphic object's size and location. All properties of a graphic object (e.g., scaling values, labels, colors, PLC addresses of the run-time data) are set in the Property Sheet (see page 300).

# **Top Window User Functions**

#### Overview

The Graphic Editor applet's top window consists of several "dialog panels," only one of which is visible at any time. Switching from one dialog to another is done by clicking buttons on the current dialog. This topic describes the dialog panels that compose the top window.

### **Top Dialog**

The **Top Dialog** is the dialog panel that is initially shown in the top window when the Graphic Editor applet is started. Access to other dialog panels of the top window is from this dialog.

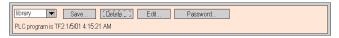

The controls of the **Top Dialog** provide the following functions:

- Drop-down List. The drop-down list box shows graphic display files that have been saved to the Web server module and are available for retrieval. When you select a graphic display from this list, the graphic display currently in the window is replaced with the selected one. If the current graphic display has been modified since it was last saved, you are asked for confirmation that the changes are to be discarded. If the special entry <new> is chosen from the list, the display window is cleared and a new graphic display can be created.
- Save. The Save button makes the Save Dialog visible. This button is disabled until you have entered a correct write-enabled password.
- **Delete**. The **Delete...** button makes the **Delete Dialog** visible. This button is disabled until you have entered a correct password, or if the current graphic display has not yet been saved.
- Edit. The Edit... button makes the Edit Dialog visible.
- Password. The Password... button makes the Password Dialog visible.
- Information display area. The information display area shows the name and version of the Concept, PL7, or Control Expert program that is running in the connected PLC.

# Save Dialog

The **Save Dialog** allows you to save the current graphic display.

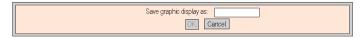

When the **Save Dialog** is presented, the name of the current graphic display is shown in the dialog's text field. If the current graphic display has not been saved (i.e., a "new" graphic display), then the text field is blank. Once you have either accepted the current name (with a "save" operation) or provided a new name (with a "save as" operation), then you can click the **OK** button to save the contents of the current graphic display to the Web server module. The **Cancel** button will cause the **Top Dialog** to be shown again, with no action being taken.

# **Delete Dialog**

The **Delete Dialog** allows you to delete the current graphic display.

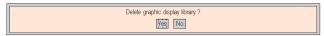

If you click **Yes**, the existing graphic display window is cleared and the graphics file on the Web server module is deleted. Clicking **No** will cause the **Top Dialog** to be shown again, with no action being taken.

# **Password Dialog**

The **Password Dialog** allows you to enter the password that enables those user functions that modify graphic display files or PLC run-time data values.

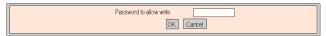

If you enter the correct password and click **OK**, then you will be allowed to save and delete the current graphic display. Correct entry of the password also permits you to write new values to the PLC (via those graphic objects that support writing values to a PLC, if any). Clicking **OK** when the text field is empty clears the current password permissions (if there are any). The **Cancel** button redisplays the **Top Dialog** without changing the current password permissions.

#### Edit Dialog

The **Edit Dialog** allows you to select a graphic object for placement in the display window, and provides access to graphic editing functions. The available graphic objects are presented in a set of palettes, with one palette visible at a time. There are two palettes.

#### The standard palette:

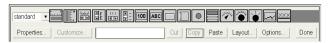

### The extended palette:

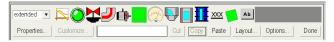

The controls of the **Edit Dialog** provide the following functions:

- The Drop-down List Box shows the set of available palettes. When you select the name of a
  palette from the list, the graphic objects in that palette appear in the palette display area of the
  dialog.
- The Palette shows the graphic objects in the current palette. An icon depicts each graphic object's type (meter, button, etc.). When you click any icon in the palette, a graphic object of the corresponding type is selected for insertion. If you click in an open area of the display window while the Graphic Editor is in "insert mode," an instance of the selected graphic object is inserted into the graphic display.
- The Information Area shows the name and size of the graphic object that is currently selected.
- The Cut button causes the currently selected graphic object(s) to be removed from the graphic display and saved to a buffer (i.e., an internal clipboard), replacing the existing contents of the buffer.
- The Copy button causes the currently selected graphic object(s) to be copied to the buffer, replacing the existing contents of the buffer.
- The **Paste** button causes the content of the clipboard to be inserted into the upper left corner of the graphic display. The pasted graphic objects can then be moved to the desired location in the display.
- The **Properties** button displays the currently selected graphic object's Property Sheet.
- The Customize button displays the currently selected object's Customizer (see page 299) (if the
  graphic object has one).
- The Layout button makes the Layout Dialog visible.
- The Options button makes the Options Dialog visible.
- The **Done** button makes the **Top Dialog** visible again.

# **Layout Dialog**

The Layout Dialog allows you to change the position and size of a group of graphic objects.

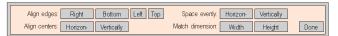

The controls of the **Layout Dialog** provide the following functions:

- For aligning the edges of graphic objects, the Right, Bottom, Left, and Top buttons move the
  selected graphic objects so that their specified sides are at the same position. Select at least
  two graphic objects to enable these buttons.
- For aligning the center lines of graphic objects, the Horizontally and Vertically buttons move the
  selected graphic objects so that their horizontal or vertical center lines, respectively, are at the
  same position. Select at least two graphic objects to enable these buttons.
- For positioning graphic objects so that they are evenly spaced, the Horizontally and Vertically
  buttons move the selected graphic objects so that either the horizontal or vertical spacing
  between the objects is the same. Select at least three graphic objects to enable these buttons.
- To automatically size graphic objects, use the Width and Height buttons to re-size the currently selected graphic objects so that either the widths or heights, respectively, of the objects match.
   Select at least two graphic objects to enable these buttons.
- The Done button makes the Edit Dialog visible again.

**NOTE:** For most layout operations (except **Space evenly**) one of the selected objects is considered the "reference object" to which the other selected objects adjust for their new position or dimension. For example, when the "Width" button is pressed, the selected objects have their widths changed to match that of the reference object. The reference object is differentiated from the other selected objects by making its selection box a different color than the others.

### **Options Dialog**

The **Options Dialog** allows you to change the settings related to a grid that can be drawn in the display window. The grid is solely for assistance in editing a graphic display and is shown only when the Graphic Editor is in "edit mode." Edit mode starts when you switch to the **Edit Dialog** and ends when you return to the **Top Dialog**.

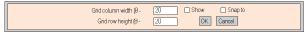

The **Options Dialog** controls provide the following functions:

- The cell size of the grid can be changed by the entering the grid's column width and row height in the dialog's text fields.
- If the **Show grid** check-box is checked, the grid is drawn; otherwise, no grid is shown.
- If the Snap to grid check-box is checked, then, when you change the size or position of a graphic
  object, the changed coordinate(s) or dimension(s) is automatically adjusted to coincide with a
  grid point.
- The OK button causes the current option settings to become active, and the Edit Dialog to be shown again.
- The Cancel button causes the Edit Dialog to be shown again, with no option settings being changed.

# **Display Window User Functions**

### Overview

The user functions available from the **Graphic Editor** display window allow you to select, move, and size objects. Moving and sizing operations require that your first select those graphic object(s) that you want to modify. A selected object is indicated by its surrounding selection box; an unselected or deselected object has no surrounding selection box.

The figure below shows the **Graphic Editor** display.

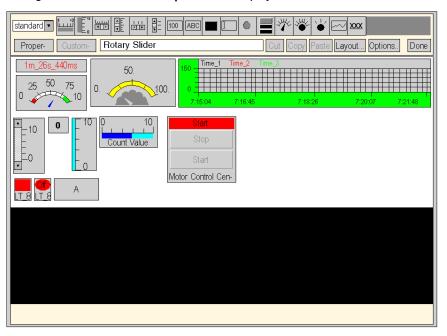

### Selecting Graphic Objects

A graphic object's selection state (selected/deselected) can be set via the following user actions:

- A single graphic object can be selected by simply clicking on it with a mouse. If any other objects
  are currently selected, they will be deselected.
- Multiple graphic objects can be selected with a selection box in the display window. If you press a mouse button in an open area of the display window (i.e., not on a graphic object) and drag the mouse without releasing it, you will see a dotted outline box. One corner of the box is fixed where the mouse button was initially pressed while the opposite corner tracks the current mouse position. When the mouse button is released, every object that intersects the selection box is selected. Objects outside the box are deselected.
- A graphic object's selection state can be toggled between selected and deselected without
  affecting the selection state of other objects by pressing the CTRL key when clicking on the
  object. With this action, graphic objects can be individually added or removed from the group of
  selected objects.
- A graphic object can be selected without affecting the selection state of any other objects by
  pressing the SHIFT key when clicking on the object. When an object is selected this way, it
  becomes the *reference object* (see Layout Dialog *Top Window User Functions, page 292*) for
  the group of selected objects. The primary purpose of this action is to change the reference
  object in a group of selected objects prior to invoking one of the **Layout** operations.
- Previously selected graphic objects can be deselected by clicking the mouse in an open area of the display window, that is, not on a graphic object.

# Sizing Graphic Objects

A graphic object's size can be changed by first selecting it, then using the mouse to change the size of the object's selection box. As you move the mouse over an object's selection box, the mouse pointer changes to reflect the type of sizing operation to be performed. If you press a mouse button while the mouse is over an object's selection box and drag the mouse without releasing it, a dotted outline box appears. When the mouse button is released, the object's size is changed to match the size of the outline. There are eight possible sizing actions depending on which part of an object's selection box is dragged. Each corner of the box will allow only its adjacent sides to move; each side of the box will allow only that side to move.

# **Moving Graphic Objects**

A graphic object can be moved in the display window with the mouse. If you press a mouse button while the cursor is over an object and drag without releasing the button, then a selection box will be shown. When the mouse button is released, the object moves to the location of the selection box.

Multiple graphic objects can be moved by first selecting the objects to be moved, and then dragging the entire group of objects in the same way a single object is moved. While a group of objects is moved, a selection box is shown for each object in the group.

### **Setting Graphic Object Properties**

You can set a graphic object's properties via the Property Sheet. If the Property Sheet is visible, the properties of the selected graphic object are presented for editing. Display the Property Sheet by pressing the **Properties...** button or by double-clicking the mouse anywhere on the selected object in the display window.

### **Customizing Complex Graphic Objects**

Some complex graphic objects have a very large number of properties. Configuring such an object with the Property Sheet can be cumbersome. An available Customizer can ease the configuration of complex graphic objects. A Customizer is a dialog window designed specifically to configure its associated graphic object. When the Graphic Editor detects that a selected graphic object has a Customizer, it will enable the **Customizer...** button, which brings up the graphic object's Customizer. When you double-click on a graphic object that is associated with a Customizer, the Customizer comes up (instead of the Property Sheet). If a graphic object is associated with a Customizer, the only item in the Property Sheet is its name.

### **Display Background Image**

A Graphic Editor display has a **Background Image** property that can be used to designate an image as the display's background. The image can be a GIF or JPEG file. File locations are relative to the Embedded Server's /wwwroot directory. For example, if the image "cool.gif" was put in the Embedded Server's /wwwroot/images directory, then the Background Image property should be set to /images/cool.gif.

# **Property Sheet**

### Overview

The Property Sheet is a "floating" (non-modal) dialog that shows the configurable properties of the currently selected graphic object:

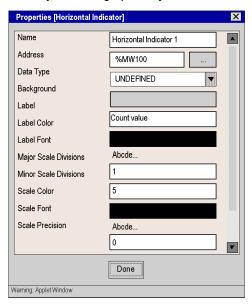

The properties of a graphic object are specific to an object's type. The properties are presented in a scrollable list, with the name and the value of each property listed. The Graphic Editor comes with a description of graphic objects (see page 304).

### **Lookup Dialog**

For each of the graphic objects provided with the Graphic Editor, a property editor is provided for its **Address** property. This editor not only allows you to directly enter the address of a Quantum/Premium/Micro register (or Concept/PL7/Control Expert variable name), but also provides access to the **Lookup Dialog**. This dialog allows you to pick a Concept/PL7/Control Expert symbol (variable) name from a list of symbolized variables that have been "Web enabled" by the FactoryCast Configurator:

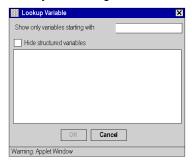

**NOTE:** The variables window is empty because it is not possible to access variables in this manner at this time.

# Security

Three security elements are provided to help you protect your data:

- The HTML page containing the Graphic Editor applet has been placed in the secure directory
  on the Web module, then the Web browser user is asked for a password before being allowed
  to download the HTML page.
- The Password dialog box enables you to save/delete files or to transfer data values. This dialog
  is password protected. When you transfer data values, the Graphic Editor reinforces the readonly mode by deactivating the user commands related to graphic objects.
- Web Designer for FactoryCast allows you to specify that an item is read-only. The Graphic Editor will enforce the read-only attribute of a symbol (variable) or address by rejecting any request to set a new value for the data item, and informing the user in the Graphic Editor message window.

# **A** WARNING

#### UNINTENDED EQUIPMENT OPERATION

- Do not use graphic objects in a situation where loss of communication to the FactoryCast module can affect human or material integrity.
- Do not use graphic objects in safety critical machine functions.

Failure to follow these instructions can result in death, serious injury, or equipment damage.

For example, say you have programmed a pushbutton object to jog a motor when the button is depressed and to stop jogging when the button is released. If communications are lost while the button is depressed, the motor will continue to jog even when the button is released. Graphic objects should not be used to control situations such as this unless other interlock methods are installed in the system.

# **Graphic Editor Applet Parameters**

#### Overview

Three applet parameters can customize the behavior of the **Graphic Editor**. Applet parameters are specified with <PARAM> tags within the <APPLET> tag in the Graphic Editor's HTML page. The parameters recognized by the **Graphic Editor** applet are:

- LOAD: This parameter tells the Graphic Editor to auto-load a specific graphics file when it starts.
   If the file does not exist, a message appears. If this parameter is not provided in the <APPLET> tag, then a file is not auto-loaded at startup and you have to select an initial graphics file from the list provided by the Graphic Editor.
- MODE: This parameter tells the Graphic Editor whether to startup in its normal "Edit Mode" or in a special "View Mode." When started in view mode, the Graphic Editor shows only its display window. When this parameter is used with the LOAD parameter, a Web site can be designed using HTML pages that are dedicated to specific graphic displays. No explicit selection of graphic files is required by a user, providing more typical HMI screen behavior. The possible values for this parameter are:
  - EDIT (default value): The Graphic Editor starts up in its normal Edit Mode.
  - VIEW\_RO: The Graphic Editor starts up in read-only view mode. The Web browser user will
    not be allowed to send data values to the PLC.
  - VIEW\_RW: The Graphic Editor starts up in read/write view mode. The Web browser user will be allowed to send data values to the PLC after entering the write-access password.
- AUTO\_LOGIN: This parameter tells the Graphic Editor to automatically enter the password that
  is required to permit writing to the PLC. If the MODE parameter is set to VIEW\_RW or EDIT,
  then setting this parameter to TRUE will cause the Graphic Editor to allow writing to the PLC
  without requiring the user to enter the password. The possible values for this parameter are
  FALSE (default) and TRUE.

#### **Example**

The following is an example of an applet tag for the **Graphic Editor** that causes it to start up in view mode while automatically loading a graphics file named **UNIT\_1**. In this case, the Web browser allows you to send values to the PLC via any graphic objects that support sending values (assuming you have entered the write-access password).

```
<APPLET codebase="/classes"
archive="SAComm.jar,GDE.jar,Widgets.jar"
code="com.schneiderautomation.gde.GdeApplet"
width="700" height="514">
<PARAM name="LOAD" value="UNIT_1">
<PARAM name="MODE" value="VIEW_RW">
<PARAM name="AUTO_LOGIN" value="FALSE">
</APPLET>
```

# **Graphic Objects**

### Overview

The set of graphic objects provided with the **Graphic Editor** supports the construction of graphic displays that mimic conventional instrument panels. The data monitoring and control objects have built-in communication capabilities and are designed as standalone graphic objects.

Be aware, however, that if communication to the device linked to the graphic object is lost, the object becomes inoperative without the end device's knowledge.

# **▲** WARNING

#### UNINTENDED EQUIPMENT OPERATION

- Do not use graphic objects in a situation where loss of communication to the FactoryCast module can affect human or material integrity.
- Do not use graphic objects in safety critical machine functions.

Failure to follow these instructions can result in death, serious injury, or equipment damage.

For example, say you have programmed a pushbutton object to jog a motor when the button is depressed and to stop jogging when the button is released. If communications are lost while the button is depressed, the motor will continue to jog even when the button is released. Graphic objects should not be used to control situations such as this unless other interlock methods are installed in the system.

Additionally, each object in the **Graphic Editor** set is available in an applet version to support customers that want to put several simple applets on a single HTML page. When used in conjunction with LiveBeanApplet, the **Graphic Editor** graphic objects can be used in the same way as the LiveLabelApplet.

This topic describes standard graphic objects and their properties.

### **Horizontal Indicator**

A Horizontal Indicator provides an analog representation of the value of a symbol (variable) or direct address in a PLC. It is a horizontal bar that represents the value as a percentage of its range in engineering units. Optionally, a digital indication of the value can be shown in the center of the bar area.

The following table describes the properties for the Horizontal Indicator:

| Property              | Description                                                                                                  | Limits                             |
|-----------------------|----------------------------------------------------------------------------------------------------|------------------------------------|
| Name                  | The name of the graphic object                                                                               |                                    |
| Address               | The direct address or the name of a symbol (variable) to monitor                                             | See Note 1, <i>Notes,</i> page 320 |
| Data Type             | The data type of the direct address or symbol (variable)                                                     | See Note 2, <i>Notes,</i> page 320 |
| Background            | The background color of the graphic object                                                                   |                                    |
| Label                 | The label to be displayed as part of the graphic object                                                      |                                    |
| Label Color           | The color of the label                                                                                       |                                    |
| Label Font            | The font used on the label                                                                                   |                                    |
| Major Scale Divisions | The number of major (labeled) scale divisions                                                                | 0 to 100                           |
| Minor Scale Divisions | The number of minor (unlabeled) scale divisions                                                              | 0 to 100                           |
| Scale Color           | The color of the scale and its labels                                                                        |                                    |
| Scale Font            | The font used on scale labels                                                                                |                                    |
| Scale Precision       | The number of fractional digits to be shown for scale labels (set to -1 to use a general exponential format) | -1 to 6                            |
| Maximum EU Value      | The maximum value, in engineering units, of the direct address or symbol (variable)                          |                                    |
| Minimum EU Value      | The minimum value, in engineering units, of the direct address or symbol (variable)                          |                                    |
| Maximum PLC Value     | The maximum raw (unscaled) value of the direct address or symbol (variable) in the PLC                       | See Note 3, <i>Notes,</i> page 320 |
| Minimum PLC Value     | The minimum raw (unscaled) value of the direct address or symbol (variable) in the PLC                       | See Note 3, <i>Notes,</i> page 320 |
| Value Visible         | Indicates whether a digital display of the scaled value is to be shown                                       |                                    |
| Value Font            | The font for the digital display of the value (if shown)                                                     |                                    |
| Bar Background        | The background color of the bar indicator area                                                               |                                    |
| Bar Color             | The color of the indicator bar (when the scaled value within High/Low limits)                                |                                    |
| High High Limit Value | The value in engineering units for the 'High High' limit                                                     |                                    |
| High High Limit Color | The color of the indicator bar when the scaled value is greater than the 'High High' limit                   |                                    |

| Property            | Description                                                                           | Limits                             |
|---------------------|---------------------------------------------------------------------------------------|------------------------------------|
| High Limit Value    | The value in engineering units for the 'High' limit                                   |                                    |
| High Limit Color    | The color of the indicator bar when the scaled value is greater than the 'High' limit |                                    |
| Low Limit Value     | The value in engineering units for the 'Low' limit                                    |                                    |
| Low Limit Color     | The color of the indicator bar when the scaled value is less than the 'Low' limit     |                                    |
| Low Low Limit Value | The value in engineering units for the 'Low Low' limit                                |                                    |
| Low Low Limit Color | The color of the indicator bar when the scaled value is less than the 'Low Low' limit |                                    |
| Limit Deadband      | The deadband (as percentage of EU range) to apply to High/Low limit checking          | 0 to 10                            |
| Border Width        | The width (in pixels) of the graphic object's border                                  | 0 to 32                            |
| Border Color        | The color of the graphic object's border                                              |                                    |
| PLC Value           | A simulated, raw (unscaled) input value for testing the graphic object                | See Note 3, <i>Notes,</i> page 320 |

# **Vertical Indicator**

A Vertical Indicator provides an analog representation of the value of a symbol (variable) or direct address in a PLC. It is a vertical bar that represents the value as a percentage of its range in engineering units.

The following table describes the properties of the Vertical Indicator:

| Property              | Description                                                                                                  | Limits                             |
|-----------------------|----------------------------------------------------------------------------------------------------|------------------------------------|
| Name                  | The name of the graphic object                                                                               |                                    |
| Address               | The direct address or the name of a symbol (variable) to monitor                                             | See Note 1, Notes, page 320        |
| Data Type             | The data type of the direct address or symbol (variable)                                                     | See Note 2, <i>Notes,</i> page 320 |
| Background            | The background color of the graphic object                                                                   |                                    |
| Label                 | The label to be displayed as part of the graphic object                                                      |                                    |
| Label Color           | The color of the label                                                                                       |                                    |
| Label Font            | The font used for the label                                                                                  |                                    |
| Major Scale Divisions | The number of major (labeled) scale divisions                                                                | 0 to 100                           |
| Minor Scale Divisions | The number of minor (unlabeled) scale divisions                                                              | 0 to 100                           |
| Scale Color           | The color of the scale and its labels                                                                        |                                    |
| Scale Font            | The font used for scale labels                                                                               |                                    |
| Scale Precision       | The number of fractional digits to be shown for scale labels (set to -1 to use a general exponential format) | -1 to 6                            |

31007131 12/2018

| Property              | Description                                                                                | Limits                             |
|-----------------------|--------------------------------------------------------------------------------------------|------------------------------------|
| Maximum EU Value      | The maximum value, in engineering units, of the direct address or symbol (variable)        |                                    |
| Minimum EU Value      | The minimum value, in engineering units, of the direct address or symbol (variable)        |                                    |
| Maximum PLC Value     | The maximum raw (unscaled) value of the direct address or symbol (variable) in the PLC     | See Note 3, <i>Notes,</i> page 320 |
| Minimum PLC Value     | The minimum raw (unscaled) value of the direct address or symbol (variable) in the PLC     | See Note 3, <i>Notes,</i> page 320 |
| Bar Background        | The background color of the bar indicator area                                             |                                    |
| Bar Color             | The color of the indicator bar (when the scaled value within High/Low limits)              |                                    |
| High High Limit Value | The value in engineering units for the 'High High' limit                                   |                                    |
| High High Limit Color | The color of the indicator bar when the scaled value is greater than the 'High High' limit |                                    |
| High Limit Value      | The value of the 'High' limit in engineering units                                         |                                    |
| High Limit Color      | The color of the indicator bar when scaled value is greater than the 'High' limit          |                                    |
| Low Limit Value       | The value of the 'Low' limit in engineering units                                          |                                    |
| Low Limit Color       | The color of the indicator bar when the scaled value is less than the 'Low' limit          |                                    |
| Low Low Limit Value   | The value of the 'Low Low' limit in engineering units                                      |                                    |
| Low Low Limit Color   | The color of the indicator bar when the scaled value is less than the 'Low Low' limit      |                                    |
| Limit Deadband        | The deadband (as percentage of EU range) to apply to High/Low limit checking               | 0 to 10                            |
| Border Width          | The width (in pixels) of the graphic object's border                                       | 0 to 32                            |
| Border Color          | The color of the graphic object's border                                                   |                                    |
| PLC Value             | A simulated, raw (unscaled) input value for testing the graphic object                     | See Note 3, <i>Notes,</i> page 320 |

### Horizontal or Vertical Slider

A Horizontal or Vertical Slider provides an analog representation of the value of a symbol (variable) or direct address in a PLC. It is a scroll bar with a "thumb" position that represents the value as a percentage of its range in engineering units. With the mouse, you can change the value of the scroll bar, sending a new value to the PLC.

The following table describes the properties for the Horizontal or Vertical Slider:

| Property              | Description                                                                                                  | Limits                             |
|-----------------------|----------------------------------------------------------------------------------------------------|------------------------------------|
| Name                  | The name of the graphic object                                                                               |                                    |
| Address               | The direct address or the name of a symbol (variable) to monitor                                             | See Note 1, <i>Notes,</i> page 320 |
| Data Type             | The data type of the direct address or symbol (variable)                                                     | See Note 2, Notes, page 320        |
| Background            | The background color of the graphic object                                                                   |                                    |
| Label                 | The label to be displayed as part of the graphic object                                                      |                                    |
| Label Color           | The color of the label                                                                                       |                                    |
| Label Font            | The font used for the label                                                                                  |                                    |
| Major Scale Divisions | The number of major (labeled) scale divisions                                                                | 0 to 100                           |
| Minor Scale Divisions | The number of minor (unlabeled) scale divisions                                                              | 0 to 100                           |
| Scale Color           | The color of the scale and its labels                                                                        |                                    |
| Scale Font            | The font used for scale labels                                                                               |                                    |
| Scale Precision       | The number of fractional digits to be shown for scale labels (set to -1 to use a general exponential format) | -1 to 6                            |
| Maximum EU Value      | The maximum value, in engineering units, of the direct address or symbol (variable)                          |                                    |
| Minimum EU Value      | The minimum value, in engineering units, of the direct address or symbol (variable)                          |                                    |
| Maximum PLC Value     | The maximum raw (unscaled) value of the direct address or symbol (variable) in the PLC                       | See Note 3, Notes, page 320        |
| Minimum PLC Value     | The minimum raw (unscaled) value of the direct address or symbol (variable) in the PLC                       | See Note 3, <i>Notes,</i> page 320 |
| Block Increment       | The amount that the scaled value should change when the scroll bar's scroll area is clicked                  |                                    |
| Unit Increment        | The amount that the scaled value should change when the scroll bar's arrow buttons are clicked               |                                    |
| Border Width          | The width (in pixels) of the graphic object's border                                                         | 0 to 32                            |
| Border Color          | The color of the graphic object's border                                                                     |                                    |

#### Horizontal or Vertical Selector

A Horizontal or Vertical Selector allows you select from a set of choices. When a selection is made, the value corresponding to the choice is sent to the PLC. The choices are shown as labels of a "scale," with the current selection indicated by the position of the "thumb" of a scroll bar.

The following table describes the properties of the Horizontal or Vertical Selector:

| Property      | Description                                                                                                    | Limits                             |
|---------------|----------------------------------------------------------------------------------------------------|------------------------------------|
| Name          | The name of the graphic object                                                                                                 |                                    |
| Address       | The direct address (or the name of a symbol (variable)) to monitor                                                             | See Note 1, Notes, page 320        |
| Data Type     | The data type of the direct address or symbol (variable)                                                                       | See Note 2, <i>Notes,</i> page 320 |
| Background    | The background color for the graphic object                                                                                    |                                    |
| Choices       | The choices for the selector. Each choice is given as a 'label=value' entry (when you select 'label,' 'value' is sent to PLC). | Minimum of two choices required    |
| Label         | The label to be displayed as part of the graphic object                                                                        |                                    |
| Label Color   | The color of the label                                                                                                    |                                    |
| Label Font    | The font used for the label                                                                                                    |                                    |
| Scale Visible | Indicates whether a "scale," labeled with the choices, is to be shown                                                          |                                    |
| Scale Color   | The color of the scale and its labels                                                                                          |                                    |
| Scale Font    | The font used for scale labels                                                                                                 |                                    |
| Border Width  | The width (in pixels) of the graphic object's border                                                                           | 0 to 32                            |
| Border Color  | The color of the graphic object's border                                                                                       |                                    |

# **Digital Indicator**

A Digital Indicator provides a numeric representation of the value of a symbol (variable) or direct address in a PLC. The value can be shown in various formats, and can be made to change color when a preset high or low limit is exceeded.

The following table describes the properties of the Digital Indicator:

| Property   | Description                                                      | Limits                             |
|------------|------------------------------------------------------------------|------------------------------------|
| Name       | The name of the graphic object                                   |                                    |
| Address    | The direct address or the name of a symbol (variable) to monitor | See Note 1, <i>Notes,</i> page 320 |
| Data Type  | The data type of the direct address or symbol (variable)         | See Note 2, <i>Notes,</i> page 320 |
| Background | The background color of the graphic object                       |                                    |

| Property              | Description                                                                                                    | Limits                             |
|-----------------------|----------------------------------------------------------------------------------------------------|------------------------------------|
| Label                 | The label to be displayed as part of the graphic object                                                          |                                    |
| Label Color           | The color of the label                                                                                           |                                    |
| Label Font            | The font used for the label                                                                                      |                                    |
| Value Format          | The format (decimal, hex, etc.) to use in displaying the scaled value                                            |                                    |
| Value Precision       | The number of fractional digits to be shown for the scaled value (set to -1 to use a general exponential format) | -1 to 6                            |
| Value Background      | The background color of the value display area                                                                   |                                    |
| Value Color           | The text color for the digital display of the value                                                              |                                    |
| Value Font            | The font used for the digital display of the value                                                               |                                    |
| Units                 | The label for the value's engineering units (appended to the numerical display of the value)                     |                                    |
| Maximum EU Value      | The maximum value, in engineering units, of the direct address or symbol (variable)                              |                                    |
| Minimum EU Value      | The minimum value, in engineering units, of the direct address or symbol (variable)                              |                                    |
| Maximum PLC Value     | The maximum raw (unscaled) value of the direct address or symbol (variable) in the PLC                           | See Note 3, <i>Notes,</i> page 320 |
| Minimum PLC Value     | The minimum raw (unscaled) value of the direct address or symbol (variable) in the PLC                           | See Note 3, <i>Notes,</i> page 320 |
| High High Limit Value | The value of the 'High High' limit in engineering units                                                          |                                    |
| High High Limit Color | The color of the indicator bar when the scaled value is greater than the 'High High' limit                       |                                    |
| High Limit Value      | The value of the 'High' limit in engineering units                                                               |                                    |
| High Limit Color      | The color of the indicator bar when the scaled value is greater than the 'High' limit                            |                                    |
| Low Limit Value       | The value of the 'Low' limit in engineering units                                                                |                                    |
| Low Limit Color       | The color for the indicator bar when scaled value is less than the 'Low' limit                                   |                                    |
| Low Low Limit Value   | The value of the 'Low Low' limit in engineering units                                                            |                                    |
| Low Low Limit Color   | The color of the indicator bar when the scaled value is less than the 'Low Low' limit                            |                                    |
| Limit Deadband        | The deadband (as percentage of EU range) to apply to High/Low limit checking                                     | 0 to 10                            |
| Border Width          | The width (in pixels) of the graphic object's border                                                             | 0 to 32                            |
| Border Color          | The color of the graphic object's border                                                                         |                                    |
| PLC Value             | A simulated, raw (unscaled) input value for testing the graphic object                                           | See Note 3                         |

31007131 12/2018

# **Message Display**

A Message Display shows a text message based on the value of a symbol (variable) or direct address in a PLC. For each specified message, a specified value triggers its display.

The following table describes the properties of the Message Display:

| Property              | Description                                                                                                    | Limits                             |
|-----------------------|----------------------------------------------------------------------------------------------------|------------------------------------|
| Name                  | The name of the graphic object                                                                                                    |                                    |
| Address               | The direct address or the name of a symbol (variable) to monitor                                                                                       | See Note 1, <i>Notes,</i> page 320 |
| Data Type             | The data type of the direct address or symbol (variable)                                                                                               | See Note 2, <i>Notes,</i> page 320 |
| Background            | The background color of the graphic object                                                                                                    |                                    |
| Messages              | The set of messages to display. Each message is given as a 'value=text' entry (when the PLC value equals 'value,' 'text' is displayed as the message). | Minimum of one message required    |
| Message<br>Background | The background color of the message display area                                                                                                    |                                    |
| Message Color         | The color of the message text                                                                                                    |                                    |
| Message Font          | The font used for the message text                                                                                                    |                                    |
| Label                 | The label to be displayed as part of the graphic object                                                                                                |                                    |
| Label Color           | The color of the label                                                                                                    |                                    |
| Label Font            | The font used for the label                                                                                                    |                                    |
| Border Width          | The width (in pixels) of the graphic object's border                                                                                                   | 0 to 32                            |
| Border Color          | The color of the graphic object's border                                                                                                    |                                    |
| PLC Value             | A simulated input value for testing the graphic object                                                                                                 | See Note 3, Notes, page 320        |

### **Push Button**

A Push Button allows you to send preset value(s) to a PLC when clicked with the mouse.

The following table describes the properties of the Push Button:

| Property   | Description                                                      | Limits                             |
|------------|------------------------------------------------------------------|------------------------------------|
| Name       | The name of the graphic object                                   |                                    |
| Address    | The direct address or the name of a symbol (variable) to monitor | See Note 1, <i>Notes,</i> page 320 |
| Data Type  | The data type of the direct address or symbol (variable)         | See Note 2, <i>Notes,</i> page 320 |
| Background | The background color of the graphic object                       |                                    |

| Property           | Description                                                                                                    | Limits                             |
|--------------------|----------------------------------------------------------------------------------------------------|------------------------------------|
| Values             | The value(s) to send to the PLC                                                                                                    | See Note 4, <i>Notes,</i> page 320 |
| Reset Values       | The value(s) to send to the PLC after the reset delay time has expired. If no reset values are provided, no reset action will occur.       |                                    |
| Reset Delay        | The delay time (in milliseconds) that the Push Button should wait after sending the value(s) to the PLC before sending the reset value(s). | 0-2000                             |
| Label              | The label to be displayed as part of the graphic object                                                                                    |                                    |
| Label Color        | The color of the label                                                                                                    |                                    |
| Label Font         | The font used for the label                                                                                                    |                                    |
| Button Label       | The text label for the button                                                                                                    |                                    |
| Button Background  | The color of the button                                                                                                    | 0 to 100                           |
| Button Label Color | The color of the button label                                                                                                    |                                    |
| Button Label Font  | The font used for the button label                                                                                                    |                                    |
| Border Width       | The width (in pixels) of the graphic object's border                                                                                       | 0 to 32                            |
| Border Color       | The color of the graphic object's border                                                                                                   |                                    |

# **Direct Output Station**

The Direct Output Station allows you to enter a numeric value in a text field directly with the keyboard. When the entered value is within preset high and low limits, a **Set** button is enabled. In this case, the entered value will be sent to the PLC when you press either the **Set** button or the ENTER key (if the input field has keyboard input focus).

The following table describes the properties of the Direct Output Station:

| Property    | Description                                                      | Limits                             |
|-------------|------------------------------------------------------------------|------------------------------------|
| Name        | The name of the graphic object                                   |                                    |
| Address     | The direct address or the name of a symbol (variable) to monitor | See Note 1, <i>Notes,</i> page 320 |
| Data Type   | The data type of the direct address or symbol (variable)         | See Note 2, <i>Notes,</i> page 320 |
| Background  | The background color of the graphic object                       |                                    |
| Label       | The label to be displayed as part of the graphic object          |                                    |
| Label Color | The color of the label                                           |                                    |
| Label Font  | The font used for the label                                      |                                    |

3107131 12/2018

| Property             | Description                                                                            | Limits                             |
|----------------------|----------------------------------------------------------------------------------------|------------------------------------|
| Maximum EU Value     | The maximum value, in engineering units, of the direct address or symbol (variable)    |                                    |
| Minimum EU Value     | The minimum value, in engineering units, of the direct address or symbol (variable)    |                                    |
| Maximum PLC<br>Value | The maximum raw (unscaled) value of the direct address or symbol (variable) in the PLC | See Note 3, <i>Notes,</i> page 320 |
| Minimum PLC<br>Value | The minimum raw (unscaled) value of the direct address or symbol (variable) in the PLC | See Note 3, Notes, page 320        |
| Maximum Input        | The maximum value, in engineering units, that is valid for the entered input value     |                                    |
| Minimum Input        | The minimum value, in engineering units, that is valid for the entered input value     |                                    |
| Border Width         | The width (in pixels) of the graphic object's border                                   | 0 to 32                            |
| Border Color         | The color of the graphic object's border                                               |                                    |

# **Indicator Light**

The Indicator Light provides a dual-state indication of the value of a symbol (variable) or direct address in a PLC. Unless the **Input Inverted** property is set to **TRUE**, an input value of zero is deemed **OFF** and a non-zero value is deemed **ON**. If the **Flash Interval** property is set to greater than zero, the light will flash while the input value is on.

The following table describes the properties of the Indicator Light:

| Property               | Description                                                         | Limits                             |
|------------------------|---------------------------------------------------------------------|------------------------------------|
| Name                   | The name of the graphic object                                      |                                    |
| Address                | The direct address (or the name of a symbol (variable)) to monitor  | See Note 1, Notes, page 320        |
| Data Type              | The data type of the direct address or symbol (variable)            | See Note 2, <i>Notes,</i> page 320 |
| Background             | The background color of the graphic object                          |                                    |
| Label                  | The label to be displayed as part of the graphic object             |                                    |
| Label Color            | The color of the label                                              |                                    |
| Label Font             | The font used for the label                                         |                                    |
| Off Word               | The text to show when the input value is off                        |                                    |
| Off Word<br>Background | The background color of the light when the <b>Off Word</b> is shown |                                    |
| Off Word Color         | The color of the <b>Off Word</b> text                               |                                    |
| Off Word Font          | The font used for the <b>Off Word</b> text                          |                                    |
| On Word                | The text to show when the input value is on                         |                                    |

| Property              | Description                                                                                                    | Limits                      |
|-----------------------|----------------------------------------------------------------------------------------------------|-----------------------------|
| On Word<br>Background | The background color of the light when the <b>On Word</b> is shown                                               |                             |
| On Word Color         | The color of the <b>On Word</b> font                                                                             |                             |
| On Word Font          | The font used for the <b>On Word</b> text                                                                        |                             |
| Flash Interval        | The flashing time period (in milliseconds) of the light when the input value is on. Set to zero for no flashing. | 200 to 2000                 |
| Shape                 | The shape (circle, rectangle, etc.) of the light                                                                 |                             |
| Input Inverted        | If <b>TRUE</b> , inverts the input value. (Light will show the <b>Off Word</b> when input value is on.)          |                             |
| Border Width          | The width (in pixels) of the graphic object's border                                                             | 0 to 32                     |
| Border Color          | The color of the graphic object's border                                                                         |                             |
| PLC Value             | A simulated input value for testing the graphic object                                                           | See Note 3, Notes, page 320 |

### **Motor Control Station**

The Motor Control Station is designed to mimic the typical start/stop push button station that is often used to control motors. This graphic object is essentially a composite of two push buttons and an indicator light. A Customizer is provided to make it easier to set the object's many properties. Most properties (except Name) are set with its Customizer, not with the **Graphic Editor's** Property Sheet.

The following table describes the properties of the Motor Control Station:

| Property           | Description                                                                                         | Limits  |
|--------------------|----------------------------------------------------------------------------------------------------|---------|
| Name               | The name of the graphic object                                                                      |         |
| Background         | The background color of the graphic object                                                          |         |
| Label              | The label to be displayed as part of the graphic object                                             |         |
| Label Color        | The color of the label                                                                              |         |
| Label Font         | The font used for the label                                                                         |         |
| Border Width       | The width (in pixels) of the graphic object's border                                                | 0 to 32 |
| Border Color       | The color of the graphic object's border                                                            |         |
| Indicator Light    | Same properties as the Indicator Light graphic object, excluding the shared properties listed above |         |
| Top Push Button    | Same properties as the Push Button graphic object, excluding the shared properties listed above     |         |
| Bottom Push Button | Same properties as the Push Button graphic object, excluding the shared properties listed above     |         |

31007131 12/2018

# **Analog Meter**

An Analog Meter provides an analog representation of the value of a symbol (variable) or direct address in a PLC. It is represented as a pointer on a circular dial; its position indicates the value as a percentage of its range in engineering units. You can set the size of the meter's circular dial (degrees sweep of a circle), the colors of the dial, and the style of the pointer.

The following table describes the properties of the Analog Meter:

| Property              | Description                                                                                                  | Limits                             |
|-----------------------|----------------------------------------------------------------------------------------------------|------------------------------------|
| Name                  | The name of the graphic object                                                                               |                                    |
| Address               | The direct address or the name of a symbol (variable) to monitor                                             | See Note 1, <i>Notes,</i> page 320 |
| Data Type             | The data type of the direct address or symbol (variable)                                                     | See Note 2, <i>Notes,</i> page 320 |
| Background            | The background color of the graphic object                                                                   |                                    |
| Label                 | The label to be displayed as part of the graphic object                                                      |                                    |
| Label Color           | The color of the label                                                                                       |                                    |
| Label Font            | The font used for the label                                                                                  |                                    |
| Major Scale Divisions | The number of major (labeled) scale divisions                                                                | 0 to 100                           |
| Minor Scale Divisions | The number of minor (unlabeled) scale divisions                                                              | 0 to 100                           |
| Scale Color           | The color of the scale and its labels                                                                        |                                    |
| Scale Font            | The font used for scale labels                                                                               |                                    |
| Scale Precision       | The number of fractional digits to be shown for scale labels (set to -1 to use a general exponential format) | -1 to 6                            |
| Maximum EU Value      | The maximum value, in engineering units, of the direct address or symbol (variable)                          |                                    |
| Minimum EU Value      | The minimum value, in engineering units, of the direct address or symbol (variable)                          |                                    |
| Maximum PLC Value     | The maximum raw (unscaled) value of the direct address or symbol (variable) in the PLC                       | See Note 3, Notes, page 320        |
| Minimum PLC Value     | The minimum raw (unscaled) value of the direct address or symbol (variable) in the PLC                       | See Note 3, Notes, page 320        |
| Dial Degrees Sweep    | The amount of a circular arc to use for drawing the dial                                                     | 60 to 300                          |
| Pointer Type          | The type (needle, arrow head, etc.) of pointer to use                                                        |                                    |
| Pointer Color         | The color for the pointer                                                                                    |                                    |
| Dial Color            | The color of the dial (that part that is within the High/Low limits)                                         |                                    |
| High High Limit Value | The value of the 'High High' limit in engineering units                                                      |                                    |
| High High Limit Color | The color of the indicator bar when the scaled value is greater than the 'High High' limit                   |                                    |
| High Limit Value      | The value of the 'High' limit in engineering units                                                           |                                    |

| Property            | Description                                                                           | Limits                             |
|---------------------|---------------------------------------------------------------------------------------|------------------------------------|
| High Limit Color    | The color of the indicator bar when the scaled value is greater than the 'High' limit |                                    |
| Low Limit Value     | The value of the 'Low' limit in engineering units                                     |                                    |
| Low Limit Color     | The color of the indicator bar when the scaled value is less than the 'Low' limit     |                                    |
| Low Low Limit Value | The value of the 'Low Low' limit in engineering units                                 |                                    |
| Low Low Limit Color | The color of the indicator bar when the scaled value is less than the 'Low Low' limit |                                    |
| Border Width        | The width (in pixels) of the graphic object's border                                  | 0 to 32                            |
| Border Color        | The color of the graphic object's border                                              |                                    |
| PLC Value           | A simulated, raw (unscaled) input value for testing the graphic object                | See Note 3, <i>Notes,</i> page 320 |

# **Rotary Slider**

A Rotary Slider provides an analog representation of the value of a symbol (variable) or direct address in a PLC. It is represented as a knob on a circular dial; its position indicates the value as a percentage of its range in engineering units. The dial size and knob color can be set. With the mouse, you can change the position of the knob, sending a new value to the PLC.

The following table describes the properties of the Rotary Slider:

| Property              | Description                                                                                                  | Limits                             |
|-----------------------|----------------------------------------------------------------------------------------------------|------------------------------------|
| Name                  | The name of the graphic object                                                                               |                                    |
| Address               | The direct address or the name of a symbol (variable) to monitor                                             | See Note 1, <i>Notes,</i> page 320 |
| Data Type             | The data type of the direct address or symbol (variable)                                                     | See Note 2, <i>Notes,</i> page 320 |
| Background            | The background color of the graphic object                                                                   |                                    |
| Label                 | The label to be displayed as part of the graphic object                                                      |                                    |
| Label Color           | The color of the label                                                                                       |                                    |
| Label Font            | The font used for the label                                                                                  |                                    |
| Major Scale Divisions | The number of major (labeled) scale divisions                                                                | 0 to 100                           |
| Minor Scale Divisions | The number of minor (unlabeled) scale divisions                                                              | 0 to 100                           |
| Scale Color           | The color of the scale and its labels                                                                        |                                    |
| Scale Font            | The font used for scale labels                                                                               |                                    |
| Scale Precision       | The number of fractional digits to be shown for scale labels (set to -1 to use a general exponential format) | -1 to 6                            |
| Dial Degrees Sweep    | The amount of a circular arc to use for drawing the dial                                                     | 60 to 300                          |

31007131 12/2018

| Property          | Description                                                                            | Limits                      |
|-------------------|----------------------------------------------------------------------------------------|-----------------------------|
| Dial Color        | The color of the dial                                                                  |                             |
| Knob Color        | The color used for the knob                                                            |                             |
| Maximum EU Value  | The maximum value, in engineering units, of the direct address or symbol (variable)    |                             |
| Minimum EU Value  | The minimum value, in engineering units, of the direct address or symbol (variable)    |                             |
| Maximum PLC Value | The maximum raw (unscaled) value of the direct address or symbol (variable) in the PLC | See Note 3, Notes, page 320 |
| Minimum PLC Value | The minimum raw (unscaled) value of the direct address or symbol (variable) in the PLC | See Note 3, Notes, page 320 |
| Border Width      | The width (in pixels) of the graphic object's border                                   | 0 to 32                     |
| Border Color      | The color of the graphic object's border                                               |                             |

# **Rotary Selector**

A Rotary Selector allows you to select from a set of choices. When a selection is made, the value corresponding to the choice is sent to the PLC. The choices are shown as labels of a "scale," with the current selection indicated by the position of the knob. The size of the circular dial (degrees sweep of a circle) and knob color can be set.

The following table describes the properties of the Rotary Selector:

| Property      | Description                                                                                                    | Limits                             |
|---------------|----------------------------------------------------------------------------------------------------|------------------------------------|
| Name          | The name of the graphic object                                                                                                  |                                    |
| Address       | The direct address or the name of a symbol (variable) to monitor                                                                | See Note 1, <i>Notes,</i> page 320 |
| Data Type     | The data type of the direct address or symbol (variable)                                                                        | See Note 2, <i>Notes,</i> page 320 |
| Background    | The background color of the graphic object                                                                                      |                                    |
| Choices       | The choices for the selector. Each choice is given as a 'label=value' entry. (When you select 'label,' 'value' is sent to PLC.) | Minimum of two choices required    |
| Label         | The label to be displayed as part of the graphic object                                                                         |                                    |
| Label Color   | The color of the label                                                                                                    |                                    |
| Label Font    | The font used for the label                                                                                                    |                                    |
| Scale Visible | Indicates whether a "scale," labeled with the choices, is to be shown                                                           |                                    |
| Scale Color   | The color of the scale and its labels                                                                                           |                                    |
| Scale Font    | The font used for scale labels                                                                                                  |                                    |

| Property              | Description                                              | Limits    |
|-----------------------|----------------------------------------------------------|-----------|
| Dial Degrees<br>Sweep | The amount of a circular arc to use for drawing the dial | 60 to 300 |
| Knob Color            | The color of the knob                                    |           |
| Border Width          | The width (in pixels) of the graphic object's border     | 0 to 32   |
| Border Color          | The color of the graphic object's border                 |           |

### **Trend Recorder**

A Trend Recorder provides a continuous, time-based charting of the value of up to six symbol(s) (variables) or direct addresses in a PLC. A Trend Recorder emulates a strip-chart recorder, with the pens on the right, and the "paper" moving from right to left. A vertical scale can be shown on the left side of the chart for showing the range of the values being recorded, and a horizontal scale can be shown below the chart for showing the time span of the chart. You can set the rate at which the chart is updated, and the appearance of the chart.

A Customizer is provided to make it easier to set this object's many properties. Most properties (except Name) are set with its Customizer, not with the **Graphic Editor's** Property Sheet.

The following table describes properties of the Trend Recorder. Properties available for each pen are described in the next table:

| Property              | Description                                                                                                  | Limits     |
|-----------------------|----------------------------------------------------------------------------------------------------|------------|
| Name                  | The name of the graphic object                                                                               |            |
| Background            | The background color of the graphic object                                                                   |            |
| Label                 | The label to be displayed as part of the graphic object                                                      |            |
| Label Color           | The color of the label                                                                                       |            |
| Label Font            | The font used for the label                                                                                  |            |
| Major Scale Divisions | The number of major (labeled) scale divisions                                                                | 0 to 100   |
| Minor Scale Divisions | The number of minor (unlabeled) scale divisions                                                              | 0 to 100   |
| Scale Color           | The color of the scale and its labels                                                                        |            |
| Scale Font            | The font used for scale labels                                                                               |            |
| Scale Precision       | The number of fractional digits to be shown for scale labels (set to -1 to use a general exponential format) | -1 to 6    |
| Maximum EU Value      | The maximum value, in engineering units, of the direct address or symbol (variable)                          |            |
| Minimum EU Value      | The minimum value, in engineering units, of the direct address or symbol (variable)                          |            |
| Update Period         | The update interval (in seconds) for the chart                                                               | 0.5 to 120 |
| Time Scale Divisions  | The number of horizontal scale divisions                                                                     | 0 to 6     |
| Chart Background      | The color of the chart area                                                                                  | -          |

31007131 12/2018

| Property                | Description                                          | Limits   |
|-------------------------|------------------------------------------------------|----------|
| Grid Color              | The color of the grid drawn in the chart area        |          |
| Vertical Grid Divisions | The number of vertical divisions for the grid        | 0 to 100 |
| Border Width            | The width (in pixels) of the graphic object's border | 0 to 32  |
| Border Color            | The color of the graphic object's border             |          |

These Trend Recorder properties are available for each pen:

| Property          | Description                                                                            | Limits                             |
|-------------------|----------------------------------------------------------------------------------------|------------------------------------|
| Address           | The direct address (or the name of a symbol (variable)) to monitor                     | See Note 1, Notes, page 320        |
| Data Type         | The data type of the direct address or symbol (variable)                               | See Note 2, <i>Notes,</i> page 320 |
| Maximum PLC Value | The maximum raw (unscaled) value of the direct address or symbol (variable) in the PLC | See Note 3, Notes, page 320        |
| Minimum PLC Value | The minimum raw (unscaled) value of the direct address or symbol (variable) in the PLC | See Note 3, <i>Notes,</i> page 320 |
| Pen Color         | The color of the "pen" used to record the scaled value                                 |                                    |
| Pen Label         | The label used to identify the pen                                                     |                                    |

# **Display Link**

A Display Link is a special graphic object that allows you to switch to another graphic display by clicking on it with a mouse. To indicate that the object is a link to another display, the text label for the link is underlined and the mouse cursor changes to a hand icon when the mouse is moved over it. This object is especially useful when the **Graphic Editor** is used in **view mode**, where no dropdown list of graphic displays is available for selecting a display.

A Display Link can also be used as a hyperlink to an HTML file. If a URL is entered as the **Link Display Name**, the URL can be opened in a new browser window if you press the SHIFT key while clicking the link; otherwise, the existing browser window is replaced with the URL when the link is clicked.

If the **Link Display Name** is blank, then the **Label** will be shown as not underlined, and the displayed object becomes a simple text label.

The following table describes the properties of the Display Link:

| Property          | Description                                                                                   | Limits |
|-------------------|-----------------------------------------------------------------------------------------------|--------|
| Label             | The label of the link                                                                         |        |
| Link Display Name | The name of the graphic display to be loaded when the link is clicked, or a URL of a Web page |        |
| Label Color       | The color of the label                                                                        |        |
| Label Font        | The font used for the label                                                                   |        |

#### **Notes**

These are the notes for this topic:

- If the Address property of a graphic object is a direct address, the Data Type property is set to UNDEFINED, a default Data Type (BOOL, INT, DINT, or REAL, based on the implied size of the data value) is used. If the Address property is a symbol (variable) name, the Data Type property does not have to be specified and can be set to UNDEFINED. If, however, the Data Type property is specified for a symbol (variable), it must exactly match the symbol's (variable's) actual data type.
  If the Address property is a direct address for a discrete PLC reference (Quantum 0x/1x reference), set the Data Type property to BOOL. The Data Type property may be set to BOOL only for a discrete PLC reference.
- **2.** The meanings of the possible values of the Data Type property are:

| Data Type | Meaning                                   |
|-----------|-------------------------------------------|
| UNDEFINED | no data type specified                    |
| BOOL      | 1-bit discreet (Boolean)                  |
| SHORT     | 8-bit signed integer                      |
| USHORT    | 8-bit unsigned integer                    |
| INT       | 16-bit signed integer                     |
| UINT      | 16-bit unsigned integer                   |
| DINT      | 32-bit signed integer                     |
| UDINT     | 32-bit unsigned integer                   |
| REAL      | 32-bit IEEE floating point                |
| TIME      | 32-bit unsigned integer (in milliseconds) |
| DATE      | Date (32-bit BCD)                         |
| TOD       | Time of Day (32-bit BCD)                  |
| DT        | Date and Time (64-bit BCD)                |

- 3. The limits for the Maximum PLC Value and Minimum PLC Value properties are the natural limits of the Data Type property that is set. A Data Type setting of UNDEFINED is treated as REAL with respect to its limit values.
- 4. For a Push Button, provide at least one value. If the Address property is a symbol (variable) name, then only one value will ever be sent to the PLC, and any additional values are ignored. If the Address property is a direct address, then all of the values provided are sent to the PLC as an array of values starting at the specified direct address.

# **Extended Graphic Objects**

### Overview

The extended graphic objects provided in the Graphic Editor are used to build graphic displays that mimic advanced graphic panels. All of the data monitoring and control objects have built-in communication capabilities and are designed as standalone graphic objects.

Be aware, however, that if communication to the device linked to the extended graphic object is lost, the object becomes inoperative without the end device's knowledge.

# **A** WARNING

#### UNINTENDED EQUIPMENT OPERATION

- Do not use graphic objects in situations where loss of communication to the FactoryCast module can affect human or material integrity.
- Do not use graphic objects in safety critical machine functions.

Failure to follow these instructions can result in death, serious injury, or equipment damage.

For example, say you have programmed a pushbutton object to jog a motor when the button is depressed and to stop jogging when the button is released. If communications are lost while the button is depressed, the motor will continue to jog even when the button is released. Graphic objects should not be used to control situations such as this unless other interlock methods are installed in the system.

Additionally, to support customers that want to put several simple applets on a single HTML page, each object in the Graphic Editor set is provided in an applet version. When used in conjunction with the LiveBeanApplet, Graphic Editor graphic objects can be used in the same way as the LiveLabelApplet.

# **ASCII Text Writer**

The ASCII text writer is based on the message display widget. It allows you to input new text. The properties of the ASCII text writer are:

| Property         | Description                                                      | Limits                             |
|------------------|------------------------------------------------------------------|------------------------------------|
| Name             | The name of the graphic object                                   |                                    |
| Address          | The direct address or the name of a symbol (variable) to monitor | See Note 1, <i>Notes,</i> page 330 |
| Max. Text Length | The maximum length of the text                                   |                                    |
| Text Color       | The color of the text                                            |                                    |
| Text Font        | The font of the text                                             |                                    |
| Swap Bytes       | False if target order of bytes is same as PC one.                |                                    |
| Value            | The text itself                                                  |                                    |

# **Bar Graph**

A bar graph provides an analog representation of the value of a symbol (variable) or direct address in a PLC. It draws a vertical bar whose length is proportional to the value as a percentage of its range in engineering units.

The properties of the bar graph are:

| Property          | Description                                                                            | Limits                             |
|-------------------|----------------------------------------------------------------------------------------|------------------------------------|
| Name              | The name of the graphic object                                                         |                                    |
| Address           | The direct address or the name of a symbol (variable) to monitor                       | See Note 1, <i>Notes,</i> page 330 |
| Data Type         | The data type of the direct address or symbol (variable)                               | See Note 2, <i>Notes,</i> page 330 |
| Background        | The background color of the graphic object                                             |                                    |
| Label             | The label to be displayed as part of the graphic object                                |                                    |
| Label Color       | The color of the label                                                                 |                                    |
| Label Font        | The font used on the label                                                             |                                    |
| Maximum EU Value  | The maximum value, in engineering units, of the direct address or symbol (variable)    |                                    |
| Minimum EU Value  | The minimum value, in engineering units, of the direct address or symbol (variable)    |                                    |
| Maximum PLC Value | The maximum raw (unscaled) value of the direct address or symbol (variable) in the PLC | See Note 3, <i>Notes,</i> page 330 |
| Minimum PLC Value | The minimum raw (unscaled) value of the direct address or symbol (variable) in the PLC | See Note 3, <i>Notes,</i> page 330 |
| Bar Background    | The background color of the bar indicator area                                         |                                    |

| Property              | Description                                                                              | Limits                             |
|-----------------------|------------------------------------------------------------------------------------------|------------------------------------|
| Bar Color             | The color of the indicator bar (when scaled value within High/Low limits)                |                                    |
| High High Limit Value | The value of the High High limit in engineering units                                    |                                    |
| High High Limit Color | The color of the indicator bar when the scaled value is greater than the High High limit |                                    |
| High Limit Value      | The value of the High limit in engineering units                                         |                                    |
| High Limit Color      | The color of the indicator bar when scaled value is greater than the High limit          |                                    |
| Low Limit Value       | The value of the Low limit in engineering units                                          |                                    |
| Low Limit Color       | The color of the indicator bar when the scaled value is less than the Low limit          |                                    |
| Low Low Limit Value   | The value of the Low Low limit in engineering units                                      |                                    |
| Low Low Limit Color   | The color of the indicator bar when the scaled value is less than the Low Low limit      |                                    |
| Limit Deadband        | The deadband (as percentage of EU range) to apply to High/Low limit checking             | 0 to 10                            |
| Border Width          | The width (in pixels) of the graphic object's border                                     | 0 to 32                            |
| Border Color          | The color of the graphic object's border                                                 |                                    |
| PLC Value             | A simulated, raw (unscaled) input value for testing the graphic object                   | See Note 3, <i>Notes,</i> page 330 |

# Bitmap

The bitmap widget displays a static bitmap on the screen.

The properties of the bitmap widget are:

| Property       | Description                                                                                                    | Limits                             |
|----------------|----------------------------------------------------------------------------------------------------|------------------------------------|
| Name           | The name of the graphic object                                                                                                    |                                    |
| Background     | The background color of the graphic object                                                                                                    | See Note 1, <i>Notes,</i> page 330 |
| Label          | The label to be displayed as part of the graphic object                                                                                                    |                                    |
| Label Color    | The color of the label                                                                                                    |                                    |
| Label Font     | The font used for the label                                                                                                    |                                    |
| Border Width   | The width (in pixels) of the graphic object's border                                                                                                    |                                    |
| Border Color   | The color of the graphic object's border                                                                                                    |                                    |
| Bitmap Choices | Represents the filenames of the custom bitmaps to display. The default root path of the file location directory is /FLASH1/wwwroot;; ":images/ thus refers to /FLASH1/wwwroot/images/. |                                    |

## Generic Bitmap

The generic bitmap widget lets you display one static bitmap for each distinct value of a PLC variable. It can be used to display dynamic animations, for instance the changing level in a tank.

The properties of the Generic Bitmap widget are:

| Property       | Description                                                                                                    | Limits                             |
|----------------|----------------------------------------------------------------------------------------------------|------------------------------------|
| Name           | The name of the graphic object                                                                                                    | _                                  |
| Address        | The direct address or the name of a symbol (variable) to monitor                                                                                                    | See Note 1, <i>Notes,</i> page 330 |
| Data Type      | The data type of the direct address or symbol (variable)                                                                                                    | See Note 2, <i>Notes,</i> page 330 |
| Background     | The background color of the graphic object                                                                                                    | See Note 1, <i>Notes,</i> page 330 |
| Label          | The label to be displayed as part of the graphic object                                                                                                    |                                    |
| Label Color    | The color of the label                                                                                                    |                                    |
| Label Font     | The font used for the label                                                                                                    |                                    |
| Bitmap Choices | Represents the filenames of the custom bitmaps to display. Clicking on this property opens a text editor that makes it possible to type the PLC value conditions and related bitmaps to display, such as "0:key.gif:images/" where 0 is the PLC value, "key.gif" the bitmap file related to the value, "images" the directory in which the file is located.  The default root path of the file location directory is /FLASH1/wwwroot; images/ thus refers to /FLASH1/wwwroot/images/. |                                    |
| Border Width   | The width (in pixels) of the graphic object's border                                                                                                    |                                    |
| Border Color   | The color of the graphic object's border                                                                                                    |                                    |
| PLC Value      | A simulated input value for testing the graphic object behavior.                                                                                                    |                                    |

# **Graphic Link**

A graphic link is a special graphic object that lets you switch to another graphic display by clicking on it. Graphic links can also be recognized by their underlined labels, and the mouse cursor changes to a hand icon when the mouse moves over them. This object is especially useful when the Graphic Editor is used in view mode, where no drop-down list of graphic displays is available.

A graphic link can also be used as a hyperlink to an HTML file. If a URL is entered as the **Link Display Name**, the URL can be opened in a new browser window by simultaneously pressing the SHIFT key and clicking the link. Otherwise, the URL opens in the existing browser window when the link is clicked.

If the **Link Display Name** is blank, then the label is not underlined, and the displayed object becomes a simple text label.

The properties of the display link are:

| Property          | Description                                                                                     | Limits |
|-------------------|-------------------------------------------------------------------------------------------------|--------|
| Label             | The link label                                                                                  |        |
| Link Display Name | The name of the graphic display to be loaded when the link is clicked, or the URL of a Web page |        |
| Label Color       | The color of the label                                                                          |        |
| Label Font        | The font used on the label                                                                      |        |
| Bitmap Choices    | The filename of the bitmap on which to click                                                    |        |

# **Indicator Light**

The indicator light displays the value of a symbol (variable) or direct address in a PLC with two possible states. An input value of 0 is considered off and a non-zero value is considered on. If the **Flash Interval** property is set to a value greater than 0, the light flashes while the input value is on. There is a bitmap for the on-state and a different one for the off-state.

The properties of the indicator light are:

| Property          | Description                                                                                         | Limits                             |
|-------------------|----------------------------------------------------------------------------------------------------|------------------------------------|
| Name              | The name of the graphic object                                                                      |                                    |
| Address           | The direct address or the name of a symbol (variable) to monitor                                    | See Note 1, <i>Notes,</i> page 330 |
| Data Type         | The data type of the direct address or symbol (variable)                                            | See Note 2, <i>Notes,</i> page 330 |
| Background        | The background color of the graphic object                                                          |                                    |
| Label             | The label to be displayed as part of the graphic object                                             |                                    |
| Label Color       | The color of the label                                                                              |                                    |
| Label Font        | The font used for the label                                                                         |                                    |
| OFF Word          | The text to display when the input value is off                                                     |                                    |
| OFF Bitmap Choice | F Bitmap Choice The light bitmap when the OFF word is displayed                                     |                                    |
| OFF Word Color    | The color of the OFF word text                                                                      |                                    |
| OFF Word Font     | The font used for the OFF word text                                                                 |                                    |
| ON Word           | The text to display when the input value is on                                                      |                                    |
| ON Bitmap Choice  | The light bitmap when the ON word is displayed                                                      |                                    |
| ON Word Color     | ON Word Color The color of the ON word font                                                         |                                    |
| ON Word Font      | ON Word Font The font used for the ON word text                                                     |                                    |
| Flash Interval    | The flashing time period (in ms) of the light when the input value is on. Set to 0 for no flashing. | 200 to 2000                        |
| Input Inverted    | If true, inverts the input value. (Light will show the off-word when input value is on.)            |                                    |

| Property     | Description                                            | Limits                             |
|--------------|--------------------------------------------------------|------------------------------------|
| Border Width | The width (in pixels) of the graphic object's border   | 0 to 32                            |
| Border Color | The color of the graphic object's border               |                                    |
| PLC Value    | A simulated input value for testing the graphic object | See Note 3, <i>Notes,</i> page 330 |

#### Motor

The motor widget displays the value of a symbol (variable) or direct address in a PLC with three possible states. An input value of 0 is considered off, a value of 1 is considered on and other values are considered default. The three states are represented by different bitmaps.

The properties of the motor widget are:

| Property              | Description                                                      | Limits                             |
|-----------------------|------------------------------------------------------------------|------------------------------------|
| Name                  | The name of the graphic object                                   |                                    |
| Address               | The direct address or the name of a symbol (variable) to monitor | See Note 1, <i>Notes,</i> page 330 |
| Data Type             | The data type of the direct address or symbol (variable)         | See Note 2, <i>Notes,</i> page 330 |
| Background            | The background color of the graphic object                       |                                    |
| Label                 | The label to be displayed as part of the graphic object          |                                    |
| Label Color           | The color of the label                                           |                                    |
| Label Font            | The font used for the label                                      |                                    |
| OFF Word              | The text to display when the input value is off                  |                                    |
| OFF Bitmap Choice     | The motor bitmap when the OFF word is displayed                  |                                    |
| OFFWord Color         | The color of the OFF word text                                   |                                    |
| OFF Word Font         | The font used for the OFF word text                              |                                    |
| ON Word               | The text to display when the input value is ON                   |                                    |
| ON Bitmap Choice      | The motor bitmap when the ON word is displayed                   |                                    |
| ON Word Color         | The color of the ON word font                                    |                                    |
| ON Word Font          | The font used for the ON word text                               |                                    |
| DEFAULTWord           | The text to display when the input value is ON                   |                                    |
| DEFAULT Bitmap Choice | The motor bitmap when the DEFAULT word is displayed              |                                    |
| DEFAULT Word Color    | The color of the DEFAULT word font                               |                                    |
| DEFAULT Word Font     | The font used for the DEFAULT word text                          |                                    |
| Border Width          | The width (in pixels) of the graphic object's border             | 0 to 32                            |

| Property     | Description                                            | Limits                      |
|--------------|--------------------------------------------------------|-----------------------------|
| Border Color | The color of the graphic object's border               |                             |
| PLC Value    | A simulated input value for testing the graphic object | See Note 3, Notes, page 330 |

# Pipe

The pipe displays the value of a symbol (variable) or direct address in a PLC with two possible states. An input value of 0 is considered off and a non-zero value is considered on. There is a bitmap for the on-state and a different one for the off-state.

The properties of the pipe are:

| Property          | Description                                                      | Limits                             |
|-------------------|------------------------------------------------------------------|------------------------------------|
| Name              | The name of the graphic object                                   |                                    |
| Address           | The direct address or the name of a symbol (variable) to monitor | See Note 1, <i>Notes,</i> page 330 |
| Data Type         | The data type of the direct address or symbol (variable)         | See Note 2, <i>Notes,</i> page 330 |
| Background        | The background color of the graphic object                       |                                    |
| Label             | The label to be displayed as part of the graphic object          |                                    |
| Label Color       | The color of the label                                           |                                    |
| Label Font        | The font used for the label                                      |                                    |
| OFF Word          | The text to display when the input value is off                  |                                    |
| OFF Bitmap Choice | The pipe bitmap when the OFF word is displayed                   |                                    |
| OFF Word Color    | The color for the OFF word text                                  |                                    |
| OFF Word Font     | The font used for the OFF word text                              |                                    |
| ON Word           | The text to display when the input value is on                   |                                    |
| ON Bitmap Choice  | The pipe bitmap when the ON word is displayed                    |                                    |
| ON Word Color     | The color of the ON word font                                    |                                    |
| ON Word Font      | The font used for the ON word text                               |                                    |
| Border Width      | The width (in pixels) of the graphic object's border             | 0 to 32                            |
| Border Color      | The color of the graphic object's border                         |                                    |
| PLC Value         | A simulated input value for testing the graphic object           | See Note 3, <i>Notes,</i> page 330 |

### **Push Button**

A push button sends preset value(s) to a PLC when the user clicks it with the mouse. These are the properties of the Push Button.

| Property           | Description                                                                                                    | Limits                             |
|--------------------|----------------------------------------------------------------------------------------------------|------------------------------------|
| Name               | The name of the graphic object                                                                                                    |                                    |
| Address            | The direct address or the name of a symbol (variable) to monitor                                                                          | See Note 1, <i>Notes,</i> page 330 |
| Data Type          | The data type of the direct address or symbol (variable)                                                                                  | See Note 2, <i>Notes,</i> page 330 |
| Background         | The background color of the graphic object                                                                                                |                                    |
| Values             | The value(s) to send to the PLC                                                                                                    | See Note 4, <i>Notes,</i> page 330 |
| Reset Values       | The value(s) to send to the PLC after the reset delay time has expired. If no reset values are provided, no reset action will occur.      |                                    |
| Reset Delay        | The delay time (in milliseconds) that the Push Button should use after sending the value(s) to the PLC before sending the reset value(s). | 0-2000                             |
| Label              | The label to be displayed as part of the graphic object                                                                                   |                                    |
| Label Color        | The color of the label                                                                                                    |                                    |
| Label Font         | The font used for the label                                                                                                    |                                    |
| Button Label       | The text label for the button                                                                                                    |                                    |
| Button Label Color | The color of the button label                                                                                                    |                                    |
| Button Label Font  | The font used for the button label                                                                                                    |                                    |
| OFF Bitmap Choice  | The button bitmap when the OFF state is displayed                                                                                         |                                    |
| ON Bitmap Choice   | The button bitmap when the ON state is displayed                                                                                          |                                    |
| Border Width       | The width (in pixels) of the graphic object's border                                                                                      | 0 to 32                            |
| Border Color       | The color of the graphic object's border                                                                                                  |                                    |

#### Valve

The valve displays the value of a symbol (variable) or direct address in a PLC with two possible states. An input value of 0 is considered off and a non-zero value is considered on. There is a bitmap for the on-state and a different one for the off-state.

The properties of the valve are:

| Property                                                                                                    | Description                                                      | Limits                             |
|----------------------------------------------------------------------------------------------------|------------------------------------------------------------------|------------------------------------|
| Name                                                                                                    | The name of the graphic object                                   |                                    |
| Address                                                                                                    | The direct address or the name of a symbol (variable) to monitor | See Note 1, <i>Notes,</i> page 330 |
| Data Type                                                                                                    | The data type of the direct address or symbol (variable)         | See Note 2, <i>Notes,</i> page 330 |
| Background                                                                                                    | The background color of the graphic object                       |                                    |
| Label                                                                                                    | The label to be displayed as part of the graphic object          |                                    |
| Label Color                                                                                                    | The color of the label                                           |                                    |
| Label Font                                                                                                    | The font used for the label                                      |                                    |
| OFF Word                                                                                                    | The text to display when the input value is off                  |                                    |
| OFF Bitmap Choice                                                                                                   | map Choice The valve bitmap when the OFF word is displayed       |                                    |
| OFF Word Color                                                                                                    | The color of the OFF word text                                   |                                    |
| OFF Word Font                                                                                                    | The font used for the OFF word text                              |                                    |
| ON Word                                                                                                    | The text to display when the input value is ON                   |                                    |
| ON Bitmap Choice                                                                                                    | The valve bitmap when the ON word is displayed                   |                                    |
| ON Word Color                                                                                                    | The color of the ON word font                                    |                                    |
| ON Word Font                                                                                                    | The font used for the ON word text                               |                                    |
| Flash Interval  The flashing time period (in ms) of the light when the input value is on. Set to 0 for no flashing. |                                                                  | 200 to 2000                        |
| Border Width                                                                                                    | The width (in pixels) of the graphic object's border             | 0 to 32                            |
| Border Color                                                                                                    | The color of the graphic object's border                         |                                    |
| PLC Value                                                                                                    | A simulated input value for testing the graphic object           | See Note 3, Notes, page 330        |

#### **Notes**

These are the notes for the chapter.

- If the address property of a graphic object is a direct address, the data type property is set to UNDEFINED, a default data type (BOOL, INT, DINT, or REAL based on the implied size of the data value) is used. If the address property is a symbol (variable) name, the data type property does not have to be specified and can be set to UNDEFINED. If, however, the data type property is specified for a symbol, it is valid only if it exactly matches the symbol's actual data type.
  If the address property is a direct address for a Quantum 0x/1x reference, the data type property must be set to BOOL. The data type property may be a BOOL only for a discrete PLC reference.
- **2.** The meaning of the possible values of the Data Type property are:

| Data Type | Meaning                                   |
|-----------|-------------------------------------------|
| UNDEFINED | no data type specified                    |
| BOOL      | 1-bit discreet (Boolean)                  |
| SHORT     | 8-bit signed integer                      |
| USHORT    | 8-bit unsigned integer                    |
| INT       | 16-bit signed integer                     |
| UINT      | 16-bit unsigned integer                   |
| DINT      | 32-bit signed integer                     |
| UDINT     | 32-bit unsigned integer                   |
| REAL      | 32-bit IEEE floating point                |
| TIME      | 32-bit unsigned integer (in milliseconds) |
| DATE      | Date (32-bit BCD)                         |
| TOD       | Time of Day (32-bit BCD)                  |
| DT        | Date and Time (64-bit BCD)                |

- 3. The limits for the Maximum PLC Value and Minimum PLC Value properties are the natural limits of the Data Type property that is set. A Data Type setting of UNDEFINED is treated as REAL with respect to its limit values.
- For a Push Button, enter at least one value. If the Address property is a symbol name, only one value is sent to the PLC, and any additional values are ignored. If the Address property is a direct address, all of the values are sent to the PLC as an array, starting at the specified direct address.

# **Appendices**

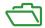

#### Introduction

These technical appendices supplement the information in this guide.

# What Is in This Appendix?

The appendix contains the following chapters:

| Chapter | Chapter Name                      | Page |
|---------|-----------------------------------|------|
| Α       | TCP/IP Technical Characteristics  | 333  |
| В       | IP Address Details                | 347  |
| С       | Transparent Ready Service Classes | 355  |
| D       | Schneider Private MIB             | 359  |

# Appendix A

# **TCP/IP Technical Characteristics**

## **About this Chapter**

This chapter contains some of the more technical network and communications characteristics of TCP/IP, as it relates to Modicon M340 devices.

# What Is in This Chapter?

This chapter contains the following topics:

| Торіс                                      | Page |
|--------------------------------------------|------|
| Summary of TCP/IP Characteristics          |      |
| Address Management for Ethernet Modules    | 336  |
| Modbus Communication on the TCP/IP Profile |      |
| Managing TCP Connections for Modbus        |      |
| Opening a TCP/IP Connection                |      |
| Closing a TCP/IP Connection                |      |
| Broken TCP/IP Connections                  |      |

# Summary of TCP/IP Characteristics

#### TCP/IP Communication Profile

The following figure shows the composition of a typical TCP/IP stack as it relates to the 7-layer OSI model:

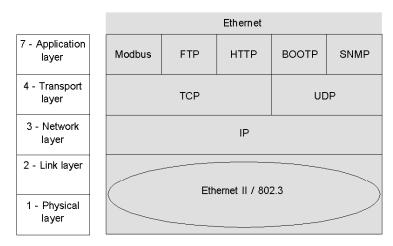

#### Software Port 502

The port reserved for the BMX NOE 01x0 or the Ethernet port on the BMX P34 20x0 is TCP port 502. To access these modules' server, do so through this port.

#### Timeout on TCP Connection

If a TCP connection cannot be established (when the destination is absent for example), a timeout error occurs after 80 seconds.

Confirm that each communication function timeout is set to a value higher than 80 seconds if the first exchange was not successfully completed.

#### NOTE:

If you are using a derived function block (DFB), you can add a timer to verify the completion of a function block:

- To verify that the function block was <u>incomplete</u>, write an on timer to start when the function is triggered. If the time goes beyond the preset, the variable associated with the pin is set.
   Result: You receive a timeout error indicating the communication did not work.
- To verify that the function block was <u>complete</u>, watch the active, error, and complete
  outputs of the communication function block. (Depending on the blocks used, they may not be
  present.) Use the complete as an event. If the event completes within the time set, no alarm is
  recorded. (Essentially, it resets it self.)

### **Keep Alive Frame**

The TCP layer sends a "keep alive" frame *(see page 344)* almost every two hours so that breaks in connection can be detected (for example, cable disconnection, detection of power outage from the client by a server, etc.).

# **Address Management for Ethernet Modules**

#### Introduction

# **A** CAUTION

#### UNINTENDED EQUIPMENT OPERATION

You must carefully manage the modules' IP addresses because each device on the network requires a unique address. If two devices have duplicate network addresses, you can not predict the operation of the equipment.

Failure to follow these instructions can result in injury or equipment damage.

**NOTE:** Consult your system administrator to obtain the appropriate network address and subnetwork mask.

#### **MAC Address**

The MAC address is unique to each Ethernet module. It is defined in the factory by the module manufacturer.

**NOTE:** Given the risk of duplicate addresses, ensure that the address conforms to the manufacturer's addressing scheme.

#### **IP Address**

General case: Define this address when configuring the module. This address must be unique.

**Exception**: In the absence of configuration by Control Expert, the server, etc., the default IP address of the BMX NOE 01x0 and the Ethernet port of the BMX P34 20x0 CPUs is derived from the MAC address (see page 66).

#### Modbus Communication on the TCP/IP Profile

#### Modbus Messaging and TCP Port 502

Modbus has been the standard for serial link protocols in industry since 1979. Millions of automation devices use Modbus for communications. For Ethernet, the TCP port 502 is reserved for Modbus.

Therefore, Modbus messaging can be used for exchanging automation data on both Ethernet TCP/IP and the Internet, as well as for all other applications (file exchange, Web pages, E-mail, etc.). The simple structure of Modbus allows you to download the specifications and source code for numerous devices that use the Modbus TCP/IP protocol. These items are available free of charge from the Modbus-IDA Web site (www.modbus-ida.org).

#### Port 502 messaging paths:

- · server path:
  - Port 502 messaging can process up to 8 incoming requests from the network. Requests are received during the previous scan and sent to the Modbus server in the IN section.
  - Port 502 messaging can process up to 8 responses from the Modbus server in the IN section (including writing the data into the socket).
- client path:
  - Port 502 messaging can process up to 16 outgoing requests from the application in the OUT section (including writing the data into the socket).
  - Port 502 messaging can process up to 16 incoming responses from the network in the IN section. Responses are sent to the application.

#### **Modbus Communications**

This service enables communications through the Modbus protocol between a Modicon M340 PLC and:

- a Quantum PLC
- a Premium PLC
- a PC with supervisor software
- another device complying with the Modbus protocol

The following figure shows the Modbus communications over open TCP/IP connections:

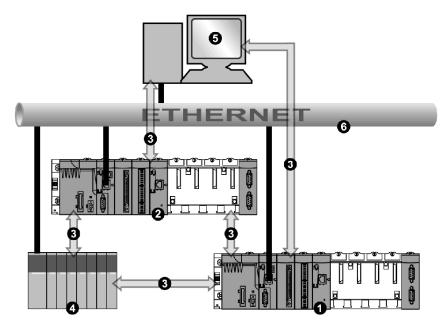

- 1 Modicon M340 PLC (1)
- 2 Modicon M340 PLC (2)
- 3 Modbus protocol
- 4 Quantum server/client
- 5 client supervisor
- 6 TCP/IP Ethernet

The same module can communicate with a remote device in client mode (for example a Quantum PLC) and another remote device in server mode (for example a supervisor PC).

In the above figure, Modicon M340 PLC (1) is the client to the Quantum PLC. It opens the TCP/IP connection and sends Modbus messages to the Quantum. Modicon M340 PLC (2) is the server to the supervisor. The supervisor has opened a TCP/IP connection for sending Modbus messages to Modicon M340 PLC (2).

#### **Data Exchange**

The following requests are addressed to the device on which you want to perform variable read or write operations:

| Modbus Requests         | Function Code (Hexadecimal) | Communication Function |
|-------------------------|-----------------------------|------------------------|
| Read bits               | 16#01                       | READ_VAR               |
| Read input bits         | 16#02                       | READ_VAR               |
| Read words              | 16#03                       | READ_VAR               |
| Write a bit or n bits   | 16#0F                       | WRITE_VAR              |
| Write a word or n words | 16#10                       | WRITE_VAR              |

**NOTE:** The timeout value for READ VAR is user-configurable as follows:

- If you enter a 0 as the timeout value, the block will never timeout.
- If you enter a non-zero value, the block will timeout at the non-zero value you entered.

### Correspondence of Object Types

This table describes object type correspondence between a Modicon M340 PLC and a Momentum, Quantum, or Premium PLC:

| Modicon M340 Objects | Quantum or Momentum Objects |  |
|----------------------|-----------------------------|--|
| %MW: internal words  | 4x memory area              |  |
| %M: internal bits    | 0x memory area              |  |
| %IW: input words     | 3x memory area              |  |
| %I: input bits       | 1x memory area              |  |

# **Managing TCP Connections for Modbus**

#### Overview

The connection can be opened either by the local PLC or by a remote station that wants to communicate with the local PLC.

A connection is characterized by the pair:

(local TCP port, local IP address; remote TCP port, remote IP address)

NOTE: Connection management is transparent to the user.

# Opening a TCP/IP Connection

#### Introduction

# **▲** WARNING

#### UNINTENDED EQUIPMENT OPERATION

Do not exceed the maximum number of connections. Idle connections that are closed automatically when the limit is reached can affect system performance. See the discussion of closed connections (see page 343).

Failure to follow these instructions can result in death, serious injury, or equipment damage.

A TCP/IP connection can be opened by a request from:

- a remote device
- the local PLC

#### With a Remote Device

The module prepares for a connection coming from a remote device. When the connection is received, verification of the IP address of the remote machine is done only if an access control check (see page 147) is activated. The test checks to see if the address is on a list of remote machines authorized for connection:

- positive result: connection is opened
- negative result: connection is closed

#### With a Local PLC

When a message is sent out by a communication function while there is no connection to the remote device, the module automatically (internally) opens a connection to the remote 502 port.

### Opening a Connection Example

The following figure shows an example of connections. (All communications are over Ethernet TCP/IP.)

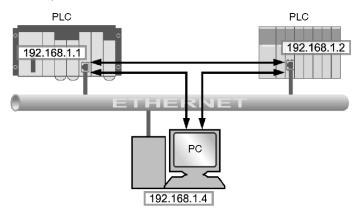

In this example, three TCP connections are open for communication between the PC and the PLC stations or between two PLC stations.

Either of two PLCs can open the connection between them.

# Closing a TCP/IP Connection

#### **Summary**

# **▲** WARNING

#### UNINTENDED EQUIPMENT OPERATION

Do not exceed the maximum number of connections.

- Idle connections that are closed automatically when the limit is reached can affect system performance.
- Control Expert configuration in TCP/IP mode is not a terminal connection; it can be closed.
   When the maximum number of connections is reached, the Control Expert connection may be closed.

Failure to follow these instructions can result in death, serious injury, or equipment damage.

TCP/IP connections can be closed by the:

- remote station: The remote station ends communication by sending a TCP/IP connection closure.
- **local station**: When the maximum number of open connections is reached and a new connection is required, the connection that has been idle for the longest time is closed.

Elsewhere in this guide are details of the maximum number of connections for the BMX NOE 01x0 (see page 124) and the maximum number of connections for the BMX P34 20x0 CPUs (see page 130).

#### **Broken TCP/IP Connections**

#### Introduction

There are two types of broken TCP/IP connections:

- a physical problem with the network cable (cut or disconnected)
- the disappearance of the remote device (break down, loss of power, etc.)

If the socket is active, the device can detect the failed connection quickly using the diagnostic bit, LED, health bit, etc. If the socket connection is not active, the failed connection is detected after 2 hours by the Keep Alive request. If the connection is reestablished during this interval, the method for restarting communications differs according to the type of break:

- cable disconnection
- lost connection to server
- lost connection to client

These situations are addressed below.

**NOTE:** Elsewhere in this guide are instructions for opening a connection (see page 341) and closing a connection (see page 343).

#### Cable Disconnection

In this case the break in connection is caused by a network cable but the two stations remain operational.

When the cable is reconnected, communication between the Modicon M340 module and the remote device will start again on the same TCP/IP connection that was previously open.

#### Lost Connection to Server

The remote device that disappeared was the server.

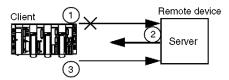

- 1 The client Modicon M340 module is still sending out data on the old connection (which remains half open).
- 2 The server receiving the information without associated connection sends out a Reset command and closes the old connection.
- 3 The client Modicon M340 module opens a new connection.

#### **Lost Connection to Client**

The remote device that disappeared was the client.

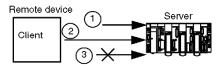

- 1 The client opens a new connection.
- 2 The server Modicon M340 module receives the request to open a new connection.
- 3 The server Modicon M340 module closes the old connection (if there is nothing in progress) and authorizes the new one.

# Appendix B IP Address Details

# **About this Chapter**

This chapter discusses some important IP address details to consider when incorporating Transparent Ready capabilities into your network design.

# What Is in This Chapter?

This chapter contains the following topics:

| Topic                       | Page |
|-----------------------------|------|
| IP Addresses and Classes    | 348  |
| Multicasting Considerations | 353  |

#### IP Addresses and Classes

#### **Summary**

An IP address allows a device to have a unique logical address to locate the device on the TCP/IP network and group it with others for network design and management purposes.

#### **Dotted Decimal Notation**

A computer sees an IP address in a binary form of 32 bits. For ease of use, the 32 bits have been divided into four 8-bit groups. Each group is converted into its decimal equivalent, which results in four decimal numbers separated by dots. As an example, an IP address in binary 10001011.00101101.00100100.00001100 can be written in a simpler format by converting each individual octet into a decimal value,139.45.36.12.

| 10001011 | 00101101 | 00100100 | 00001100 |
|----------|----------|----------|----------|
| 139      | 45       | 36       | 12       |

#### **Network Address Defined**

An IP address consists of two parts, the network address and the host or device address. The subnetwork mask is a filter that is applied to the IP address to determine which part of the IP address is the network address and which part is the host or device address. The network address is the part of an IP address that identifies the subnet that the address is a part of. The mask is a 32-bit value that uses one-bits for the network and subnet portions and zero-bits for the host portion. In classful addressing, the network address portion of the IP address consists of one, two or three octets, starting from the left.

| IP Address                       | 11000000 | 10100000 | 00010100 | 00110000 | 192.160.20.48 |
|----------------------------------|----------|----------|----------|----------|---------------|
| Subnetwork Mask                  | 11111111 | 11111111 | 11111111 | 00000000 | 255.255.255.0 |
| Network Portion of IP<br>Address | 11000000 | 10100000 | 00010100 | 00000000 | 192.160.20.0  |

#### Classful Addressing

In classful addressing, these are the possible classes of IP addresses to use, depending on the size of your enterprise:

- Class A = 0.0.0.0/8 through 127.0.0.0/8
- Class B = 128.0.0.0/16 through 191.255.0.0/16
- Class C = 192.0.0.0/24 through 223.255.255.0/24
- Class D = 224.0.0.0 through 239.255.255.255 is used for multicasting (see page 353)

The remaining addresses known as Class E are reserved for experimental use.

An address comprises 2 parts:

- the network information
- the host (node or end device) information

The IP address comprises four sets of decimal numbers called octets, each separated by a period, with a value from 0 to 255 that represents a converted binary-to-decimal number

#### Classless Addressing

Classless addressing (also known as CIDR or supernetting) was developed to improve current Internet problems regarding the efficient utilization of address space. It also is used to add to the routing scalability of networks. Allocating portions of the large but limited number of addresses to an enterprise all at one time often resulted in the waste of some reserved addresses. Including each network in a table resulted in overload. Also, medium-sized enterprises that fit the class B category have multiplied the fastest, using much of the space in that class. Classless addressing, by allowing the delineation point between network information and host information to be flexible, has expanded the number of addresses available to all sizes of enterprise and has reduced the size of routing tables.

#### Choosing an Address Range

Public addresses, for use on the Internet, are assigned by a governing organization called the Internet Assigned Numbers Authority (IANA). However, your company may already have been assigned a section of addresses and your IT person can allocate the quantity that you need. If you have not been given a predefined set of IP ranges, you should be aware that the following three blocks have been reserved by IANA for private Internets:

10.0.0.0 - 10.255.255.255 (10/8 prefix)

172.16.0.0 - 172.31.255.255 (172.16/12 prefix)

192.168.0.0 - 192.168.255.255 (192.168/16 prefix)

#### **Special Addresses**

There are three types of special addresses that should be mentioned:

- broadcast
- loopback
- network

A broadcast message, usually used for network management and diagnostic purposes, is addressed to all stations on the network. The destination address in a broadcast message is made up of all 1s (255.255.255.255).

A loopback address is used to test the implementation of the TCP/IP protocol on a host. The lower layers are bypassed by sending to a loopback address. This allows the higher layers (IP and above) to be tested without exposing problems at the lower layers. 127.0.0.1 is the address typically used for loopback testing.

As described in the previous section, network address refers to the network portion of an IP (Internet Protocol) address.

#### **Sufficient Addresses**

In planning for your network, you should anticipate the need for these addresses:

- for the gateway (one address)
- for broadcast
- for the number of services.
- for future devices added to the network

Tools can be found on the Internet to help calculate the number of addresses your network requires.

#### Subnetting

Forming subnets divides a large network into more manageable segments; it can allow you to expand the number of networks, while using only the single IP address. You need not apply for more of the limited number of IP address numbers.

Network traffic is reduced by sending messages to only a limited segment of the network. Subnetting can be particularly helpful on a network that handles a lot of broadcast traffic. It can also be useful if you have a slow WAN link connecting your far-flung locations.

To subnet, the default subnetwork mask for a network is extended to cover bits of the address that would otherwise be part of the host field. Once these bits are masked, they become part of the network field and are used to identify subnets of the larger network.

Choose a subnet of a size (number of addresses) appropriate for the number of devices on it; a size that allows for growth, but is not wasteful of addresses. For example, if you have 50 devices, choose a subnet of 64 addresses, not 1024. The following table contains one column presenting the number of addresses and another with the corresponding mask.

| subnetwork Mask | Number of Addresses |
|-----------------|---------------------|
| 0.0.0.0         | 4,294,964,086       |
| 128.0.0.0       | 2,147,482,048       |
| 192.0.0.0       | 1,073,741,024       |
| 224.0.0.0       | 536,870,512         |
| 240.0.0.0       | 268,435,256         |
| 248.0.0.0       | 134,217,628         |
| 252.0.0.0       | 67,108,864          |
| 254.0.0.0       | 33,554,432          |
| 255.0.0.0       | 16,777,216          |
| 255.128.0.0     | 8,388,608           |
| 255.192.0.0     | 4,194,304           |
| 255.224.0.0     | 2,097,152           |
| 255.240.0.0     | 1,048,576           |
| 255.248.0.0     | 524,288             |
| 255.252.0.0     | 262,144             |
| 255.254.0.0     | 131,072             |
| 255.255.0.0     | 65,536              |
| 255.255.128.0   | 32,768              |
| 255.255.192.0   | 16,384              |
| 255.255.224.0   | 8,192               |
| 255.255.240.0   | 4,096               |
| 255.255.248.0   | 2,048               |
| 255.255.252.0   | 2048                |
| 255.255.254.0   | 1024                |
| 255.255.255.0   | 512                 |
| 255.255.255.128 | 128                 |
| 255.255.255.192 | 64                  |
| 255.255.255.224 | 32                  |
| 255.255.255.240 | 16                  |
| 255.255.255.248 | 8                   |
| 255.255.255.252 | 4                   |

| subnetwork Mask | Number of Addresses |  |
|-----------------|---------------------|--|
| 255.255.255.254 | 2                   |  |
| 255.255.255.255 | 1                   |  |

For a subnet with 64 addresses, the subnetwork mask is 255.255.255.192. The IP address would therefore be 192.168.1.1, the network address would be 192.168.0 and the host range would be from 0.1 to .63.

### Using Subnets in a Plant

By using subnets in your plant, you can divide the plant into sections to avoid traffic overload. Use a router to pass traffic between subnets. There should be no more than 200 to 300 devices per network. However, it is preferable to have a smaller network with 50 to 100 devices. Add networks if you must accommodate more devices than the preferred number.

#### **Assigning Addresses**

You may obtain addresses from the governing organization or use a group of those already assigned to your company. The next step is to assign a unique address to each end device by one of several methods. In static addressing, each user is assigned one fixed IP address to be used every time the user connects to the Internet. Dynamic addressing assigns the IP automatically, as needed. BootP (Bootstrap Protocol) as its name suggests, allows a workstation to configure itself without a hard drive or floppy disk. The workstation can discover its own IP address, the IP of a server and a file to be loaded into memory to boot the machine. DHCP assigns a different address to a device when it requests one. The software, rather than the administrator as in static addressing, keeps track of the IP addresses.

# **Multicasting Considerations**

#### Summary

IP multicast, a method of selectively sending messages promoted by an industry consortium of prominent companies, is an up-and-coming technology that will be used increasingly for:

- monitoring. manufacturing and other types of real-time information, sensor equipment or security systems.
- announcements: network time, multicast session schedules, random numbers, keys, configuration updates, etc.
- file distribution and caching. Web site content, executable binaries
- scheduled distribution of audio and video
- push media: news headlines, weather updates, sports scores, etc.

#### On the Internet

You should make sure that your router and/or switches support multicast, your workstations are configured to join a multicast group and that you have installed any specific applications needed to receive the multicast.

#### **IP Multicasting Transport**

The UDP protocol is used for IP multicasting. The multicast address selected is important in allowing network managers to control the way hosts (end devices) join groups and how routers exchange multicast information.

#### **IP Multicast Addresses**

In IP multicasting, each group has a multicast group ID, a set of Class D IP addresses used to specify the destination of a message. The addresses range from 224.0.0.0 to 239.255.255.255. Each multicast IP address can have a number of hosts listening to it. Hosts can belong to a multicast group, and the IP addresses are associated with that group. Each configured device has a multicast IP address that is in addition to its own IP address.

Class D addresses can be classified as follows:

- permanently assigned: addresses in the range 224.0.0.0 to 224.0.0.225, permanently assigned by IANA for certain applications such as routing protocols; for example:
  - 224.0.0.0 for the base address
  - 224.0.0.1 for all systems on this subnet
  - 224.0.0.2 for all routers on this subnet
  - 224.0.0.4 for DVMRP routers
- nonpermanent. addresses in the range 224.0.1.0 to 238.255.255, used for assignment as needed on the Internet
- administered nonpermanent. addresses in the range 239.0.0.0 to 239.255.255.255, reserved for use in private Intranets

# Appendix C

# **Transparent Ready Service Classes**

#### Service Classes

#### Introduction

The Transparent Ready service classes make it possible to identify the services provided by each device, such as:

- diagnostic, display, and control services via Web technologies
- Ethernet communication services

#### Web Service Classes

The four Web service classes are defined by letter:

- class A: no Web services
- · class B: standard Web services
- class C: configurable Web services
- · class D: active Web services

Transparent Ready devices with an embedded Web server can provide four types of Web service:

- maintenance
- control
- diagnostic
- optional, such as documentation and configuration

**NOTE:** The availability of Web service classes depends on your choice from the standard and optional memory cards *(see page 50)*.

This table specifies the services provided by each Web service class (A, B, C, D):

| W | Web Server Class Web Services |                                                                                  |                                                          |                                                              |                                                                                                    |  |
|---|-------------------------------|----------------------------------------------------------------------------------|----------------------------------------------------------|--------------------------------------------------------------|----------------------------------------------------------------------------------------------------|--|
|   |                               | Maintenance                                                                      | Monitoring and IT Link                                   | Diagnostics                                                  | Optional                                                                                                    |  |
| Α | none                          | no web service                                                                   |                                                          |                                                              |                                                                                                    |  |
| В | standard                      | <ul> <li>remote device<br/>software update</li> <li>remote auto-tests</li> </ul> | <ul><li>device description</li><li>data viewer</li></ul> | <ul><li>device description</li><li>data diagnostic</li></ul> | configuration of<br>network<br>parameters and<br>Ethernet<br>communication<br>services     device<br>documentation |  |

| W | eb Server Class | Class Web Services      |                                                                                                    |                                                                                                    |                       |  |  |
|---|-----------------|-------------------------|----------------------------------------------------------------------------------------------------|----------------------------------------------------------------------------------------------------|-----------------------|--|--|
|   |                 | Maintenance             | Monitoring and IT Link                                                                                                    | Diagnostics                                                                                            | Optional              |  |  |
| С | configurable    | user Web site<br>update | <ul> <li>PLC variables editor</li> <li>remote commands</li> <li>user Web pages</li> <li>SOAP/XML (server)</li> </ul>                                                            | <ul><li>communication<br/>service diagnostics</li><li>state of internal<br/>device resources</li></ul> | user<br>documentation |  |  |
| D | active          | user Web site<br>update | autonomous     execution of specific     services (e.g., alarm     notification by E-mail,     exchange with     databases,     calculations,)     SOAP/XML     (client/server) | user-defined states                                                                                    | user<br>documentation |  |  |

#### **Ethernet Communication Service Classes**

The Ethernet communication services provided by devices are (identified by number):

- class 10: standard Ethernet communication services
- class 20: Ethernet communication management services (network level and device level)
- class 30: advanced Ethernet communication services

Transparent Ready devices can provide these Ethernet communication services:

- Modbus TCP/IP messaging service (see page 104)
- I/O scanning service (see page 82)
- FDR (Fast Device Replacement) service (see page 99)
- SNMP network management service (see page 91)
- Global Data service (see page 96)
- Bandwidth management service (see page 100)

The following table specifies the services provided for each Ethernet communication service class:

| Ethernet Communication |                                         | Ethernet communication services |                                                                             |                                                                                                    |  |
|------------------------|-----------------------------------------|---------------------------------|-----------------------------------------------------------------------------|----------------------------------------------------------------------------------------------------|--|
| Servi                  | ice Classes                             | Modbus Messaging I/O Scanning F |                                                                             | FDR                                                                                                    |  |
| 30                     | advanced services                       | direct reading/writing of I/O   | <ul><li>periodic read/write of I/O</li><li>config. of the list of</li></ul> | automatic control/update of device parameter config.                                                                                                    |  |
| 20                     | communication<br>management<br>services |                                 | scanned devices                                                             | <ul> <li>automatic assignment of<br/>IP address and network<br/>parameters</li> <li>control/update config.<br/>and device parameters<br/>by the user</li> </ul> |  |
| 10                     | standard services                       | reading/writing of data words   |                                                                             | Local assignment of the IP address Verification of duplicate IP addresses                                                                                       |  |

| communication |  |  |
|---------------|--|--|
|               |  |  |
|               |  |  |

| Ethe            | rnet Communication                      | Ethernet communication services         |                                     |                      |  |
|-----------------|-----------------------------------------|-----------------------------------------|-------------------------------------|----------------------|--|
| Service Classes |                                         | Network Management Global Data SNMP     |                                     | Bandwidth Management |  |
| 30              | advanced services                       | use of the MIB library by SNMP manager  | publish/subscribe network variables | monitor load level   |  |
| 20              | communication<br>management<br>services | detection of devices by<br>SNMP manager |                                     |                      |  |
| 10              | standard services                       |                                         |                                     |                      |  |

### **Choosing Transparent Ready Devices**

Transparent Ready devices are chosen from four main families:

- sensor and actuator type field devices (simple or intelligent)
- controllers and PLCs
- Human Machine Interface (HMI) applications
- dedicated gateways and servers

The services provided by a given Transparent Ready device are identified by the level of Web service (a letter) followed by the level of Ethernet communication service (a number). For example:

- a class A10 product is a device in with class A Web services (none) and class 10 Ethernet services (standard)
- a class C30 product is a device with class C Web services (configurable) and class 30 Ethernet services (advanced)

**NOTE:** Service classes are incremental subsets. That is, class D includes all the services in class C, and class C includes all the services in class B. (Class A has no services.)

The selection table on the following pages can be used for choosing Transparent Ready devices according to the required service classes:

|          |                                   | Class A    | Class B  | Class C      | Class D |
|----------|-----------------------------------|------------|----------|--------------|---------|
|          |                                   | no service | standard | configurable | active  |
| Class 30 | advanced service                  | A30        | B30      | C30          | D30     |
| Class 20 | communication management services | A20        | B20      | C20          | D20     |
| Class 10 | standard services                 | A10        | B10      | C10          | D10     |

# Appendix D

# Schneider Private MIB

# **About this Chapter**

This chapter provides the detailed tree structure of the Schneider private MIB and a description of its services.

# What Is in This Chapter?

This chapter contains the following topics:

| Topic                                  | Page |
|----------------------------------------|------|
| The Schneider Private MIB              | 360  |
| Schneider Private MIB Tree Structure   | 362  |
| MIB Subtree Description                | 370  |
| Switch Subtree Description             | 371  |
| Port 502 Messaging Subtree Description | 372  |
| I/O Scanning Subtree Description       | 373  |
| Global Data Subtree Description        | 374  |
| Web Subtree Description                | 375  |
| Address Server Subtree Description     | 376  |
| Equipment Profile Subtree Description  | 377  |
| Time Management Subtree Description    | 379  |
| Email Subtree Description              | 380  |
| Transparent Factory MIB Version        | 381  |
| Private Traps and MIB Files            | 382  |

#### The Schneider Private MIB

#### Introduction

A MIB (Management Information Base) is an element used in network management. Network management services are based on the need to monitor and manage:

- performance
- fault occurrences
- security

**NOTE:** The Transparent Factory private MIB does not define specific management applications and policies.

Each MIB contains a finite number of objects. Use the SNMP manager's GET and SET to retrieve system information and to set system environment variables.

#### Schneider Private MIB

The Transparent Factory SNMP-embedded component controls the Schneider private MIB function. This private MIB, and its associated services, manages all system components. The private MIB provides the data to manage the main Transparent Factory communication services for all the communication components of the Transparent Factory architecture, including:

- Ethernet communication modules (NOE, ETY, M1E, etc.)
- CPUs with Ethernet communication ports

Elsewhere in this guide is the detailed tree structure of the transparentFactoryEthernet MIB (see page 362).

### **Private MIB Identifier**

Schneider Electric obtained a Private Enterprise Number (PEN) from the Internet Assigned Numbers Authority (IANA). That number represents a subtree in the SNMP MIB, a number that is a unique identifier used for Groupe Schneider.

The object identifier for the root of the Groupe Schneider subtree is 1.3.6.1.4.1.3833 and represents a path to the subtree as follows:

```
iso(1)
org(3)
dod(6)
internet(1)
private(4)
enterprises(1)
groupeschneider(3833)
transparentFactoryEthernet(1)
```

Under the Groupe Schneider private MIB is a TFE private MIB, transparentFactoryEthernet(1).

### Schneider Private MIB Tree Structure

#### Introduction

This topic outlines the tree structure for the private Schneider MIB (Schneider TFE-V01-04.mib) for all Transparent Ready products.

The groupeschneider (3833) subtree is the root of Groupe Schneider's private MIB in the Structure of Management Information (SMI) used by SNMP and defined in RFC-1155, a specification that defines the structure and identification of management information for TCP/IP-based networks.

#### **Tree Structure**

```
groupeschneider (3833)
(1) transparentFactoryEthernet
|---(1)| switch
|----(14) saConfiguration
|----(1) saChassis
|----(2) saAgent
|----(3) saUserGroup
|----(5) saRingRedundancy
|----(7) saLLDP
|----(15) saPlatform4
|----(1) saPlatform4BasicL2
|---(2) Port502Messaging
|----(1) port502Status
|----(2) port502SupportedProtocol
|----(3) port502IpSecurity
|----(4) port502MaxConn
|----(5) port502LocalConn
|----(6) port502RemConn
|----(7) port502IpSecurityTable
|----(1) port502IpSecurityEntry
|----(1) attemptFails
|----(2) ipSourceAddress
|----(8) port502ConnTable
|----(1) port502ConnEntry
|----(1) port502ConnLocalPort
```

| (2) port502ConnRemAddress     |  |  |
|-------------------------------|--|--|
| (3) port502ConnRemPort        |  |  |
| (4) port502ConnType           |  |  |
| (5) port502ConnMsgIn          |  |  |
| (6) port502ConnMsgOut         |  |  |
| (7) port502ConnMsgErr         |  |  |
| (8) port502XwayNet            |  |  |
| (9) port502XwayStation        |  |  |
| (9) port502MsgIn              |  |  |
| (10) port502MsgOut            |  |  |
| (11) port502MsgOutErr         |  |  |
| (12) port502AddStackStat      |  |  |
| (13) port502AddStackStatTable |  |  |
| (1) port502AddStackStatEntry  |  |  |
| (1) port502AddStackStatIndex  |  |  |
| (2) port502PeaKTcpRetransSegs |  |  |
| (3) ioScanning                |  |  |
| (1) ioScanStatus              |  |  |
| (2) ioScanMaxDevice           |  |  |
| (3) ioScanPolledDevice        |  |  |
| (4) ioScanTransSend           |  |  |
| (5) ioScanGlbHealth           |  |  |
| (6) ioScanningDeviceTable     |  |  |
| (1) ioScanDeviceEntry         |  |  |
| (1) IoScanDeviceRemAddress    |  |  |
| (2) IoScanDeviceHealth        |  |  |
| (3) IoScanDeviceRate          |  |  |
| (4) ioScanInputLocalAddress   |  |  |
| (5) ioScanOutputLocalAddress  |  |  |
| (4) globalData                |  |  |
| (1) glbDataStatus             |  |  |
| (2) glbDataMaxPub             |  |  |
| (3) glbDataMaxSub             |  |  |

```
|----(4) glbDataPub
|----(5) glbDataSub
|----(6) qlbDataPubErr
|----(7) qlbDataSubErr
|----(8) glbDataGlbSubHealth
|----(9) glbDataPubTable
|----(1) glbDataPubEntry
|----(1) glbDataPubSourceAddress
|----(2) glbDataPubHostId
|----(3) glbDataPubNetId
|----(4) glbDataPubGroupId
|----(5) glbDataPubCnt
|----(6) glbDataPubErrCnt
|----(7) qlbDataPubDistribRate
|----(8) glbDataPubDuplicateErr
|----(10) glbDataSubTable
|----(1) glbDataSubEntry
|----(1) glbDataSubSourceAddress
|----(2) glbDataSubHostId
|----(3) glbDataSubNetId
|----(4) glbDataSubGroupId
|----(5) glbDataSubCnt
|----(6) glbDataSubErrCnt
|----(7) qlbDataMinimumSeparation
|----(8) glbDataHealth
|----(9) glbDataHealthTimeOut
|----(10) glbDataLastRecErr
|---(5) Web
|----(1) webStatus
|----(2) webPassword
|----(3) webSuccessfullAccess
|----(4) webFailedAttempts
|---(6) addressServer
```

| (1) addressServerStatus          |  |  |
|----------------------------------|--|--|
| (7) equipmentProfile             |  |  |
| (1) profileProductName           |  |  |
| (2) profileVersion               |  |  |
| (3) profileCommunicationServices |  |  |
| (4) profileGlobalStatus          |  |  |
| (5) profileConfigMode            |  |  |
| (6) profileRoleName              |  |  |
| (7) profileBandwidthMgt          |  |  |
| (8) profileBandwidthDistTable    |  |  |
| (1) profileBandwidthDistEntry    |  |  |
| (1) bandwidthDistributionIndex   |  |  |
| (2) port502Bandwidth             |  |  |
| (3) ioScanningBandwidth          |  |  |
| (4) globalDataBandwidth          |  |  |
| (5) otherBandwidth               |  |  |
| (9) profileLedDisplayTable       |  |  |
| (1) profileLedDisplayEntry       |  |  |
| (1) ledIndex                     |  |  |
| (2) ledName                      |  |  |
| (3) ledDescr                     |  |  |
| (4) ledState                     |  |  |
| (10) profileSlot                 |  |  |
| (11) profileCPUType              |  |  |
| (12) profileTrapTableEntriesMax  |  |  |
| (13) profileTrapTable            |  |  |
| (1) profileTrapEntry             |  |  |
| (1) trapCommunityName            |  |  |
| (2) remoteIpAddress              |  |  |
| (3) authenticationTrap           |  |  |
| (4) port502Trap                  |  |  |
| (5) ioScanningTrap               |  |  |
| (6) globalDataTrap               |  |  |

```
|----(7) webTrap
|----(8) addressServerTrap
|----(9) profileTrap
|----(10) timeManagementTrap
|----(11) emailTrap
|----(14) profileSpecificId
|----(15) profileIpAddress
|----(16) profileIpNetMask
|----(17) profileIpGateway
|----(18) profileMacAddress
|----(19) profileImplementationClass
|----(100) premiumProfile
|----(101) quantumProfile
|----(100) gnoe
|----(1) qNoeCommand
|----(102) microProfile
|----(100) mEtz
|----(1) etzIpMgtStatus
|----(2) etzIpMqtDhcpTries
|----(3) etzIpMqtDhcpMode
|----(4) etzRepUserBkups
|----(5) etzRepAutoBkups
|----(6) etzRepStatus
|----(7) etzRepTFPcnxErrors
|----(8) etzRepTFPxferErrors
|----(103) momentumIoProfile
|----(1) momentumIoBaseType
|----(2) momentumIoBaseName
|----(3) momentumIoMasterIPTable
|----(1) momentumIoMasterIPEntry
|-----(1) momentumIoMasterIPValue
|----(4) momentumIoModuleTimeOut
|----(5) momentumIoASCIIModuleHeader
```

31007131 12/2018

| (6) momentumIoReservationTime  |  |  |
|--------------------------------|--|--|
| (7) momentumIoInputDataTable   |  |  |
| (1) momentumIoInputDataEntry   |  |  |
| (1) momentumIoInputDataIndex   |  |  |
| (2) momentumIoInputDataValues  |  |  |
| (3) momentumIoInputDataWords   |  |  |
| (4) momentumIoInputDataPoints  |  |  |
| (8) momentumIoOutputDataTable  |  |  |
| (1) momentumIoOutputDataEntry  |  |  |
| (1) momentumIoOutputDataIndex  |  |  |
| (2) momentumIoOutputDataValues |  |  |
| (3) momentumIoOutputDataWords  |  |  |
| (4) momentumIoOutputDataPoints |  |  |
| (104) momentumM1eProfile       |  |  |
| (105) advantysProfile          |  |  |
| (106) gatewayProfile           |  |  |
| (107) modiconM340Profile       |  |  |
| (255) tfProducts               |  |  |
| (1) ety                        |  |  |
| (2) noe                        |  |  |
| (3) etz                        |  |  |
| (4) momentumIo                 |  |  |
| (5) momentumM1e                |  |  |
| (6) altivar                    |  |  |
| (7) stbNip                     |  |  |
| (8) tsxntp                     |  |  |
| (9) nwm                        |  |  |
| (10) wmy                       |  |  |
| (11) quantumPLC                |  |  |
| (12) premiumPLC                |  |  |
| (13) etg                       |  |  |
| (14) egx                       |  |  |
| (15) ecc                       |  |  |

```
|----(16) cev
|----(17) inducteIXGKS
|----(18) ositrackTAP
|----(19) twidoPLC
|----(20) modiconM340PLC
|----(21) modiconM340DPLC
|----(22) modiconM340CPLC
|----(23) modiconM340NOE
|---(8) timeManagement
|----(1) ntp
|----(1) ntpStatus
|----(2) ntpSrvAddr
|----(3) ntpLnkSrvStatus
|----(4) ntpReqCnt
|----(5) ntpRespCnt
|----(6) ntpErrCnt
|----(7) ntpDate
|----(8) ntpTime
|----(9) ntpTimeZone
|----(10) ntpDSTStatus
|----(11) ntpLastErr
I---(9) email
|----(1) smtp
|----(1) emailTable
|----(1) emailEntry
|----(1) emailIndex
|----(2) smtpStatus
|----(3) smtpSrvAddr
|----(4) smtpMailSentCnt
|----(5) smtpErrCnt
|----(6) smtpLastErr
|----(7) smtpLastMailElapsedTime
|----(8) smtpLnkSrvStatus
```

|-----(9) smtpSrvChkFailCnt
|---(255) tfeMibVersion
|----(1) tfeMibVersionNumber
|----(2) tfeMibVersionDate

# **MIB Subtree Description**

### **Transparent Factory Ethernet Subtree**

This topic details some of the objects in the Schneider private MIB tree. The **transparentFactoryEthernet(1)** subtree defines groups that support the TFE services and devices:

| Service                                | Subtree Definition                                                                                                    |
|----------------------------------------|----------------------------------------------------------------------------------------------------|
| switch(1) (see page 371)               | the brand of switches labeled                                                                                                    |
| port502Messaging(2)<br>(see page 372)  | objects for managing explicit client/server communications to support applications (for example, HMI, SCADA, or programming tools) |
| ioScanning(3) (see page 373)           | objects for managing I/O device communications that use the I/O Scanner with the Modbus/TCP protocol                               |
| globalData(4) (see page 374)           | objects for managing the application coordination service using a publish/subscribe protocol                                       |
| web(5)                                 | objects for managing the activity of the embedded Web servers                                                                      |
| addressServer(6) (see page 376)        | objects for managing the activity of the BOOTP or DHCP servers                                                                     |
| equipmentProfile(7) (see page 377)     | objects for each device type in Transparent Factory Ethernet product portfolio                                                     |
| timeManagement(8) (NTP) (see page 379) | objects for managing the UTC time stamp service                                                                                    |
| email(9) (SMTP) (see page 380)         | objects for managing the email service                                                                                             |
| tfeMibVersion(255) (see page 381)      | the version of the Schneider TFE MIB supported by the product                                                                      |

**NOTE:** All listed services are not available on all communications modules. Refer to the available services for your module.

When devices are added to the Schneider catalog, the private MIB is extended in the following manner:

- If needed, a Transparent Factory communication-service object is added for the new device in the subtree that corresponds to equipmentProfile(7) (see page 377). This subtree can hold as many objects as are required.
- If needed, a new branch is added at the same level as **transparentFactoryEthernet(1)**. This subtree is created for product-specific objects.

When a new device is added to the catalog a corresponding object description is created in the ASN.1 format. The ASN.1 file(s) are then given to producers of SNMP manager software for inclusion in their products.

# **Switch Subtree Description**

# **Switch Subtree**

The switch (1) subtree, or group, indicates the brand of switches labeled. The following list describes the function of each object.

| Service             | Indicates                                                                                                 |
|---------------------|----------------------------------------------------------------------------------------------------|
| saChassis(1)        | configuration of the chassis                                                                              |
| saAgent(2)          | configuration of Agent                                                                                    |
| saRingRedundancy(3) | management of Ring Redundancy                                                                             |
| saUserGroup(5)      | management of user groups                                                                                 |
| saLLDP(7)           | management of proprietary extensions of 802.1AB (station and Media access control Connectivity Discovery) |

# Port 502 Messaging Subtree Description

# Port 502 Messaging Subtree

The port502Messaging (2) subtree, or group, provides connection management and data flow services. The following list describes the function of each object.

| Service                      | Indicates                                                                                                |
|------------------------------|----------------------------------------------------------------------------------------------------|
| port502Status(1)             | status of the service (idle or operational)                                                              |
| port502SupportedProtocol(2)  | supported protocols (MODBUS, X-way, etc.)                                                                |
| port502lpSecurity(3)         | status of the Port 502 IP Security service (enabled or disabled)                                         |
| port502MaxConn(4)            | maximum number of TCP connections supported by the Port 502 entity                                       |
| port502LocalConn(5)          | number of TCP connections currently opened by the local Port 502 entity                                  |
| port502RemConn(6)            | number of TCP connections currently opened by the remote entity to the local Port 502 entity             |
| port502lpSecurityTable(7)    | a table containing the number of unsuccessful attempts to open a TCP connection from a remote TCP entity |
| port502ConnTable(8)          | a table containing Port 502 TCP specific information (MsgIn, MsgOut)                                     |
| port502Msgln(9)              | total number of Port 502 messages received from the network                                              |
| port502MsgOut(10)            | total number of Port 502 messages sent from the network                                                  |
| port502MsgOutErr(11)         | total number of diagnostic messages built by the Port 502 messaging entity and sent to the network       |
| port502AddStackStat(12)      | the support of additional Port 502 stack statistics                                                      |
| port502AddStackStatTable(13) | additional stack statistics for Port 502 (optional)                                                      |

31007131 12/2018

# I/O Scanning Subtree Description

# I/O Scanning Subtree

The ioScanning (3) subtree, or group, contains the objects related to I/O scanning device management and associated Modbus communications on port 502.

| Service                  | Indicates                                                                              |
|--------------------------|----------------------------------------------------------------------------------------|
| ioScanStatus(1)          | global status of the I/O scanning service                                              |
| ioScanMaxDevice(2)       | maximum number of devices supported by the I/O scanning entity                         |
| ioScanPolledDevice(3)    | number of devices currently polled by the I/O scanning entity                          |
| ioScanTransSend(4)       | total number of transactions sent by the I/O scanning entity                           |
| ioScanGlbHealth(5)       | global health status for the I/O scanning service                                      |
| ioScanningDeviceTable(6) | a table containing information on each remote device polled by the I/O scanning entity |

# **Global Data Subtree Description**

# **Global Data Subtree**

The globalData (4) subtree, or group, contains the objects related to Global Data.

| Service                | Indicates                                                                                                    |
|------------------------|----------------------------------------------------------------------------------------------------|
| glbDataStatus(1)       | global status of the Global Data service                                                                                                    |
| glbDataMaxPub(2)       | maximum number of published variables configured by the Global Data entity                                                                          |
| glbDataMaxSub(3)       | maximum number of subscribed variables configured by the Global Data entity                                                                         |
| glbDataPub(4)          | total number of publications sent to the network                                                                                                    |
| glbDataSub(5)          | total number of subscriptions received from the network                                                                                             |
| glbDataPubErr(6)       | total number of publication errors detected by the local entity                                                                                     |
| glbDataSubErr(7)       | total number of subscription errors detected by the local entity                                                                                    |
| glbDataGlbSubHealth(8) | global health status of the Global Data service                                                                                                    |
| glbDataPubTable(9)     | a table containing information on each published variable (the number of publications, the source IP address, the number of errors, etc.)           |
| glbDataSubTable(10)    | a table containing information on each subscribed variable (the number of subscriptions, the source IP address, the number of errors, health, etc.) |

# Web Subtree Description

# Web Subtree

The web (5) subtree, or group, contains the objects related to the Web server service.

| Service                 | Indicates                                              |
|-------------------------|--------------------------------------------------------|
| webStatus(1)            | global status of the Web service                       |
| webPassword(2)          | enable or disable Web passwords                        |
| webSuccessfullAccess(3) | total number of successful attempts to access Web site |
| webFailedAttempts(4)    | total number of failed attempts to access Web site     |

# **Address Server Subtree Description**

# **Address Server Subtree**

The addressServer (6) subtree, or group, contains the objects related to the Address Server. The address server can be either a BOOTP server or a DHCP server.

| Service                | Indicates                                   |
|------------------------|---------------------------------------------|
| addressServerStatus(1) | global status of the address server service |

31007131 12/2018

# **Equipment Profile Subtree Description**

# **Equipment Profile Subtree**

The equipmentProfile (7) subtree contains a set of common objects.

| Service                         | Indicates                                                                                                    |
|---------------------------------|----------------------------------------------------------------------------------------------------|
| profileProductName(1)           | the commercial name of the communication product in string form (for example: 140 NOE 771 11, BMX NOE 0100, etc.)                                                               |
| profileVersion(2)               | the software version of the communication product in string form (for example, Vx.y or V1.1)                                                                                    |
| profileCommunicationServices(3) | the communication services supported by the profile (Port502Messaging, I/O scanning Messaging, Global Data, Web, and Address Server)                                            |
| profileGlobalStatus(4)          | the global status of the communication module                                                                                                    |
| profileConfigMode(5)            | the IP configuration mode of the communication module                                                                                                    |
| profileRoleName(6)              | the role name for the IP address management if it exists (empty string if there is none)                                                                                        |
| profileBandwidthMgt(7)          | the status of Bandwidth Management                                                                                                    |
| profileBandwidthDistTable(8)    | the CPU time distribution between Global Data, Port 502<br>Messaging, I/O scanning                                                                                              |
| profileLedDisplayTable(9)       | a table giving the name and the state of each module's LEDs                                                                                                    |
| profileSlot(10)                 | the position of the communication module inside the rack if there is one (if there is no rack, the profileSlot value is 0)                                                      |
| profileCPUType(11)              | the host for which that communication module is a part when a CPU type exists (if there is no host, the string is empty)                                                        |
| profileTrapTableEntriesMax(12)  | the maximum numbers of entries in the Trap Table (equal to the number of possible remote managers)                                                                              |
| profileTrapTable(13)            | a table allowing you to enable or disable the private traps for each of the communication services                                                                              |
| profileSpecificId(14)           | a unique Profile Specific Identification inside the equipmentProfile object of the Schneider Transparent Factory MIB (for example, the PLC Premium family is 100)               |
| profileIpAddress(15)            | the IP address of the SNMP agent                                                                                                    |
| profileIpNetMask(16)            | the subnetwork mask associated with the IP address of the SNMP agent (the value of the mask is an IP address with all the network bits set to 1 and all the host bits set to 0) |
| profileIpGateway(17)            | the default Gateway IP address of the SNMP agent                                                                                                    |
| profileMacAddress(18)           | the Ethernet media-dependent address of the SNMP agent                                                                                                    |
| profileImplementationClass(19)  | a textual description of the implementation class supported by the product                                                                                                    |

| Service                 | Indicates                           |
|-------------------------|-------------------------------------|
| premiumProfile(100)     | managed products (ETY, ETY port)    |
| quantumProfile(101)     | managed products (NOE)              |
| microProfile(102)       | managed products (ETZ)              |
| momentumIoProfile(103)  | managed products (ENT)              |
| momentumM1eProfile(104) | managed products (M1E)              |
| advantysProfile(105)    | managed products (STB NIP)          |
| gatewayProfile(106)     | managed products (ETG)              |
| modiconM340profile(107) | managed products (Modicon M340 PLC) |
| tfProducts(225)         | Transparent Factory products        |

# **Time Management Subtree Description**

# Time Management Subtree

The timeManagement (8) subtree contains a set of common NTP objects.

| Service            | Indicates                                                    |
|--------------------|--------------------------------------------------------------|
| ntpStatus(1)       | the status of the NTP service (not server)                   |
| ntpSrvAddr(2)      | the IP address of the NTP server in dot notation format      |
| ntpLnkSrvStatus(3) | the status of the link between the module and the NTP server |
| ntpReqCnt(4)       | the number of requests sent to the NTP server                |
| ntpRespCnt(5)      | the number of responses received from the NTP server         |
| ntpErrCnt(6)       | the total number of communication errors                     |
| ntpDate(7)         | date of the day                                              |
| ntpTime(8)         | time of the day                                              |
| ntpTimeZone(9)     | current time zone                                            |
| ntpDSTStatus(10)   | daylight saving time status                                  |
| ntpLastErr(11)     | last error code generated by system                          |

# **Email Subtree Description**

# **Email Subtree**

The email(9) subtree contains a set of common SMTP objects.

| Service                    | Indicates                                                                                                    |
|----------------------------|----------------------------------------------------------------------------------------------------|
| emailIndex(1)              | the index value in the email service table                                                                                         |
| smtpStatus(2)              | the status of SMTP service (not server)                                                                                            |
| smtpSrvAddr(3)             | the IP address of SMTP server in dot notation format                                                                               |
| smtpMailSentCnt(4)         | the total number of emails sent to the network and successfully acknowledged by the server                                         |
| smtpErrCnt(5)              | the total number of email messages that could not be sent to the network or that have been sent but not acknowledged by the server |
| smtpLastErr(6)             | the error code of the last error that occurred while trying to send an email message to the network                                |
| smtpLastMailElapsedTime(7) | the number of elapsed seconds since last successful email was sent to the server                                                   |
| smtpLnkSrvStatus(8)        | the status of link with SMTP server                                                                                                |
| smtpSrvChkFailCnt(9)       | the number of times the link to SMTP server is detected as 'down.'                                                                 |

31007131 12/2018

# **Transparent Factory MIB Version**

# tfeMibVersion Subtree

This group contains information about the version of the Schneider TFE MIB *(see page 360)* supported by the product.

| Service                | Indicates                                                                            |
|------------------------|--------------------------------------------------------------------------------------|
| tfeMibVersionNumber(1) | the version of the SchneiderTFE Mib in Vxx.yy form (example V01.04)                  |
| tfeMibVersionDate(2)   | the date of last update of the SchneiderTFE MIB in 'ddMmmyy' form (example: 09Jan06) |

# **Private Traps and MIB Files**

#### Private Traps and MIB Files

Traps are used to signal status changes to the manager while avoiding additional traffic:

- LEDs (profileLED): This trap is sent if the LED state changes.
- communications ports (port502StatusChange): This trap is sent if port502Status changes.
- I/O scanning health value (ioScanStatusChange): This trap is sent if ioScanStatus changes.
- global data health value (glbDataStatusChange): This trap is sent if glbDataStatus changes.
- Web service (webStatusChange): This trap is sent if webStatus changes.
- address server (addressServerStatusChange): This trap is sent if addressServer-Status changes.
- NTP service (see below)
- SMTP service (see below)

Private traps can:

- send messages to the two managers whose IP addresses are configured in the SNMP configuration
- use the community name given to this configuration
- enable or disable each of the Transparent Factory Ethernet Private MIB groups listed in the Transparent Factory Ethernet Subtree (see page 370).

Private traps are described in the MIB ASN.1 description, which is contained in a .mib text file.

#### **NTP Traps**

- NTP status (ntpStatusChange): This trap is sent if ntpStatus changes.
- server change (ntpServerChange): This trap is sent if the NTP component switches from the Primary NTP server to the standby NTP server or vice versa.
- link server status change (ntpLnkSrvStatusChange): This trap is sent if the NTP link server status changes.
- leap second (ntpLeapSecond): This trap is sent when leap seconds are inserted.
- DST change (ntpDSTChange): This trap notifies the manager that the NTP server time has changed from either:
  - o standard time to daylight savings time, or
  - o daylight savings time to standard time

# **SMTP Traps**

- SMTP status change (smtpStatusChange): This trap is sent if smtpStatus of the email service referenced by emailIndex changes.
- SMTP link to server status (smtpLnkSrvChange): This trap is sent when the smtpLnkS-rvStatus of the email service referenced by emailIndex changes. The trap is sent when the service tries to send an email. Every 30 minutes a periodic test checks the connection to the SMTP server.

# Glossary

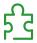

**%**I

Represents an input bit.

%IW

Represents an input word register.

%М

Represents a memory bit.

%MW

Represents a memory word register.

%QW

Represents an output word register.

%S

Represents a system bit.

%SW

Represents a system word register.

### 10/100 Base-T

An adaptation of the IEEE 802.3 (Ethernet) standard, the 10/100 Base-T standard uses twisted-pair wiring with a maximum segment length of 100 m (328 ft) and terminates with an RJ-45 connector. A 10/100Base-T network is capable of transmitting data on normal Ethernet (10 Mbit/s) and Fast Ethernet (100 Mbits/s) networks.

#### 802.3 frame

A frame format, specified in the IEEE 802.3 (Ethernet) standard, in which the header specifies the data packet length.

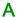

### ASN.1

Abstract Syntax Notation One. ASN.1 is a method for encoding/decoding messages sent between systems of different types that use different languages. It is defined by ISO standards 8824/ITU X.208 and 8825/ITU X.209.

31007131 12/2018

# B

#### **BOOTP**

bootstrap protocol. A UDP/IP protocol that allows an Internet node to obtain its IP parameters based on its MAC address.

### bps

bits per second.

### bridge

A bridge device connects two or more physical networks that use the same protocol. Bridges read frames and decide whether to transmit or block them based on their destination address.

#### broadcast

Broadcast communications send packets from a one station to every network destination. Broadcast messages pertain to every network device or only one device for which the address is not known. (See *multicast* and *unicast*).

# C

#### CAN

controller area network. The CAN protocol (ISO 11898) for serial bus networks is designed for the interconnection of smart devices (from multiple manufacturers) in smart systems for real-time industrial applications. CAN multi-master systems provide high data integrity through the implementation of broadcast messaging and advanced error detection mechanisms. Originally developed for use in automobiles, CAN is now used in a variety of industrial automation control environments.

#### **CANopen**

CANopen is higher level protocol that is used in automation networks. It is based on the CAN application layer (CAL) in accordance with CiA DS 301 (EN 50325-4).

#### channel

A logic RTU master or slave in an RTU module.

# configuration

The arrangement and interconnection of hardware components within a system and the hardware and software selections that determine the operating characteristics of the system.

#### ConneXview

ConneXview is a set of configuration files to be used with HiVision 6.x network management software from Hirschmann Electronics GmbH & Co. KG. ConneXview makes it possible to manage Schneider Electric Transparent Factory devices using HiVision 6.0 or newer. ConneXview is built on the widely used simple network management protocol (SNMP).

# D

### default gateway

The IP address of the network or host to which all packets addressed to an unknown network or host are sent. The default gateway is typically a router or other device.

#### device name

A user defined, unique logical personal identifier for a network device. After the Ethernet communications module is configured with a valid device name, the DHCP server uses it to identify the rack at power up.

#### **DHCP**

dynamic host configuration protocol. DHCP is a TCP/IP protocol that allows network devices (DHCP clients) to obtain their IP addresses from a DHCP server through a request to the server.

# Ε

# EcoStruxure™ Control Expert

Control Expert is the programming software for all PACs. The software includes five IEC languages that comply with IEC 61131-3. Depending on requirements, the application may use a mixture of different languages.

#### **EFB**

*elementary function block*. EFBs are the elementary functions and function blocks (based on C language) that can be user-customized and stored in different block libraries.

#### embedded Web pages

Embedded Web pages (accessed by an installed HTTP server) provide Ethernet communications modules with easy access to devices anywhere in the world from standard browsers such as Internet Explorer or Netscape Navigator.

### **EMC**

*electromagnetic compatibility.* Devices that meet EMC requirements can operate within a system's expected electromagnetic limits.

### **Ethernet**

A LAN cabling and signaling specification used to connect devices within a defined area, e.g., a building. Ethernet uses a bus or a star topology to connect different nodes on a network.

#### Ethernet II

A frame format in which the header specifies the packet type, Ethernet II is the default frame format for STB NIP 2212 communications.

# F

## **FactoryCast**

FactoryCast is an open automation framework based on Internet technologies that is designed to provide seamless communication between plant floor and business systems. Its main capabilities include:

- Modbus TCP/IP for client-server messaging
- I/O scanner for handling I/O devices
- embedded web services for diagnostics and configuration
- a full set of Internet protocols

#### **FAST**

The fast (FAST) task is a periodic, high-priority task of a short duration that is run on a processor through its programming software. The fast speed of the task keeps it from interfering with the execution of lower priority master (MAST) tasks. A FAST task is useful when fast periodic changes in discrete inputs need to be monitored.

#### **FDR**

The *fast device replacement* service offers a method of handling device replacement without disrupting the system nor interrupting service.

### Flash memory

Flash memory is nonvolatile memory that can be overwritten. It is stored on a special EEPROM that can be erased and reprogrammed.

#### frame

A frame is a group of bits that form a discrete block of information. Frames contain network control information or data. The size and composition of a frame is determined by the network technology being used.

#### framing type

Two common framing types for Ethernet are Ethernet II and IEEE 802.3.

#### **FTP**

File Transfer Protocol. FTP is the World Wide Web's file transfer protocol.

# G

#### gateway

A device that connects networks with dissimilar network architectures and which operates at the Application Layer of the OSI model. This term may refer to a router.

#### Global Data

Global Data provides the automatic exchange of data variables for the coordination of PLC applications.

### **GMRP**

*GARP multicast registration protocol.* GMRP is a GARP (Generic Attribute Registration Protocol) application that allows switches and bridges to dynamically manage the membership of multicast groups. GMRP is defined by IEEE 802.1D.

# Н

## half duplex (HDX)

A method of data transmission capable of communication in either of two directions, but in only one direction at a time.

#### HMI

human-machine interface. An operator interface, usually graphical, for industrial equipment.

## hot swapping

Replacing a component with a like component while the system remains operational. When the replacement component is installed, it begins to function automatically.

#### HTTP

*HyperText Transfer Protocol.* HTTP is the protocol for the formatting and transmission of files on the world wide web. HTTP runs on top of TCP/IP (Internet) protocols.

#### HTTP server

The installed HTTP server transmits Web pages between a server and a browser, providing Ethernet communications modules with easy access to devices anywhere in the world from standard browsers such as Internet Explorer or Netscape Navigator.

#### hub

A hub device connects a series of flexible and centralized modules to create a network.

# ı

#### I/O module

In a programmable controller system, an I/O module interfaces directly to the sensors and actuators of the machine/process. This module is the component that mounts in an I/O base and provides electrical connections between the controller and the field devices. Normal I/O module capacities are offered in a variety of signal levels and capacities.

#### I/O Scan List

A configuration table which identifies the targets with which repetitive communication is authorized.

# I/O scanning

An I/O scan continuously polls I/O modules to collect data bits and status and diagnostics information. This process monitors inputs and control outputs.

#### **ICMP**

Internet Control Message Protocol. ICMP is a protocol within TCP/IP that reports detected errors in datagram transmissions.

### IEEE

*Institute of Electrical and Electronics Engineers, Inc.* The international standards and conformity assessment body for all fields of electrotechnology, including electricity and electronics.

#### IOA

*information object access.* IOA is the exchange protocol carried out over the HTTP (HyperText Transfer Protocol) channel.

#### IODDT

*input/output derived data type*. IODDT is a structured data type representing a module or a channel of a PLC module. Each application expert module possesses its own IODDTs.

#### IΡ

*Internet protocol.* That part of the TCP/IP protocol family that tracks the Internet addresses of nodes, routes outgoing messages, and recognizes incoming messages.

#### IP address

Internet protocol address. This 32-bit address is assigned to hosts that use TCP/IP.

### L

#### LAN

local area network. A short-distance data communications network.

### layer

In the OSI model, a layer is a portion of the structure of a device that provides defined services for the transfer of information.

#### LED

*light emitting diode.* An indicator that lights up when electricity passes through it. It indicates the operation status of a communications module.

# M

#### MAC address

media access control address. A 48-bit number, unique on a network, that is programmed into each network card or device when it is manufactured.

### **MAST**

A master (MAST) task is a processor task that is run through its programming software. The MAST task has two sections:

- **IN:** Inputs are copied to the IN section before execution of the MAST task.
- OUT: Outputs are copied to the OUT section after execution of the MAST task.

# MIB

management information base. The MIB is an object database that is monitored by a network management system like SNMP. SNMP monitors devices that are defined by their MIBs. Schneider has obtained a private MIB, groupeschneider (3833).

#### Modbus

Modbus is an application layer messaging protocol. Modbus provides client and server communications between devices connected on different types of buses or networks. Modbus offers many services specified by function codes. There are two types of Modbus transmission, based on information in the physical layer:

- MB/serial: the Modbus type that transmits data over serial RS-232 and RS-422/485
- MB/TCP: the Modbus type that transmits data over Ethernet

#### multicast

Multicast communications send packets from a single source to a predefined *multicast group* of network destinations, usually through a router or switch. Sending messages to just the group members relieves unnecessary traffic created by broadcast communications and does not require a separate unicast transmissions to each recipient. (See *broadcast*, *unicast*, *GMRP*.)

### multicast filtering

Multicast filtering is a process for deciding that multicast messages are delivered only to the stations that are registered members of the appropriate *multicast group*.

# N

#### **NMT**

network management. NMT protocols provide services for network initialization, diagnostics, and device status control.

#### NTP

*network time protocol.* NTP synchronizes the time of one client or server to the time of another server or referenced source (such as a satellite receiver).

# 0

#### OSI model

*Open Systems Interconnection model.* The OSI reference model is the abstract seven-layer model for establishing logical communications and protocol design. The model was developed by the International Standards Organization (ISO).

# P

#### **PAC**

programmable automation controller The PAC is the brain of an industrial manufacturing automation process. It automates a process as opposed to relay control systems. PACs are computers suited to survive the harsh conditions of the industrial environment.

### packet

The unit of data sent across a network.

### **PING**

packet Internet groper. A PING program tests communications to another network destination.

#### PL7

PL7 software from Telemecanique is a programming language for TSX Micro and Modicon Premium PLCs.

### **PLC**

programmable logic controller. The PLC is the brain of an industrial manufacturing process. It automates a process as opposed to relay control systems. PLCs are computers suited to survive the harsh conditions of the industrial environment.

### port 502

TCP/IP reserves specific server ports for specific applications through IANA (Internet Assigned Numbers Authority). Modbus requests are sent to registered software port 502.

# private MIB

Schneider has obtained a private MIB, groupeschneider (3833). Under the Groupe Schneider private MIB is a Transparent Factory Ethernet (TFE) private MIB. The Transparent Factory SNMP embedded component controls the Schneider private MIB function. This MIB includes a set of data that enables the network management system to supervise all the Transparent Ready services. The Transparent Ready private MIB can be downloaded from the Web server.

#### PUB

A Global Data variable that is published.

# R

#### router

A router device connects two or more sections of a network and allows information to flow between them. A router examines every packet it receives and decides whether to block the packet from the rest of the network or transmit it. The router attempts to send the packet through the network on an efficient path.

#### RTU

Remote Terminal Unit.

# S

#### service class

Transparent Ready service classes make it possible to identify the services provided by each device, such as:

- diagnostic, display, and control services via Web technologies
- Ethernet communication services

The Transparent Ready service classes thus simplify the choice of products and check their interoperability within an architecture.

### **SMTP**

Simple Mail Transfer Protocol. SMTP is a transmission protocol for sending and receiving e-mail. SMTP messages are usually retrieved from a server with an e-mail client (such as POP or IMAP).

#### **SNMP**

simple network management protocol. The UDP/IP standard protocol used to monitor and manage devices on an IP network.

### SNMP agent

The SNMP application that runs on a network device.

#### **SUB**

A Global Data variable that is defined as a subscription variable.

#### subnet

The subnet is that portion of the network that shares a network address with the other parts of the network. A subnet may be physically or logically independent from the rest of the network. A part of an Internet address called a subnet number, which is ignored in IP routing, distinguishes the subnet.

#### subnet mask

The subnet mask is a bit mask that identifies or determines which bits in an IP address correspond to the network address and which correspond to the subnet portions of the address. The subnet mask comprises the network address plus the bits reserved for identifying the subnetwork.

#### switch

A network switch connects two or more separate network segments and allows traffic to be passed between them. A switch determines whether a frame should be blocked or transmitted based on its destination address.

# T

### TCP/IP

*Transmission Control Protocol/Internet Protocol.* TCP/IP is the communication protocol of the Internet.

#### **TFE**

transparent factory Ethernet. Schneider Electric's open automation framework based on TCP/IP.

#### **TFTP**

*Trivial File Transfer Protocol.* TFTP is a scaled-down version of FTP that uses UDP, often to initialize diskless workstations.

### **Transparent Device Access**

Transparent Device Access (TDA) functionality means that clients that run Control Expert (and that are connected to a USB, Ethernet, or Modbus terminal port of a communications module) can access or download applications to devices on distributed control networks. The reverse, however, is not true. In other words, a Control Expert PC connected to the CPU's Modbus port can access devices on other core networks, but those remote devices can not access other devices on different networks through the PLC station.

### Transparent Factory

See TFE.

# Transparent Ready

Schneider Electric's Transparent Ready products (based on universal Ethernet TCP/IP and Web technologies) can be integrated into real-time, data sharing systems, with no need for interfaces.

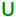

#### UDP

user datagram protocol. UDP is an Internet communications protocol defined by IETF RFC 768. This protocol facilitates the direct transmission of datagrams on IP networks. UDP/IP messages do not expect a response, and are therefore ideal for applications in which dropped packets do not require retransmission (such as streaming video and networks that demand real-time performance).

#### unicast

Unicast communications send point-to-point packets from a single source to a specific network destination. It is an efficient means of communication between hosts that has a minimal impact on network traffic. (See *broadcast* and *multicast*.)

#### **Unity Pro**

Unity Pro is the programming software for all Unity PLCs. It includes 5 IEC languages that comply with IEC 61131-3. Depending on requirements, the application may use a mixture of different languages.

**NOTE:** Unity Pro is the former name of Control Expert for version 13.1 or earlier.

#### USB

universal serial bus. USB is a nearly universal hardware interface for connecting peripheral devices.

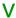

#### variable

A variable is a memory entity of the type BOOL, WORD, DWORD, etc., whose contents can be modified by the program during execution.

# Index

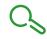

| 0-9                                                                                                    | D                                                                                                    |
|----------------------------------------------------------------------------------------------------|----------------------------------------------------------------------------------------------------|
| 10/100 BASE-T interface, 33                                                                                                    | debugging communication, <i>215</i> DFB                                                                                                    |
| A<br>addressing                                                                                                    | add timer to verify completion of block, 334  DHCP addressing, 125                                                                                                    |
| BOOTP, <i>86</i><br>DHCP, <i>86</i>                                                                                                    | DTM container, 168                                                                                                    |
| Advantys, 175                                                                                                    | E                                                                                                    |
| bandwidth checking configuration parameters, 198 bandwidth monitoring, 100, 126 block add timer to verify completion of block, 334  BMXNOE01x0, 123 close memory card door, 23  BMXP342020, 129  BMXP342030, 129  BMXRMS008MP, 50  BMXRMS008MPF, 50  BMXRMS128MPF, 50  BMXRWSB000M, 50  BMXRWSB000M, 50  BMXRWSB000M, 50  BMXRWSC016M, 50 | electronic mail notification, 115 error message without memory card, 56 Ethernet modules, 21 communication requirements, 19 communication services, 59 device name, 64, 71 hardware, 64, 121 hardware requirements, 19 hardware selection, 39 IP parameters, 61 language objects, 225 memory card selection, 50 module overview, 35 port status, 70 Web pages, 265 Ethernet network, 36 |
| С                                                                                                    | F                                                                                                    |
| certifications, 128                                                                                                    | fast device replacement, 99, 126                                                                                                    |
| channel data structure for all modules                                                                                                    | frame format, 69                                                                                                    |
| T_GEN_MOD, 246                                                                                                    | frame size                                                                                                    |
| configuration                                                                                                    | Ethernet, 124                                                                                                    |
| bandwidth checking, 198                                                                                                    | function block                                                                                                    |
| configuring for Ethernet, 133                                                                                                    | add timer to verify completion of block,                                                                                                    |
| Control Expert                                                                                                    | 334                                                                                                    |
| Advantys, 168                                                                                                    |                                                                                                    |
| DTM container, 168                                                                                                    |                                                                                                    |

Transparent Ready, 355

| G global data, 96, 125 grounding, 48  I/O scanner, 82, 124 I/O scanning BMX NOE Ethernet, 149 multiple lines, 156 IP address, 347 IP parameters, 61 | services addressing (BOOTP, DHCP), 86 bandwidth monitoring, 100, 126 DHCP addressing, 125 electronic mail notification, 115 Ethernet, 81 fast device replacement, 99, 126 global data, 96, 125 I/O scanner, 82, 124 Modbus TCP messaging, 124 NTP, 126 Security, 124, 130 selecting, 42 |
|----------------------------------------------------------------------------------------------------|----------------------------------------------------------------------------------------------------|
|                                                                                                    | SNMP, <i>91</i> , <i>125</i><br>TCP/IP messaging, <i>104</i>                                                                                                    |
| M                                                                                                    | time synchronization, 108                                                                                                    |
| managed variables, 175                                                                                                    | SMTP, <i>115</i>                                                                                                    |
| memory card                                                                                                    | SNMP, <i>91</i> , <i>125</i>                                                                                                    |
| features, <i>55</i>                                                                                                    | software configuration parameters, 135                                                                                                    |
| memory card door close, BMXNOE01x0, 23                                                                                                    | standards, 128                                                                                                    |
| memory cards, <i>50</i> , <i>50</i>                                                                                                    | <b>-</b>                                                                                                    |
| MIB, <i>92</i> , <i>359</i>                                                                                                    | Т                                                                                                    |
| Modbus TCP messaging, 124                                                                                                    | T_COM_EIP<br>M340, <i>228</i>                                                                                                    |
| N                                                                                                    | T_COM_ETH_BMX, 233                                                                                                    |
|                                                                                                    | T_GEN_MOD, <i>246</i>                                                                                                    |
| NTP, 108, 126                                                                                                    | TCP/IP                                                                                                    |
|                                                                                                    | messaging, 104                                                                                                    |
| P                                                                                                    | technical characteristics, 333                                                                                                    |
| parameter settings, 226                                                                                                    | TDA, 106                                                                                                    |
| PRA                                                                                                    | time synchronization, <i>108</i> , <i>126</i> timer                                                                                                    |
| Control Expert, 168                                                                                                    | add to block to verify completion of block, 334                                                                                                    |
| S                                                                                                    |                                                                                                    |
| selecting Ethernet devices, 357                                                                                                    | W                                                                                                    |
| SEND_EMAIL, 118                                                                                                    | Web pages, 265                                                                                                    |
| service classes                                                                                                    | website, 19                                                                                                    |